# Dell Laser Printer 5100cn User's Guide

**Finding Information** Dell Printer Configuration Web Tool About Your Printer Installing the Toner Cartridges and Imaging Drum **Connecting Your Printer** Enterprise Console Management Modules Installing the Optional Tray Module and Installing Cards Print Media Guidelines Loading Print Media **Operator Panel Printer Settings Understanding Printer Menus** Understanding Your Printer Software Printing Setting Up for Shared Printing **Understanding Fonts Understanding Printer Messages Clearing Jams** Troubleshooting Maintaining Your Printer **Removing Options** Printer Specifications Printing With UX Filter (UNIX/Linux) Printing With CUPS (Linux) Safety and Regulatory Information **Appendix** 

For information on other documentation included with your printer, see "Finding Information."

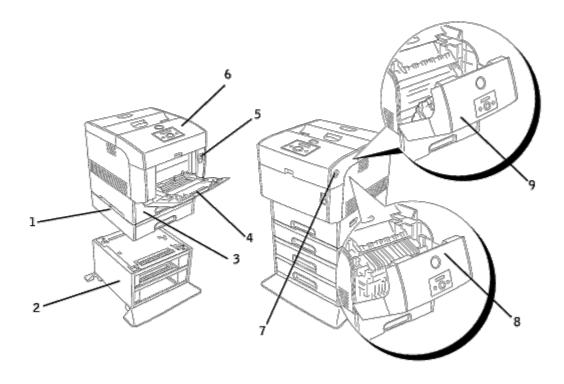

<sup>1</sup> Optional 500-sheet tray module

2

Optional 1000-sheet tray module

**NOTE:** Your printer allows for a maximum of 4 trays

|   | (standard 500-sheet tray, optional 500-sheet tray module, and optional 1000-sheet tray module). |  |  |  |  |
|---|-------------------------------------------------------------------------------------------------|--|--|--|--|
| 3 | Standard 500-sheet tray                                                                         |  |  |  |  |
| 4 | Multipurpose feeder                                                                             |  |  |  |  |
| 5 | Front latch                                                                                     |  |  |  |  |
| 6 | Printer                                                                                         |  |  |  |  |
| 7 | Side button                                                                                     |  |  |  |  |
| 8 | Front cover                                                                                     |  |  |  |  |
|   | <b>NOTE:</b> The front cover opens by pushing the front latch up.                               |  |  |  |  |
| 9 | Outer Front Cover                                                                               |  |  |  |  |
|   | <b>NOTE:</b> The outer front cover opens by pushing the side button.                            |  |  |  |  |

To order replacement toner cartridges or supplies from Dell:

1. Double-click the icon on your desktop.

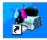

2. Visit Dell's website, or order Dell printer supplies by phone.

#### www.dell.com/supplies

For best service, have your Dell printer Service Tag available.

For help locating your Service Tag number, see "Express Service Code and Service Tag number."

## Notes, Notices, and Cautions

**NOTE:** A **NOTE** indicates important information that helps you make better use of your printer.

**NOTICE:** A **NOTICE** indicates either potential damage to hardware or loss of data and tells you how to avoid the problem.

**CAUTION:** A CAUTION indicates a potential for property damage, personal injury, or death.

Information in this document is subject to change without notice.

© 2005 Dell Inc. All rights reserved.

Reproduction in any manner whatsoever without the written permission of Dell Inc. is strictly forbidden.

Trademarks used in this text: *Dell* and the *DELL* logo are trademarks of Dell Inc.; *Microsoft, Windows*, and are registered trademarks of Microsoft Corporation; *Macintosh, MacOS, AppleTalk, EtherTalk* and *TrueType* are trademarks of Apple Computer, Inc., registered in the U.S. and other countries; *UNIX* is a registered trademark of The Open Group in the United States and other countries; *Red Hat* and *RPM* are trademarks or registered trademarks of Red Hat Inc. in the United States and other countries; *Linux* is a trademark or registered trademark of Linus Torvalds in the United States and other countries; *The Common UNIX Printing System*, *CUPS*, and the *CUPS* logo are the trademarks of Easy Software Products; *ENERGY STAR* is a registered trademark of the U.S. Environmental Protection Agency. As an ENERGY STAR Partner, Dell Inc. has determined that this product meets the ENERGY STAR guidelines for energy efficiency.

As for libtiff

Copyright © 1988-1997 Sam Leffler

Copyright © 1991-1997 Silicon Graphics, Inc.

THE SOFTWARE IS PROVIDED "AS-IS" AND WITHOUT WARRANTY OF ANY KIND, EXPRESS, IMPLIED OR OTHERWISE, INCLUDING WITHOUT LIMITATION, ANY WARRANTY OF MERCHANTABILITY OR FITNESS FOR A PARTICULAR PURPOSE.

IN NO EVENT SHALL SAM LEFFLER OR SILICON GRAGHICS BE LIABLE FOR ANY SPECIAL, INCIDENTAL, INDIRECT OR CONSEQUENTIAL DAMAGES OF ANY KIND, OR ANY DAMAGES WHATSOEVER RESULTING FROM LOSS OF USE, DATA OR PROFITS, WHETHER OR NOT ADVISED OF THE POSSIBILITY OF DAMAGE, AND ON ANY THEORY OF LIABILITY, ARISING OUT OF OR IN CONNECTION WITH THE USE OR PERFORMANCE OF THIS SOFTWARE.

Other trademarks and trade names may be used in this document to refer to either the entities claiming the marks and names or their products. Dell Inc. disclaims any proprietary interest in trademarks and trade names other than its own.

## UNITED STATES GOVERNMENT RESTRICTED RIGHTS

This software and documentation are provided with RESTRICTED RIGHTS. Use, duplication or disclosure by the Government is subject to restrictions as set forth in subparagraph (c)(1)(ii) of the Rights in Technical Data and Computer Software clause at DFARS 252.227-7013 and in applicable FAR provisions: Dell Inc., One Dell Way, Round Rock, Texas, 78682, USA.

This equipment has been tested and found to comply with the limits for a Class B digital device, pursuant to Part 15 of the FCC rules.

March 2005 Rev. A01

# **Finding Information**

| What are you looking for?                                                                           | Find it here                                                                                                    |
|----------------------------------------------------------------------------------------------------|----------------------------------------------------------------------------------------------------|
| <ul> <li>Drivers for my printer</li> <li>My User's Guide</li> </ul>                                 | Drivers and Utilities CD<br>The Drivers and Utilities CD contains documentation and drivers for your printer. You can use<br>the CD to uninstall/reinstall drivers or access your documentation.<br>Readme files may be included on your CD to provide last-minute updates about technical<br>changes to your printer or advanced technical reference material for experienced users or                                                                                                    |
| <ul> <li>Safety information</li> <li>How to use my printer</li> <li>Warranty information</li> </ul> | technicians.         Owner's Manual         Image: Comparison of the second state of the second state o |
| How to set up my<br>printer                                                                         | Setup diagram                                                                                                    |
| Troubleshooting Guide                                                                               | Troubleshooting Guide:<br>- <u>User Settings</u><br>- <u>Configuration</u><br>- <u>Trouble Shooting Instructions</u><br>- <u>Others</u>                                                                                                    |
| Express Service Code<br>and Service Tag number                                                      | Express Service Code and Service Tag number.                                                                                                    |

| Latest drivers for my<br>printer                                                                                         | Dell Support Website                                                                                                    |
|----------------------------------------------------------------------------------------------------|----------------------------------------------------------------------------------------------------|
| <ul> <li>Answers to technical<br/>service and support<br/>questions</li> <li>Documentation for my<br/>printer</li> </ul> | <ul> <li>The Dell Support Website provides several online tools, including: <ul> <li>Solutions — Troubleshooting hints and tips, articles from technicians, and online courses</li> <li>Upgrades — Upgrade information for components, such as memory</li> <li>Customer Care — Contact information, order status, warranty, and repair information</li> <li>Downloads — Drivers</li> <li>Reference — Printer documentation and product specifications</li> </ul> </li> </ul> |
|                                                                                                    | You can access Dell Support at support.dell.com. Select your region on the WELCOME TO DELL SUPPORT page, and fill in the requested details to access help tools and information.                                                                                                    |

# **Dell Printer Configuration Web Tool**

#### Using the Dell Printer Configuration Web Tool

One of the features of the **Dell Printer Configuration Web Tool** is the E-Mail Alert Setup, which sends you, or the key operator, an e-mail when the printer needs supplies or intervention.

If you fill out printer inventory reports requiring the asset tag number of all of the printers in your area, use the Printer Information feature in the **Dell Printer Configuration Web Tool**. Just type the IP address of each printer on the network to display the asset tag number.

| 🔎 Seenh 🤺 Foundes 🐠 Maile 🛞 🍰 * 🌺 🖻 + 🧫                              |                                                                                                    |
|----------------------------------------------------------------------|----------------------------------------------------------------------------------------------------|
| s.htm 🔽 🖸 🖓                                                          | n Links 🏁 🃆 •                                                                                                    |
| Location:                                                            |                                                                                                    |
|                                                                      |                                                                                                    |
| Printer Status                                                       | 0                                                                                                    |
| Printer Status   Printer Events   Print Volume   Printer Information |                                                                                                    |
| Printer Status - GRefresh                                            |                                                                                                    |
|                                                                      |                                                                                                    |
| Cyan Toner Level ~ 80 %                                              |                                                                                                    |
| Magenta Toner Level – 100 %                                          |                                                                                                    |
|                                                                      |                                                                                                    |
| Yellow Toner Level ~ 80 %                                            |                                                                                                    |
| Black Toner Level ~ 80 %                                             |                                                                                                    |
|                                                                      |                                                                                                    |
| Consumables: Status:                                                 |                                                                                                    |
| Imaging Drum OK                                                      |                                                                                                    |
| Transfer Roller OK                                                   |                                                                                                    |
| (hote                                                                | Dell Laser Printer 5100cn         IP Address. 192.168.1.141         Location:         Contact Person:         Printer Status         Printer Status         Printer Status         Printer Status         Printer Status         Printer Status         Printer Status         Printer Status         Printer Status         Printer Status         Printer Status         Printer Status         Printer Status         Printer Status         Cyan Toner Level ~ 80 %         Black Toner Level ~ 80 %         Black Toner Level ~ 80 %         Black Toner Level ~ 80 %         Black Toner Level ~ 80 %         Black Toner Level ~ 80 % |

The **Dell Printer Configuration Web Tool** feature also lets you change printer settings and keep track of printing trends. If you are a network administrator, you can easily copy the printer's settings to one or all printers on the network – right from your Web browser.

To launch the **Dell Printer Configuration Web Tool**, just type your network printer's IP address in your Web browser.

If you do not know what your printer's IP address is, print a Printer Settings page, which lists the IP address:

- 1. Press Menu.
- 2. Press ▼ until Configure appears, and then press ▶ or ♥.
- 3. Press ▼ until Reports appears, and then press ▶ or ◀.
- 4. Printer Settings is displayed. Press 🖊 .

The Printer Settings page is printed.

If the IP address shows 0.0.0.0 (the factory default), an IP address has not been assigned. To assign one for your printer, see "Assign an IP Address."

#### Use the Dell Printer Configuration Web Tool for:

## **Printer Status**

Get immediate feedback on printer supply status. When toner is running low, click the Order Supplies link on the first screen to order additional toner cartridges.

## **Printer Jobs**

The **Printer Jobs** menu contains information on **Job List** page and **Completed Jobs** page. These pages show the details of the status regarding each protocol or the print jobs.

## **Printer Settings**

Change printer settings, view the operator panel remotely.

## **Print Server Settings**

Use the Print Server Settings menu to set the type of printer interface and necessary conditions for communications.

## **Copy Printer Settings**

Quickly copy the printer's settings to another printer or printers on the network just by typing each printer's IP address.

**NOTE:** You must be a network administrator to use this feature.

## **Print Volume**

Keep track of printing trends, such as paper usage and types of jobs being printed.

## **Printer Information**

Get the information you need for service calls, inventory reports, or the status of current memory and engine code levels.

## **Tray Settings**

Get the information about the paper type and size for each tray.

## **E-Mail Alert**

Receive an e-mail when the printer needs supplies or intervention. Type your name or the key operator's name in the e-mail list box to be notified.

## Set Password

Lock the operator panel with a password so that other users don't inadvertently change the printer settings you selected.

NOTE: You must be a network administrator to use this feature.

## **Online Help**

Click Help to visit the Dell web page, and see the User's Guide on that page to verify configured settings.

## **Order Supplies at:**

www.dell.com/supplies

## **Contact Dell Support at:**

support.dell.com

## **Using the Dell Printer Configuration Web Tool**

## **Environment Settings for Web Browsers**

Dell recommends configuring the environment settings for your Web browsers, before using the Dell Printer Configuration Web Tool.

## For Netscape Communicator 7.1

## Setting Up the Display Language

- 1. Select Preferences from Edit on the menu bar.
- 2. Select Languages under the Navigator group.
- 3. Specify the display language in order of preference in the Language in order of preference list.

For example: English [en] or English/United States [en-us] German [de] French [fr] Italian [it] Spanish [es]

#### Setting the Printer's IP Address to Non-proxy

- 1. Select Preferences from Edit on the menu bar.
- 2. Select Proxies under Advanced of the Navigator group.
- 3. Select either **Direct connection to the Internet** or **Manual proxy configuration**. When you select **Manual proxy configuration**, specify the printer's IP address in the **No Proxy for:** box.

When you have finished setting the language and proxy, type http://nnn.nnn.nnn/ (the printer's IP address) in the URL entry field of the browser to activate the **Dell Printer Configuration Web Tool**.

## For Internet Explorer 6.0

## Setting Up the Display Language

1. Select Internet Options from Tools on the menu bar.

- 2. Select Languages in the General tab.
- 3. Specify the display language in order of preference in the Language in order of preference list.

For example: Italian (Italy) [it] Spanish (Traditional Sort) [es] German (Germany) [de] French (France) [fr] English [en] or English (United States) [en-us]

#### Setting the Printer's IP Address to Non-proxy

- 1. Select Internet Options from Tools on the menu bar.
- 2. Select Proxy server under LAN Settings in the Connections tab.
- 3. Do either of the following.
  - Clear the Direct connection to the Internet check box.
  - Click Advanced, and then specify the printer's IP address in the **Do not use proxy server for addresses** beginning with field under Exceptions.

When you have finished setting the language and proxy, type http://nnn.nnn.nnn/ (the printer's IP address) in the URL entry field of the browser to activate the **Dell Printer Configuration Web Tool**.

## Page Display Format

The layout of the page is divided into three sections.

## Top Frame

Located at the top of all pages is the Top Frame. When **Dell Printer Configuration Web Tool** is activated, the current status and specifications of the printer are displayed in the Top Frame on every page.

The following items are displayed in the Top Frame.

| Dell Laser<br>Printer<br>5100cn | Displays the printer product name.                                                                                                    |  |
|---------------------------------|----------------------------------------------------------------------------------------------------|--|
| IP Address:                     | Displays the printer's IP address.                                                                                                    |  |
| Location:                       | Displays the printer's location. The location can be changed in <b>Basic Information</b> on the <b>Print Server</b><br>Settings page.                                                                                            |  |
| Contact<br>Person:              | Displays the printer's administrator's name. The name can be changed in the <b>Basic Information</b> on the <b>Print Server Settings</b> page.                                                                                   |  |
| Printer<br>Console              | Displays the status of the printer operator panel display and indicators. This is automatically refreshed at the set interval. The interval can be changed in the <b>Basic Information</b> on <b>Print Server Settings</b> page. |  |
| Help                            | Links to the Dell web page. See the User's Guide on that page.                                                                                                    |  |
| Printer<br>Bitmap               | Shows the printer bitmap. The <b>Printer Status</b> menu appears in the Right Frame by clicking this image.                                                                                                    |  |

## Left Frame

Located at the left side of all pages is the Left Frame. The titles of menus displayed in the Left Frame are linked to corresponding menus and pages. You can go to the corresponding page by clicking their characters.

The following menus are displayed in the Left Frame.

| Printer Status           | Links to the <b>Printer Status</b> menu.                                |
|--------------------------|-------------------------------------------------------------------------|
| Printer Jobs             | Links to the <b>Printer Jobs</b> menu.                                  |
| Printer Settings         | Links to the Printer Settings Report menu.                              |
| Print Server Settings    | Links to the Print Server Settings Reports menu.                        |
| Copy Printer Settings    | Links to the Copy Printer Settings menu.                                |
| Print Volume             | Links to the <b>Print Volume</b> menu                                   |
| Printer Information      | Links to the Printer Information menu.                                  |
| Tray Settings            | Links to the Tray Settings menu.                                        |
| E-Mail Alert             | Links to the E-Mail Alert menu.                                         |
| Set Password             | Links to the Set Password menu.                                         |
| Online Help              | Links to the Dell web page. See the User's Guide on that page.          |
| Order Supplies at:       | Links to the Dell web page.<br>Web address: www.dell.com/supplies       |
| Contact Dell Support at: | Links to the Dell support page.<br>Web address: <b>support.dell.com</b> |

## **Right Frame**

Located at the right side of all pages is the Right Frame. The contents of the Right Frame correspond to the menu that you select in the Left Frame. For details on the items displayed in the Right Frame, see "Details of Menu Items."

#### **Buttons on the Right Frame**

### **Refresh Button**

Receives the current printer configuration and updates the latest information in the Right Frame.

#### Apply New Settings Button

Submits new settings made on the **Dell Printer Configuration Web Tool** to the printer. The old printer settings will be replaced by the new settings.

#### Restart printer to apply new settings. Button

Submits new settings made on the **Dell Printer Configuration Web Tool** to the printer and reboots the printer. The old printer settings will be replaced by the new settings.

#### **Restore Settings Button**

Restores the old settings from before changes made. New settings will not be submitted to the printer.

## **Changing the Settings of Menu Items**

Some menus allow you to change the printer settings through the **Dell Printer Configuration Web Tool**. When you are accessing these menus, the authentication dialog appears on the screen. Type a user name and password for the printer's administrator by following the prompts displayed in the dialog box.

The default user name is **admin**, and the default password is **password**. You can change only the password in the **Set Password** page in the **Print Server Settings** menu. The user name cannot be changed. See "<u>Set Password</u>" for more information.

## **Details of Menu Items**

| "Printer Status"                 |                             | " <u>Printer Status</u> "                       |
|----------------------------------|-----------------------------|-------------------------------------------------|
|                                  |                             | "Printer Events"                                |
|                                  |                             | "Print Volume"                                  |
|                                  |                             | "Printer Information"                           |
| " <u>Printer Jobs</u> "          |                             | "Job List"                                      |
|                                  |                             | "Completed Jobs"                                |
| "Printer Settings"               | "Printer Settings Report"   | " <u>Menu Settings</u> "                        |
|                                  |                             | " <u>Reports</u> "                              |
|                                  | " <u>Printer Settings</u> " | " <u>Basic Settings</u> "                       |
|                                  |                             | "Parallel Settings"                             |
|                                  |                             | " <u>Network_Settings</u> "                     |
|                                  |                             | " <u>USB Settings</u> "                         |
|                                  |                             | " <u>PCL Settings</u> "                         |
|                                  |                             | " <u>PS Settings</u> "                          |
|                                  |                             | " <u>Security Settings</u> "                    |
|                                  | "Printer Maintenance"       | "Paper Density Settings"                        |
|                                  |                             | "BTR Adjustments (Transfer Roller Adjustments)" |
|                                  |                             | " <u>Fuser Adjustments</u> "                    |
|                                  |                             | "Auto Registration Adjustments"                 |
|                                  |                             | "Color Registration Adjustments"                |
|                                  |                             | "Developer Cleaning"                            |
|                                  |                             | "Init NVRAM"                                    |
|                                  |                             | " <u>Clear Storage</u> " <sup>*1</sup>          |
|                                  |                             | " <u>Format HDD</u> " <sup>*2</sup>             |
|                                  |                             | " <u>Non-Dell Toner</u> "                       |
| " <u>Print Server Settings</u> " | "Print Server Reports"      | "Print Server Setup Page"                       |
|                                  |                             | " <u>NetWare Setup Page</u> " <sup>*3</sup>     |
|                                  |                             | " <u>E-Mail Alert Setup Page</u> "              |
|                                  |                             |                                                 |

|                         | "Print Server Settings" | "Basic Information"              |
|-------------------------|-------------------------|----------------------------------|
|                         |                         | "Port Settings"                  |
|                         |                         | " <u>TCP/IP</u> "                |
|                         |                         | " <u>NetWare</u> "               |
|                         |                         | " <u>SMB</u> " <sup>*3</sup>     |
|                         |                         | "AppleTalk"*3                    |
|                         |                         | " <u>E-Mail Alert</u> "          |
|                         |                         | " <u>SNMP</u> "                  |
|                         | "Other Features"        | "Set Password"                   |
|                         |                         | " <u>Reset Print Server</u> "    |
| "Copy Printer Settings" |                         | " <u>Copy Printer Settings</u> " |
|                         |                         | "Copy Printer Settings Report"   |
| "Tray Settings"         |                         |                                  |

\*<sup>1</sup> This item is only available when the RAM Disk is set to on or the optional hard drive is installed.

\*<sup>2</sup> This item is only available when the optional hard drive is installed.

\*<sup>3</sup> This item is only available when the optional multi protocol card is installed.

## **Printer Status**

Use the **Printer Status** menu to check the status of consumables, hardware, and specifications of the printer.

The following pages are displayed in the **Printer Status** menu.

## **Printer Status**

### Purpose:

To check the status of remaining consumables and trays.

| Toner Level |             |              | Displays the percent of toner remaining.<br>When the printer runs out of toner, the message appears. The text <i>Order Toner</i> is<br>linked to the Dell Printer Supplies website. |
|-------------|-------------|--------------|----------------------------------------------------------------------------------------------------|
| Consumables | Status OK   |              | Indicates that consumables are available.                                                                                                    |
|             |             | Empty        | Indicates that consumables are used up.                                                                                                    |
| Paper Trays | s Status OK |              | Indicates that there is some paper in the tray but the quantity is unknown.                                                                                                    |
|             |             | Add<br>Paper | Indicates that there is no paper in the tray.                                                                                                    |
|             | Capacit     | ÿ            | Displays the maximum capacity status of the paper tray.                                                                                                    |
|             | Size        |              | Displays the size of paper in the tray.                                                                                                    |
|             |             |              |                                                                                                    |

| Output Tray    | Status  | ок     | Indicates that the tray is available.                                              |  |
|----------------|---------|--------|------------------------------------------------------------------------------------|--|
|                |         | Full   | Indicates that the tray is not available.                                          |  |
|                | Capacit | ÿ      | Displays the maximum capacity status of the paper tray.                            |  |
| Cover          | Status  | Closed | Indicates that the cover is closed.                                                |  |
|                |         | Open   | Indicates that the cover is open.                                                  |  |
| Printer Type   |         |        | Displays the type of printing for your printer. Color Laser is displayed normally. |  |
| Printing Speed |         |        | Displays the printing speed for your printer.                                      |  |

## **Printer Events**

#### Purpose:

When printer faults occur such as *running out of paper* or *running out of toner*, the details of all alerts or indications of faults are displayed in the **Printer Events** page.

### Values:

| Location | Displays the location where the printer fault occurred. |
|----------|---------------------------------------------------------|
| Details  | Displays the details of the printer fault.              |

## **Print Volume**

## Purpose:

To verify the number of printed pages. This page can also be displayed by clicking **Print Volume** in the Left Frame.

## Values:

| Printer Page Count | Displays the total number of pages printed since the printer was shipped from the factory. |
|--------------------|--------------------------------------------------------------------------------------------|
| Paper Used         | Displays the number of pages for each paper size.                                          |

## **Printer Information**

#### Purpose:

To verify the printer details such as hardware configuration and software version. This page can also be displayed by clicking **Printer Information** in the Left Frame.

| Dell Service Tag Number | Displays Dell's service tag number.      |
|-------------------------|------------------------------------------|
| Asset Tag Number        | Displays the printer's asset tag number. |
| Printer Serial Number   | Displays the printer's serial number.    |
| Memory Capacity         | Displays the memory capacity.            |
| Processor Speed         | Displays the processing speed.           |

| Printer Revision Levels | Firmware Version         | Displays the revision date (revision level). |
|-------------------------|--------------------------|----------------------------------------------|
|                         | Network Firmware Version | Displays the revision date (revision level). |

## **Printer Jobs**

The **Printer Jobs** menu contains information on **Job List** page and **Completed Jobs** page. These pages show the details of the status regarding each protocol or the print jobs.

## Job List

## Purpose:

To confirm the print jobs that are being processed.

To update the screen, click the **Refresh** button.

## Values:

| ID                 | Displays the job id.                             |
|--------------------|--------------------------------------------------|
| Job Name           | Displays the file name of the job being printed. |
| Owner              | Displays the job owner's name.                   |
| Host Name          | Displays the name of the host computer.          |
| Job Status         | Displays the status of the job being printed.    |
| Host I/F           | Displays the status of the host interface.       |
| Job Submitted Time | Displays the date the print job was submitted.   |

## **Completed Jobs**

#### Purpose:

To check the completed print jobs. Up to the last 22 print jobs are displayed.

To update the screen, click the **Refresh** button.

| Id                | Displays the job id.                               |
|-------------------|----------------------------------------------------|
| Job Name          | Displays the file name of the completed print job. |
| Owner             | Displays the job owner's name.                     |
| Host Name         | Displays the name of the host computer.            |
| Output Result     | Displays the status of completed print jobs.       |
| Impression Number | Displays the impression number.                    |
| No. of Sheets     | Displays the number of pages in the job.           |
|                   |                                                    |

| Host I/F           | Displays the status of the host interface.     |
|--------------------|------------------------------------------------|
| Job Submitted Time | Displays the date the print job was submitted. |

## **Printer Settings**

Use the **Printer Settings** menu to display the printer settings report and to configure printer settings.

The following tabbed pages are displayed at the top of the Right Frame.

## **Printer Settings Report**

The Printer Settings Report tab includes the Menu Settings page.

## Menu Settings

## Purpose:

To display the current settings of the operator panel menus.

|                     | 1                          |                                                                                                    |
|---------------------|----------------------------|----------------------------------------------------------------------------------------------------|
| Basic Settings      | Power Saver<br>Time        | Displays the amount of time before the printer enters power saver mode after it finishes a print job.                                                                                                    |
|                     | Error Alarm                | Displays whether the printer sounds an alarm when an error occurs.                                                                                                    |
|                     | Job Timeout                | Displays specify the amount of time the printer waits to receive additional bytes of data from the computer.                                                                                                    |
|                     | Panel<br>Language          | Displays the language of the text on the operator panel screen.                                                                                                    |
|                     | Auto Log Print             | Displays whether the printer outputs logs automatically.                                                                                                    |
|                     | ID Print                   | Displays a location where the user ID is printed.                                                                                                    |
|                     | Text Print                 | Displays whether the printer outputs PDL data, which is not supported by the printer, as text when the printer receives it.                                                                                                    |
|                     | Banner Sheet<br>Position   | Displays the position of banner sheet.                                                                                                    |
|                     | Banner Sheet<br>Input Tray | Displays the tray in which the banner sheet is loaded.                                                                                                    |
|                     | RAM Disk                   | Displays whether to allocate memory to the RAM Disk file system for the Secure<br>Print and Proof Print features.<br>This item is only available when the 256 MB, or higher, optional memory card is<br>installed, and also when the optional hard disk is not installed. |
|                     | Substitute Tray            | Displays whether or not to use another size paper when the paper that is loaded in the specified tray does not match the paper size settings for the current job.                                                                                                    |
| Parallel            | ECP                        | Displays the ECP communication mode of the parallel interface.                                                                                                    |
| Settings            | Adobe Protocol             | Displays PostScript communication protocol for each interface.                                                                                                    |
| Network<br>Settings | Adobe Protocol             | Displays PostScript communication protocol for each interface.                                                                                                    |
| USB Settings        | Adobe Protocol             | Displays PostScript communication protocol for each interface.                                                                                                    |
|                     |                            |                                                                                                    |

| PCL Settings                       | Input Tray           | Displays the input tray.                                                       |
|------------------------------------|----------------------|--------------------------------------------------------------------------------|
|                                    | Paper Size           | Displays the default paper size.                                               |
|                                    | Orientation          | Displays how text and graphics are oriented on the page.                       |
|                                    | Duplex Print         | Displays whether to do duplexing as the default for all print jobs.            |
|                                    | Font                 | Displays the default font from the registered fonts in the printer.            |
|                                    | Symbol Set           | Displays a symbol set for a specified font.                                    |
|                                    | Font Size            | Displays the font size for scalable typographic fonts.                         |
|                                    | Font Pitch           | Displays the font pitch for scalable monospaced fonts.                         |
|                                    | Form Line            | Displays the number of characters in a line.                                   |
|                                    | Quantity             | Displays the number of copies you want for the printer default value.          |
|                                    | Image<br>Enhancement | Displays whether to perform the image enhancement feature.                     |
|                                    | Hex Dump             | Displays whether the Hex Dump feature is on or off.                            |
|                                    | Draft Mode           | Displays whether to print in the draft mode.                                   |
|                                    | Line<br>Termination  | Displays whether to set the line termination.                                  |
|                                    | Color Mode           | Displays the color mode setting.                                               |
| PS Settings                        | PS Error<br>Report   | Displays whether the printer outputs error contents for a PostScript error.    |
|                                    | PS Job<br>Timeout    | Displays the execution time for one PostScript job.                            |
|                                    | Paper Select<br>Mode | Displays the tray that is selected in the PostScript printing.                 |
| Security<br>Settings               | Panel Lock           | Displays whether the panel is locked by a password.                            |
| Paper Density                      | Plain 1              | Displays the paper density for the plain paper.                                |
| Settings                           | Label                | Displays the paper density for the label.                                      |
| BTR                                | Plain 1              | Displays the voltage settings of the second transfer roller for plain paper 1. |
| Adjustments<br>(Transfer<br>Roller | Plain 2              | Displays the voltage settings of the transfer roller for plain paper 2.        |
| Adjustments)                       | Transparency         | Displays the voltage settings of the transfer roller for transparencies.       |
|                                    | Covers 1             | Displays the voltage settings of the transfer roller for cover 1.              |
|                                    | Covers 2             | Displays the voltage settings of the transfer roller for cover 2.              |
|                                    | Label                | Displays the voltage settings of the transfer roller for labels.               |
|                                    | Coated 1             | Displays the voltage settings of the transfer roller for coated paper 1.       |
|                                    | Coated 2             | Displays the voltage settings of the transfer roller for coated paper 2.       |
|                                    | Envelope             | Displays the voltage settings of the transfer roller for envelopes.            |
| Fuser                              | Plain 1              | Displays the temperature settings of the fuser for plain paper 1.              |
| Adjustments                        | Plain 2              | Displays the temperature settings of the fuser for plain paper 2.              |
|                                    | Transparency         | Displays the temperature settings of the fuser for transparencies.             |

|                                     | Covers 1                            | Displays the temperature settings of the fuser for covers 1.                                |
|-------------------------------------|-------------------------------------|---------------------------------------------------------------------------------------------|
|                                     | Covers 2                            | Displays the temperature settings of the fuser for covers 2.                                |
|                                     | Label                               | Displays the temperature settings of the fuser for labels.                                  |
|                                     | Coated 1                            | Displays the temperature settings of the fuser for coated paper 1.                          |
|                                     | Coated 2                            | Displays the temperature settings of the fuser for coated paper 2.                          |
|                                     | Envelope                            | Displays the temperature settings of the fuser for envelopes.                               |
| Auto<br>Registration<br>Adjustments | Auto<br>Registration<br>Adjustments | Displays whether to adjust the color registration automatically.                            |
| Non-Dell Toner                      | Non-Dell Toner                      | Displays whether to use a refilled toner cartridge.                                         |
| Tray Settings                       | Tray 1 Paper<br>Type                | Displays the type of paper loaded in the standard 500-sheet tray.                           |
|                                     | Tray 2 Paper<br>Type                | Displays the type of paper loaded in the optional 500-sheet tray or 1000-sheet tray module. |
|                                     | Tray 3 Paper<br>Type                | Displays the type of paper loaded in the optional 1000-sheet tray module.                   |
|                                     | Tray 4 Paper<br>Type                | Displays the type of paper loaded in the optional 1000-sheet tray module.                   |
|                                     | MPF Paper<br>Type                   | Displays the type of paper loaded in the multipurpose feeder.                               |
|                                     | MPF Paper Size                      | Displays the size of paper loaded in the multipurpose feeder.                               |

## Reports

## Purpose:

To print various types of reports and lists.

### Values:

| Printer Settings | Click Start button to print the Printer Settings page.                                                                                                    |  |
|------------------|----------------------------------------------------------------------------------------------------|--|
| Panel Settings   | Click Start button to print the Panel Settings page.                                                                                                    |  |
| PCL Fonts List   | Click Start button to print the PCL Fonts List.                                                                                                    |  |
| Job History      | Click Start button to print the Job History page.                                                                                                    |  |
| Error Log        | Click Start button to print the Error Log page.                                                                                                    |  |
| PS Fonts List    | Click Start button to print the PS Fonts List.                                                                                                    |  |
| Stored Documents | Click <b>Start</b> button to print the Documents page.<br>This item is only available when the RAM Disk is set to on or the optional hard drive is installed. |  |

## **Printer Settings**

The Printer Settings tab includes Basic Settings, Parallel Settings, Network Settings, USB Settings, PCL Settings, PS Settings, and Security Settings pages.

#### **Basic Settings**

## Purpose:

To configure the basic printer settings.

## Values:

| Power Saver<br>Time        | Sets the amount of time the printer waits after a job is printed before it goes into the power saver mode.                                                                                                    |
|----------------------------|----------------------------------------------------------------------------------------------------|
| Error Alarm                | Specifies whether the printer sounds an alarm when an error occurs.                                                                                                    |
| Job Timeout                | Specifies the amount of time the printer waits to receive additional bytes of data from the computer. When this timeout expires, the print job is canceled.                                                                                                    |
| Panel<br>Language          | Determine the language of the text on the operator panel screen.                                                                                                    |
| Auto Log Print             | Specifies whether the printer outputs logs automatically.                                                                                                    |
| ID Print                   | Specifies a location where the user ID is printed.                                                                                                    |
| Text Print                 | Specifies whether the printer outputs PDL data, which is not supported by the printer, as text when the printer receives it.                                                                                                    |
| Banner Sheet<br>Position   | Specifies the position of banner sheet.                                                                                                    |
| Banner Sheet<br>Input Tray | Specifies the tray in which the banner sheet is loaded.                                                                                                    |
| RAM Disk                   | Specifies whether to allocate memory to the RAM Disk file system for the Secure Print and Store Print features.<br>This item is only available when the 256 MB, or higher, optional memory card is installed, and also when the optional hard disk is not installed. |
| Substitute<br>Tray         | Specifies whether or not to use another size paper when the paper that is loaded in the specified tray does not match the paper size settings for the current job.                                                                                                   |

## Parallel Settings

## Purpose:

To configure the parallel interface.

## Values:

| ECP            | Specifies the ECP communication mode of the parallel interface. |
|----------------|-----------------------------------------------------------------|
| Adobe Protocol | Specifies PostScript communication protocol for each interface. |

## **Network Settings**

## Purpose:

To Specify the PostScript communication protocol for this printer.

| Adobe Protocol | Specifies PostScript communication protocol for each interface. |
|----------------|-----------------------------------------------------------------|
|                | specifies restoring communication protocol for each interface.  |

### **USB Settings**

## Purpose:

To change printer settings affecting a USB port.

## Values:

| Adobe Protocol | Specifies PostScript communication protocol for each interface. |
|----------------|-----------------------------------------------------------------|
|----------------|-----------------------------------------------------------------|

## **PCL Settings**

## Purpose:

To change printer settings that only affect jobs using the PCL emulation printer language.

## Values:

| · · · · · · · · · · · · · · · · · · · |                                                                                                    |  |
|---------------------------------------|----------------------------------------------------------------------------------------------------|--|
| Input Tray                            | Specifies the input tray.                                                                                                    |  |
| Paper Size                            | Specifies the default paper size.                                                                                                    |  |
| Orientation                           | Specifies how text and graphics are oriented on the page.                                                                                                    |  |
| Duplex Print                          | Sets duplexing as the default for all print jobs.                                                                                                    |  |
| Font                                  | Specifies the default font from the registered fonts in the printer.                                                                                                    |  |
| Symbol Set                            | Specifies a symbol set for a specified font.                                                                                                    |  |
| Font Size                             | Specifies the font size for scalable typographic fonts.                                                                                                    |  |
| Font Pitch                            | Specifies the font pitch for scalable monospaced fonts.                                                                                                    |  |
| Form Line                             | Specifies the number of characters in a line.                                                                                                    |  |
| Quantity                              | Sets the number of copies you want for the printer default value.                                                                                                    |  |
| Image<br>Enhancement                  | Specifies whether to perform the image enhancement feature.                                                                                                    |  |
| Hex Dump                              | Specifies whether to help isolate the source of a print job problem. With Hex Dump selected, all data sent to the printer is printed in hexadecimal and character representation. Control codes are not executed. |  |
| Draft Mode                            | Specifies whether to print in the draft mode.                                                                                                    |  |
| Line<br>Termination                   | Sets the line termination.                                                                                                    |  |
| Color Mode                            | Specifies the color mode to <b>Color</b> or <b>Black</b> . This setting is used when the color printing mode setting is not specified for the print job that is sent to the printer.                              |  |

## **PS Settings**

## Purpose:

To change printer settings that only affect jobs using the PostScript emulation printer language.

| <b>PS Error</b><br><b>Report</b> Specifies whether the printer outputs error contents for a PostScript error.                             |                                                               |  |
|----------------------------------------------------------------------------------------------------|---------------------------------------------------------------|--|
| PS Job<br>Timeout                                                                                                    | Specifies the execution time for one PostScript job.          |  |
| Init PS Disk         Erases the PS fonts stored on the optional hard drive. This item is only available when the hard drive is installed. |                                                               |  |
| Paper Select<br>Mode                                                                                                    | Specifies the way to select the tray for the PostScript mode. |  |

## **Security Settings**

#### Purpose:

To set or change the password to limit access to the menus from the operator panel.

Set the password of the **Dell Printer Configuration Web Tool** from **Set Password** in **Print Server Settings**.

#### Values:

| Panel Lock        | Specifies whether to limit access to the menus. |
|-------------------|-------------------------------------------------|
| Change Password   | Sets a password to limit access to the menus.   |
| Re-enter Password | Type the new password again to confirm.         |

**NOTE:** This menu sets a password to lock the operator panel. When changing the password for the **Dell Printer Configuration Web Tool**, click **Set Password** on the left frame and set the password.

### **Printer Maintenance**

Printer Maintenance tab includes Paper Density Settings, Transfer Roller Adjustments, Fuser Adjustments, Auto Registration Adjustments, Color Registration Adjustments, Developer Cleaning, Init NVRAM, Clear Storage, Format HDD and Non-Dell Toner pages.

#### **Paper Density Settings**

#### Purpose:

To specify the paper density.

### Values:

| Plain 1 | Light   |
|---------|---------|
|         | Normal  |
| Label   | Label 1 |
|         | Label 2 |

## BTR Adjustments (Transfer Roller Adjustments)

Purpose:

To specify the reference voltage settings for the transfer roller.

#### Values:

| Plain 1      | Sets the reference voltage settings for the transfer roller for plain paper 1.  |
|--------------|---------------------------------------------------------------------------------|
| Plain 2      | Sets the reference voltage settings for the transfer roller for plain paper 2.  |
| Transparency | Sets the reference voltage settings for the transfer roller for transparencies. |
| Covers 1     | Sets the reference voltage settings for the transfer roller for covers 1.       |
| Covers 2     | Sets the reference voltage settings for the transfer roller for covers 2.       |
| Label        | Sets the reference voltage settings for the transfer roller for labels.         |
| Coated 1     | Sets the reference voltage settings for the transfer roller for coated paper 1. |
| Coated 2     | Sets the reference voltage settings for the transfer roller for coated paper 2. |
| Envelope     | Sets the reference voltage settings for the transfer roller for envelopes.      |

## Fuser Adjustments

## Purpose:

To specify the temperature settings value for the fuser.

### Values:

| Plain 1                                                              | Sets the temperature settings for the fuser for plain paper 1.  |
|----------------------------------------------------------------------|-----------------------------------------------------------------|
| Plain 2                                                              | Sets the temperature settings for the fuser for plain paper 2.  |
| Transparency                                                         | Sets the temperature settings for the fuser for transparencies. |
| Covers 1                                                             | Sets the temperature settings for the fuser for cover 1.        |
| Covers 2                                                             | Sets the temperature settings for the fuser for cover 2.        |
| Label                                                                | Sets the temperature settings for the fuser for labels.         |
| Coated 1                                                             | Sets the temperature settings for the fuser for coated paper 1. |
| Coated 2 Sets the temperature settings for the fuser for coated part |                                                                 |
| Envelope                                                             | Sets the temperature settings for the fuser for envelopes.      |

## **Auto Registration Adjustments**

## Purpose:

Specifies whether to adjust the color registration automatically.

| Auto Registration Adjustments Specifies whether to adjust the color registration automatically. |
|-------------------------------------------------------------------------------------------------|
|-------------------------------------------------------------------------------------------------|

### **Color Registration Adjustments**

#### Purpose:

To print the color registration chart and to adjust the color registration by using the chart.

This function is required after the printer is setup or moved.

### Values:

| Auto Correct     |         | Click Start to adjust color registration automatically.              |
|------------------|---------|----------------------------------------------------------------------|
| Correction Chart |         | Click Start to print the color registration chart.                   |
| Enter Number     | Cyan    | Specifies the values that are found in the color registration chart. |
|                  | Magenta |                                                                      |
|                  | Yellow  |                                                                      |

#### **Developer Cleaning**

Purpose:

While printing is repeated, one color toner may be mixed in another color toner in the developer. When this occurs, use this feature.

Using this feature consumes some toner.

Values:

| Yellow  | Click the Start button to clean the developer. |
|---------|------------------------------------------------|
| Magenta |                                                |
| Cyan    |                                                |
| Black   |                                                |

## Init NVRAM

### Purpose:

To initialize the NV (non-volatile) memory. After executing this function and rebooting the printer, all the menu parameters are reset to their default values.

The NVRAM for the network feature cannot be initialized.

### Values:

| Initialize NVRAM and restart printer. | Click Start to initialize the NVRAM. |
|---------------------------------------|--------------------------------------|
|---------------------------------------|--------------------------------------|

### **Clear Storage**

#### Purpose:

To clear all files that are stored as Secure and Proof Print in the RAM Disk or the optional hard drive. This item is onlyavailable when the RAM Disk is set to on or the optional hard drive is installed.

#### Values:

**Clear Storage** Click **Start** to clear all files stored in the RAM Disk or the optional hard drive.

#### Format HDD

#### Purpose:

To format the optional hard drive. All fonts, forms and files for Secure Print and Proof Print stored in the optional hard drive are cleared. The data relating to PostScript isn't cleared. To clear the data relating to Post Script, refer to "Init PS Disk". This item is only available when the optional hard drive is installed.

#### Values:

Format HDD Click Start to format the optional hard drive.

#### **Non-Dell Toner**

#### Purpose:

Specifies whether to use the refilled toner cartridge or not. When this setting is on, you can use toner cartridges provided by other companies.

#### Values:

|       | Overrides factory toner cartridge setting.                                                                                                    |
|-------|----------------------------------------------------------------------------------------------------|
| loner | Non-Dell-brand toner cartridges may disable some printer features, reduce print quality and reduce the reliability of your printer. Dell recommends only new Dell-brand toner cartridges for your printer. Dell does not provide warranty coverage for problems caused by using accessories, parts, or components not supplied by Dell. |

## **Copy Printer Settings**

The Copy Printer Settings menu includes the Copy Printer Settings and Copy Printer Settings Report pages.

#### **Copy Printer Settings**

#### Purpose:

To copy the printer settings to one or more of the same model of printer.

To copy the settings to another printer, specify the IP address and password of the printer to which the settings are copied in the **IP Address** text box and **Password** text box. When you leave the **Password** text box blank, your own password is submitted. Then, click the **Copy the settings to the Host in the above list.** button. Copying the settings is complete. The connection time-out period is 60 seconds. After that, you can check whether settings were copied or not on this page. And you need to check the **Copy the settings to the Host in the above list and reboot the machine.** menu of the **Dell Printer Configuration Web Tool** in the destination printer to verify if settings were actually copied or not.

If the settings can be copied but printer configuration is different, the settings of only the same items are copied. Printer settings are simultaneously copied to printers of up to 10 IP addresses.

#### **Copy Printer Settings Report**

### Purpose:

To verify the histories of copying after turning on the printer.

## **Print Server Settings**

Use the Print Server Settings menu to set the type of printer interface and necessary conditions for communications.

The following tabbed pages are displayed in the top of the Right Frame.

### **Print Server Reports**

The Print Server Reports tab includes Print Server Setup Page, NetWare Setup Page, and E-Mail Alert Setup Page.

## Print Server Setup Page

#### Purpose:

To verify the current settings of TCP/IP protocol and printing ports. On this page, you can only verify the settings of items. If you want to change the settings, go to the pages in the **Print Server Settings** tab.

| Ethernet Settings             | Displays the current settings of Ethernet transmission rate and the duplex settings.                                                                                                    |
|-------------------------------|----------------------------------------------------------------------------------------------------|
| Current Ethernet<br>Settings  | Displays the current Ethernet settings.                                                                                                    |
| MAC Address                   | Displays the printer's MAC address.                                                                                                    |
| Host Name                     | Displays the host name.                                                                                                    |
| IP Address Mode               | Displays the settings for the IP address.                                                                                                    |
| IP Address                    | Displays the printer's IP address.                                                                                                    |
| Subnet Mask                   | Displays the subnet mask.                                                                                                    |
| Gateway Address               | Displays the gateway address.                                                                                                    |
| Current DNS Server<br>Address | Displays the DNS server address.                                                                                                    |
| WINS Mode                     | Displays the settings for the WINS Address Mode.                                                                                                    |
| WINS Primary Server           | Displays the primary WINS server address.                                                                                                    |
| WINS Secondary Server         | Displays the secondary WINS server address.                                                                                                    |
| Port Status                   | Displays the port status.                                                                                                    |
| Connection Time-Out           | Displays the connection timeout period.                                                                                                    |
| Port Status                   | Displays the port status.                                                                                                    |
| Port Number                   | Displays the port number.                                                                                                    |
| Connection Time-Out           | Displays the connection timeout period.                                                                                                    |
| Port Status                   | Displays the port status.                                                                                                    |
|                               | Current Ethernet<br>Settings<br>MAC Address<br>MAC Address<br>Host Name<br>IP Address Mode<br>IP Address<br>Subnet Mask<br>Gateway Address<br>Subnet Mask<br>Gateway Address<br>Current DNS Server<br>Address<br>WINS Mode<br>WINS Primary Server<br>WINS Primary Server<br>WINS Secondary Server<br>Port Status<br>Connection Time-Out<br>Port Status |

|                          | Printer URI                              | Displays the printer URI.                                                             |
|--------------------------|------------------------------------------|---------------------------------------------------------------------------------------|
|                          | Connection Time-Out                      | Displays the connection timeout period.                                               |
|                          | Port Number                              | Displays the port number.                                                             |
|                          | Maximum Sessions                         | Displays the maximum number of connections received simultaneously by the client.     |
| нттр                     | Port Status                              | Displays the port status.                                                             |
|                          | Port Number                              | Displays the port number.                                                             |
|                          | Simultaneous<br>Connections              | Displays the number of connections received simultaneously by the client.             |
|                          | Connection Time-Out                      | Displays the connection timeout period.                                               |
| FTP                      | Port Status                              | Displays the port status.                                                             |
|                          | Connection Time-Out                      | Displays the connection timeout period.                                               |
| SMB * <sup>1</sup>       | Port Status                              | Displays the port status.                                                             |
|                          | Host Name                                | Displays the host name.                                                               |
|                          | Workgroup                                | Displays the workgroup name.                                                          |
|                          | Maximum Sessions                         | Displays the maximum sessions.                                                        |
|                          | Unicode Support                          | Displays the status of the Unicode Support feature.                                   |
|                          | Auto Master Mode                         | Displays the status of the Auto Master Mode feature.                                  |
|                          | Encrypt Password                         | Displays the status of the Encrypt Password feature.                                  |
|                          | Job Time-Out                             | Displays the timeout period.                                                          |
|                          | Connection Time-Out                      | Displays the connection timeout period.                                               |
| AppleTalk * <sup>1</sup> | Port Status                              | Displays the port status.                                                             |
|                          | Printer                                  | Displays the printer name used in AppleTalk.                                          |
|                          | AppleTalk Zone                           | Displays the AppleTalk zone name.                                                     |
|                          | AppleTalk Type                           | Displays the AppleTalk type.                                                          |
| SNMP Agent               | Port Status                              | Displays the port status.                                                             |
|                          | Trap Notification (IP)                   | Displays the status of the Trap Notification (IP) feature and IP address.             |
|                          | Trap Notification<br>(IPX)* <sup>1</sup> | Displays the status of the <b>Trap Notification (IPX)</b> feature and IP address.     |
|                          | Authenticate Error Trap                  | Displays the status of the Authenticate Error Trap.                                   |
| IP Filter                | Access List                              | Displays the list of IP addresses that are permitted or denied access to the printer. |

\*1 An optional multi protocol card is required to use.

## NetWare Setup Page

#### Purpose:

To verify the current settings of IPX/SPX and Netware. In this page, you can only verify the settings of items. If you want to change the settings, go to the pages in the **Print Server Settings** tab.

| IPX/SPX Settings | Frame Type             | Displays the active frame type.                                |
|------------------|------------------------|----------------------------------------------------------------|
|                  | Current Frame Type     | Displays the current frame type.                               |
|                  | Network Address        | Displays the IPX network address.                              |
| NetWare          | Port Status            | Displays the port status.                                      |
|                  | Device Name            | Displays the printer name.                                     |
|                  | Active Mode            | Displays the current mode for Active Mode.                     |
|                  | Tree Name              | Displays the tree name.                                        |
|                  | Context Name           | Displays the context name of the Print Server Object.          |
|                  | File Server Name       | Displays the file server name.                                 |
|                  | Print Server Name      | Displays the print server name.                                |
|                  | Polling Interval       | Displays the time interval.                                    |
|                  | Receive Time-Out       | Displays the timeout period to confirm data has been received. |
|                  | NCP Packet Burst       | Displays the status, and whether to use NCP packet burst.      |
|                  | Status Information     | Displays messages according to the conditions of the printer.  |
|                  | Logical Printer Number | Displays the printer number during RPrinter Mode.              |

**NOTE:** An optional multi protocol card is required to display the **NetWare Setup Page**.

## E-Mail Alert Setup Page

### Purpose:

To verify the current settings of SMTP/POP used for the e-mail feature and E-Mail Alerts feature. In this page, you can only verify the settings of items. If you want to change the settings, go to the pages in the **Print Server Settings** tab.

| Port Status       |                          | Displays the port status.                                                                         |
|-------------------|--------------------------|---------------------------------------------------------------------------------------------------|
| Primary SMTP Gat  | eway                     | Displays the primary SMTP gateway.                                                                |
| Reply Address     |                          | Displays the IP address of servers connected with SMTP protocol when data is incoming.            |
| SMTP Server Conn  | ection                   | Displays the status of the SMTP server connection.                                                |
| E-Mail List 1     |                          | Displays the acceptable e-mail addresses for the E-Mail Alert feature specified in E-mail List 1. |
| E-Mail List 2     |                          | Displays the acceptable e-mail addresses for the E-Mail Alert feature specified in E-mail List 2. |
| Select Alerts for | Supplies Alerts          | Displays the status, and whether to receive an E-Mail Alert for consumables.                      |
| List 1            | Paper Handling<br>Alerts | Displays the status, and whether to receive an E-Mail Alert for paper handling.                   |
|                   | Service Call             | Displays the status, and whether to receive an E-Mail Alert for Service Calls.                    |
| Select Alerts for | Supplies Alerts          | Displays the status, and whether to receive an E-Mail Alert for consumables.                      |

| List 2 | Paper Handling<br>Alerts | Displays the status, and whether to receive an E-Mail Alert for paper handling. |
|--------|--------------------------|---------------------------------------------------------------------------------|
|        | Service Call             | Displays the status, and whether to receive an E-Mail Alert for Service Calls.  |

## **Print Server Settings**

The Print Server Settings tab includes Basic Information, Port Settings, TCP/IP, NetWare, SMB, AppleTalk, E-Mail Alert, and SNMP pages.

### **Basic Information**

Purpose:

To configure the printer's basic information.

## Values:

| System   | Printer Name                     |    | Specifies the name of the printer up to 31 alphanumeric characters.                                                                         |
|----------|----------------------------------|----|----------------------------------------------------------------------------------------------------|
| Settings | Location                         |    | Specifies the location of the printer up to 63 alphanumeric characters.                                                                     |
|          | Contact Person                   |    | Specifies the contact name, number, and other information of the printer administrator and service center up to 63 alphanumeric characters. |
|          | Administrator E-<br>Mail Address |    | Specifies the contact address of the printer administrator and service center up to 63 alphanumeric characters.                             |
|          | Asset Tag<br>Number              |    | Specifies the asset tag number.                                                                                                    |
| EWS      | Auto Refresh                     | On | Refreshes the contents of the status display pages automatically.                                                                           |
| Settings |                                  |    | Does not refresh the status display pages automatically.                                                                                    |
|          |                                  |    | Sets the time interval for refreshing the contents of the status display pages automatically from 15 to 600 seconds.                        |

**NOTE:** The auto refresh feature is effective for the contents of the Top Frame, **Printer Status** page, **Job List** page, and **Completed Jobs** page.

#### **Port Settings**

### Purpose:

To specify whether to enable or disable printing ports and management protocol features.

| Ethernet | hernet Ethernet<br>Settings | Auto                      | Detects Ethernet transmission rate and the duplex settings automatically. |
|----------|-----------------------------|---------------------------|---------------------------------------------------------------------------|
|          |                             | 10BASE-T<br>Half-Duplex   | Selects 10Base-T Half-Duplex as the default value.                        |
|          |                             | 10BASE-T<br>Full-Duplex   | Selects 10Base-T Full-Duplex as the default value.                        |
|          |                             | 100BASE-TX<br>Half-Duplex | Selects 100Base-T Half-Duplex as the default value.                       |
|          |                             |                           |                                                                           |

|          |                         | 100BASE-TX<br>Full-Duplex | Selects 100Base-T Full-Duplex as the default value.                                                                                                    |
|----------|-------------------------|---------------------------|----------------------------------------------------------------------------------------------------|
|          | Current Eth<br>Settings | nernet                    | Displays the current settings of Ethernet.                                                                                                    |
|          | MAC Addre               | SS                        | Displays the printer's MAC address.                                                                                                    |
| Port     | LPD                     |                           | Select the check box to enable the LPD.                                                                                                    |
| Settings | Port9100                |                           | Select the check box to enable the Port9100.                                                                                                    |
|          | IPP* <sup>1</sup>       |                           | Select the check box to enable the IPP port.                                                                                                    |
|          | FTP                     |                           | Select the check box to enable the FTP port.                                                                                                    |
|          | SMB * <sup>1</sup>      |                           | Select the check box to enable the SMB.<br>You can also configure the transport protocol to be used. TCP/IP and NetBEUI<br>can be selected simultaneously as the transport protocol.                                                               |
|          | NetWare * 1             |                           | Select the check box to enable the NetWare port.                                                                                                    |
|          | AppleTalk*              | 1                         | Select the check box to enable the AppleTalk port.                                                                                                    |
|          | E-Mail Alert            |                           | Select the check box to enable the E-Mail Alert feature.                                                                                                    |
|          | SNMP Agent              |                           | Select the check box to enable the SNMP.<br>You can also configure the transport protocol to be used. UDP and IPX can be<br>selected simultaneously as the transport protocol.<br>IPX is only available when the multi protocol card is installed. |

\*1 An optional multi protocol card is required to use.

**NOTE:** The settings in the **Port Settings** item will be valid only when the printer is rebooted. When you change or set this item, click the **Restart printer to apply new settings**. button to apply new settings.

### TCP/IP

## Purpose:

To configure the IP address, subnet mask, and gateway address of the printer.

| · · · · · · · · · · · · · · · · · · · | 1                                            |         |                                                                                                    |
|---------------------------------------|----------------------------------------------|---------|----------------------------------------------------------------------------------------------------|
| TCP/IP<br>Settings                    | Host Name                                    |         | Specifies the host name up to 15 alphanumeric characters. The default name will remain valid if no entry is made.                                                                                                    |
|                                       | I P<br>Address                               | Autol P | Automatically sets the IP address.                                                                                                    |
|                                       | Mode                                         | DHCP    | Uses DHCP to set the IP address.                                                                                                    |
|                                       | воотр                                        |         | Uses BOOTP to set the IP address.                                                                                                    |
|                                       | RARP                                         |         | Uses RARP to set the IP address.                                                                                                    |
|                                       | Manually<br>Set                              |         | Enables the IP address set in IP Address.                                                                                                    |
|                                       | IP Address<br>Subnet Mask<br>Gateway Address |         | Sets the IP address allocated to the printer in the <i>nnn.nnn.nnn</i> format. Each section of <i>nnn.nnn.nnn.nnn</i> is a value between 0 and 254. Note that values 127 and 224 to 254 are not valid for the first three-digits. |
|                                       |                                              |         | Sets the subnet mask in the <i>nnn.nnn.nnn</i> format. Each section of <i>nnn.nnn.nnn</i> is a value between 0 and 255. Note that 255.255.255.255 is invalid.                                                                     |
|                                       |                                              |         | Sets the gateway address in the <i>nnn.nnn.nnn</i> format. Each section of <i>nnn.nnn.nnn.nnn.nnn</i> is a value between 0 and 254. Note that values 127 and 224 to 254                                                           |

|                    | <u> </u>                    | are not valid for the first three-digits.                                                                                                    |
|--------------------|-----------------------------|----------------------------------------------------------------------------------------------------|
| DNS                | DNS Mode                    | Select the check box to get the DNS server address automatically from the DHCP server.                                                                                                    |
|                    | DNS Server ADDR             | Sets the DNS server address.                                                                                                    |
| WINS* <sup>1</sup> | WINS Mode                   | Select the check box to get the WINS server address automatically from the DHCP server.                                                                                                    |
|                    | WINS Primary<br>Server      | Sets WINS server address in the <i>nnn.nnn.nnn</i> format. Each section of <i>nnn.nnn.nnn</i> is a value between 0 and 254. Note that values 127 and 224 to 254 are not valid for the first three-digits.           |
|                    | WINS Secondary<br>Server    | Sets a back up WINS server address in the <i>nnn.nnn.nnn</i> format. Each section of <i>nnn.nnn.nnn</i> is a value between 0 and 254. Note that values 127 and 224 to 254 are not valid for the first three-digits. |
| LPD                | Connection Time-<br>Out     | Sets the connection timeout period from 1 to 1000 seconds.                                                                                                    |
|                    | IP Filter                   | To set the IP Filter settings, click IP Filter. The "IP Filter" page is displayed.                                                                                                    |
| Port9100           | Port Number                 | Sets the port number from 9000 to 9999.                                                                                                    |
|                    | Connection Time-<br>Out     | Sets the connection timeout period between 1 and 1000 seconds.                                                                                                    |
|                    | IP Filter                   | To set the IP Filter settings, click IP Filter. The "IP Filter" page is displayed.                                                                                                    |
| IPP* <sup>1</sup>  | Printer URI                 | Displays the printer URI.                                                                                                    |
|                    | Connection Time-<br>Out     | Sets the connection timeout period from 1 to 1000 seconds.                                                                                                    |
|                    | Port Number                 | Displays the port number for receiving requests from the client.                                                                                                    |
|                    | Maximum<br>Sessions         | Displays the maximum number of connections received simultaneously by the client.                                                                                                    |
| нттр               | Port Number                 | Sets the port number to 80 and 9000 to 9999.                                                                                                    |
|                    | Simultaneous<br>Connections | Displays the maximum number of connections received simultaneously by the client.                                                                                                    |
|                    | Connection Time-<br>Out     | Sets the connection timeout period from 1 to 255 seconds.                                                                                                    |
| FTP                | Password                    | Sets whether to enable or disable the password. And also specifies the password value up to seven characters.                                                                                                    |
|                    | Connection Time-<br>Out     | Sets the connection timeout period from 1 to 1000 seconds.                                                                                                    |

\*1 An optional multi protocol card is required to use.

## NetWare

## Purpose:

To configure detailed settings for IPX/SPX and NetWare.

| IPX/SPX |      | Auto           | Specifies the active frame type automatically. |
|---------|------|----------------|------------------------------------------------|
|         | Туре | Ethernet<br>11 | Selects Ethernet II frame type.                |

|         |                                | Ethernet                       | Selects IEEE802.3 frame type.                                                                                                    |
|---------|--------------------------------|--------------------------------|----------------------------------------------------------------------------------------------------|
|         |                                | 802.3<br>Ethernet              | Selects IEEE802.2 frame type.                                                                                                    |
|         |                                | 802.2                          |                                                                                                    |
|         |                                | Ethernet<br>SNAP               | Selects SNAP frame type.                                                                                                    |
|         | Current<br>Type                | Frame                          | Displays the current frame type.                                                                                                    |
|         | Networ                         | k Address                      | Displays the IPX network address.                                                                                                    |
| NetWare | e Device Name <sup>*1</sup>    |                                | Specifies the printer name up to 47 alphanumeric characters.<br>For PServer Mode, set the Print Server Name (Print Server Object Name). For RPrinter<br>Mode, set the Remote Printer Name (Printer Name in Bindery and Printer Object Name<br>in Directory). The original setting remains valid if no input is made. |
|         | Active<br>Mode                 | Bindery:<br>PServer<br>Mode    | Selects this option when using <b>Directory: PServer Mode</b> in <b>Bindery: PServer Mode</b> .                                                                                                    |
|         |                                | Bindery:<br>RPrinter<br>Mode   | Selects this option when using <b>Directory: RPrinter Mode</b> in <b>Bindery: PServer</b><br>Mode.                                                                                                    |
|         |                                | Directory:<br>PServer<br>Mode  | Selects this option when using <b>Directory: PServer Mode</b> in <b>Bindery: RPrinter</b><br>Mode.                                                                                                    |
|         |                                | Directory:<br>RPrinter<br>Mode | Selects this option when using <b>Directory: RPrinter Mode</b> in <b>Bindery: RPrinter Mode</b> .                                                                                                    |
|         | Tree Name <sup>*1</sup>        |                                | Specifies the tree name up to 32 alphanumeric characters. Configure this item only when <b>Directory: PServer Mode</b> or <b>Directory: RPrinter Mode</b> is selected.                                                                                                    |
|         | Context Name                   |                                | Specifies the context name of the Print Server Object up to 255 alphanumeric characters. Configure this item only when <b>Directory: PServer Mode</b> or <b>Directory: RPrinter Mode</b> is selected.                                                                                                    |
|         | File Ser<br>Name* <sup>1</sup> |                                | Specifies the file server name up to 47 alphanumeric characters. Configure this item only when <b>Bindery: PServer Mode</b> or <b>Bindery: RPrinter Mode</b> is selected.                                                                                                    |
|         | Print Se<br>Name* <sup>1</sup> |                                | Specifies the print server name up to 47 alphanumeric characters. Configure this item only when <b>Bindery: RPrinter Mode</b> or <b>Directory: RPrinter Mode</b> is selected.                                                                                                    |
|         | Polling Interval               |                                | Sets the time interval from when print data enters the print queue until printing starts. The setting range is from 1 to 1000 seconds. The original setting remains valid if no input is made. Configure this item only when <b>Bindery: PServer Mode</b> or <b>Directory: PServer Mode</b> is selected.             |
|         | Receive                        | Time-Out                       | Sets the timeout period that confirms data has been received. The setting range is from 1 to 1000 seconds.                                                                                                    |
|         | NCP                            | On                             | Uses NCP packet burst.                                                                                                    |
|         | Packet<br>Burst                | Off                            | Does not use NCP packet burst.                                                                                                    |
|         | Password                       |                                | Sets the print server password up to 32 alphanumeric characters. Configure this item only when <b>Bindery: PServer Mode</b> or <b>Directory: PServer Mode</b> is selected.                                                                                                    |
|         | Confirm                        | Password                       | Allows you to confirm the configured password by re-entering the same password.                                                                                                    |
|         | Status<br>Information          |                                | Displays the messages according to the conditions of the printer.                                                                                                    |
|         | Logical Printer<br>Number      |                                | Displays the printer number during <b>Bindery: RPrinter Mode</b> or <b>Directory: RPrinter Mode</b> .                                                                                                    |

\*1 The following are illegal characters: semicolon (;), colon (:), asterisk (\*), question mark (?), period (.), comma (,), yen mark (¥), back slash (\), double quotation ("), comparison symbols (< >), brackets ([]), operation symbols (+, =, or ~), pipe (|), slash (/), and space ().

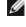

**NOTE:** The settings in the **NetWare** page will be valid only when NetWare or the printer is rebooted. Click the **Restart printer to apply new settings.** button to apply new settings.

**NOTE:** An optional multi protocol card is required to display the **NetWare** page.

#### SMB

#### **Purpose:**

To configure detailed settings for SMB.

#### Values:

| Host Name                            |     | Specifies the host name up to 15 alphanumeric characters. The original setting will remain valid if no input is made.                                                        |  |  |
|--------------------------------------|-----|----------------------------------------------------------------------------------------------------|--|--|
| Workgroup                            |     | Specifies the workgroup name up to 15 alphanumeric characters. The original setting will remain valid if no input is made.                                                   |  |  |
| Administrator<br>Name                |     | Specifies the administrator name up to 20 alphanumeric characters. The original setting will remain valid if no input is made. The default name is <i>admin</i> .            |  |  |
| Administrator<br>Password            |     | Specifies the administrator password up to 14 alphanumeric characters. The original setting will remain valid if no input is made. The default password is <i>password</i> . |  |  |
| Confirm<br>Administrator<br>Password |     | Allows you to confirm the configured administrator password by re-entering the same password.                                                                                |  |  |
| Maximum Sessions                     |     | Displays the maximum sessions.                                                                                                    |  |  |
| Unicode                              | On  | Notifies the host name and workgroup name in Unicode characters.                                                                                                    |  |  |
| Support                              | Off | Does not notify the host name and workgroup name in Unicode characters.                                                                                                    |  |  |
| Auto Master                          | On  | Enable the Auto Master Mode.                                                                                                    |  |  |
| Mode                                 | Off | Disable the Auto Master Mode.                                                                                                    |  |  |
| Encrypt                              | On  | Encrypts the password.                                                                                                    |  |  |
| Password                             | Off | Does not encrypt the password.                                                                                                    |  |  |
| Job Time-Out                         |     | Sets the timeout period from 60 to 3600 seconds.                                                                                                    |  |  |
| Connection Time-<br>Out              |     | Sets the connection timeout period from 60 to 3600 seconds.                                                                                                    |  |  |

**NOTE:** The settings in the **SMB** page will be valid only when the printer is rebooted. Click the **Restart printer to apply new settings.** button to apply new settings.

**NOTE:** An optional multi protocol card is required to display the **SMB** page.

#### AppleTalk

#### Purpose:

To configure the detailed settings for AppleTalk.

| AppleTalk | Printer                                                                                                    | Specifies the printer name in the AppleTalk network up to 32 alphanumeric characters and symbol sets. |
|-----------|----------------------------------------------------------------------------------------------------|----------------------------------------------------------------------------------------------------|
|           | AppleTalk         Specifies the AppleTalk zone name up to 32 alphanumeric character           Zone         Specifies the AppleTalk zone name up to 32 alphanumeric character |                                                                                                    |
|           | AppleTalk<br>Type                                                                                                    | Displays the AppleTalk type.                                                                          |

**NOTE:** An optional multi protocol card is required to display the **AppleTalk** page.

## E-Mail Alert

## Purpose:

To configure detailed settings for E-Mail Alert. This page can also be displayed by clicking **E-Mail Alert** in the Left Frame.

### Values:

| Primary SMTP Gateway |                          | Sets the primary SMTP gateway.                                                                   |
|----------------------|--------------------------|--------------------------------------------------------------------------------------------------|
| Reply Address        |                          | Designates the reply e-mail address sent with each E-mail Alert.                                 |
| SMTP Server Conn     | ection                   | Displays the status of the SMTP server connection.                                               |
| E-Mail List 1        |                          | Sets acceptable e-mail addresses for the E-Mail Alert feature up to 255 alphanumeric characters. |
| E-Mail List 2        |                          | Sets acceptable e-mail addresses for the E-Mail Alert feature up to 255 alphanumeric characters. |
| Select Alerts for    | Supplies Alerts          | Select the check box to receive an E-Mail Alert for consumables.                                 |
| List 1               | Paper Handling<br>Alerts | Select the check box to receive an E-Mail Alert for paper handling.                              |
|                      | Service Call             | Select the check box to receive an E-Mail Alert for Service Calls.                               |
| Select Alerts for    | Supplies Alerts          | Select the check box to receive an E-Mail Alert for consumables.                                 |
| List 2               | Paper Handling<br>Alerts | Select the check box to receive an E-Mail Alert for paper handling.                              |
|                      | Service Call             | Select the check box to receive an E-Mail Alert for Service Calls.                               |

## SNMP

## Purpose:

To configure the detailed settings of SNMP.

| Community<br>Name (Read<br>only) <sup>*1</sup>  | Specifies the community name to access (read only) the data up to 31 alphanumeric characters.<br>The original setting will remain valid if no input is made. Characters entered for community Name in<br>previous settings will not be displayed on the screen. The default Read/Write Community is Private.  |
|-------------------------------------------------|----------------------------------------------------------------------------------------------------|
| Community<br>Name<br>(Read/Write) <sup>*1</sup> | Specifies the community name to access (read and write) the data up to 31 alphanumeric characters.<br>The original setting will remain valid if no input is made. Characters entered for community Name in previous settings will not be displayed on the screen. The default Read/Write Community is Public. |
|                                                 |                                                                                                    |

| Community<br>Name (Trap) <sup>*1</sup>      | Specifies the community name used for trap up to 31 alphanumeric characters.<br>The original settings will remain valid if no input is made. Characters entered for Community Name<br>(Trap) in previous settings will not be displayed on the screen. The default Trap Community is " "<br>(NULL).                                                               |
|---------------------------------------------|----------------------------------------------------------------------------------------------------|
| Trap<br>Notification<br>(IP)                | Select the check box to notify trap occurrence. In this case, specify the IP address and IP socket in the <i>nnn.nnn.nnn.nnn.mnmmm</i> format. Each section of <i>nnn.nnn.nnn.nnn</i> is a value between 0 and 255. Note that values 127 and 224 to 254 are not valid for the first three-digits only. IP socket <i>mmmmm</i> is a value between 0 and 65535.     |
| Trap<br>Notification<br>(IPX) <sup>*2</sup> | Select the check box to notify trap occurrence. In this case, specify the IPX address in the <i>nnnnnnn.mmmmmmmmmmm.IIII</i> format. IP network <i>nnnnnnn</i> is a hexadecimal value between 0 and fffffffff, IPX node <i>mmmmmmmmmmmm</i> is a hexadecimal value between 0 and ffffffffff and IPX socket <i>IIII</i> is a hexadecimal value between 0 and ffff. |
| Authenticate<br>Error Trap                  | Select the check box to notify Authenticate Error Trap.                                                                                                    |

\*1 The default value of each items can be changed by using Dell Printer Configuration Web Tool.

\*2 An optional multi protocol card is required to use.

#### **IP** Filter

#### Purpose:

To configure the detailed settings for the IP Filter used for LPD and Port9100. This page can be linked from LPD and Port9100 settings on the TCP/IP page.

#### Values:

| Address      |          | Sets the address in the address field. Enter a numeric value between 0 and 255 in each field of "aaa.bbb.ccc.ddd." However, 127 and 224 to 254 cannot be used to "aaa." |  |  |
|--------------|----------|----------------------------------------------------------------------------------------------------|--|--|
| Address Mask |          | Sets the Address Mask in the Mask field. Enter a numeric value between 0 and 255 in each field.                                                                         |  |  |
| Active       | Permit   | Permits printing from specified network address.                                                                                                    |  |  |
| Mode         | Disabled | Disables the IP Filter feature for the specified IP address.                                                                                                    |  |  |
|              | Reject   | Rejects printing from specified network address.                                                                                                    |  |  |

When you make the settings for the filter, enter the IP address of the IP Filter in the **Address** field and the Subnet Mask in the **Address Mask** field. Enter a numeric value between 0 and 255 in each field. "\*" is appended to the current value.

### Setup Procedure

You can set up to a maximum of five items and the first item takes priority. Enter the shortest address first before proceeding to the next longer address when setting multiple filters.

The following section explains how the **IP Filter** operates.

#### **IP Filter Procedure**

• Enabling Printing From a Specified User

The following describes the procedure to enable printing only from the "192.168.100.10" IP address.

#### Procedures:

- 1. Click the first column of Access List row 1.
- 2. Enter "192.168.100.10" in the Address field and "255.255.255.255" in the Address Mask field.

- 3. Select Permit.
- 4. Click Apply New Settings.
- Disabling Printing From a Specified User

The following describes the procedure to disable printing only from the "192.168.100.10" IP address.

#### Procedures:

- 1. Click the first column of Access List row 1.
- 2. Enter "192.168.100.10" in the Address field and "255.255.255.255" in the Address Mask field.
- 3. Select Reject.
- 4. Click the first column of Access List row 2.
- 5. Enter "0.0.0.0" in the Address field and "0.0.0.0" in the Address Mask field.
- 6. Select Permit.
- 7. Click Apply New Settings.
- Enabling and Disabling Printing from Network Addresses

You can enable printing from the "192.168" network address and disable printing from the "192.168.200" network address. However, the example below describes how to enable printing from the "192.168.200.10" IP address.

#### Procedures:

- 1. Click the first column of the Access List row 1.
- 2. Enter "192.168.200.10" in the Address field and "255.255.255.255" in the Address Mask field.
- 3. Select Permit.
- 4. Click the first column of the Access List row 2.
- 5. Enter "192.168.200.0" in the Address field and "255.255.255.0" in the Address Mask field.
- 6. Select Reject.
- 7. Click the first column of the Access List row 3.
- 8. Enter "192.168.0.0" in the Address field and "255.255.0.0" in the Address Mask field.
- 9. Select Permit.
- 10. Click Apply New Settings.

#### **Other Features**

The Other Features tab includes Set Password page and Reset Print Server page.

#### Set Password

#### Purpose:

To set or change the password that is required to access the printer setup parameters from the **Dell Printer Configuration Web Tool**.

Set the password of the operator panel from Security Settings in the Printer Settings.

This page can also be displayed by clicking **Set Password** in the Left Frame.

### Values:

| Administrator<br>Password         | Sets the password up to 8 alphanumeric characters. The password will appear as asterisks (*) in the field when it is entered. |
|-----------------------------------|----------------------------------------------------------------------------------------------------|
| Confirm Administrator<br>Password |                                                                                                    |

#### **Reset Print Server**

## Purpose:

To initialize NVRAM for the network feature and reboot the printer.

Initialize the printer's NVRAM from the InitNVRAM in the Printer Settings.

## Values:

|                 | Click the <b>Start</b> button to initialize NVRAM. Network settings will revert to the factory default settings and reboot the network capability. |  |
|-----------------|----------------------------------------------------------------------------------------------------|--|
| Restart Printer | Click the Start button to reboot printer.                                                                                                    |  |

## **Tray Settings**

Use the Tray Settings menu to set the printer media types and sizes for trays respectively.

| Tray 1 Paper Type | Sets the type of paper loaded in the standard 500-sheet tray.                           |
|-------------------|-----------------------------------------------------------------------------------------|
| Tray 2 Paper Type | Sets the type of paper loaded in the optional 500-sheet tray or 1000-sheet tray module. |
| Tray 3 Paper Type | Sets the type of paper loaded in the optional 1000-sheet tray module.                   |
| Tray 4 Paper Type | Sets the type of paper loaded in the optional 1000-sheet tray module.                   |
| MPF Paper Type    | Sets the type of paper loaded in the multipurpose feeder.                               |
| MPF Paper Size    | Sets the size of paper loaded in the multipurpose feeder.                               |

# **About Your Printer**

The following illustrations show the standard Dell Laser Printer 5100cn, with an optional 500-sheet tray module and 1000-sheet tray module.

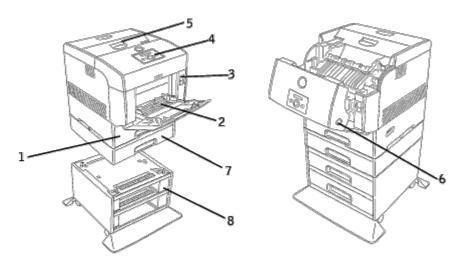

| Standard printer |                               | Printer with options                                                                    |                                                                   |  |
|------------------|-------------------------------|-----------------------------------------------------------------------------------------|-------------------------------------------------------------------|--|
| 1                | Standard<br>500-sheet<br>tray | 7<br>8                                                                                  | Optional 500-sheet tray module                                    |  |
| 2                | Multipurpose<br>feeder        |                                                                                         | Optional 1000-sheet tray module                                   |  |
| 3                | Front latch                   |                                                                                         | NOTE: Your printer allows for a maximum of 4 trays (standard 500- |  |
| 4                | Operator<br>panel             | sheet tray, optional 500-sheet tray<br>module, and optional 1000-sheet<br>tray module). |                                                                   |  |
| 5                | Imaging<br>drum cover         |                                                                                         |                                                                   |  |
| 6                | Side button                   |                                                                                         |                                                                   |  |

**NOTE:** When you use the printer with the multipurpose feeder opened, do not locate the printer in direct sunlight. Doing so may cause a malfunction or unnatural screen image.

Leave enough room to open the printer trays, covers, and options. It is also important to allow space around the printer for proper ventilation.

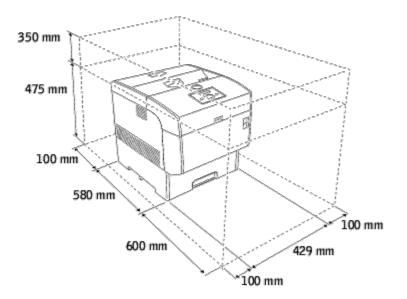

# **Installing the Toner Cartridges and Imaging Drum**

- Installing the Toner Cartridge
- Installing the Imaging Drum

**CAUTION:** Before performing any of the following procedures, read and follow the safety instructions in your *Owner's Manual*.

### Installing the Toner Cartridge

1. Remove the top cover.

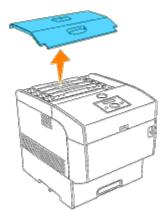

2. Pull the toner seal for each toner cartridge straight up to remove it.

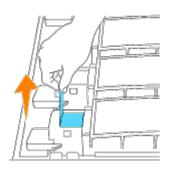

**NOTE:** Pull the toner seal straight up. Pulling the toner seal diagonally may tear the seal.

3. Replace the top cover by inserting its front side into the printer first.

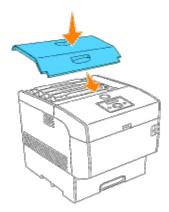

# Installing the Imaging Drum

CAUTION: Make sure nothing touches or scratches the surface of the light-sensitive drum surface (green-colored roller) or the transfer roller (black-colored roller). Scratches, dirt, or oil from your hands on the imaging drum or transfer roller may reduce the print quality.

1. Push the front latch up and fully open the front cover.

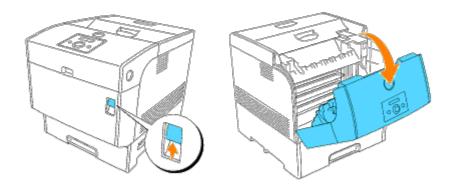

2. Push the button as shown in the following illustration and open the imaging drum cover.

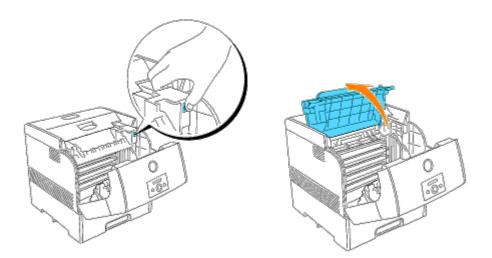

3. Remove the protective cover from the imaging drum.

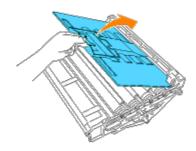

4. Holding the imaging drum by the handle with the flat part facing the back of the printer, align the plastic guides on both sides of the imaging drum with the slots in front of the arrows on the printer. Gently lower the imaging drum into the printer.

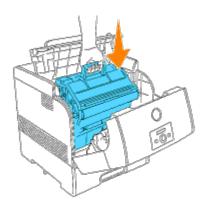

- **NOTICE:** Lowering the cartridge into the printer without correctly aligning the rollers with the slots can damage the cartridge.
  - **NOTICE:** Do not allow the surface covered with a protective sheet to come into contact with anything.
- 5. Pull the protective cover on the imaging drum straight up to remove it.

**NOTICE:** Do not touch the transfer roller (black-colored roller). Make sure that nothing touches or scratches the roller surface. Scratches or oil from your hands on the roller deteriorates print quality.

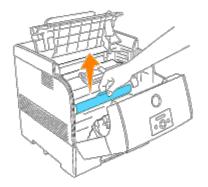

6. Close the imaging drum cover.

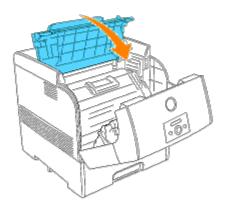

7. Close the front cover.

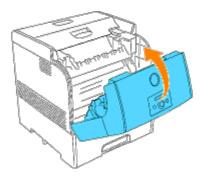

# **Connecting Your Printer**

- Choosing the Right Cable
- Connecting the Printer Locally
- Connecting the Printer to the Network

# **Choosing the Right Cable**

Your Dell Laser Printer 5100cn interconnection cable must meet the following requirements:

| Connection             | Cable certification |
|------------------------|---------------------|
| Parallel               | Parallel IEEE 1284  |
| USB                    | USB 2.0             |
| 10/100Base-TX Ethernet | CAT-5E              |

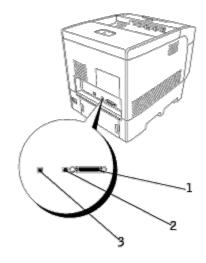

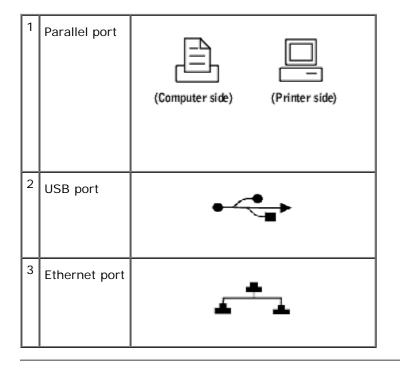

# **Connecting the Printer Locally**

A local printer is a printer attached to your computer using a USB or parallel cable. If your printer is attached to a network instead of your computer, skip this step and go on to "<u>Connecting the Printer to the Network</u>."

Microsoft<sup>®</sup> Windows<sup>®</sup> 98 SE, Windows Me, Windows 2000, Windows XP, Windows Server 2003, and Mac OS 9 or later operating systems support USB connections. Some UNIX<sup>®</sup> and Linux<sup>®</sup> computers also support USB connections. See your computer operating system documentation to see if your system supports USB.

To attach the printer to a computer:

- 1. Make sure the printer, computer, and any other attached devices are turned off and unplugged.
- 2. Connect the printer to the computer using a USB or parallel cable.

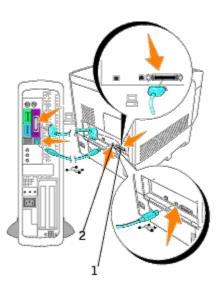

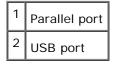

A USB/parallel port requires a USB/parallel cable. Be sure to match the USB/parallel symbol on the cable to the USB/parallel symbol on the printer.

Plug the other end of the cable into a USB or parallel port on the back of the computer. For a USB cable, do not plug it into the USB keyboard.

### **Turn On the Printer**

1. Plug one end of the printer power cable into the socket at the back of the printer and the other end into a properly grounded outlet.

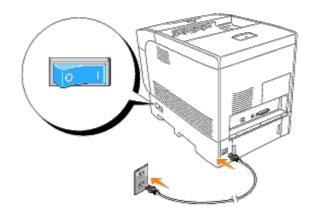

2. Turn on the computer and the printer.

### **Connecting the Printer to the Network**

To attach the printer to a network:

- 1. Make sure the printer, computer, and any other attached devices are turned off and unplugged.
- 2. Plug one end of a standard category 5 cable into a LAN drop or hub, and the other end into the Ethernet port on the back of the printer. The printer automatically adjusts for the network speed.

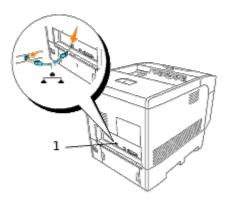

Ethernet port

### **Turn On the Printer**

1. Plug one end of the printer power cable into the socket at the back of the printer and the other end into a properly grounded outlet.

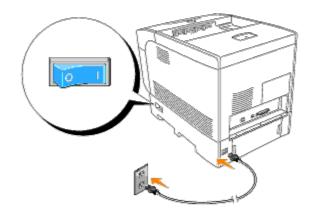

2. Turn on the computer and the printer.

### Print and Check the Printer Settings Page

Print a Printer Settings page to verify the network connection. This page also provides important information that helps you configure for network printing.

- 1. Press Menu.
- 2. Press ▼ until Configure appears, and then press ▶ or ♥.
- 3. Press ▼ until Reports appears, and then press ▶ or ♥.
- 4. Printer Settings is displayed. Press 🖊 .

The Printer Settings page is printed.

5. If the IP address shows anything other than 0.0.0.0 (the factory default) or 169.254.xx.xx, the printer has an IP address assigned and stored. Go to "Verify the IP Settings."

### Assign an IP Address

An IP address is a unique number that consists of four sections that are delimited by a period and can include up to three digits in each section, for example, 111.222.33.44.

Assigning an IP address already in use can cause network performance issues.

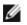

**NOTE:** Assigning an IP address is considered as an advanced function and is normally done by a system administrator.

For more information on using your operator panel, see "Operator Panel."

1. Turn on the printer.

The Ready to Print appears.

- 2. Press Menu.
- 3. Press ▼ until Configure appears, and then press ▶ or ◀.
- 4. Press  $\blacksquare$  until Network appears, and then press  $\blacktriangleright$  or  $\blacklozenge$ .

- 5. Press ▼ until TCP/IP appears, and then press ► or ◀.
- 6. Press ▼ until IPAddressSetup appears, and then press ▶ or ♥.
- 7. Press 🔻 until Panel appears, and then press 🖊 .
- 8. Press 🗲 .
- 9. Press ▼ until IP Address appears, and then press ▶ or ♥.
- 10. The cursor is located at the first digit of the IP address. Press ▲ ▼ to enter the numbers for the IP address.
- 11. Press 🕨 .

The cursor moves to the next digit.

- 12. Repeat steps 10 and 11 to enter all of the digits in the IP address, and then press 4.
- 13. Press 🛃 .
- 14. Press ▼ until Subnet Mask appears, and then press ▶ or ♥.
- 15. Repeat steps 10 to 11 to set Subnet Mask, and then press 🖊.
- 16. Press 🛃 .
- 17. Press ▼ until Gateway Address appears, and then press ▶ or ♥.
- 18. Repeat steps 10 to 11 to set Gateway Address, and then press 🖊 .
- 19. Turn off the printer, and then turn it on again.

The IP address is assigned to your printer. You can verify the setting by opening the web browser on any computer on the network and enter the IP address into the URL line. If the IP address is set up correctly, the **Dell Printer Configuration Web Tool** displays in your browser.

You can also assign the IP address to the printer when installing the printer drivers with installer. When you use the **Network Installation** feature, and the IP AddressSetup is set to AutoIP on the operator panel menu, you can set the IP address from 0.0.0.0 to the desired IP address on the printer selection window.

### Verify the IP Settings

- 1. Print another Printer Settings page.
- Look under the TCP/IP heading on the Printer Settings page to make sure the IP address, netmask, and gateway are what you expected.

or

Ping the printer and verify that it responds. For example, at a command prompt on a network computer, type ping followed by the new printer IP address (for example, 192.168.0.11):

ping 192.168.0.11

If the printer is active on the network, you will receive a reply.

# **Enterprise Console Management Modules**

The following enterprise console management modules and user's manuals are available on your Drivers and Utilities CD:

- IBM Tivoli<sup>®</sup> NetView<sup>®</sup>
- CA Unicenter  $^{\mathbb{R}}$
- HP OpenView<sup>®</sup>

To use the modules, go to the following directory on your CD and run each .exe file or .chm file.

IBM Tivoli: \Utilities\SnapIns\IBM Tivoli

CA Unicenter: \Utilities\SnapIns\CA Unicenter

HP OpenView: \Utilities\SnapIns\HP OpenView

# Installing the Optional Tray Module and Installing Cards

- Installing the Optional Tray Module
- Installing the Optional 500-Sheet Tray Module
- Installing the Optional 1000-Sheet Tray Module
- Installing the Optional 500-Sheet Tray Module and 1000-Sheet Tray Module
- Installing a Memory Card
- Installing a Multi Protocol Card
- Installing the Hard Drive

# Installing the Optional Tray Module

**NOTE:** If you are adding an optional 500-sheet tray module or 1000-sheet tray module after setting up the printer, be sure to turn off the printer, unplug the power cable, and disconnect all cables from the back of the printer before completing these tasks.

CAUTION: To lift the optional 1000-sheet tray module safely requires two people.

C

**NOTICE:** Place the imaging drum on a clean flat surface. Also, cover the imaging drum with something like newspaper to keep it out of direct light.

• Only one optional 500-sheet tray module and one optional 1000-sheet tray module can be installed under the printer.

Some instructions may vary depending on the tray module configuration in your printer.

**NOTE:** Some tray module configurations differ from those described in this manual.

# Installing the Optional 500-Sheet Tray Module

- 1. Turn off the printer.
- 2. Lift the printer and align the four guide pins of the 500-sheet tray module with the holes at the bottom of the printer. Gently lower the printer onto the optional 500-sheet tray module.

**CAUTION:** To lift the printer safely, remove the imaging drum and lift it with two people. Never try to lift the printer while facing its right and left sides.

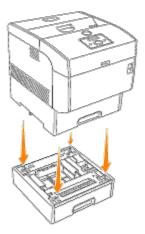

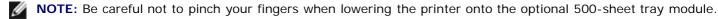

3. Hold the upper side of the paper tray cover and pull it forward to remove it from the back of the printer.

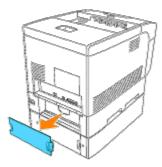

4. Pull the printer's tray out until it stops. Hold the tray with both hands, lift the front slightly and remove it from the printer

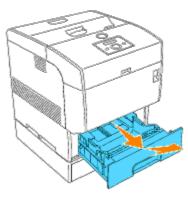

5. Insert the four screws provided into the four holes inside the printer and tighten them with a coin to secure the printer to the optional 500-sheet tray module

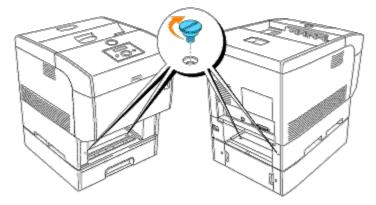

**NOTE:** Make sure the screws are firmly tightened.

6. Insert the tray into the printer.

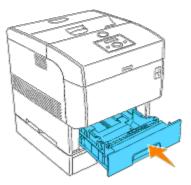

7. Reattach the paper tray cover to the back of the printer.

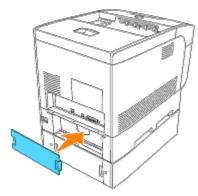

8. Turn on the printer.

**NOTE:** The printer will automatically detect the attached tray(s) but will not detect the paper type.

- 9. Print a Printer Settings page to verify the optional 500-sheet tray module is installed correctly.
  - c. Press Menu.
  - d. Press ▼ until Configure appears, and then press ▶ or ♥.
  - e. Press ▼ until Reports appears, and then press ▶ or ◀.
  - f. Printer Settings is displayed. Press 4. The Printer Settings page is printed.
  - g. Verify 500 Sheet Tray Module is listed in the printer settings under Printer Options.

If the tray modules are not listed, turn off the printer, unplug the power cable, and reinstall the optional 500-sheet tray module.

- 10. After loading paper in the installed tray, specify the paper type from the printer operator panel. Press ▼ until the paper type for the installed tray appears, and then press ◀.
- 11. If you installed the optional 500-sheet tray module after installing the printer driver, update your driver by following the instructions for each operating system. If the printer is on a network, update the driver for each client.

### When Using PCL driver

#### Windows XP/Windows Server 2003

- 1. Click Start ® Printers and Faxes.
- 2. Right-click this printer icon and select Properties.
- 3. Click the Options tab, and then select Get Information from Printer.
- 4. Click Apply, and then click OK.
- 5. Close the Printers and Faxes folder.

#### Windows 2000/Windows NT 4.0

1. Click Start ® Settings ® Printers.

- 2. Right-click this printer icon and select Properties.
- 3. Click the **Options** tab, and then select **Get Information from Printer**.
- 4. Click Apply, and then click OK.
- 5. Close the **Printers** folder.

#### Windows Me/Windows 95/98

- 1. Click Start ® Settings ® Printers.
- 2. Right-click this printer icon and select Properties.
- 3. Click the Options tab, and then select Get Information from Printer.
- 4. Click Apply, and then click OK.
- 5. Close the Printers folder.

If Get Information from Printer is unavailable, follow these steps:

- 1. In the Items list box of the Options tab, find 500 Sheet Tray Module.
- 2. Change the setting from Not Available to Available.
- 3. Click Apply, and then click OK.
- 4. Close the Printers and Faxes (or Printers) folder.

### When Using PS Driver

#### Windows XP/Windows Server 2003

- 1. Click Start ® Printers and Faxes.
- 2. Right-click this printer icon and select Properties.
- 3. Click the **Device Settings** tab, and then select your tray configuration under **Installable Options: Optional Sheet Feeder**.
- 4. Click Apply, and then click OK.

#### Windows 2000/Windows NT 4.0

- 1. Click Start ® Settings ® Printers.
- 2. Right-click this printer icon and select Properties.
- 3. Click the **Device Settings** tab, and then select your tray configuration under **Installable Options: Optional Sheet Feeder**.
- 4. Click  $\ensuremath{\textbf{Apply}}$  , and then click  $\ensuremath{\textbf{OK}}$  .

#### Windows Me/Windows 95/98

- 1. Click Start ® Settings ® Printers.
- 2. Right-click this printer icon and select Properties.

- 3. Click the **Options** tab, and then select your tray configuration under **Installable Options**: **Optional Sheet Feeder**.
- 4. Modify your tray assignments from **Not Available** to the appropriate form for each tray under **Form to Tray Assignment**.
- 5. Click Apply, and then click OK.

#### Mac OS 9.x

When using Chooser:

- 1. Select the printer using the **Chooser** and click **Setup**.
- 2. Click Configure.
- 3. Set the option item in Installable Options, and click OK.

When using a desktop printer:

- 1. Click the icon of the desktop printer you created.
- 2. Click Printing on the menu bar, and then select Change Setup.
- 3. Set the option menu item in Installable Options, and then click OK.

#### Mac OS X

- 1. Select the printer from the Printer List screen in Print Center (or Printer Setup Utility).
- 2. Click Printers on the Print Center (or Printer Setup Utility) menu bar, and select Show Info.
- 3. Select Installable Options, and select the options that have been installed on the printer, and then click Apply Changes.

### Installing the Optional 1000-Sheet Tray Module

- 1. Turn off the printer.
- 2. Lock down the brakes of the two casters at the front of optional 1000-sheet tray module.

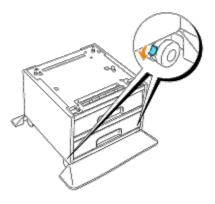

CAUTION: Failure to lock down the brakes can cause the printer to move unexpectedly, resulting in injury.

3. Lift the printer and align the four guide pins of the optional 1000-sheet tray module with the holes at the bottom of

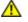

CAUTION: To lift the printer safely, remove the imaging drum and lift it with two people. Never try to lift the printer while facing its right and left sides.

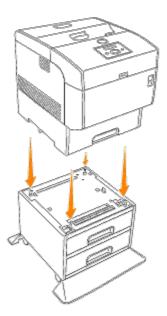

**NOTE:** Be careful not to pinch your fingers when lowering the printer onto the optional 1000-sheet tray module.

4. Pull the paper tray cover so that the top edge tilts out, then lift the paper tray cover off its hinges.

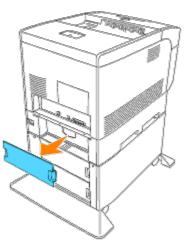

5. Pull the printer's tray out until it stops. Hold the tray with both hands, lift the front slightly and remove it from the printer.

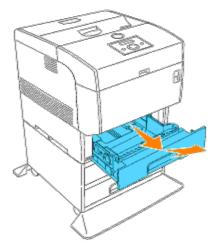

6. Insert the four screws provided into the four holes inside the printer and tighten them with a coin to secure the printer to the optional 1000-sheet tray module.

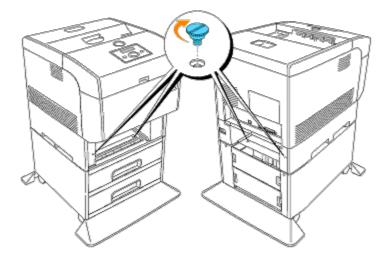

- **NOTE:** Make sure the screws are firmly tightened.
  - 7. Insert the tray into the printer.

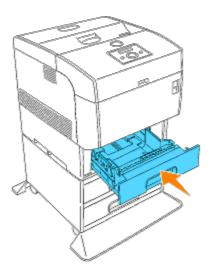

8. Reattach the paper tray cover to the back of the printer.

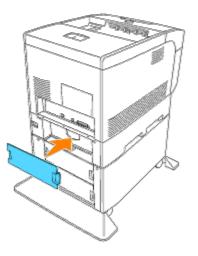

9. Peel off the peel-off paper on the double-sided adhesive tape on the cable hook, and affix the cable hook on the back of the printer.

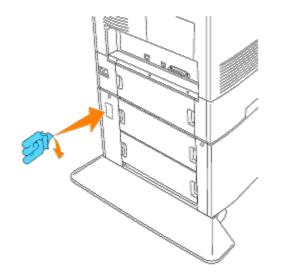

10. Plug the power cable into the power cable connecter at the back of the printer, wind the power cable onto the cable hook as shown in the graphic, and lightly pull the power cable. Then, plug the other end of the cable into the grounded outlet.

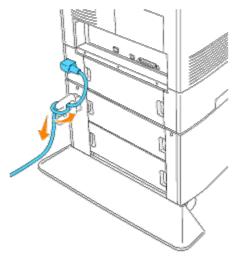

11. Turn on the printer.

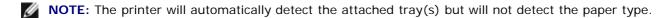

- 12. Print a Printer Settings page to verify the optional 1000-sheet tray module is installed correctly.
  - a. Press Menu.
  - b. Press ▼ until Configure appears, and then press ▶ or ◀.
  - c. Press ▼ until Reports appears, and then press ▶ or ◀.
  - d. Printer Settings is displayed. Press 4. The Printer Settings page is printed.
  - e. Verify 1000 Sheet Tray Module is listed in the printer settings under Printer Options.

If the tray modules are not listed, turn off the printer, unplug the power cable, and reinstall the optional 1000-sheet tray module.

- After loading paper in the installed tray, specify the paper type from the printer operator panel.
   Press ▼ until the paper type for the installed tray appears, and then press ↓.
- 14. If you installed the optional 1000-sheet tray module after installing the printer driver, update your driver by

following the instructions for each operating system. If the printer is on a network, update the driver for each client.

### When Using PCL driver

#### Windows XP/Windows Server 2003

- 1. Click Start ® Printers and Faxes.
- 2. Right-click this printer icon and select Properties.
- 3. Click the Options tab, and then select Get Information from Printer.
- 4. Click Apply, and then click OK.
- 5. Close the Printers and Faxes folder.

#### Windows 2000/Windows NT 4.0

- 1. Click Start ® Settings ® Printers.
- 2. Right-click this printer icon and select Properties.
- 3. Click the Options tab, and then select Get Information from Printer.
- 4. Click Apply, and then click OK.
- 5. Close the **Printers** folder.

#### Windows Me/Windows 95/98

- 1. Click Start ® Settings ® Printers.
- 2. Right-click this printer icon and select Properties.
- 3. Click the Options tab, and then select Get Information from Printer.
- 4. Click Apply, and then click OK.
- 5. Close the Printers folder.

If Get Information from Printer is unavailable, follow these steps:

- 1. In the Items list box of the Options tab, find 1000 Sheet Tray Module.
- 2. Change the setting from Not Available to Available.
- 3. Click Apply, and then click OK.
- 4. Close the Printers and Faxes (or Printers) folder.

### When Using PS Driver

#### Windows XP/Windows Server 2003

- 1. Click Start ® Printers and Faxes.
- 2. Right-click this printer icon and select Properties.
- 3. Click the Device Settings tab, and then select your tray configuration under Installable Options: Optional

#### Sheet Feeder.

4. Click Apply, and then click OK.

### Windows 2000/Windows NT 4.0

- 1. Click Start ® Settings ® Printers.
- 2. Right-click this printer icon and select Properties.
- 3. Click the **Device Settings** tab, and then select your tray configuration under **Installable Options: Optional Sheet Feeder**.
- 4. Click **Apply**, and then click **OK**.

### Windows Me/Windows 95/98

- 1. Click Start ® Settings ® Printers.
- 2. Right-click this printer icon and select Properties.
- 3. Click the **Options** tab, and then select your tray configuration under **Installable Options**: **Optional Sheet Feeder**.
- 4. Modify your tray assignments from **Not Available** to the appropriate form for each tray under **Form to Tray Assignment**.
- 5. Click Apply, and then click OK.

### Mac OS 9.x

When using Chooser:

- 1. Select the printer using the Chooser and click Setup.
- 2. Click Configure.
- 3. Set the option item in Installable Options, and click OK.

When using a desktop printer:

- 1. Click the icon of the desktop printer you created.
- 2. Click Printing on the menu bar, and then select Change Setup.
- 3. Set the option menu item in Installable Options, and then click OK.

#### Mac OS X

- 1. Select the printer from the Printer List screen in Print Center (or Printer Setup Utility).
- 2. Click Printers on the Print Center (or Printer Setup Utility) menu bar, and select Show Info.
- 3. Select Installable Options, and select the options that have been installed on the printer, and then click Apply Changes.

## Installing the Optional 500-Sheet Tray Module and 1000-Sheet

# Tray Module

- 1. Turn off the printer.
- 2. Lock down the brakes of the two casters at the front of optional 1000-sheet tray module.

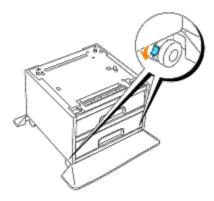

**CAUTION:** Failure to lock down the brakes can cause the printer to move unexpectedly, resulting in injury.

3. Pull the paper tray cover so that the top edge tilts out, then lift the paper tray cover off its hinges.

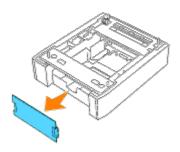

4. Gently pull out the tray of the optional 500-sheet tray module until it stops. Hold the tray with both hands, lift up the front slightly and remove it from the tray module.

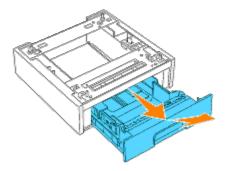

 Lift the optional 500-sheet tray module and align the four guide pins of the optional 1000-sheet tray module with the holes at the bottom of the 500-sheet tray module. Gently lower the 500-sheet tray module onto the 1000-sheet tray module.

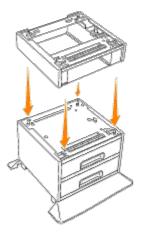

6. Insert the four screws provided into the four holes inside the optional 500-sheet tray module and tighten them with a coin to secure the 500-sheet tray module to the optional 1000-sheet tray module.

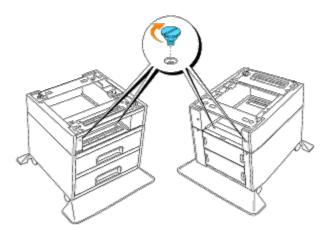

7. Lift the printer and align the four guide pins of the optional 500-sheet tray module with the holes at the bottom of the printer.

Gently lower the printer onto the optional 500-sheet tray module.

**CAUTION:** To lift the printer safely, remove the imaging drum and lift it with two people. Never try to lift the printer while facing its right and left sides.

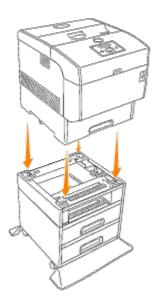

**NOTE:** Be careful not to pinch your fingers when lowering the printer onto the optional 1000-sheet tray module.

8. Hold the upper side of the paper tray cover and pull it forward to remove it from the back of the printer.

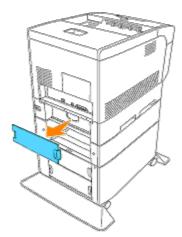

9. Pull the printer's tray out until it stops. Hold the tray with both hands, lift the front slightly and remove it from the printer.

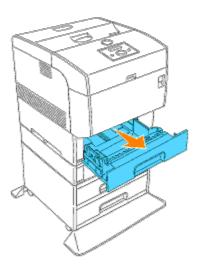

10. Insert the four screws provided into the four holes inside the printer and tighten them with a coin to secure the printer to the optional 500-sheet tray module.

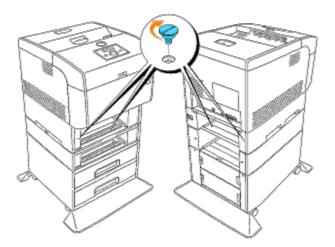

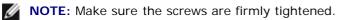

11. Insert the trays into the printer and optional 500-sheet tray module.

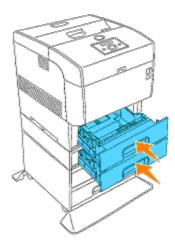

12. Reattach the paper tray cover to the back of the printer and the optional 500-sheet tray module.

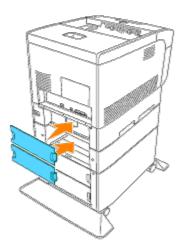

13. Peel off the peel-off paper on the double-sided adhesive tape on the cable hook, and affix the cable hook on the back of the printer.

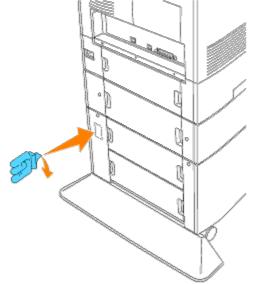

hook as shown in the graphic, and lightly pull the power cable. Then, plug the other end of the cable into the grounded outlet.

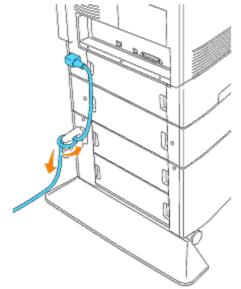

15. Turn on the printer.

**NOTE:** The printer will automatically detect the attached tray(s) but will not detect the paper type.

- 16. Print a Printer Settings page to verify the optional 500-sheet tray module or 1000-sheet tray module is installed correctly.
  - a. Press Menu.
  - b. Press ▼ until Configure appears, and then press ▶ or ◀.
  - c. Press ▼ until Reports appears, and then press ▶ or ♥.
  - d. Printer Settings is displayed. Press 4.
     The Printer Settings page is printed.
  - e. Verify that **500 Sheet Tray Module** and **1000 Sheet Tray Module** are listed in the printer settings under **Printer Options**.

If the tray modules are not listed, turn off the printer, unplug the power cable, and reinstall the optional 500-sheet tray module and 1000-sheet tray module.

- 17. After loading paper in the optional tray, specify the paper type from the printer operator panel.
  - a. Press  $\blacksquare$  until the paper type for the installed tray appears, and then press  $\blacklozenge$  .
- 18. If you installed the optional 500-sheet tray module and 1000-sheet tray module after installing the printer driver, update your driver by following the instructions for each operating system. If the printer is on a network, update the driver for each client.

### When Using PCL Driver

#### Windows XP/Server 2003

- 1. Click Start ® Printers and Faxes.
- 2. Right-click this printer icon and select Properties.
- 3. Click the Options tab, and then select Get Information from Printer.

- 4. Click Apply, and then click OK.
- 5. Close the Printers and Faxes folder.

#### Windows 2000/NT4.0

- 1. Click Start ® Settings ® Printers.
- 2. Right-click this printer icon and select Properties.
- 3. Click the Options tab, and then select Get Information from Printer.
- 4. Click Apply, and then click OK.
- 5. Close the **Printers** folder.

#### Windows Me/95/98

- 1. Click Start ® Settings ® Printers.
- 2. Right-click this printer icon and select Properties.
- 3. Click the Options tab, and then select Get Information from Printer.
- 4. Click Apply, and then click OK.
- 5. Close the **Printers** folder.

If Get Information from Printer is unavailable, follow these steps:

- 1. In the Items list box of the Options tab, find 500 Sheet Tray Module and 1000 Sheet Tray Module.
- 2. Change the setting from Not Available to Available.
- 3. Click Apply, and then click OK.
- 4. Close the Printers and Faxes (or Printers) folder.

### When Using PS Driver

#### Windows XP/Server 2003

- 1. Click Start ® Printers and Faxes.
- 2. Right-click this printer icon and select Properties.
- 3. Select the Device Settings tab, and then select the option manually.
- 4. Click Apply, and then click OK.

#### Windows 2000/NT4.0

- 1. Click Start ® Settings ® Printers.
- 2. Right-click this printer icon and select Properties.
- 3. Select the Device Settings tab, and then select the option manually.
- 4. Click **Apply**, and then click **OK**.

#### Windows Me/95/98

- 1. Click Start ® Settings ® Printers.
- 2. Right-click this printer icon and select Properties.
- 3. Select the Options tab, and then select the option manually.
- 4. Click Apply, and then click OK.

#### Mac OS 9.x

When using Chooser:

- 1. Select the printer using the Chooser and click Setup.
- 2. Click Configure.
- 3. Set the option menu item in Installable Options, and click OK.

When using a desktop printer:

- 1. Click the icon of the desktop printer you created.
- 2. Click Printing on the menu bar, and select Change Setup.
- 3. Set the option menu item in Installable Options, and then click OK.

#### Mac OS X

- 1. Select the printer from the Printer List screen in Print Center (or Printer Setup Utility).
- 2. Click Printers on the Print Center (or Printer Setup Utility) menu bar, and select Show Info.
- 3. Select Installable Options, and select the options that have been installed on the printer, and then click Apply Changes.

### **Installing a Memory Card**

Your printer supports 128, 256, and 512 MB additional memory cards.

- 1. Make sure that the printer is turned off.
- 2. Pull the paper tray cover so that the top edge tilts out, then lift the paper tray cover off its hinges.

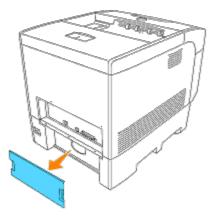

3. Remove the three screws on the controller card from the back side of the printer.

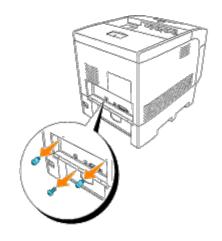

4. Remove the controller card from the printer by the handles.

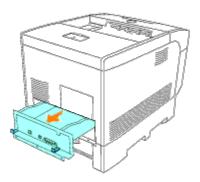

5. Place the controller card on the table so that its edge hangs over the edge of the table and the controller card is horizontal. Hold the multi protocol card so its connector is aligned with the slot on the controller card, and push it down.

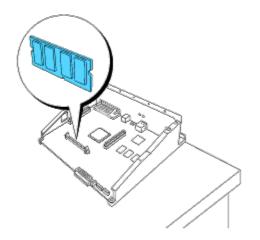

6. Push the memory card into the slot firmly.

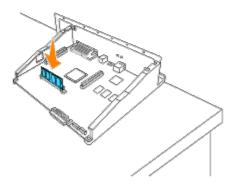

7. Insert the controller card into the printer.

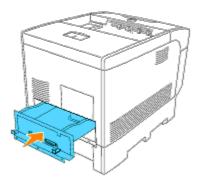

8. Tighten the three screws on the controller card from the back side of the printer. The two screws on the upper side are different in shape from the one on the lower side. Be careful not to confuse them.

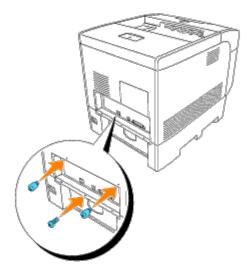

9. Reattach the paper tray cover to the back of the printer.

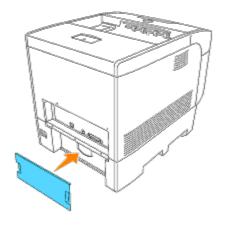

# **Installing a Multi Protocol Card**

A multi protocol card allows you to use the following network protocols.

| Network<br>protocol | Supported operating systems                  |
|---------------------|----------------------------------------------|
| IPP                 | Windows Me/2000/XP/Server 2003/Mac OS X 10.3 |
| SMB                 | Windows 95/98/Me/NT 4.0/2000/XP/Server 2003  |
| NetWare             | NetWare3.12/3.2/4.1/4.11/4.2/5/6/6.5*        |
| AppleTalk           | Mac OS 9/Mac OS X                            |

\*Supports only Support Pack 1.1 or later.

# To Install the Multi Protocol Card

- 1. Make sure that the printer is turned off.
- 2. Pull the paper tray cover so that the top edge tilts out, then lift the paper tray cover off its hinges.

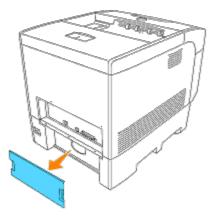

3. Remove the three screws on the controller card from the back side of the printer.

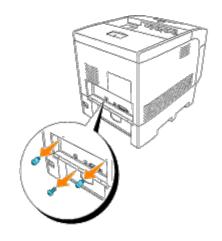

4. Remove the controller card from the printer by the handles.

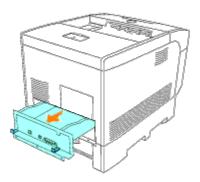

5. Place the controller card on the table so that its edge hangs over the edge of the table and the controller card is horizontal. Hold the multi protocol card so its connector is aligned with the slot on the controller card, and push it down.

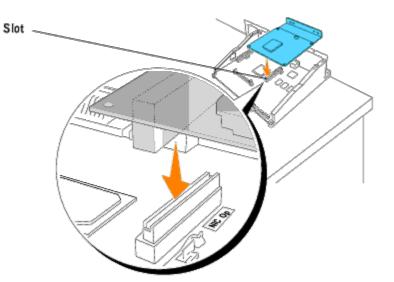

6. Align the two protrusions with the holes on the controller card, and then tighten the two screws from the back side of the controller card.

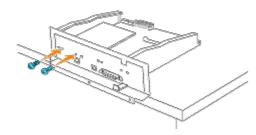

7. Insert the controller card into the printer.

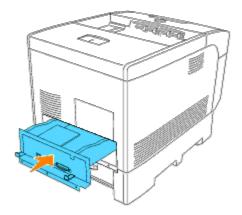

8. Tighten the three screws on the controller card from the back side of the printer.

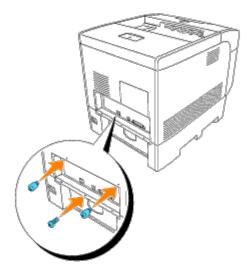

9. Reattach the paper tray cover to the back of the printer.

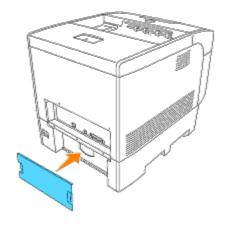

# **Installing the Hard Drive**

- 1. Make sure that the printer is turned off.
- 2. Hold the upper side of the paper tray cover and pull it forward to remove it from the back of the printer.

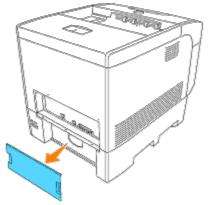

3. Remove the three screws on the controller card from the back side of the printer.

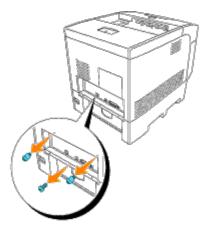

4. Remove the controller card from the printer by the handles.

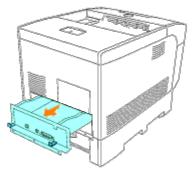

5. Place the controller card on the table so that its edge hangs over the edge of the table and the controller card is horizontal. Hold the multi protocol card so its connector is aligned with the slot on the controller card, and push it down.

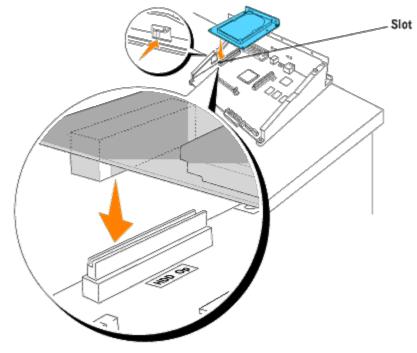

6. Align the two protrusions with the holes on the controller card, and then tighten the two screws from the back side of the controller card.

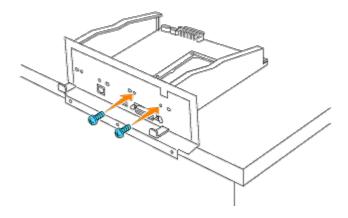

7. Insert the controller card into the printer.

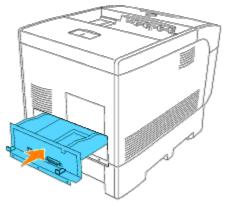

8. Tighten the three screws on the controller card from the back side of the printer. The two screws on the upper side are different in shape from the one on the lower side. Be careful not to confuse them.

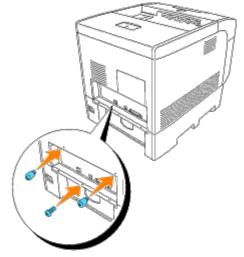

9. Reattach the paper tray cover to the back of the printer.

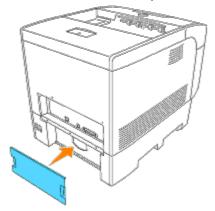

# **Print Media Guidelines**

Print media is paper, transparencies, labels, envelopes, coated paper among others. Your printer provides high-quality printing on a variety of print media. Selecting the appropriate print media for your printer helps avoid printing troubles. This section describes how to select print media, how to care for print media, and how to load the print media in the standard 500-sheet tray, optional 500-sheet tray module, or 1000-sheet tray module.

- Paper
- Transparencies
- Envelopes
- Labels
- Storing Print Media
- Identifying Print Media Sources and Specifications

# Paper

For the best print quality in color, use 75 g/m<sup>2</sup> (20 lb) xerographic, grain long paper. For the best print quality in black and white, use 90 g/m<sup>2</sup> (24 lb) xerographic, grain long paper. Before buying large quantities of any print media, Dell recommends trying a sample first.

When loading paper, identify the recommended print side on the paper package, and load the paper accordingly. See "Loading Print Media in Standard and Optional Trays" and "Loading the Multipurpose Feeder" for detailed loading instructions.

# **Paper Characteristics**

The following paper characteristics affect print quality and reliability. Dell recommends that you follow these guidelines when evaluating new paper stock.

# Weight

The tray automatically feeds paper weights from 60 to 163 g/m<sup>2</sup> (16 to 60 lb bond) grain long. The multipurpose feeder automatically feeds paper weights from 60 to 216 g/m<sup>2</sup> (16 to 80 lb bond) grain long. Paper lighter than 60 g/m<sup>2</sup> (16 lb) might not be stiff enough to feed properly, and could cause paper jams. For best performance, use 75 g/m<sup>2</sup> (20 lb bond) grain long paper.

# Curl

Curl is the tendency of print media to curve at its edges. Excessive curl can cause paper feeding problems. Curl usually occurs after the paper passes through the printer, where it is exposed to high temperatures. Storing paper unwrapped in humid conditions, even in the paper tray, can contribute to paper curling prior to printing and cause feeding problems.

# **Smoothness**

The degree of paper smoothness directly affects print quality. If the paper is too rough, the toner does not fuse to the paper properly, resulting in poor print quality. If the paper is too smooth, it can cause paper feeding problems. Smoothness between 150 and 250 Sheffield points produces the best print quality.

# **Moisture Content**

The amount of moisture in the paper affects both print quality and the ability of the printer to feed the paper properly.

Leave the paper in its original packaging until you are ready to use it. This limits the exposure of the paper to moisture changes that can degrade its performance.

# **Grain Direction**

Grain refers to the alignment of the paper fibers in a sheet of paper. Grain is either grain long, running the length of the paper, or grain short, running the width of the paper. For 60 to 135 g/m<sup>2</sup> (16 to 36 lb bond) paper, grain long fibers are recommended. For papers heavier than 135 g/m<sup>2</sup> (36 lb bond), grain short is preferred.

# Fiber Content

Most high-quality xerographic paper is made from 100% chemically pulped wood. Paper containing fibers such as cotton possess characteristics that can result in degraded paper handling.

# **Recommended Paper**

To ensure the best print quality and feed reliability, use 75 g/m<sup>2</sup> (20 lb) xerographic paper. Business papers designed for general business use also provide acceptable print quality.

Always print several samples before buying large quantities of any type of print media. When choosing any print media, you should consider the weight, fiber content, and color.

The laser printing process heats paper to high temperatures of 225°C (437°F) for Magnetic Ink Character Recognition (MICR) applications, and 205°C (401°F) for non-MICR applications. Only use paper able to withstand these temperatures without discoloring, bleeding, or releasing hazardous emissions. Check with the manufacturer or vendor to determine whether the paper you have chosen is acceptable for laser printers.

# Unacceptable Paper

The following paper types are not recommended for use with the printer:

- Chemically treated papers used to make copies without carbon paper, also known as carbonless papers, carbonless copy paper (CCP), or no carbon required (NCR) paper
- · Preprinted papers with chemicals that may contaminate the printer
- Preprinted papers that can be affected by the temperature in the printer fuser
- Preprinted papers that require a registration (the precise print location on the page) greater than ±0.09 in., such as
  optical character recognition (OCR) forms

In some cases, you can adjust registration with your software program to successfully print on these forms.

- Coated papers (erasable bond), synthetic papers, thermal papers
- Rough-edged, rough or heavily textured surface papers or curled papers
- Recycled papers containing more than 25% post-consumer waste that do not meet DIN 19 309
- Multiple-part forms or documents

# **Selecting Paper**

Proper paper selection helps prevent jams and ensures trouble-free printing.

To help avoid jams or poor print quality:

• Always use new, undamaged paper.

- Before loading the paper, identify the recommended print side of the paper. This information is usually indicated on the paper package.
- Do not use paper that you have cut or trimmed yourself.
- Do not mix print media sizes, weights, or types in the same source. This may result in a paper jam.
- Do not remove trays while a job is printing or Printing is displayed on the operator panel.
- Make sure the Paper Type setting is correct. (See "Tray Settings" for detailed information about these settings.)
- Make sure the paper is properly loaded in the tray.
- Flex paper back and forth, and then fan them. Straighten the edges of the stack on a level surface.

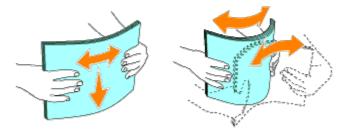

# **Selecting Preprinted Forms and Letterhead**

When selecting preprinted forms and letterhead paper for the printer:

- Use grain long papers for best results.
- Use only forms and letterhead printed using an offset lithographic or engraved printing process.
- Select papers that absorb ink, but do not bleed.
- Avoid papers with rough or heavily textured surfaces.
- Use papers printed with heat-resistant inks designed for use in xerographic copiers. The ink must withstand temperatures of 225°C (437°F) without melting or releasing hazardous emissions.
- Use inks that are not affected by the resin in toner or the silicone in the fuser. Inks that are oxidation-set or oilbased should meet these requirements; latex inks might not. If you are in doubt, contact your paper supplier.

# **Printing on Letterhead**

Check with the manufacturer or vendor to determine whether the preprinted letterhead you have selected is acceptable for laser printers.

Page orientation is important when printing on letterhead. Use the following table for help when loading letterhead in the print media sources.

| Print media source                                                                     | Print side | Page orientation |
|----------------------------------------------------------------------------------------|------------|------------------|
| Standard 500-sheet tray<br>Optional 500-sheet tray module or 1000-sheet tray<br>module | Face up    | Back of tray     |

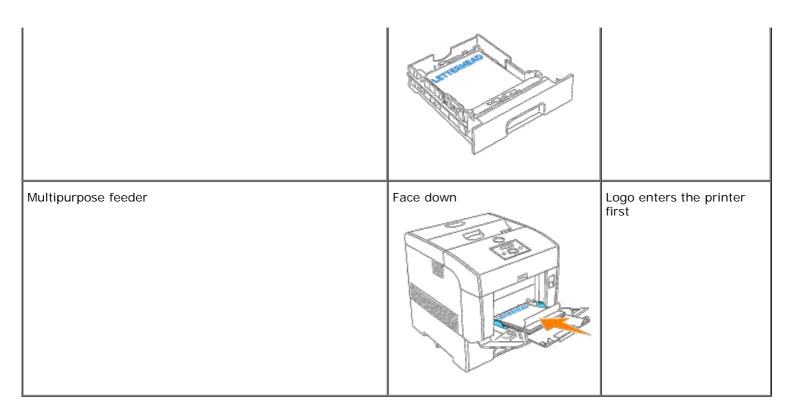

# Selecting Pre-punched Paper

Pre-punched paper brands can differ in the number and placement of holes and in manufacturing techniques.

To select and use pre-punched paper:

- Test paper from several manufacturers before ordering and using large quantities of pre-punched paper.
- Paper should be punched at the paper manufacturer and not drilled into paper already packaged in a ream. Drilled paper can cause jams when multiple sheets feed through the printer. This may result in a paper jam.
- Pre-punched paper can include more paper dust than standard paper. Your printer may require more frequent cleaning and feed reliability may not be as good as standard paper.
- Weight guidelines for pre-punched paper are the same as non-punched paper.

# **Transparencies**

You can load up to 75 transparencies in the multipurpose feeder for a single print job. Before buying large quantities of any print media, Dell recommends trying a sample first.

When printing on transparencies:

- Set the Paper Type to Transparency from the printer driver to avoid damaging your printer.
- Use transparencies designed specifically for laser printers. Do not use regular transparencies. Transparencies must be able to withstand temperatures of 205°C (401°F) without melting, discoloring, offsetting or releasing hazardous emissions.
- Avoid getting fingerprints on the transparencies. This may result in poor print quality.
- Before loading transparencies, fan the stack to prevent sheets from sticking together.

# **Selecting Transparencies**

The printer can print directly on transparencies designed for use in laser printers. Print quality and durability depend on the transparency used. Before buying large quantities of any print media, Dell recommends trying a sample first.

The Paper Type setting should be set to Transparency to help prevent jams. (See "Paper Type" for detailed information about this setting.) Check with the manufacturer or vendor to determine whether your transparencies are compatible with laser printers that reach temperatures as high as 205°C (401°F). Only use transparencies that are able to withstand these temperatures without melting, discoloring, offsetting, or releasing hazardous emissions.

# **Envelopes**

You can load envelopes in the multipurpose feeder for a single print job. Before buying large quantities of any print media, Dell recommends trying a sample first. See "Loading the Multipurpose Feeder" for instructions on loading an envelope.

When printing on envelopes:

- Use only high-quality envelopes that are designed for use in laser printers.
- Set the print media source to MPF. Set the Paper Type to Envelope, and select the correct size of envelope from the printer driver.
- For best performance, use envelopes made from 75 g/m<sup>2</sup> (20 lb bond) paper. You can use up to 105 g/m<sup>2</sup> (28 lb bond) weight for the envelope feeder as long as the cotton content is 25% or less. Envelopes with 100% cotton content must not exceed 90 g/m<sup>2</sup> (24 lb bond) weight.
- Use only new, undamaged envelopes.
- For best performance, do not use envelopes that:
  - Have excessive curl or twist
  - Are stuck together or damaged in any way
  - Contain windows, holes, perforations, cutouts, embossing
  - Use metal clasps, string ties, or metal folding bars
  - Have an interlocking design
  - Have postage stamps attached
  - · Have any exposed adhesive when the flap is in the sealed or closed position
  - Have nicked edges or bent corners
  - Have rough, cockle, or laid finishes
- Use envelopes that can withstand temperatures of 205°C (401°F) without sealing, excessive curling, wrinkling, or releasing hazardous emissions. If you have any doubts about the envelopes you are considering, check with the envelope supplier.
- Adjust the width guide to fit the width of the envelopes.
- To load envelopes in the multipurpose feeder, insert the envelopes either with the flaps open and at the rear, or with the flaps closed and the short-edge of the envelopes facing into the printer.
- See "Loading the Multipurpose Feeder" for instructions on loading an envelope.
- Use one envelope size during a print job.
- Make sure the humidity is low because high humidity (more than 60%) and the high printing temperatures may seal the envelopes.

# Labels

Your printer can print on many labels designed for use with laser printers. Label adhesives, face sheet (printable stock), and topcoats must be able to withstand temperatures of 205°C (401°F) and pressure of 25 pounds per square inch (psi).

Before buying large quantities of any print media, Dell recommends trying a sample first.

When printing on labels:

- Set the Paper Type to Label in the Tray Settings. Set the **Paper Type** on the printer driver.
- Do not load labels together with paper or transparencies in the same tray. This may result in a jam.
- Do not use label sheets with a slick backing material.
- Do not print within 1 mm (0.04 in.) of the die cut.
- Use full label sheets. Partial sheets may cause labels to peel off during printing, resulting in a jam. Partial sheets also contaminate your printer and your cartridge with adhesive, and could void your printer and cartridge warranties.
- Use labels that can withstand temperatures of 205°C (401°F) without sealing, excessive curling, wrinkling, or releasing hazardous emissions.
- Do not print within 1 mm (0.04 in.) of the edge of the label, of the perforations, or between die-cuts of the label.
- Do not use label sheets that have adhesive to the edge of the sheet. Dell recommends zone coating of the adhesive at least 1 mm (0.04 in.) away from edges. Adhesive material contaminates your printer and could void your warranty.
- If zone coating of the adhesive is not possible, a 3 mm (0.125 in.) strip should be removed on the leading and driver edge, and a non-oozing adhesive should be used.
- Remove a 3 mm (0.125 in.) strip from the leading edge to prevent labels from peeling inside the printer.
- Portrait orientation is preferred, especially when printing bar codes.
- Do not use labels that have exposed adhesive.

# **Storing Print Media**

For proper print media storage, the following guidelines help avoid media feeding problems and uneven print quality.

- For best results, store print media in an environment where the temperature is approximately 21°C (70°F) and the relative humidity is 40%.
- Store cartons of print media on a pallet or shelf, rather than directly on the floor.
- If you store individual packages of print media out of the original carton, make sure they rest on a flat surface so that the edges do not buckle or curl.
- Do not place anything on top of the print media packages.

# **Identifying Print Media Sources and Specifications**

The following tables provide information on standard and optional print media sources.

# **Print Media Sizes and Support**

|  | Multipurpose feeder | Standard/Optional 500-sheet tray | Optional 1000-sheet tray module | Duplexer |
|--|---------------------|----------------------------------|---------------------------------|----------|
|  |                     |                                  |                                 |          |

| A4                        | Y | Y | Y | Y  |
|---------------------------|---|---|---|----|
| A5                        | Y | Υ | Υ | Y  |
| В5                        | Y | Υ | Υ | Y  |
| Letter                    | Y | Υ | Υ | Y  |
| Folio<br>(8.5 x 13 in.)   | Y | Y | Y | Y  |
| Legal<br>(8.5 x 14 in.)   | Y | Y | Y | Y  |
| Executive                 | Y | Y | Y | Y  |
| COM-10 envelope           | Y | Ν | Ν | N  |
| Monarch                   | Y | N | Ν | N  |
| C5                        | Y | Ν | Ν | N  |
| DL                        | Y | N | Ν | N  |
| User-specified print size | Y | N | N | Y* |

\* Duplexer support user-specified print media that are 149 mm to 215.9 mm wide and 210 mm to 355.6 mm long.

# **Print Media Supported**

|                                 | Multipurpose feeder | Standard 500-sheet tray | Optional 1000-sheet tray module | Duplexer |
|---------------------------------|---------------------|-------------------------|---------------------------------|----------|
| Plain Paper 1 (60–80 gsm)       | Y                   | Y                       | Y                               | Y        |
| Plain Paper 1-Side2 (60–80 gsm) | Y                   | Ν                       | Ν                               | N        |
| Plain Paper 2 (81–105 gsm)      | Y                   | Y                       | Υ                               | Y        |
| Plain Paper 2-Side2 (81–105gsm) | Y                   | Ν                       | Ν                               | N        |
| Covers 1 (106–163 gsm)          | Y                   | Y                       | Υ                               | Y        |
| Covers 1-Side2 (106–163 gsm)    | Y                   | Y                       | Υ                               | N        |
| Covers 2 (164–216 gsm)          | Y                   | Ν                       | Ν                               | N        |
| Covers 2-Side2 (164–216 gsm)    | Y                   | Ν                       | Ν                               | N        |
| Transparency                    | Y                   | Ν                       | Ν                               | N        |
| Labels                          | Y                   | Ν                       | Ν                               | N        |
| Coated 1 (106–163 gsm)          | Y                   | N                       | Ν                               | Y        |
| Coated 1-Side2 (106 –163 gsm)   | Y                   | N                       | Ν                               | N        |
| Coated 2 (164–216 gsm)          | Y                   | Ν                       | Ν                               | N        |
| Coated 2-Side2 (164 –216 gsm)   | Y                   | Ν                       | Ν                               | N        |
| Envelope                        | Y                   | Ν                       | Ν                               | N        |

\_\_\_\_\_

# Setup Paper Type

| Paper type | Weight (gsm) | Remarks |
|------------|--------------|---------|
| Plain1     | 60-80        | -       |
| Plain2     | 81-105       | -       |
|            |              |         |

| Covers1      | 106-163 | -                                              |
|--------------|---------|------------------------------------------------|
| Covers2      | 164-216 | -                                              |
| Coated1      | 106-163 | BJP (Bubble Jet Printer) paper cannot be used. |
| Coated2      | 164-216 | BJP (Bubble Jet Printer) paper cannot be used. |
| Transparency | -       | BJP (Bubble Jet Printer) paper cannot be used. |
| Label        | -       | BJP (Bubble Jet Printer) paper cannot be used. |
| Envelopes    | -       | -                                              |

# **Loading Print Media**

Proper print media loading helps prevent jams and ensures trouble-free printing.

Before loading print media, identify the recommended print side of the print media. This information is usually on the print media package.

- Loading Print Media in Standard and Optional Trays
- Multipurpose Feeder
- Loading the Multipurpose Feeder
- Using the Multipurpose Feeder
- Linking Trays
- Using the Duplex Function
- Using the Center Output Tray
- Using the Top Cover Stopper

# Loading Print Media in Standard and Optional Trays

**NOTE:** To avoid paper jams, do not remove trays while a job prints.

All trays are loaded the same way.

1. Pull the tray out of the printer until it stops. Hold the tray with both hands, lift the front slightly, and remove it from the printer.

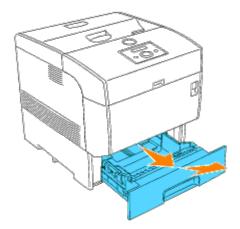

2. Slide the width guides to the edge of the tray. The width guides should be fully extended.

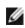

**NOTE:** For A4 paper, push the lever to the A4 position. For 8.5"(Letter) paper, push the lever to the 8.5"(Letter) position.

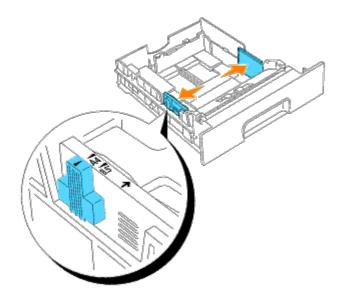

3. Squeeze the length guide and slide it to the edge of the tray.

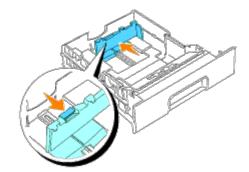

4. Before loading the print media, flex the sheets back and forth, and then fan them. Straighten the edges of the stack on a level surface.

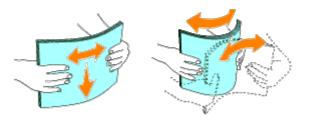

5. Place the print media into the tray with the recommended print side face up.

**NOTE:** Do not exceed the maximum fill line in the tray. Overfilling the tray may cause paper jams.

6. Slide the width guides and length guide until they rest lightly against the edge of the print media stack.

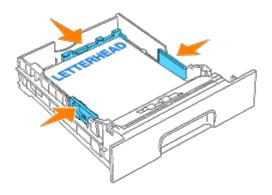

- 7. Insert the tray into the printer, and push until it stops.
- 8. If you load any print media into the tray, configure the Paper Type setting for that tray according to the message on the operator panel.

# Loading Letterhead

Place the printed side face up.

| Print media source                                                                     | Print side | Page orientation                 |
|----------------------------------------------------------------------------------------|------------|----------------------------------|
| Standard 500-sheet tray<br>Optional 500-sheet tray module or 1000-sheet tray<br>module | Face up    | Back of tray                     |
| Multipurpose feeder                                                                    | Face down  | Logo enters the printer<br>first |

# **Multipurpose Feeder**

# Capacity

The maximum stack height is 15 mm (0.6 in.). The multipurpose feeder can hold approximately:

• 150 sheets or a stack less than 15 mm (60 g/m2 to 216 g/m2) paper.

# **Print Media Dimensions**

The multipurpose feeder accepts print media within the following dimensions:

- Width -- 88.9 mm to 220 mm
- Length -- 139.7 mm to 355.6 mm

# Loading the Multipurpose Feeder

In addition to plain paper, the multipurpose feeder can use various other sizes and types of print media such as envelopes, and transparencies.

1. Gently pull open the multipurpose feeder cover, and pull out the extension tray.

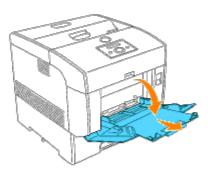

2. Slide the width guides to the edge of the tray. The width guides should be fully extended.

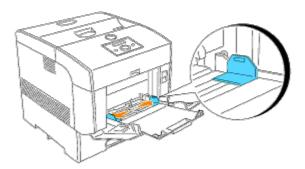

3. Insert all media face down and top edge first into the multipurpose feeder.

**NOTE:** Do not force the print media.

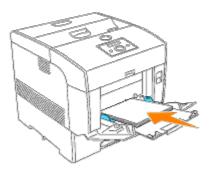

4. Slide the width guides until they rest lightly against the edge of the print media stack.

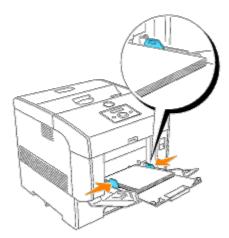

- 5. Make sure the type setting for the multipurpose feeder is set to the correct value for the print media you have loaded.
- 6. Select print media source, size, and type in your software program and select the print media size and type on the printer operator panel.

# Loading Envelopes

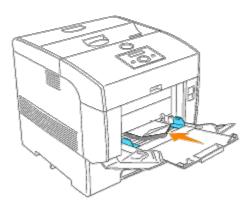

To load envelopes that are under 8.66 inches (220 mm) in width in the multipurpose feeder, insert the envelopes either with the flaps closed and at the right side or the flaps open and at the rear. To load envelopes that are over 8.66 inches (220 mm) in width in the multipurpose feeder, insert the envelopes with the flaps closed and the short-edge of the envelopes facing into the printer. The print side must be facing down. You can load envelopes up to the maximum fill line in the tray at one time.

**NOTE:** Make sure set the envelope flaps are completely unfolded.

**NOTICE:** Never use envelopes with windows, coated linings, or self-stick adhesives. These lead to paper jams and damage to the printer.

# **Using the Multipurpose Feeder**

- Load only one size and type of print media during a single print job.
- To achieve the best possible print quality, use only high-quality print media that is designed for use in laser printers. For more guidelines on print media, see "Print Media Guidelines."
- Do not add or remove print media when there is still print media in the multipurpose feeder or when the printer is printing from the multipurpose feeder. This may result in a paper jam.
- Print media should be loaded with the recommended print side down and the top of the print media going into the multipurpose feeder first.

Do not place objects on the multipurpose feeder. Also, avoid pressing down or applying excessive force on it.

• Do not remove any tray while a job is printing from the multipurpose feeder or Printing is displayed on the operator panel. This may result in a paper jam.

The icons on the multipurpose feeder identify how to load the multipurpose feeder with paper, and how to turn an envelope for printing.

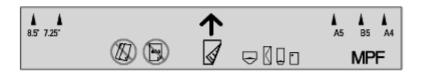

# Linking Trays

Tray linking allows you to load the same size and type of print media in multiple sources. The printer automatically links the source/trays and will use the first tray until it runs out, then switch to the linked tray.

If you load the same size print media in each tray, make sure the print media is the same type in order to link the trays.

When the selected trays are loaded with the same size and type of print media, select the Paper Type settings in the Tray Settings for each source.

To disable tray linking, set the Paper Type to a unique value in each one of the trays. If all trays do not have the same type of print media when linked, you could mistakenly print a job on the wrong paper type.

# **Using the Duplex Function**

Duplex printing (or two-sided printing) allows you to print on both sides of a sheet of paper. For sizes that are acceptable for duplex printing, see "Print Media Sizes and Support."

# **Using Duplex Bind**

When using duplex bind printing in the printer driver, you must select either **Flip on Short Edge** or **Flip on Long Edge**. Binding in the Duplex menu item defines the way duplexed pages are bound, and how the printing on the back of the sheet (even-numbered pages) is oriented in relation to the printing on the front (odd-numbered pages).

The two values for Binding are:

Long Assumes binding along the long edge of the page (left edge for portrait orientation and top edge for landscape edge orientation). The following illustration shows long-edge binding for portrait and landscape pages:

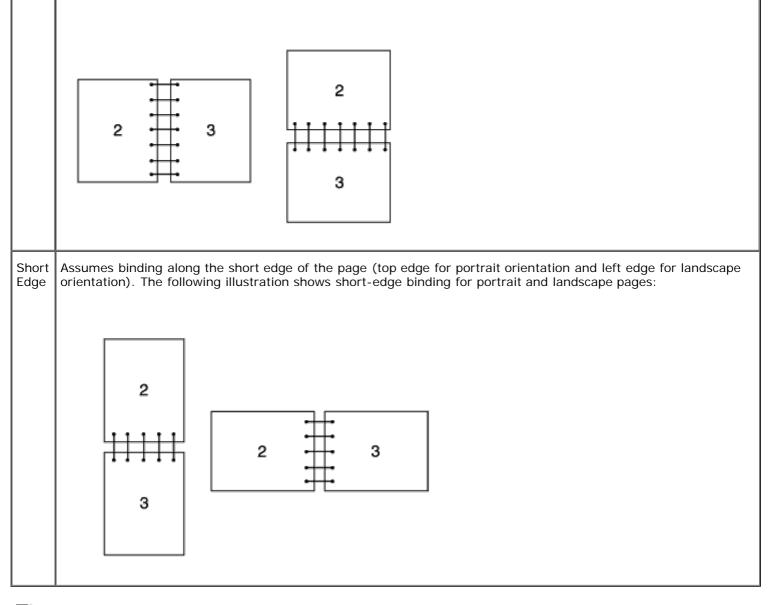

**NOTE:** When you print on both sides of postcard-size paper, make sure the paper is not curled.

# **Using the Center Output Tray**

The center output tray holds up to:

- 250 sheets (20 lb (75 g/m<sup>2</sup>)) of plain paper: or
- 75 sheets of transparency: or
- 75 sheets of label: or
- 20 sheets of envelope (75 g/m<sup>2</sup>)

# Using the Top Cover Stopper

The top cover stopper is designed to prevent print media from falling from the printer after the print job is complete.

Before printing a document, make sure the top cover stopper is fully extended.

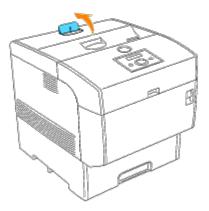

# **Operator Panel**

- Using the Operator Panel Buttons
- Printing a Panel Settings Page

# **Using the Operator Panel Buttons**

The printer operator panel has a 2-line by 16-character liquid crystal display (LCD), seven buttons, and two indicators that flash when the printer is ready to print, and when a error occurs.

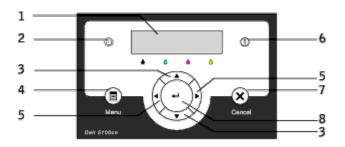

- 1. LCD display
- 2. Ready indicator
  - Displays green when the printer is ready. Blinks when data is being received.
- 3. 🔻 🔺 buttons
  - In the Menu mode, displays menus or items in order.
- 4. Menu button
  - Toggles between the Menu mode and the Print mode.
- 5. **I** buttons
  - In the Menu mode, selects different submenus. Also selects setting values.
- 6. Error indicator
  - Displays red when an error has occurred. Blinks when an irrecoverable error has occurred.
- 7. Cancel button
  - In the Menu mode, exits to the Print mode.
  - Cancels current print job.
- 8. 🚽 button
  - In the Menu mode, selects the currently displayed menu or item.
  - In the Print mode, outputs data in the printer.

# **Printing a Panel Settings Page**

The Panel Settings page shows current settings for the operator panel menus.

1. Press Menu.

- 2. Press  $\blacksquare$  until Configure appears, and then press  $\blacktriangleright$  or  $\blacklozenge$  .
- 3. Press  $\checkmark$  until Reports appears, and then press  $\blacktriangleright$  or  $\blacklozenge$  .
- 4. Press ▼ until Panel Settings appears, and then press ◀ . The Panel Settings page is printed.
- 5. Verify that any optional 500-sheet tray module or 1000-sheet tray module you installed are configured for the types of print media you loaded.

# **Printer Settings**

You can change most printer settings from your software program or printer driver. If your printer is attached to the network, you can change settings from the **Dell Printer Configuration Web Tool**. To launch the **Dell Printer Configuration Web Tool**, type the printer IP address in your Web browser. Print a Printer Settings page to find your printer's IP address (see "<u>Printing a Printer Settings Page</u>").

From the software program print settings, settings you change apply only to the job you are preparing to send to the printer.

From the driver settings, changes made to the printer settings override changes made from the printer operator panel and may require you to change the operator panel default settings.

If you cannot change a setting from your software program, use the printer operator panel or the **Dell Printer Configuration Web Tool**. Changing a printer setting from the printer operator panel or from the **Dell Printer Configuration Web Tool** makes that setting the user default.

# **Printing a Printer Settings Page**

The Printer Settings page lists all the options you purchased or installed. If a feature or an option is not listed, you need to check your installation.

- 1. Press Menu.
- 2. Press ▼ until Configure appears, and then press ▶ or ♥.
- 3. Press ▼ until Reports appears, and then press ▶ or ♥.
- 4. Printer Settings is displayed. Press The Printer Settings page is printed.
- 5. Verify that the options you installed are correctly listed under Printer Options.
- 6. If an option you installed is not listed, turn off the printer, unplug the power cord, and reinstall the option.
- 7. Verify the amount of memory installed is correctly listed under General.

# Using the Operator Panel to Change Printer Settings

You can select menu items and corresponding values from the operator panel.

When you first enter the printer menus from the operator panel, you see an asterisk (\*) next to a value in the menus.

This asterisk indicates the factory default menu setting. These settings are the original printer settings. (Factory defaults may vary for different countries.)

When you select a new setting from the operator panel, an asterisk appears next to the setting to identify it as the current user default menu setting.

These settings are active until new ones are selected or the factory defaults are restored.

To select a new value as a setting:

1. Press Menu.

2. Press  $\blacksquare$  4 until the required menu appears, and press  $\blacktriangleright$  or  $\blacklozenge$ .

- 3. Press ▼ ▲ until the desired menu or menu item appears, and press ▶ or ↓.
  - If the selection is a menu, the menu is opened and the first printer setting in the menu appears.
  - If the selection is a menu item, the default menu setting for the menu item appears. (The current user default menu setting has an asterisk (\*) beside it.)

Each menu item has a list of values for the menu item. A value can be:

- A phrase or word to describe a setting
- A numerical value that can be changed
- An On or Off setting
- Press ▼▲ at the same time. This will recover the factory default menu settings.
- 4. Press  $\checkmark \blacktriangle$  to scroll until the desired value appears.
- Press 4.
   This enables the setting value, which is indicated by an asterisk (\*) next to the setting value.

Driver settings may override changes previously made and may require you to change the operator panel defaults.

**NOTE:** Driver settings you choose from your software program may override the settings you select from the operator panel.

# Using the Dell Printer Configuration Web Tool to Change Printer Settings

If your printer is connected to the network, you can change the operator panel settings from your Web browser. If you are a network administrator, you can clone the printer settings of one printer to one or all printers on the network.

Type your network printer IP address in your Web browser. Choose **Printer Settings** from the topics list, and then select the printer settings you want to change.

To copy your printer settings to another printer on the network, choose **Copy Printer Settings** from the topics list, and then type the other printer's IP address.

If you do not know your printer IP address, it is specified on the Printer Settings page. To print a Printer Settings page:

- 1. Press Menu.
- 2. Press ▼ until Configure appears, and then press ▶ or ♥.
- 3. Press ▼ until Reports appears, and then press ▶ or ◀.
- Printer Settings is displayed. Press 
   The Printer Settings page is printed.

# **Initializing NVRAM**

You can restore the original factory default menu settings by initializing NVRAM.

1. Press Menu.

- 2. Press  $\blacksquare$  until Configure appears, and then press  $\blacktriangleright$  or  $\blacklozenge$  .
- 3. Press ▼ until Maintenance appears, and then press ► or ◀.
- 4. Press ▼ until Init NVRAM appears, and then press ► or ◀.
- 5. The Are you sure? message appears on the operator panel. Press 4.
- 6. Turn off the printer, and then on again.

# **Deleting NVRAM From Network Settings**

You can initialize the IP address and network-related settings by deleting NVRAM from Network settings.

- 1. Press Menu.
- 2. Press ▼ until Configure appears, and then press ▶ or ◀.
- 3. Press ▼ until Network appears, and then press ► or ◀.
- 4. Press ▼ until Init NVRAM appears, and then press ► or ◀ .
- 5. The Are you sure? message appears on the operator panel. Press 4.
- 6. Turn off the printer, and then on again.

# **Understanding Printer Menus**

When your printer is configured as a network printer available to a number of users, the access to the Configure menus can be limited. This prevents other users from using the operator panel to inadvertently change a printer user default that has been set by the administrator. In this case, you can access the Stored Print, and Tray Settings menus only.

However, you can use your printer driver to override printer user defaults and select settings for individual print jobs.

To complete print jobs, you may also need to modify tray settings.

- Using the Printer Menus
- Setting of Panel Lock

# **Using the Printer Menus**

# **Stored Print**

This menu provides applicable printing services such as Secure Print and Proof Print.

# **Secure Print**

#### Purpose:

To print confidential jobs. The printer can hold the job in memory or hard drive until you arrive at the printer and type the password on the operator panel. This requires hard drive, 384 MB or more of RAM to be enabled.

#### Values:

| Del after Print  | Prints the job, and then deletes it from printer memory or hard drive. |
|------------------|------------------------------------------------------------------------|
| Save after Print | Prints the job, and then saves it in printer memory or hard drive.     |
| Delete           | Deletes the job from printer memory or hard drive.                     |

# **Proof Print**

#### Purpose:

To print only one copy and check the print result before printing all of the copies. This prevents a large number of misprinted copies from being printed at one time. This requires hard drive, 384 MB or more of RAM to be enabled.

| Del after Print  | Prints the job, and then deletes it from printer memory or hard drive. |
|------------------|------------------------------------------------------------------------|
| Save after Print | Prints the job, and then saves it in printer memory or hard drive.     |
| Delete           | Deletes the job from printer memory or hard drive.                     |

# **Tray Settings**

Use the Tray Settings menu to define the print media loaded in each tray.

**NOTE:** Values marked by an asterisk (\*) are the factory default menu settings.

# Paper Type

### Purpose:

To specify the type of paper loaded in each tray.

| Tray 1 | Plain 1 <sup>*</sup>                                                                                       |
|--------|----------------------------------------------------------------------------------------------------|
| 5      | Plain 2                                                                                                    |
|        | Covers 1                                                                                                   |
| Tray 2 | Plain 1 <sup>*</sup>                                                                                       |
| ,      | Plain 2                                                                                                    |
|        | Covers 1                                                                                                   |
| Tray 3 | Plain 1 <sup>*</sup>                                                                                       |
| ,      | Plain 2                                                                                                    |
|        | Covers 1                                                                                                   |
| Tray 4 | Plain 1 <sup>*</sup>                                                                                       |
| 5      | Plain 2                                                                                                    |
|        | Covers 1                                                                                                   |
|        |                                                                                                    |
| MPF    | Plain 1 <sup>*</sup>                                                                                       |
| MPF    | Plain 1 <sup>*</sup><br>Plain 2                                                                            |
| MPF    | Plain 2                                                                                                    |
| MPF    | Plain 2                                                                                                    |
| MPF    | Plain 2<br>Transparency                                                                                    |
| MPF    | Plain 2<br>Transparency<br>Covers 1                                                                        |
| MPF    | Plain 2<br>Transparency<br>Covers 1<br>Covers 2                                                            |
| MPF    | Plain 2<br>Transparency<br>Covers 1<br>Covers 2<br>Label                                                   |
| MPF    | Plain 2<br>Transparency<br>Covers 1<br>Covers 2<br>Label<br>Coated 1                                       |
| MPF    | Plain 2<br>Transparency<br>Covers 1<br>Covers 2<br>Label<br>Coated 1<br>Coated 2                           |
| MPF    | Plain 2<br>Transparency<br>Covers 1<br>Covers 2<br>Label<br>Coated 1<br>Coated 2<br>Envelope               |
| MPF    | Plain 2<br>Transparency<br>Covers 1<br>Covers 2<br>Label<br>Coated 1<br>Coated 2<br>Envelope<br>Plain 1 S2 |

| Covers 2 S2 |
|-------------|
| Coated 1 S2 |
| Coated 2 S2 |

# **Paper Size**

### Purpose:

To specify the paper size for the multipurpose feeder.

| MPF | Letter                 |
|-----|------------------------|
|     | B5                     |
|     | A5                     |
|     | A4                     |
|     | Executive              |
|     | Legal                  |
|     | 8.5 x 13"              |
|     | Envelope #10           |
|     | Monarch                |
|     | DL                     |
|     | C5                     |
|     | Free Size <sup>*</sup> |
|     | Monarch LEF            |
|     | DL LEF                 |

**NOTE:** For the standard 500-sheet tray, optional 500-sheet tray module, or 1000-sheet tray module, setting paper size is not required. These trays detect the paper size automatically. For more information on supported paper size for the standard and optional trays, see "<u>Print Media Sizes and Support</u>."

### Use this menu item to:

- Optimize print quality for the specified paper.
- Select paper source through your software program by selecting type and size.
- Automatically link trays. The printer automatically links any trays containing the same type and size of paper, if you have set the Paper Type to the correct values.

# Configure

Use the Configure menu to configure a variety of printer features.

# **Basic Settings**

Use the  ${\tt Basic}$   ${\tt Settings}$  menu to configure the basic printer settings.

**NOTE:** Values marked by an asterisk (\*) are the factory default menu settings.

# **Power Saver Time**

### Purpose:

To specify the amount of time the printer waits after a job is printed before it goes into the power saver mode.

#### Values:

| 1–60 min | Specifies the amount of time before the printer enters power saver mode after it finishes a print job. |
|----------|----------------------------------------------------------------------------------------------------|
| 3 min*   |                                                                                                    |

Enter 1 to put the printer in power saver mode one minute after it finishes a print job. This uses much less energy, but requires more warm-up time for the printer. Enter 1 if your printer shares an electrical circuit with room lighting and you notice lights flickering.

Select a high value if your printer is in constant use. Under most circumstances, this keeps the printer ready to print with minimum warm-up time. Select a value between 1 and 60 minutes for power save mode if you want a balance between energy consumption and a shorter warm-up period.

The printer automatically returns to the print mode from the power saver mode when it receives data from the computer. You can also return the printer to the print mode by pressing any button on the operator panel.

### Error Alarm

#### Purpose:

To establish whether the printer sounds an alarm when an error occurs.

# Values:

| Off* | Does not sound an alarm when an error occurs. |
|------|-----------------------------------------------|
| On   | Sounds an alarm when an error occurs.         |

### Job Timeout

#### Purpose:

To specify the amount of time the printer waits to receive additional bytes of data from the computer. When this timeout expires, the print job is canceled.

| Off       | Disables the job timeout.                                                                     |
|-----------|-----------------------------------------------------------------------------------------------|
| 5–300 sec | Specifies the amount of time the printer waits for additional data before it cancels the job. |
|           |                                                                                               |

# Panel Language

### Purpose:

To determine the language of the text on the operator panel screen.

### Values:

| English* | French |
|----------|--------|
| Italian  | German |
| Spanish  |        |

# Auto Log Print

# Purpose:

To specify whether the printer outputs logs automatically.

### Values:

| Off* | Does not print the logs. |
|------|--------------------------|
| On   | Prints the logs.         |

Print logs can also be printed using the Reports menu.

# See also:

# "Reports"

# ID Print

#### Purpose:

To specify a location where the user ID is printed. This feature is available for the PCL driver and unavailable for the PS driver.

| Off*      | Does not print the user ID.                      |
|-----------|--------------------------------------------------|
| Top Left  | Prints the user ID on the top left of the page.  |
| Top Right | Prints the user ID on the top right of the page. |

| Bottom Left  | Prints the user ID on the bottom left of the page.  |
|--------------|-----------------------------------------------------|
| Bottom Right | Prints the user ID on the bottom right of the page. |

**NOTE:** When printing on DL size paper, a part of the user ID may not be printed correctly.

# **Text Print**

# Purpose:

To specify whether the printer outputs PDL data, which is not supported by the printer, as text when the printer receives it. Text data is printed on A4 or Letter size paper.

# Values:

| Off | Does not print the received data.      |  |
|-----|----------------------------------------|--|
| On* | Prints the received data as text data. |  |

# **Banner Sheet**

### Purpose:

To specify the position of banner sheet, and also specify the tray in which the banner sheet is loaded.

# Values:

| Position   | Off*                 | Does not print the banner sheet.                   |
|------------|----------------------|----------------------------------------------------|
|            | Тор                  | Prints on the beginning of document.               |
|            | Bottom               | Prints on the end of document.                     |
|            | Top & Bottom         | Prints on both beginning and end of document.      |
| Input Tray | Tray 1 <sup>*</sup>  | The banner sheet is loaded in tray 1.              |
|            | Tray 2 <sup>*1</sup> | The banner sheet is loaded in tray 2.              |
|            | Tray 3 <sup>*2</sup> | The banner sheet is loaded in tray 3.              |
|            | Tray 4 <sup>*2</sup> | The banner sheet is loaded in tray 4.              |
|            | MPF                  | The banner sheet is loaded in multipurpose feeder. |

\*1 Only displayed when an optional 500-sheet tray module or 1000-sheet tray module is installed on the printer.

\*2 Only displayed when an optional 1000-sheet tray module, or both the optional 500-sheet tray module and 1000-sheet tray module are installed on the printer.

# **RAM Disk**

#### Purpose:

To allocate memory to the RAM Disk file system for the Secure Print and Proof Print features. The change becomes effective after the printer is turned off and then on again.

#### Values:

| On Allocates memory to the RAM Disk file system automatically. | Off* | Does not allocate memory to the RAM Disk file system. Secure Print and Proof Print jobs will abort and be recorded to the job log. |  |
|----------------------------------------------------------------|------|----------------------------------------------------------------------------------------------------|--|
|                                                                | On   | Allocates memory to the RAM Disk file system automatically.                                                                        |  |

**NOTE:** The RAM Disk menu is only displayed when 256 MB or more of optional memory card is installed on the printer.

**NOTE:** Restart your printer when you change the setting for the RAM Disk menu.

# Substitute Tray

### Purpose:

Specifies whether or not to use another size paper when the paper that is loaded in the specified tray does not match the paper size settings for the current job.

### Values:

| Off*            | No tray size substitute accepted.                                                                                          |  |
|-----------------|----------------------------------------------------------------------------------------------------|--|
| Larger Size     | Substitutes paper of next largest size. When there is no larger paper size, the printer substitutes paper of nearest size. |  |
| Nearest<br>Size | Substitutes paper of nearest size.                                                                                         |  |
| MPF Feed        | Substitutes paper from the multipurpose feeder.                                                                            |  |

# Maintenance

Use the Maintenance menu to initialize the NV (non-volatile) memory, configure the plain paper quality adjustment settings, and configure the security settings.

### **Paper Density**

### Purpose:

To specify the paper density.

| Plain 1 | Light    |
|---------|----------|
|         | Normal*  |
| Label   | Label 1  |
|         | Label 2* |

# BTR Adj

# Purpose:

To specify the reference voltage settings for the transfer roller.

| Plain 1      | -20 - +30 |
|--------------|-----------|
|              | 0*        |
| Plain 2      | -20 - +30 |
|              | 0*        |
| Transparency | -20 - +30 |
|              | 0*        |
| Covers 1     | -20 - +30 |
|              | 0*        |
| Covers 2     | -20 - +30 |
|              | 0*        |
| Label        | -20 - +30 |
|              | 0*        |
| Coated 1     | -20 - +30 |
|              | 0*        |
| Coated 2     | -20 - +30 |
|              | 0*        |
| Envelope     | -20 - +30 |
|              |           |

# Fuser Adj

# Purpose:

To specify the temperature settings value for the fuser.

# Values:

| Plain Paper 1 | -4 - +2 |
|---------------|---------|
|               | 0       |
| Plain Paper 2 | -4 - +2 |
|               | 0       |
| Transparency  | -4 - +2 |
|               | 0       |
| Covers 1      | -4 - +2 |
|               | 0       |
| Covers 2      | -4 - +2 |
|               | 0       |
| Label         | -4 - +2 |
|               | 0       |
| Coated 1      | -4 - +2 |
|               | 0       |
| Coated 2      | -4 - +2 |
|               | 0       |
| Envelope      | -4 - +2 |
|               | 0       |

# Auto Reg Adj

Purpose:

To adjust the registration automatically.

# Values:

| On* | Adjusts the registration automatically.         |
|-----|-------------------------------------------------|
| Off | Does not adjust the registration automatically. |

# Color Reg Adj

### Purpose:

To print the color registration chart and to adjust the color registration by using the chart. This function is required after the printer is set up or moved.

### Values:

| Auto Correct     | Ad                                   | Adjusts color registration automatically. |                                                                                  |  |
|------------------|--------------------------------------|-------------------------------------------|----------------------------------------------------------------------------------|--|
| Correction Chart | Prints the color registration chart. |                                           |                                                                                  |  |
| Enter Number     | Y                                    | -9-+9                                     | Specifies the values that are found in the color registration chart for Yellow.  |  |
|                  | м                                    | -9-+9                                     | Specifies the values that are found in the color registration chart for Magenta. |  |
|                  | С                                    | -9-+9                                     | Specifies the values that are found in the color registration chart for Cyan.    |  |

### **Dev Cleaning**

Purpose:

While printing is repeated, one color toner may be mixed in another color toner in the developer. When this occurs, use this feature.

Using this feature consumes some toner.

Values:

| Yellow  | Specify to clean the developer for the yellow toner.  |
|---------|-------------------------------------------------------|
| Magenta | Specify to clean the developer for the magenta toner. |
| Cyan    | Specify to clean the developer for the cyan toner.    |
| Black   | Specify to clean the developer for the black toner.   |

### Init NVRAM

# Purpose:

To initialize the NV (non-volatile) memory. After executing this function and rebooting the printer, all the menu

parameters are reset to their default values.

#### **Clear Storage**

#### Purpose:

To clear all files that are stored as Secure, Store, and Proof Print in the RAM Disk.

**NOTE:** The Clear Storage menu is only displayed when the RAM Disk is set to Auto, or the optional hard drive is configured.

### Format HDD

#### Purpose:

To initialize the optional hard drive.

**NOTE:** The Format HDD menu is only displayed when an optional hard drive is installed on your printer.

# **Non-Dell Toner**

### Purpose:

To specify whether to use the refilled toner cartridge or not. When this setting is on, you can use toner cartridges provided by other companies.

### Values:

| On   | Enables the use of refilled toner cartridges.  |
|------|------------------------------------------------|
| Off* | Disables the use of refilled toner cartridges. |

# Parallel

The Parallel menu can be adjusted to configure the parallel interface.

**NOTE:** Values marked by an asterisk (\*) are the factory default menu settings.

# ECP

# Purpose:

To specify the ECP communication mode of the parallel interface. The change becomes effective after the printer is turned off and then on again.

| On* | The ECP communication mode is enabled.  |
|-----|-----------------------------------------|
| Off | The ECP communication mode is disabled. |

# Adobe Protocol

#### Purpose:

To specify PostScript communication protocol for the parallel interface. The change becomes effective after the printer is turned off and then on again.

### Values:

| Auto     | Used when auto-detecting the PostScript communication protocol.                                                                          |
|----------|----------------------------------------------------------------------------------------------------|
| RAW      | Used when no special processing is required for data.                                                                                    |
| Standard | Used when the communication protocol is in ASCII format.                                                                                 |
| ВСР      | Used when the communication protocol is in binary format.                                                                                |
| TBCP*    | Used when the communication protocol supports both ASCII and binary data to switch between them according to the specified control code. |

# Reports

Use the Reports menu to print various types of reports and lists.

### **Printer Settings**

# Purpose:

To print a list of the current user default values, the installed options, the amount of installed printer memory, and the status of printer supplies.

# **Panel Settings**

### Purpose:

To print a detailed list of all the settings on the operator panel menus.

# **PCL Fonts List**

### Purpose:

To print a sample of the available PCL fonts.

### See also:

"Understanding Fonts," "Printing a Font Sample List"

### **Job History**

#### Purpose:

To print a detailed list of the processed print jobs. This list contains the latest 20 print jobs.

# **Error Log**

### Purpose:

To print an error history.

# **PS Fonts List**

# Purpose:

To print a sample of the available PostScript fonts.

### See also:

"Understanding Fonts," "Printing a Font Sample List"

### **Stored Documents**

### Purpose:

To print a list of all files that are stored as Secure, Store, and Proof Print in the RAM Disk or hard drive.

# Network

Use the Network menu to change printer settings affecting jobs sent to the printer through a network port.

#### Ethernet

#### Purpose:

To specify the communication speed and the duplex settings of Ethernet. The change becomes effective after the printer is turned off and then on again.

### Values:

| Auto*        | Detects the Ethernet settings automatically. |
|--------------|----------------------------------------------|
| 10Base Half  | Uses 10base-T half-duplex.                   |
| 10Base Full  | Uses 10base-T full-duplex.                   |
| 100Base Half | Uses 100base-TX half-duplex.                 |
| 100Base Full | Uses 100base-TX full-duplex.                 |

### TCP/IP

# Purpose:

To specify the TCP/IP settings. The change becomes effective after the printer is turned off and then on again.

# Values:

| IP AddressSetup | AutoIP* | Automatically sets the IP address.                                                    |
|-----------------|---------|---------------------------------------------------------------------------------------|
|                 | воотр   | Uses BOOTP to set the IP address.                                                     |
|                 | RARP    | Uses RARP to set the IP address.                                                      |
|                 | DHCP    | Uses DHCP to set the IP address.                                                      |
|                 | Panel   | Enables the IP address entered on the operator panel.                                 |
| IP Address      |         | Sets the IP address allocated to the printer by using the keys on the operator panel. |
| Subnet Mask     |         | Sets the subnet mask.                                                                 |
| Gateway Address |         | Sets the gateway address.                                                             |

# Protocol

# Purpose:

To enable or disable each item. The change becomes effective after the printer is turned off and then on again.

| LPD               | On* | Enables the LPD port.          |
|-------------------|-----|--------------------------------|
|                   | Off | Disables the LPD port.         |
| Port9100          | On* | Enables the Port9100 port.     |
|                   | Off | Disables the Port9100 port.    |
| IPP* <sup>1</sup> | On* | Enables the IPP port.          |
|                   | Off | Disables the IPP port.         |
| SMB TCP/IP*1      | On* | Uses TCP/IP for SMB.           |
|                   | Off | Does not use TCP/IP for SSB.   |
| SMB NetBEUI*1     | On* | Uses NetBEUI for SMB.          |
|                   | Off | Does not use Net BEUI for SMB. |
|                   |     |                                |

| FTP                     |                   | On* | Enables the FTP port.                                                                     |
|-------------------------|-------------------|-----|-------------------------------------------------------------------------------------------|
|                         |                   | Off | Disables the FTP port.                                                                    |
| NetWare <sup>*1</sup>   |                   | On* | Enables the NetWare port.                                                                 |
|                         |                   | Off | Disables the NetWare port.                                                                |
| SNMP                    | UDP               | On* | Enables the UDP.                                                                          |
|                         |                   | Off | Disables the UDP.                                                                         |
|                         | IPX* <sup>1</sup> | On* | Enables the IPX.                                                                          |
|                         |                   | Off | Disables the IPX.                                                                         |
| E-Mail A                | Alert             | On* | Enables the E-Mail Alert feature.                                                         |
|                         |                   | Off | Disables the E-Mail Alert feature.                                                        |
| EWS                     |                   | On* | Enables an access to <b>Dell Printer Configuration Web Tool</b> embedded in the printer.  |
|                         |                   | Off | Disables an access to <b>Dell Printer Configuration Web Tool</b> embedded in the printer. |
| AppleTalk* <sup>1</sup> |                   | On* | Enables the AppleTalk port.                                                               |
|                         |                   | Off | Disables the AppleTalk port.                                                              |

\*1 Only displayed when an optional multi protocol card is installed.

#### IPX/SPX

#### Purpose:

To configure the IPX/SPX settings. The change becomes effective after the printer is turned off and then on again.

#### Values:

| Auto*          | Automatically sets the frame type. |
|----------------|------------------------------------|
| Ethernet II    | Uses the Ethernet II frame type.   |
| Ethernet 802.3 | Uses the IEEE802.3 frame type.     |
| Ethernet 802.2 | Uses the IEEE802.2 frame type.     |
| Ethernet SNAP  | Use the SNAP frame type.           |

#### **IP** Filter

#### Purpose:

To specify the reception of data from certain IP addresses for blocking. You can set up to five IP addresses. The change becomes effective after the printer is turned off and then on again.

#### Values:

| Filter n               | Address   |        | Sets the IP address for Filter <i>n</i> .    |
|------------------------|-----------|--------|----------------------------------------------|
| ( <i>n</i> is 1 to 5.) | Mask      |        | Sets the mask for Filter <i>n</i> .          |
|                        | Mode Off* |        | Disable the IP Filter feature for Filter n.  |
|                        | Accept    |        | Accepts an access from specified IP address. |
|                        |           | Reject | Rejects an access from specified IP address. |

#### Init NVRAM

#### Purpose:

To initialize network data stored in NVRAM.

#### **Adobe Protocol**

#### Purpose:

To specify PostScript communication protocol for each interface. You can configure **Adobe Protocol** settings for **Network**. The change becomes effective after the printer is turned off and then on again.

#### Values:

| Auto*    | Used when auto-detecting the PostScript communication protocol.                                                                          |
|----------|----------------------------------------------------------------------------------------------------|
| RAW      | Used when no special processing is required for data.                                                                                    |
| Standard | Used when the communication protocol is in ASCII interface.                                                                              |
| ВСР      | Used when the communication protocol is in binary format.                                                                                |
| ТВСР     | Used when the communication protocol supports both ASCII and binary data to switch between them according to the specified control code. |

#### USB

Use the  $\ensuremath{\tt USB}$  menu to change printer settings affecting a USB port.

#### **Adobe Protocol**

#### Purpose:

To specify PostScript communication protocol for each interface. The change becomes effective after the printer is turned off and then on again.

#### Values:

| Auto*    | Automatically selects a tray according to the paper size and type settings of the job being printed except for the multipurpose feeder.  |
|----------|----------------------------------------------------------------------------------------------------|
| RAW      | Used when no special processing is required for data.                                                                                    |
| Standard | Used when the communication protocol is in ASCII interface.                                                                              |
| ВСР      | Used when the communication protocol is in binary format.                                                                                |
| ТВСР     | Used when the communication protocol supports both ASCII and binary data to switch between them according to the specified control code. |

#### PCL

Use the PCL to change printer settings that only affect jobs using the PCL emulation printer language.

**NOTE:** Values marked by an asterisk (\*) are the factory default menu settings.

#### Input Tray

#### **Purpose:**

To specify the input tray.

#### Values:

| Auto*                | Automatically selects a tray according to the paper size and type settings of the printing job. |
|----------------------|-------------------------------------------------------------------------------------------------|
| Tray 1               | The paper is fed from the standard 500-sheet tray.                                              |
| Tray 2* <sup>1</sup> | The paper is fed from the optional 500-sheet tray module or 1000-sheet tray module.             |
| Tray 3 <sup>*2</sup> | The paper is fed from the optional 1000-sheet tray module.                                      |
| Tray 4 *2            | The paper is fed from the optional 1000-sheet tray module.                                      |
| MPF                  | The paper is fed from the multipurpose feeder.                                                  |

\*1 Only displayed when an optional 500-sheet tray module or 1000-sheet tray module installed on your printer.

\*2 Only displayed when an optional 1000-sheet tray module, or both the optional 500-sheet tray module and 1000-sheet tray module are installed on the printer.

#### Purpose:

To specify the default paper size.

#### Values:

| Letter <sup>*1</sup> | В5               |
|----------------------|------------------|
| A5                   | A4 <sup>*1</sup> |
| Executive            | 8.5 x 13"        |
| Legal                | Envelope #10     |
| Monarch              | DL               |
| C5                   |                  |

\*1 Denotes country-specific factory default values.

#### Orientation

#### Purpose:

To specify how text and graphics are oriented on the page.

#### Values:

| Portrait* | Prints text and graphics parallel to the short edge of the paper. |
|-----------|-------------------------------------------------------------------|
| Landscape | Prints text and graphics parallel to the long edge of the paper.  |

#### **Duplex**

#### Purpose:

To set duplexing as the default for all print jobs. (Select **Duplex** from the printer driver to duplex only specific jobs.)

#### Values:

| Duplex                                   | Off*          | Prints on one side of the paper.                                                                                            |  |
|------------------------------------------|---------------|----------------------------------------------------------------------------------------------------|--|
| Print Prints on both sides of the paper. |               | Prints on both sides of the paper.                                                                                          |  |
| Binding                                  | Long<br>Edge* | Assumes binding along the long edge of the page. (Left edge for portrait orientation and top edg for landscape orientation) |  |
|                                          |               | Assumes binding along the short edge of the page. (Top edge for portrait orientation and left edge                          |  |

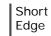

#### Font

#### Purpose:

To specify the default font from the registered fonts in the printer.

#### Values:

|                | 1               |                 |
|----------------|-----------------|-----------------|
| CG Times       | CG Times It     | CG Times Bd     |
| CG Times BdIt  | Univers Md      | Univers MdIt    |
| Univers Bd     | Univers BdIt    | Univers MdCd    |
| Univers MdCdIt | Univers BdCd    | Univers BdCdIt  |
| AntiqueOlv     | AntiqueOlv It   | AntiqueOlv Bd   |
| CG Omega       | CG Omega It     | CG Omega Bd     |
| CG Omega BdIt  | GaramondAntiqua | Garamond Krsv   |
| Garamond Hlb   | GaramondKrsvHlb | Courier*        |
| Courier It     | Courier Bd      | Courier BdIt    |
| LetterGothic   | LetterGothic It | LetterGothic Bd |
| Albertus Md    | Albertus XBd    | Clarendon Cd    |
| Coronet        | Marigold        | Arial           |
| Arial It       | Arial Bd        | Arial BdIt      |
| Times New      | Times New It    | Times New Bd    |
| Times New BdIt | Symbol          | Wingdings       |
| Line Printer   | Times Roman     | Times It        |
| Times Bd       | Times BdIt      | Helvetica       |
| Helvetica Ob   | Helvetica Bd    | Helvetica BdOb  |
| CourierPS      | CourierPS Ob    | CourierPS Bd    |
| CourierPS BdOb | SymbolPS        | Palatino Roman  |
|                | 1               |                 |

| Palatino It     | Palatino Bd     | Palatino BdIt   |
|-----------------|-----------------|-----------------|
| ITCBookman Lt   | ITCBookman LtIt | ITCBookmanDm    |
| ITCBookmanDm It | HelveticaNr     | HelveticaNr Ob  |
| HelveticaNr Bd  | HelveticaNrBdOb | N C Schbk Roman |
| N C Schbk It    | N C Schbk Bd    | N C Schbk BdIt  |
| ITC A G Go Bk   | ITC A G Go BkOb | ITC A G Go Dm   |
| ITC A G Go DmOb | ZapfC MdIt      | ZapfDingbats    |

## Symbol Set

#### Purpose:

To specify a symbol set for a specified font.

\_\_\_\_\_

\_

#### Values:

| ROMAN-8* | ISO L1    | ISO L2   |
|----------|-----------|----------|
| ISO L5   | ISO L6    | PC-8     |
| PC-8 DN  | PC-775    | PC-850   |
| PC-852   | PC-1004   | PC-8 TK  |
| WIN L1   | WIN L2    | WIN L5   |
| DESKTOP  | PS TEXT   | MC TEXT  |
| MS PUB   | MATH-8    | PS MATH  |
| PI FONT  | LEGAL     | ISO-4    |
| ISO-6    | ISO-11    | ISO-15   |
| ISO-17   | ISO-21    | ISO-60   |
| ISO-69   | WIN 3.0   | WINBALT  |
| SYMBOL   | WINGDINGS | DNGBTSMS |

#### Font Size

Purpose:

To specify the font size for scalable typographic fonts.

#### Values:

| 4.00 - 50.00 | The values are in steps of 0.25. |
|--------------|----------------------------------|
| 12.00*       |                                  |

Font size refers to the height of the characters in the font. One point equals approximately 1/72 of an inch.

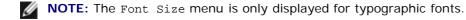

#### See also:

"Pitch and Point Size"

#### **Font Pitch**

#### Purpose:

To specify the font pitch for scalable monospaced fonts.

#### Values:

| 6.00 - 24.00 | The values are in steps of 0.01. |
|--------------|----------------------------------|
| 10.00*       |                                  |

Font pitch refers to the number of fixed-space characters in a horizontal inch of type. For nonscalable monospaced fonts, the pitch is displayed, but cannot be changed.

**NOTE:** The Font Pitch menu is only displayed for fixed, or monospaced, fonts.

#### See also:

"Pitch and Point Size"

#### Form Line

#### Purpose:

To set the number of lines in a page.

#### Values:

| 5 – 128 | The values are in steps of 1. |
|---------|-------------------------------|
| 64*     |                               |

The printer sets the amount of space between each line (vertical line spacing) based on the Form Line and Orientation

menu items. Select the correct Form Line and Orientation before changing Form Line.

#### See also:

"Orientation," "Use this menu item to:"

#### Quantity

#### Purpose:

To set the number of copies you want for the printer default value. (Set the number of copies required for a specific job from the printer driver. Values selected from the printer driver always override values selected from the operator panel.)

#### Values:

| 1–999 | The values are in steps of 1. |
|-------|-------------------------------|
| 1*    |                               |

#### Image Enhance

#### Purpose:

To specify whether to perform the image enhancement feature. Image enhancement is a feature that makes the boundary line between black and white smoother to decrease jagged edges and enhance the visual appearance.

#### Values:

| On* | Enables to perform the image enhancement feature.  |
|-----|----------------------------------------------------|
| Off | Disables to perform the image enhancement feature. |

#### **Hex Dump**

#### Purpose:

To help isolate the source of a print job problem. With Hex Dump selected, all data sent to the printer is printed in hexadecimal and character representation. Control codes are not executed.

#### Values:

| Off* | Disables the Hex Dump feature. |
|------|--------------------------------|
| On   | Enables the Hex Dump feature.  |

#### **Draft Mode**

#### Purpose:

To save toner by printing in the draft mode. The print quality is reduced when printing in the draft mode.

#### Values:

| Off* | Does not print in the draft mode. |
|------|-----------------------------------|
| On   | Prints in the draft mode.         |

#### Line Termination

#### Purpose:

To add the line termination commands.

#### Values:

| Off*   | The line termination command is not added.<br>CR=CR, LF=LF, FF=FF |
|--------|-------------------------------------------------------------------|
| Add-LF | The LF command is added.<br>CR=CR-LF, LF=LF, FF=FF                |
| Add-CR | The CR command is added.<br>CR=CR, LF=CR-LF, FF=CR-FF             |
| CR-XX  | The CR and LF commands are added.<br>CR=CR-LF, LF=CR-LF, FF=CR-FF |

#### **Color Mode**

#### Purpose:

To specify the color mode to Color or Black. This setting is used when the color printing mode setting is not specified for the print job that is sent to the printer.

#### Value:

| Black* | Prints in the black and white mode. |
|--------|-------------------------------------|
| Color  | Prints in the color mode.           |

#### **PostScript**

Use the PostScript menu to change printer settings that only affect jobs using the PostScript emulation printer language.

**NOTE:** Values marked by an asterisk (\*) are the factory default menu settings.

#### **PS Error Report**

#### Purpose:

To specify whether the printer outputs error contents for a PostScript error. The change becomes effective after the printer is turned off and then on again.

#### Values:

| On* | Discards the print job without printing an error message. |
|-----|-----------------------------------------------------------|
| Off | Prints an error message before it discards the job.       |

**NOTE:** This instructions from the PS driver override the settings specified on the operator panel.

#### **PS Job Timeout**

#### Purpose:

To specify the execution time for one PostScript job. The change becomes effective after the printer is turned off and then on again.

#### Values:

| Off*      | Job timeout does not occur.                                                        |
|-----------|------------------------------------------------------------------------------------|
| 1–900min. | A PostScript error occurs if processing is not completed after the specified time. |

#### Init PS Disk

#### Purpose:

To initialize the optional hard drive.

**NOTE:** The Init PS Disk menu is only displayed when an optional hard drive is installed on your printer.

#### PaperSelectMode

#### Purpose:

To specify the way to select the tray for PostScript mode. The change becomes effective after the printer is turned off and then on again.

#### Value:

| Auto*           | The tray is selected as the same setting as in the PCL mode.                   |
|-----------------|--------------------------------------------------------------------------------|
| Select fromTray | The tray is selected in a method compatible with regular Post Script printers. |

#### Security

Use the Security menu to set a password to limit access to the menus. This prevents items from being change

accidentally.

**NOTE:** Values marked by an asterisk (\*) are the factory default menu settings.

#### See also:

"Setting of Panel Lock"

#### Panel Lock

#### Purpose:

To limit access to the menus.

#### Values:

| Off* | Does not limit access to the menus. |
|------|-------------------------------------|
| On   | Limits access to the menus.         |

#### **Change Password**

#### Purpose:

To set a password to limit access to the menus.

#### Values:

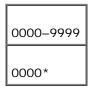

## **Setting of Panel Lock**

This feature prevents unauthorized personnel from changing settings made by the printer administrator. For regular printing, items can be selected from the menu and printer settings remain unchanged. For regular printing, items can be configured using the printer driver.

**NOTE:** Disabling the operator panel menus does not prevent access to the Stored Print and Tray Settings menus.

- 1. Press Menu.
- 2. Press ▼ until Configure appears, and then press ▶ or ◀.
- 3. Press ▼ until Security appears, and then press ▶ or ◀.
- 4. Panel Lock is displayed. Press ▶ or ◀.
- 5. Press ▼ until On appears, and then press ◀ .
- 6. Press 🗲 .

- 7. Press ▼ until Change Password appears, and then press ▶ or ♥.
- 8. Enter the old password (when you enter it for the first time after doing the settings, enter 0000), and then press 🕌
- 9. Enter the new password, and then press 4.
- 10. Reenter the password to confirm the password that you entered, and then press 4. The password has been changed.

NOTE: If you forget your password, turn off the printer. Then, while holding Menu, turn on the printer. Continue to hold Menu until the display indicates Ready to Init. Release Menu and press 4. Press 4 to select Yes, then press 4. The display will briefly indicate Password has been initialized. This will recover the factory default panel password.

**NOTE:** If panel lock is on, the factory-default panel password is 0000.

#### See also:

"Change Password"

## **Disabling Panel Lock**

- 1. Press Menu.
- 2. Press  $\checkmark$  until Configure appears, and then press  $\blacktriangleright$  or  $\blacklozenge$  .
- 3. Press ▼ until Security appears, and then press ▶ or ♥ .
- 4. Panel Lock is displayed. Press ▶ or ◀.
- 5. Press 🔻 until Off appears, and then press 🕌 .

# **Understanding Your Printer Software**

Use the *Drivers and Utilities* CD that came with your printer to install a combination of software programs, depending on your operating system.

The following software programs can only operate on Windows. They cannot operate on Macintosh, UNIX, or Linux.

## **Printing Status Window**

The **Printing Status Window** alerts you when an error or warning occurs, for example, when the top cover is open or toner is running low.

The **Printing Status Window** always launches when printing. When an error occurs, the error message appears on the **Printing Status Window**.

## **Status Window**

On the **Status Window**, you can check how much toner and paper are remaining or the configuration of options for the local printer.

## **Status Monitor Console**

Use the Status Monitor Console to manage multiple Status Window.

- Select a printer from the list view (or **Printer Selection**) by clicking its name to open a **Status Window** or **Dell Printer Configuration Web Tool** for a particular printer.
- Select Help to read the online help.
- The Status Monitor Console displays the Status Window for local connections, or the Dell Printer Configuration Web Tool for network connections.

## **Dell Supplies Management System**

You can launch the **Dell Supplies Management System** dialog box from the **Printing Status** window, the **All Programs** menu, or the desktop icon. You can also launch it from the **Status Window** when a toner error occurs.

You can order consumables by phone or from the web.

1. Click Start ® All Programs ® Dell Printers ® Dell Laser Printer 5100cn ® Dell Supplies Management System.

#### The Dell Supplies Management System window appears.

- 2. If ordering from the Web:
  - a. When you cannot get information from the printer automatically by two-way communication, a window that prompts you to type the Service Tag number appears. Type your Dell printer Service Tag number in the field provided.
     Your Service Tag number is located inside the front door of your printer.
  - b. Click Visit Dell printer supplies ordering web site.
- 3. If ordering by phone, call the number that appears under the **By Telephone** heading.

## **User Setup Disk Creating Tool**

The **User Setup Disk Creating Tool** program located in the **MakeDisk** folder of the **Utilities** folder on the *Drivers and Utilities* CD and the printer drivers located on the *Drivers and Utilities* CD are used to create driver installation packages that contain custom driver settings. A driver installation package can contain a group of saved printer driver settings and other data for things such as:

- Print orientation and Multiple Up (document settings)
- Watermarks
- Font references

If you want to install the printer driver with the same settings to multiple computers running the same operating system, create a setup disk in a floppy disk or in a server on the network. Using the setup disk that you have created will reduce the amount of work required when installing the printer driver.

- Install in advance the Dell Laser Printer 5100cn printer driver in the computer on which the setup disk is to be created.
- The setup disk can only be used on the operating system on which the disk was created or computers running the same operating system. Create a separate setup disk for different types of operating systems.

## Software Update

The firmware and/or driver updates can be downloaded from http://www.dell.com/printers/.

# Printing

This chapter covers tips for printing, how to print certain lists of information from your printer, and how to cancel a job.

- Tips for Successful Printing
- Sending a Job to Print
- Canceling a Print Job
- Printing a Printer Settings Page
- Printing a Font Sample List
- Using the Print and Hold Function

## **Tips for Successful Printing**

## Tips on Storing Print Media

Store your print media properly. For more information, see "Storing Print Media."

## **Avoiding Jams**

**NOTE:** Dell recommends that you try a limited sample of any print media you are considering using with the printer before purchasing large quantities.

By selecting appropriate print media and loading it properly, you are able to avoid most jams. See the following for instructions on loading print media:

- "Loading Print Media in Standard and Optional Trays" (which includes the standard 500-sheet tray, the optional 500-sheet tray module and 1000-sheet tray module)
- "Loading the Multipurpose Feeder"
- "Avoiding Jams"

If you experience a jam, see "Clearing Jams" for instructions.

# Sending a Job to Print

To support all of the printer features, use the printer driver. When you choose **Print** from a software program, a window representing the printer driver opens. Select the appropriate settings for the specific job you are sending to print. Print settings selected from the driver override the default menu settings selected from the printer operator panel.

You may need to click **Properties** or **Setup** from the initial Print box to see all of the available printer settings you can change. If you are not familiar with a feature in the printer driver window, open the online Help for more information. Changing paper size or type that is different from type setting in the operator panel will require a user to change the operator panel tray setting before the job will print.

To print a job from a typical Windows application:

- 1. Open the file you want to print.
- 2. From the File menu, select Print.
- 3. Verify that the correct printer is selected in the dialog box. Modify the printer settings as appropriate (such as the pages you want to print or the number of copies).
- 4. Click Properties or Setup to adjust printer settings not available from the first screen, and then click OK.

5. Click **OK** or **Print** to send the job to the selected printer.

## **Canceling a Print Job**

There are several methods for canceling a print job.

### **Canceling From the Printer Operator Panel**

To cancel a print job after it has started printing:

1. Press Cancel.

Printing is canceled only for the current print job. All following print queues will continue to print.

## **Canceling a Job From the Computer Running Windows**

#### Canceling a Job From the Taskbar

When you send a job to print, a small printer icon appears in the right corner of the taskbar.

- Double-click the printer icon. A list of print jobs appears in the printer window.
- 2. Select the job you want to cancel.
- 3. Press <Delete> on the keyboard.

#### Canceling a Job From the Desktop

- 1. Minimize all programs to reveal the desktop.
- 2. Click Start ® Printers and Faxes. A list of available printers appears.
- 3. Double-click the printer you selected when you sent the job. A list of print jobs appears in the printer window.
- 4. Select the job you want to cancel.
- 5. Press < Delete > on the keyboard.

## Printing a Printer Settings Page

To verify detailed printer settings, print a Printer Settings page. A printed Printer Settings page also allows you to verify whether or not options have been installed properly.

See "Understanding Printer Menus" to identify the display and operator panel buttons if you need help.

- 1. Press Menu.
- 2. Press ▼ until Configure appears, and then press ▶ or ♥.
- 3. Press ▼ until Reports appears, and then press ▶ or ♥.

Printer Settings is displayed, and then press 
 The Printer Settings page is printed.

The message Printer Settings Printing appears while the page prints. The printer returns to the Ready to Print message after the Printer Settings page prints.

If any other message appears when you print this page, see "Understanding Printer Messages" for more information.

## **Printing a Font Sample List**

To print samples of all the fonts currently available for your printer:

- 1. Press Menu.
- 2. Press ▼ until Configure appears, and then press ▶ or ♥.
- 3. Press ▼ until Reports appears, and then press ▶ or ♥.
- 4. Press ▼ until either PCL Fonts List or PS Fonts List appears.
  - Select PCL Fonts List to print a listing of the fonts available to the PCL emulator.
  - Select PS Fonts List to print a listing of the fonts available to the PostScript  $^{\textcircled{R}}$  3<sup>M</sup>.
- 5. Press 🕌 .

The message PCL Fonts List Printing or PS Fonts List Printing appears and remains on the operator panel until the page prints. The printer returns to the Ready to Print state after the font sample list prints.

## **Using the Print and Hold Function**

When you send a job to the printer, you can specify in the driver that you want the printer to hold the job in memory or hard drive. When you are ready to print the job, you must go to the printer and use the operator panel menus to identify which job in the memory or hard drive you want to print. You can use this function to print a confidential job (Secure Print), delay printing a job (Store Print), or verify one copy before printing additional copies (Proof Print).

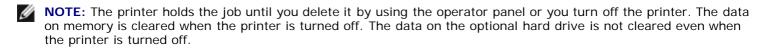

**NOTE:** Print and Hold functions require a minimum of 384 MB available printer memory or hard drive. Also, you need to configure the RAM disk settings on either the operator panel or the printer driver.

**NOTE:** Depending on the documents, its job may be too big for the available memory. In this case, an error occurs.

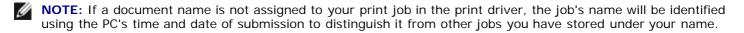

## **Printing and Deleting Held Jobs**

Once held jobs are stored in printer memory or hard drive, you can use the printer operator panel to specify what you want to do with one or more of the jobs. You can select either Secure Print and Proof Print from the "Stored Print." Then, you select your user name from a list. If you select Secure Print, you must type the password you specified in the driver when you sent the job. See "Secure Print" for more information.

From either the Secure Print, Store Print and Proof Print menu items, you have three choices:

- Del after Print
- Save after Print
- Delete

## **Accessing Held Jobs From the Operator Panel**

- 1. Press Menu.
- 2. Stored Print is displayed. Press 🕨 or 🕌 .
- 3. Secure Print is displayed. Press ▶ or ◀.
- 4. Press ▼ until your user name appears, and then press ▶ or ◀.
- 5. If you print confidential jobs (Secure Print jobs), enter the password you have specified on the printer driver, and then press 4.
- 6. Press ▼ until the job you want to print appears, and then press ▶ or ◀.
- 7. Press lacksquare until the action you want to do appears, and then press lacksquare .
- 8. Enter the print quantity, and then press . When you select Select All in step 6 and the print quantity has been set on the computer, select Default in Doc, and then press . When you select a document in step 6, the number of copies that is specified in the printer driver appears.

## Accessing the Proof Print Jobs

- 1. Press Menu.
- 2. Stored Print is displayed. Press 🕨 or 🕌 .
- 3. Press ▼ until Proof Print appears, and then press ▶ or ♥.
- 4. Press ▼ until your user name appears, and then press ▶ or ♥.
- 5. Press ▼ until the job you want to print appears, and then press ▶ or ♥.
- 6. Press  $\blacksquare$  until the action you want to do appears, and then press  $\blacktriangleright$  .
- 7. Enter the print quantity, and then press . When you select select All in step 5 and the print quantity has been set on the computer, select Default in Doc, and then press . When you select a document in step 5, the number of copies that is specified in the printer driver appears.

## **Store Print**

If you send a Store Print job, the printer does not print the job immediately, but stores the job in memory or hard drive so you can print the job later. See "Printing and Deleting Held Jobs" for more information.

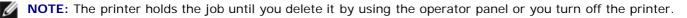

NOTE: When you select Del after Print, the held job is automatically deleted after printing.

**NOTE:** If you use Windows 9x, make sure to enable Collate in your application when doing Proof Print with Post Script.

## **Proof Print**

If you send a Proof Print job, the printer prints one copy and holds the remaining copies you requested from the driver in printer memory or hard drive. Use Proof Print function to examine the first copy to see if it is satisfactory before printing the remaining copies.

See "Printing and Deleting Held Jobs" if you need help printing the additional copies stored in memory or hard drive.

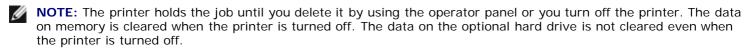

**NOTE:** When you select Del after Print, the held job is automatically deleted after printing.

## Secure Print

When you send a job to the printer, you can specify a password from the driver. The password must be between 1 and 12 digits using numbers 0 through 9. The job is then held in printer memory or hard drive until you enter the same numeric password from the printer operator panel and choose to print or delete the job. This function is called "Store Print". This ensures that the job does not print until you are there to retrieve it, and no one else using the printer can print the job.

When you select Secure Print from Stored Print after selecting your user name, the following prompt is displayed:

Enter Password [xxxxxxxxx]

Use the buttons on the operator panel to enter the numeric password associated with your confidential job. As you enter the password, the password you entered is displayed to ensure confidentiality.

If you enter an invalid password, the message Incorrect Password appears. Wait three seconds, or Press 4 or Cancel to return to the screen for user selection.

When you enter a valid password, you have access to all print jobs matching the user name and password you entered. The print jobs matching the password you entered appear on the screen. You can then choose to print or delete jobs matching the password you entered. (See "Printing and Deleting Held Jobs" for more information.)

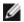

**NOTE:** The printer holds the job until you delete it by using the operator panel or you turn off the printer. The data on memory is cleared when the printer is turned off. The data on the optional hard drive is not cleared even when the printer is turned off.

NOTE: When you select Del after Print, the held job is automatically deleted after printing.

# **Setting Up for Shared Printing**

- Point and Print
- Peer-to-Peer

You can share your new printer on the network using the *Drivers and Utilities* CD that shipped with your printer, or using Microsoft's point and print or peer-to-peer method. However, if you use one of the Microsoft methods, you will not have all of the features, such as the status monitor and other printer utilities, that are installed with the *Drivers and Utilities* CD.

To share a locally-attached printer on the network, you need to share the printer, and then install the shared printer on network clients:

- 1. Click Start ® Settings ® Printers.
- 2. Right-click this printer icon and select Properties.
- 3. From the Sharing tab, check the Shared check box, and then type a name in the Shared as text box.
- 4. Click Additional Drivers and select the operating systems of all network clients printing to this printer.
- 5. Click OK.

If you are missing files, you are prompted to insert the server operating system CD.

To check that the printer was successfully shared:

- Make sure the printer object in the **Printers** folder shows it is shared. For example, in Windows 2000, a hand is shown underneath the printer icon.
- Browse **Network Neighborhood**. Find the host name of the server and look for the shared name you assigned to the printer.

Now that the printer is shared, you can install the printer on network clients using the point and print method or the peerto-peer method.

## **Point and Print**

This method is usually the best use of system resources. The server handles driver modifications and print job processing. This lets network clients return to their programs much faster.

If you use the point and print method, a subset of driver information is copied from the server to the client computer. This is just enough information to send a print job to the printer.

- 1. On the Windows desktop of the client computer, double-click Network Neighborhood.
- 2. Locate the host name of the server computer, and then double-click the host name.
- 3. Right-click the shared printer name, and then click Install.

Wait for the driver information to copy from the server computer to the client computer, and for a new printer object to be added to the **Printers** folder. The time this takes varies, based on network traffic and other factors. Close **Network Neighborhood**.

- 4. Print a test page to verify print installation.
- 5. Click Start ® Settings ® Printers.
- 6. Select the printer you just created.
- 7. Click File ® Properties.
- 8. From the General tab, click Print a Test Page.

## Peer-to-Peer

If you use the peer-to-peer method, the printer driver is fully installed on each client computer. Network clients retain control of driver modifications. The client computer handles the print job processing.

- 1. Click Start ® Settings ® Printers.
- 2. Click Add Printer to launch the Add Printer wizard.
- 3. Click Network Print Server.
- 4. Select the network printer from the **Shared printers** list. If the printer is not listed, type in the path of the printer in the text box.

For example: \\<server host name>\<shared printer name> The server host name is the name of the server computer that identifies it to the network. The shared printer name is the name assigned during the server installation process.

5. Click OK.

If this is a new printer, you may be prompted to install a printer driver. If no system driver is available, then you will need to provide a path to available drivers.

- 6. Select whether you want this printer to be the default printer for the client, and then click Finish.
- 7. Print a test page to verify printer installation:
  - a. Click Start ® Settings ® Printers.
  - b. Select the printer you just created.
  - c. Click File ® Properties.
  - d. From the **General** tab, click **Print a Test Page**. When a test page prints successfully, printer installation is complete.

# **Understanding Fonts**

- Typefaces and fonts
- Bitmapped and Scalable Fonts
- Resident Fonts
- Symbol Sets

## **Typefaces and fonts**

A font is a set of characters and symbols created with a distinct design. The distinct design is called a typeface. The typefaces you select add personality to a document. Well-chosen typefaces make a document easier to read.

The printer has numerous resident fonts in PCL 6 and PostScript 3. See "Resident Fonts" for a listing of all resident fonts.

## Weight and style

Typefaces are often available in different weights and styles. These variations modify the original typeface so you can, for example, emphasize important words in text or highlight book titles. The different weights and styles are designed to complement the original typeface.

Weight refers to the thickness of the lines that form the characters. Thicker lines result in darker characters. Some words commonly used to describe the weight of a typeface are bold, medium, light, black, and heavy.

Style refers to other typeface modifications, such as tilt or character width. Italic and oblique are styles where the characters are tilted. Narrow, condensed, and extended are three common styles that modify the character widths.

Some fonts combine several weight and style modifications; for example, Helvetica Narrow Bold Oblique. A group of several weight and style variations of a single typeface is called a typeface family. Most typeface families have four variations: regular, italic (oblique), bold, and bold italic (bold oblique). Some families have more variations, as the following illustration for the Helvetica typeface family shows:

| Helvetica                     | ABCDEFGHIJKLMNOabcdefghijklmno1234567890 |
|-------------------------------|------------------------------------------|
| Helvetica Oblique             | ABCDEFGHIJKLMNOabcdefghijkimno1234567890 |
| Helvetica Bold                | ABCDEFGHIJKLMNOabcdefghijklmno1234567890 |
| Helvetica Bold Oblique        | ABCDEFGHIJKLMNOabcdefghijklmno1234567890 |
| Helvetica Narrow              | ABCDEFGHIJKLMNOabcdefghijklmno1234567890 |
| Helvetica Narrow Oblique      | ABCDEFGHIJKLMNOabcdefghijklmno1234567890 |
| Helvetica Narrow Bold         | ABCDEFGHIJKLMNOabcdefghijklmno1234567890 |
| Helvetica Narrow Bold Oblique | ABCDEFGHIJKLMNOabcdefghijklmno1234567890 |

## **Pitch and Point Size**

The size of a font is specified as either a pitch or point size, depending on whether the font is fixed space or proportional.

In fixed space fonts, each character has the same width. Pitch is used to specify the size of fixed space fonts. It is a measure of the number of characters that will print in one horizontal inch of type. For example, all 10-pitch fonts print 10 characters per inch (cpi) and all 12-pitch fonts print 12 cpi:

| Courier<br>Courier-Bold |   |                | 1234567890<br>1234567890     |
|-------------------------|---|----------------|------------------------------|
| Courier<br>Courier-Bold | - | Pitch<br>Pitch | 123456789012<br>123456789012 |
|                         |   |                |                              |

1 inch

In proportional (or typographic) fonts, every character can have a different width. Since proportional fonts have characters with different widths, the font size is specified in point size, not pitch. Point size refers to the height of the characters in the font. A point is defined as 1/72 inch. The characters in a font printed at 24 point will be twice as large as the characters in the same font printed at 12 point.

The following illustration shows samples of a font printed in different point sizes:

# 48 point 36 point

# 24 point 18 point 12 point 10 point

The point size of a font is defined as the distance from the top of the tallest character in the font to the bottom of the lowest character in the font. Due to the definition of point size, different fonts printed at the same point size may appear quite different in size. This is because there are other font parameters that affect how the font looks. However, the point size of a font is an excellent specification of the relative size of a font. The following examples illustrate two very different proportional fonts at 14 point:

ITC Avant Garde abcdefghABCDEFGH ITC Zapf Chancery abcdefghABCDEFGH

## **Bitmapped and Scalable Fonts**

The printer uses both bitmapped and scalable fonts.

Bitmapped fonts are stored in printer memory as predefined patterns of bits that represent a typeface at a specific size, style, and resolution. The following illustration shows an example of a character from a bitmapped font.

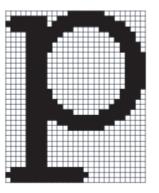

Bitmapped fonts are available in different type styles and point sizes as downloadable fonts. Contact the place where you bought your printer for more information about downloadable fonts.

Scalable fonts (also called outline fonts) are stored as computer programs that define the outlines of the characters in the font. Each time you print characters from a scalable font, the printer creates a bitmap of the characters at the point size you choose and saves it temporarily in printer memory.

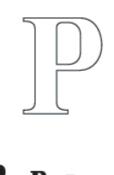

These temporary bitmapped fonts are deleted when you turn off or reset the printer. Scalable fonts provide the flexibility of printing in many different point sizes.

Your printer uses different scalable font formats for downloading fonts to the printer. PCL 6 uses Intellifont and TrueType scalable fonts. PostScript 3 uses Type 1 and TrueType scalable fonts. There are thousands of different scalable fonts available in these different font formats from numerous font suppliers.

If you plan to use many downloadable bitmapped or scalable fonts or if you plan to use many different sizes of scalable fonts, you may need to purchase additional memory for your printer.

## **Resident Fonts**

Your printer is equipped with resident fonts stored permanently in printer memory. Different fonts are available in PCL 6 and PostScript 3. Some of the most popular typefaces, like Courier and TimesNew (PCL 6)/Times New Roman (PostScript 3), are available for all printer languages.

The following table lists all the fonts resident in your printer. See "Printing a Font Sample List" for instructions on how to print samples of the fonts. You can select the resident fonts from your software program, or from the operator panel if you are using PCL 6.

| Resident scalable fonts |                      |  |
|-------------------------|----------------------|--|
| PCL 6                   | PostScript 3         |  |
| Albertus Medium         | AlbertusMT           |  |
|                         | AlbertusMT-Italic    |  |
|                         | AlbertusMT-Light     |  |
| Albertus Extra Bold     |                      |  |
| Antique Olive           | AntiqueOlive-Roman   |  |
| Antique Olive Italic    | AntiqueOlive-Italic  |  |
| Antique Olive Bold      | AntiqueOlive-Bold    |  |
|                         | AntiqueOlive-Compact |  |
| Arial                   | ArialMT              |  |
| Arial Italic            | Arial-ItalicMT       |  |
| Arial Bold              | Arial-BoldMT         |  |
| Arial Bold Italic       | Arial-BoldItalicMT   |  |

| ITC Avant Garde Gothic Book         | AvantGarde-Book              |
|-------------------------------------|------------------------------|
| ITC Avant Garde Gothic Book Oblique | AvantGarde-BookOblique       |
| ITC Avant Garde Gothic Demi         | AvantGarde-Demi              |
| ITC Avant Garde Gothic Demi Oblique | AvantGarde-DemiOblique       |
| ITC Bookman Light                   | Bookman-Light                |
| ITC Bookman Light Italic            | Bookman-LightItalic          |
| ITC Bookman Demi                    | Bookman-Demi                 |
| ITC Bookman Demi Italic             | Bookman-DemiItalic           |
| Clarendon Condensed                 |                              |
| Coronet                             | Coronet-Regular              |
| CourierPS                           | Courier                      |
| CourierPS Oblique                   | Courier-Oblique              |
| CourierPS Bold                      | Courier-Bold                 |
| CourierPS Bold Italic               | Courier-BoldOblique          |
| CG Omega                            |                              |
| CG Omega Bold                       |                              |
| CG Omega Italic                     |                              |
| CG Omega Bold Italic                |                              |
| Garamond Antiqua                    |                              |
| Garamond Halbfett                   |                              |
| Garamond Kursiv                     |                              |
| Garamond Kursiv Halbfett            |                              |
| Helvetica                           | Helvetica                    |
| Helvetica oblique                   | Helvetica-Oblique            |
| Helvetica Bold                      | Helvetica-Bold               |
| Helvetica Bold oblique              | Helvetica-BoldOblique        |
| Helvetica Narrow                    | Helvetica-Narrow             |
| Helvetica Narrow oblique            | Helvetica-Narrow-Oblique     |
| Helvetica Narrow Bold               | Helvetica-Narrow-Bold        |
| Helvetica Narrow Bold oblique       | Helvetica-Narrow-BoldOblique |
| CG Times                            |                              |
| CG Times Italic                     |                              |
|                                     | ł                            |

| CG Times Bold Italic               |                             |
|------------------------------------|-----------------------------|
| Univers Medium                     |                             |
| Univers Medium Italic              |                             |
| Univers Bold                       |                             |
| Univers Bold Italic                |                             |
| Courier                            |                             |
| Courier Italic                     |                             |
| Courier Bold                       |                             |
| Courier Bold Italic                |                             |
| Letter Gothic                      | LetterGothic                |
| Letter Gothic Italic               | LetterGothic-Slanted        |
| Letter Gothic Bold                 | LetterGothic-Bold           |
|                                    | LetterGothic-BoldSlanted    |
| Marigold                           | Marigold                    |
| New Century Schoolbook Roman       | NewCenturySchlbk-Roman      |
| New Century Schoolbook Italic      | NewCenturySchlbk-Italic     |
| New Century Schoolbook Bold        | NewCenturySchlbk-Bold       |
| New Century Schoolbook Bold Italic | NewCenturySchlbk-BoldItalic |
|                                    | Optima                      |
|                                    | Optima-Bold                 |
|                                    | Optima-BoldItalic           |
|                                    | Optima-Italic               |
| Palatino Roman                     | Palatino-Roman              |
| Palatino Italic                    | Palatino-Italic             |
| Palatino Bold                      | Palatino-Bold               |
| Palatino Bold Italic               | Palatino-BoldItalic         |
| SymbolPS                           | Symbol                      |
| Symbol                             |                             |
| Times Roman                        | Times-Roman                 |
| Times Italic                       | Times-Italic                |
| Times Bold                         | Times-Bold                  |

| Times Bold Italic               | Times-BoldItalic             |
|---------------------------------|------------------------------|
| Times New                       | TimesNewRomanPSMT            |
| Times New Italic                | TimesNewRomanPS-ItalicMT     |
| Times New Bold                  | TimesNewRomanPS-BoldMT       |
| Times New Bold Italic           | TimesNewRomanPS-BoldItalicMT |
|                                 | Univers                      |
|                                 | Univers-Oblique              |
|                                 | Univers-Bold                 |
|                                 | Univers-BoldOblique          |
| Univers Medium Condensed        | Univers-Condensed            |
| Univers Medium Condensed Italic | Univers-CondensedOblique     |
| Univers Bold Condensed          | Univers-CondensedBold        |
| Univers Bold Condensed Italic   | Univers-CondensedBoldOblique |
| Wingdings                       | Wingdings-Regular            |
| ITC Zapf Chancery Medium Italic | ZapfChancery-MediumItalic    |
| ITC Zapf Dingbats               | ZapfDingbats                 |
|                                 | Univers-Extended             |
|                                 | Univers-ExtendedObl          |
|                                 | Univers-BoldExt              |
|                                 | Univers-BoldExtObl           |
|                                 | Univers-Light                |
|                                 | Univers-LightOblique         |
|                                 | Clarendon                    |
|                                 | Clarendon-Light              |
|                                 | Clarendon-Bold               |
|                                 | Helvetica-Condensed          |
|                                 | Helvetica-Condensed-Bold     |
|                                 | Helvetica-Condensed-BoldObl  |
|                                 | Helvetica-Condensed-Oblique  |
|                                 | StempelGaramond-Bold         |
|                                 | StempelGaramond-BoldItalic   |

| <br>StempelGaramond-Italic    |
|-------------------------------|
| <br>StempelGaramond-Roman     |
| <br>Apple-Chancery            |
| <br>Chicago                   |
| Geneva                        |
| Monaco                        |
| NewYork                       |
| Oxford                        |
| Taffy                         |
| MonaLisa-Recut                |
| Candid                        |
| Bodoni                        |
| Bodoni-Italic                 |
| <br>Bodoni - Bold             |
| <br>Bodoni-BoldItalic         |
| Bodoni-Poster                 |
| Bodoni-PosterCompressed       |
| CooperBlack                   |
| CooperBlack-Italic            |
| Copperplate-ThirtyTwoBC       |
| Copperplate-ThirtyThreeBC     |
| Eurostile                     |
| <br>Eurostile-Bold            |
| <br>Eurostile-ExtendedTwo     |
| <br>Eurostile-BoldExtendedTwo |
| <br>GillSans                  |
| <br>GillSans-Italic           |
| GillSans-Bold                 |

|              | GillSans-BoldItalic      |
|--------------|--------------------------|
|              | GillSans-Condensed       |
|              | GillSans-BoldCondensed   |
|              | GillSans-Light           |
|              | GillSans-LightItalic     |
|              | GillSans-ExtraBold       |
|              | Goudy                    |
|              | Goudy-Italic             |
|              | Goudy-Bold               |
|              | Goudy-BoldItalic         |
|              | Goudy-ExtraBold          |
|              | HoeflerText-Regular      |
|              | HoeflerText-Italic       |
|              | HoeflerText-Black        |
|              | HoeflerText-BlackItalic  |
|              | HoeflerText-Ornaments    |
|              | JoannaMT                 |
|              | JoannaMT-Italic          |
|              | JoannaMT-Bold            |
|              | JoannaMT-BoldItalic      |
|              | LubalinGraph-Book        |
|              | LubalinGraph-BookOblique |
|              | LubalinGraph-Demi        |
|              | LubalinGraph-DemiOblique |
| Line Printer |                          |

# Symbol Sets

A symbol set is the collection of alphabetic and numeric characters, punctuation, and special characters available in the

font you select. Symbol sets support the requirements for different languages or specific applications, such as math symbols used for scientific text.

In PCL 6, a symbol set also defines which character will print for each key on the keyboard (or more specifically, for each *code point*). Some applications require different characters at some code points. To support multiple applications and languages, your printer has 36 symbol sets for the resident PCL 6 fonts.

## Symbol Sets for PCL 6

Not all font names support all of the symbol sets listed.

| Roman 8 (Default)    | ISO 8859-1 Latin 1    | ISO 8859-2 Latin 2   |
|----------------------|-----------------------|----------------------|
| ISO 8859-9 Latin 5   | ISO 8859-10 Latin 6   | PC-8                 |
| PC-8 DN              | PC-775 Baltic         | PC-850 Multilingual  |
| PC-852 Latin 2       | PC-1004 OS/2          | PC Turkish           |
| Windows 3.1 Latin 1  | Windows 3.1 Latin 2   | Windows 3.1 Latin 5  |
| DeskTop              | PS Text               | MC Text              |
| Microsoft Publishing | Math 8                | PS Math              |
| Pi Font              | Legal                 | ISO 4 United Kingdom |
| ISO 6 ASCII          | ISO 11 Swedish: names | ISO 15 Italian       |
| ISO 17 Spanish       | ISO 21 German         | ISO 60 Norwegian v1  |
| ISO 69 French        | Windows 3.0 Latin 1   | Windows Baltic       |
| Symbol               | Wingdings             | ITC ZapfDingbats MS  |

# **Understanding Printer Messages**

The printer operator panel displays messages describing the current state of the printer and indicates possible printer problems you must resolve. This topic provides a list of all printer messages, explains what they mean, and tells you how to clear the messages.

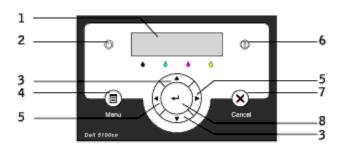

| 1 | LCD display     | 5 | <ul><li>▲ ▶ buttons</li></ul> |
|---|-----------------|---|-------------------------------|
| 2 | Ready indicator |   | Error indicator               |
| 3 | ▼ ▲ buttons     | 7 | Cancel button                 |
| 4 | Menu button     | 8 | dutton                        |

| Message                                                                                                    | What this message means                                                                                                    | What you can do                                                                                                    |
|----------------------------------------------------------------------------------------------------|----------------------------------------------------------------------------------------------------|----------------------------------------------------------------------------------------------------|
| (The first and second lines<br>are displayed together. The<br>third and forth lines blink<br>every three second.) |                                                                                                    |                                                                                                    |
| <i>NNN-NNN</i><br>Restart Printer<br>Contact Support<br>IfMessageReturns                                          | Error NNN-NNN relates to printer problems.                                                                                                    | Turn off the printer, and then on.<br>If this does not solve the problem, contact Dell.<br>See "Contacting Dell" in the Owner's Manual.                                               |
| 006-370<br>Restart Printer<br>Contact Support<br>IfMessageReturns                                                 | Condensation may have occurred inside the printer.                                                                                                    | Do not use the printer for more than one hour.<br>If this does not solve the problem, contact Dell.<br>See "Contacting Dell" in the Owner's Manual.                                   |
| <i>NNN-NNN</i><br>Restart Printer<br>Reseat Memory<br>Contact Support                                             | The additional memory module is<br>not fully inserted into the slot.<br>Error <i>NNN-NNN</i> relates to printer<br>problems.                                                                                                    | Remove the additional memory card from the slot, and<br>then reattach it firmly.<br>If this does not solve the problem, contact Dell.<br>See "Contacting Dell" in the Owner's Manual. |
| <i>NNN-NNN</i><br>Restart Printer<br>Reseat <i>XXX</i><br>Contact Support                                         | <i>XXX</i> is not fully inserted.<br>Error <i>NNN-NNN</i> relates to printer problems.                                                                                                    | Confirm that the unit is securely inserted. If this does<br>not solve the problem, contact Dell.<br>See "Contacting Dell" in the Owner's Manual.                                      |
| <i>NNN-NNN</i><br>Restart Printer<br>Reseat <i>X</i> Toner<br>Contact Support                                     | The specified toner cartridge is<br>either missing or not fully inserted<br>into the printer.<br>X is one of the following:<br>· Y: Yellow<br>· M: Magenta<br>· C: Cyan<br>· K: Black<br>Error NNN-NNN relates to printer<br>problems. | Insert the specified toner cartridge.<br>See "Replacing the Toner Cartridge"                                                                                                    |

| Paper Jam<br>077-907<br>Push Side Button<br>Remove Paper                                | Paper Jam has occurred at the duplexer.                                                                                                    | Push the side button to open the outer front cover and remove any paper.<br>See " <u>Clearing Jams</u> "                                                                 |
|-----------------------------------------------------------------------------------------|----------------------------------------------------------------------------------------------------|----------------------------------------------------------------------------------------------------|
| Paper Jam<br>077-902<br>Open Front Latch<br>Remove Paper                                | Paper Jam has occurred at the fuser.                                                                                                    | Push the front latch up to open the front cover, or<br>push the side button to open the outer front cover,<br>and then remove any paper.<br>See " <u>Clearing Jams</u> " |
| Paper Jam<br>077-900<br>Open Front Latch<br>Remove Paper                                | Paper Jam has occurred at the registration unit.                                                                                                    | Push the front latch up to open the front cover and remove any paper.<br>See " <u>Clearing Jams</u> "                                                                    |
| Paper Jam<br><i>NNN-NNN</i><br>Open Tray<br>Remove paper<br>Open & Close<br>Front Latch | A paper jam occurred at the tray.<br>Error <i>NNN-NNN</i> relates to printer<br>problems.                                                                                                    | Clear the paper path.<br>See " <u>Clearing Jams</u> "                                                                                                    |
| Tape On <i>XXX</i> Toner<br><i>NNN-NNN</i><br>Remove Tape<br>From <i>XXX</i>            | The sealing tape is still on the<br>specified toner cartridge.<br>XXX is one of the following:<br>· Blk (or Black) Toner<br>· Cyan Toner<br>· Yellow Toner<br>· Mag (or Magenta) Toner              | Pull out the specified toner cartridge and remove the<br>sealing tape.<br>See " <u>Replacing the Toner Cartridge</u> "                                                   |
| Insert Fuser<br>010-317<br>Reseat Fuser<br>(none)                                       | The fuser is either missing or not fully inserted into the printer.                                                                                                    | Insert the fuser.<br>See " <u>Replacing the Fuser and Separator Roller</u> "                                                                                             |
| BTR Not Detected<br>094-910<br>Insert/Reseat<br>Transfer Roller                         | The transfer roller is either missing or not fully inserted into the printer.                                                                                                    | Insert the transfer roller.<br>See " <u>Replacing the Transfer Roller</u> "                                                                                              |
| Insert Drum<br>091-972<br>Insert/Reseat<br>Imaging Drum                                 | The imaging drum is either<br>missing or not fully inserted into<br>the printer.                                                                                                    | Insert the imaging drum.<br>See " <u>Replacing the Imaging Drums</u> "                                                                                                   |
| Insert TonerCart<br>NNN-NNN<br>Insert<br>XXX                                            | The specified toner cartridge is<br>either missing or not fully inserted<br>into the printer.<br>XXX is one of the following:<br>· Yellow Toner<br>· Cyan Toner<br>· Magenta Toner<br>· Black Toner | Insert the specified toner cartridge.<br>See " <u>Replacing the Toner Cartridge</u> "                                                                                    |
| Replace Fuser<br>010-351<br>Replace<br>Fuser                                            | The fuser needs to be replaced.                                                                                                    | Replace the fuser.<br>See " <u>Replacing the Fuser and Separator Roller</u> "                                                                                            |
| Transfer Roller<br>094-911<br>Replace<br>Transfer Roller                                | The transfer roller needs to be replaced.                                                                                                    | Replace the transfer roller.<br>See " <u>Replacing the Transfer Roller</u> "                                                                                             |
| Imaging Drum<br>091-935<br>Replace<br>Imaging Drum                                      | The imaging drum needs to be replaced.                                                                                                    | Replace the imaging drum.<br>See " <u>Replacing the Imaging Drums</u> "                                                                                                  |

| Replace Toner<br>NNN-NNN<br>Replace<br>XXX                | The specified toner cartridge needs<br>to be replaced.<br>XXX is one of the following:<br>· Yellow Toner<br>· Cyan Toner<br>· Magenta Toner<br>· Black Toner<br>Error NNN-NNN relates to printer<br>problems.                                   | <ul> <li>one.</li> <li>See "Replacing the Toner Cartridge"</li> <li>NOTE: If you do not replace the toner cartridge, print quality problems may occur. Order a new toner cartridge at the website (www.dell.com/supplies or www.euro.dell.com/supplies).</li> <li>See "Replacing the Toner Cartridge"</li> </ul> |
|-----------------------------------------------------------|----------------------------------------------------------------------------------------------------|----------------------------------------------------------------------------------------------------|
| CRUM ID<br>NNN-NNN<br>Reseat<br>XXX                       | An unsupported Toner/imaging<br>drum/fuser is installed.<br><i>XXX</i> is one of the following:<br>· Yellow Toner<br>· Cyan Toner<br>· Magenta Toner<br>· Black Toner<br>Error <i>NNN-NNN</i> relates to printer<br>problems.                   | Replace the specified toner cartridge, imaging drum or<br>fuser.<br>See " <u>Replacing the Toner Cartridge</u> ", " <u>Replacing the</u><br><u>Imaging Drums</u> ", or " <u>Replacing the Fuser and</u><br><u>Separator Roller</u> ".                                                                            |
| Toner type<br>NNN-NNN<br>Reseat<br><i>XXX</i>             | An unsupported toner is installed.<br>XXX is one of the following:<br>· Yellow Toner<br>· Cyan Toner<br>· Magenta Toner<br>· Black Toner<br>Error NNN-NNN relates to printer<br>problems.                                                       | Replace the specified toner cartridge.<br>See "Replacing the Toner Cartridge".                                                                                                    |
| Fuser Type<br>010-358<br>Reseat<br>Fuser                  | An unsupported fuser is installed.                                                                                                    | Replace the fuser. See " <u>Replacing the Fuser and</u><br><u>Separator Roller</u> ".                                                                                                    |
| Imaging Drum<br>091-912<br>Reseat<br>Imaging Drum         | An unsupported imaging drum is installed.                                                                                                    | Replace the imaging drum. See " <u>Replacing the</u><br>Imaging Drums".                                                                                                    |
| CTD Sensor Dirty<br>092-310<br>Clean<br>CTD Sensor        | The printer's automatic density control (CTD) sensor is dirty.                                                                                                    | Clean the printer's CTD sensor.<br>See " <u>Cleaning the Automatic Density Control (CTD)</u><br><u>Sensor</u> ".                                                                                                    |
| Close Front Door<br>077-300<br>Front Door<br>Is Open      | The front cover or outer front cover is open.                                                                                                    | Close the front cover or outer front cover.                                                                                                    |
| Exit Tray Full<br>024-920<br>Empty Exit Tray              | Too much paper is loaded in the<br>center output tray.<br>It is beyond the limits of its<br>capacity.                                                                                                    | Remove paper from the center output tray.                                                                                                    |
| Load XXX<br>NNN-NNN<br>Load XXX<br>YYY<br>Load XXX<br>YYY | Incorrect paper size is loaded in<br>the specified tray.<br>XXX indicates the number of the<br>tray or multipurpose feeder.<br>YYY indicates a paper size.<br>yyy indicates the type of paper.<br>Error NNN-NNN relates to printer<br>problems. | Load the specified paper in the specified trays.<br>See " <u>Loading Print Media in Standard and Optional</u><br><u>Trays</u> "                                                                                                    |
| Out of Memory<br>016-700                                  | The printer memory is full and cannot continue processing the                                                                                                    | • Press 🕊 to clear the message, cancel the current                                                                                                    |

| Job too Large<br>Press Set                                   | current print job.                                                                                                    | <ul> <li>print job, and conduct the next print job, if any.</li> <li>Press Cancel to cancel the current print job.</li> <li>Press Menu to open the Stored Print and delete the holding job.</li> <li>To avoid this error in the future, do the following: <ul> <li>Delete unnecessary fonts, macros, and other data in printer memory.</li> <li>Install additional printer memory.</li> </ul> </li> <li>See "Accessing Held Jobs From the Operator Panel"</li> </ul>                                                                                     |
|--------------------------------------------------------------|----------------------------------------------------------------------------------------------------|----------------------------------------------------------------------------------------------------|
| Disk Full<br>016-980<br>Job too Large<br>Press Set           | RAM disk memory is full and<br>cannot continue processing the<br>current print job.                                              | <ul> <li>Press to clear the message, cancel the current print job, and conduct the next print job, if any.</li> <li>Press Cancel to cancel the current print job.</li> <li>Press Menu to open the Stored Print and delete the current job.</li> <li>To avoid this error in the future, do the following: <ul> <li>Reduce the number of print pages such as splitting the print data.</li> <li>Increase free memory space by deleting unnecessary data in the RAM disk.</li> </ul> </li> <li>See "Accessing Held Jobs From the Operator Panel"</li> </ul> |
| PCL Request<br>016-720<br>Data Violation<br>Press Set        | Error relating to PCL emulation problems occurs.                                                                                 | <ul> <li>Press to clear the message, cancel the current print job, and conduct the next print job, if any.</li> <li>Press Cancel to cancel the print job.</li> </ul>                                                                                                    |
| Invalid Job<br>016-799<br>Data Violation<br>Press Set        | When the configuration of the printer on the printer driver does not conform to the printer you are using, this message appears. | <ul> <li>Press Cancel to cancel the print job.</li> <li>Make sure that the configuration of the printer on<br/>the printer driver conforms to the printer you are<br/>using.</li> </ul>                                                                                                    |
| Ready to Print<br>010-421<br>Replace Fuser<br>Soon           | The fuser needs to be replaced.                                                                                                  | Replace the fuser.<br>See " <u>Replacing the Fuser and Separator Roller</u> ".                                                                                                    |
| Ready to Print<br>094-422<br>Replace Transfer<br>Roller Soon | The transfer roller needs to be replaced.                                                                                        | Replace the transfer roller.<br>See " <u>Replacing the Transfer Roller</u> ".                                                                                                    |
| Replace Drum<br>094-402<br>Imaging Drum<br>Replace soon      | The imaging drum needs to be replaced.                                                                                           | Replace the imaging drum.<br>See " <u>Replacing the Imaging Drums</u> "                                                                                                    |
| CTD Sensor Dirty<br>092-310<br>Clean<br>CTD Sensor           | The printer's automatic density control (CTD) sensor needs to be checked soon.                                                   | Check the printer's CTD sensor.<br>See " <u>Cleaning the Automatic Density Control (CTD)</u><br><u>Sensor</u> "                                                                                                    |
| Ready to Print<br>193-700<br>non-DELL Toner<br>Installed     | The printer is in the custom toner mode.                                                                                         | When some of the toner cartridges reach the end of their lives, you cannot continue printing.                                                                                                    |

# **Clearing Jams**

Careful selection of appropriate print media and proper loading allow you to avoid most jams. See "Print Media Guidelines" for more information.

- Avoiding Jams
- Identifying the Location of Paper Jams
- Removing Print Jams From the Multipurpose Feeder
- Removing Print Jams From the Standard Tray
- Removing Print Jams Between the Imaging Drum and Fuser
- Removing Print Jams From the Fuser.
- Removing Print Jams From the Duplexer
- Removing Print Jams From the Optional Tray Modules

**NOTE:** Before buying large quantities of any print media, Dell recommends trying a sample first.

## **Avoiding Jams**

- Use only recommended print media. See "Print Media Guidelines" for more information.
- See "Loading Print Media in Standard and Optional Trays" and "Loading the Multipurpose Feeder" to load printer media properly.
- Do not overload the print media sources. Make sure the stack print media height does not exceed the maximum height indicated by the load line labels in the trays.
- Do not load wrinkled, creased, damp, or curled print media.
- Flex, fan, and straighten print media before you load it. If a jam occurs with print media, try feeding one sheet at a time through the multipurpose feeder.
- Do not use print media that you have cut or trimmed yourself.
- Do not mix print media sizes, weights, or types in the same print media source.
- Make sure the recommended print side is face up when you insert the print media. However, when using the multipurpose feeder the recommended print side is face down.
- Keep print media stored in an acceptable environment. For more information, see "Storing Print Media".
- Do not remove the feeding tray during a print job.
- Push all trays in firmly after loading them.
- Make sure all cables that connect to the printer are correctly attached.
- Overtightening the guides may cause jams.

# Identifying the Location of Paper Jams

The following illustration shows where paper jams may occur along the print media path.

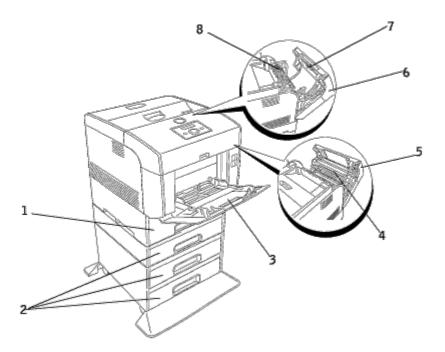

CAUTION: Do not attempt to clear any jams using tools or instruments. This may permanently damage the printer.

| 1 | Standard tray                      |
|---|------------------------------------|
| 2 | Optional tray modules              |
| 3 | Multipurpose feeder                |
| 4 | Between the imaging drum and fuser |
| 5 | Front cover                        |
| 6 | Outer Front Cover                  |
| 7 | Duplexer                           |
| 8 | Fuser                              |

## **Removing Print Jams From the Multipurpose Feeder**

**NOTE:** To resolve the message displayed on the operator panel, you must clear all print media from the print media path.

1. Pull the jammed paper out of the multipurpose feeder.

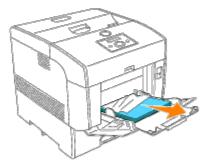

2. Close the multipurpose feeder cover once.

3. Push the front latch up and fully open the front cover. Confirm that there are no scraps of paper remaining inside the printer.

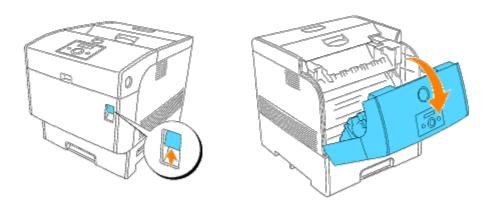

4. Close the front cover.

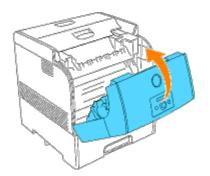

## **Removing Print Jams From the Standard Tray**

**NOTE:** To resolve the message displayed on the operator panel, you must clear all print media from the print media path.

1. Slowly, completely remove the tray from the printer.

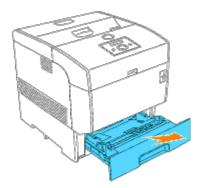

2. Remove all the jammed and/or creased paper from the tray.

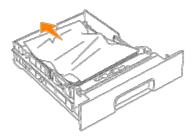

3. If there is jammed paper remaining inside the printer, pull it out carefully to avoid tearing it.

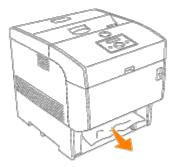

4. If jammed paper cannot be found, pull down the blue cover along the top of the hole where the tray cartridge was in the printer, and pull the jammed paper out carefully. Close blue cover after removing jammed paper.

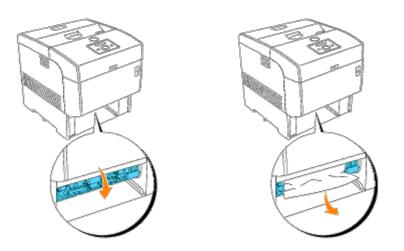

5. Push the front latch up and fully open the front cover. Confirm that there are no scraps of paper remaining inside the printer.

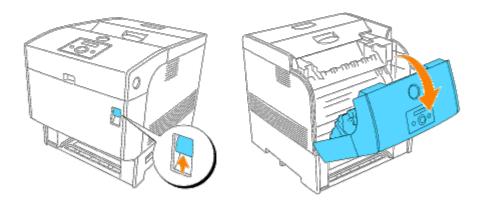

6. Close the front cover.

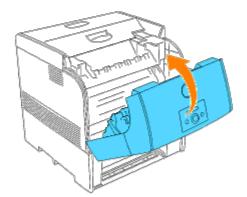

7. Insert the tray into the printer, and push until it stops.

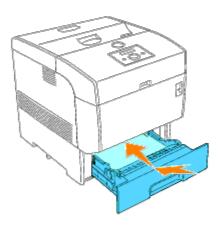

**CAUTION:** Do not use excessive force on the tray. Doing so could damage the tray or the inside the printer.

## **Removing Print Jams Between the Imaging Drum and Fuser**

- **NOTE:** To resolve the message displayed on the operator panel, you must clear all print media from the print media path.
  - 1. Turn off the printer and wait for 30 minutes.
  - 2. Push the front latch up and fully open the front cover.

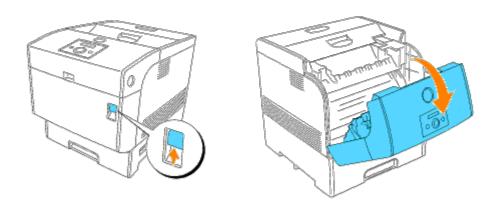

3. Move the levers at both ends of the fuser to their open position and remove the jammed paper. If the paper is torn, remove any scraps of paper remaining inside the printer.

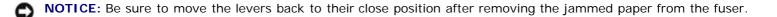

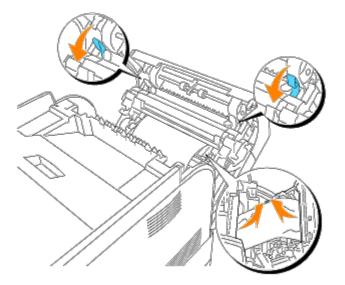

4. Close the front cover.

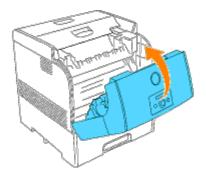

## **Removing Print Jams From the Fuser**

**NOTE:** To resolve the message displayed on the operator panel, you must clear all print media from the print media path.

- 1. Turn off the printer and wait for 30 minutes.
- 2. Push the side button and open the outer front cover.

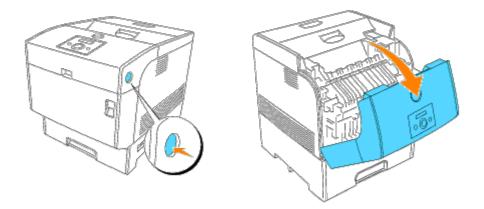

3. Lift the levers at both ends of the fuser, and remove the jammed paper. If the paper is torn, remove any scraps of paper remaining inside the printer. Completely push down the levers at both ends of the fuser after removing the jammed paper.

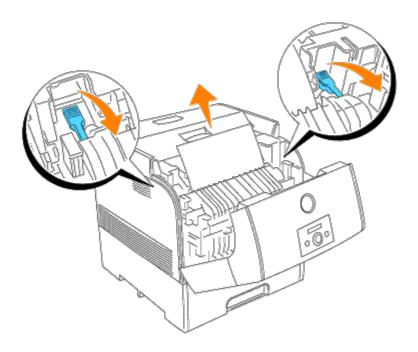

**CAUTION:** The fuser is hot. Do not touch, doing so may cause burns.

**NOTE:** If only a small portion of the jammed paper is visible, making it difficult to remove, see <u>"Removing Print</u> <u>Jams Between the Imaging Drum and Fuser"</u> to remove the jammed paper.

4. Close the outer front cover.

If a sheet of paper has been already fed from the tray, a paper jam message may appear. Go to step 5.

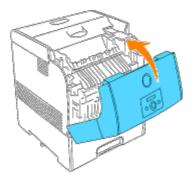

5. If a paper jam message is displayed, push the front latch up and fully open the front cover.

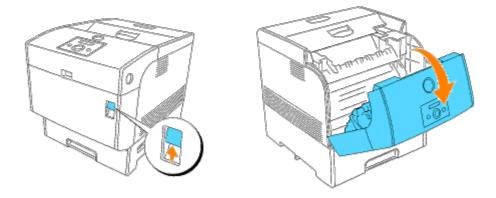

6. Remove the jammed paper if you see it. If you cannot see the jammed paper, go to step 7.

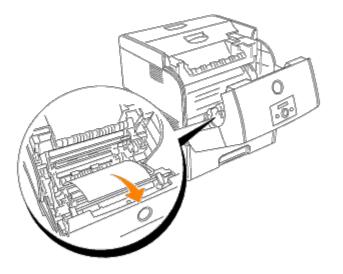

**NOTE:** If a paper jam occurs in the fuser area, a sheet of paper may already have been fed from the tray. Make sure there is no paper remaining inside the printer, using step 8 through 14.

7. Close the front cover.

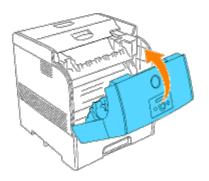

 Slowly, completely remove the tray from the printer. If the printer is equipped with an optional tray module, remove the trays sequentially, starting with the bottom one.

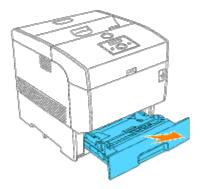

9. Remove all the jammed and/or creased paper from the tray.

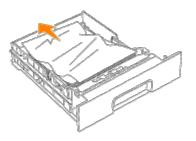

10. If there is jammed paper remaining inside the printer, pull it out carefully to avoid tearing it.

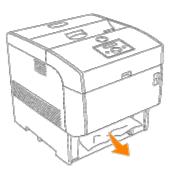

11. If jammed paper cannot be found, pull down the blue cover along the top of the hole where the tray cartridge was in the printer, and pull the jammed paper out carefully. Close blue cover after removing jammed paper.

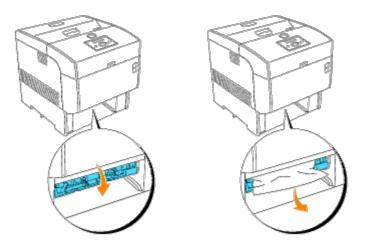

12. Push the front latch up and fully open the front cover. Confirm that there are no scraps of paper remaining inside the printer.

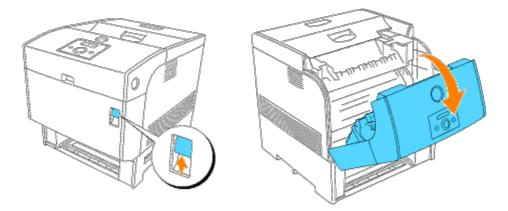

13. Close the front cover.

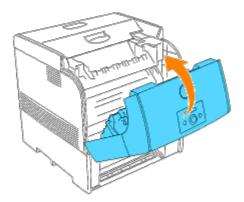

14. Insert the tray into the printer, and push until it stops.

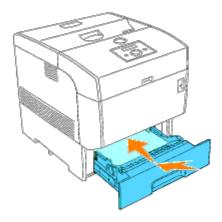

**NOTICE:** Do not use excessive force on the tray. Doing so could damage the tray or the inside the printer.

## **Removing Print Jams From the Duplexer**

- **NOTE:** To resolve the message displayed on the operator panel, you must clear all print media from the print media path.
  - 1. Push the side button and open the outer front cover.

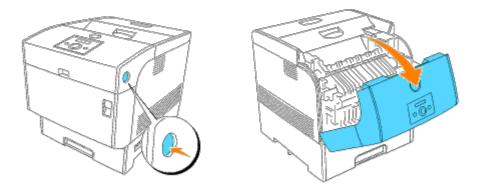

2. Remove the jammed paper.

If the paper is torn, remove any scraps of paper remaining inside the printer.

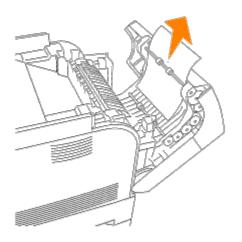

3. Close the outer front cover.

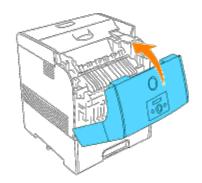

## **Removing Print Jams From the Optional Tray Modules**

**NOTE:** To resolve the message displayed on the operator panel, you must clear all print media from the print media path.

1. Open the trays until you find the jammed paper.

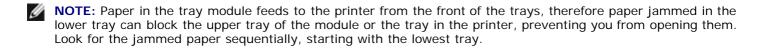

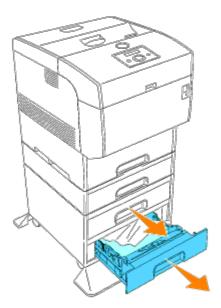

2. Remove all jammed and/or creased paper from the tray.

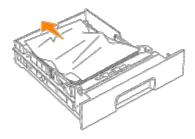

3. Pull the jammed paper out carefully to avoid tearing it. If the paper is torn, confirm that there are no scraps of paper remaining inside the printer.

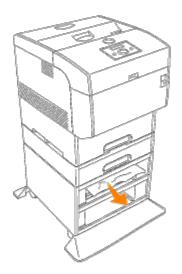

4. Push the front latch up and fully open the front cover. Confirm that there are no scraps of paper remaining inside the printer.

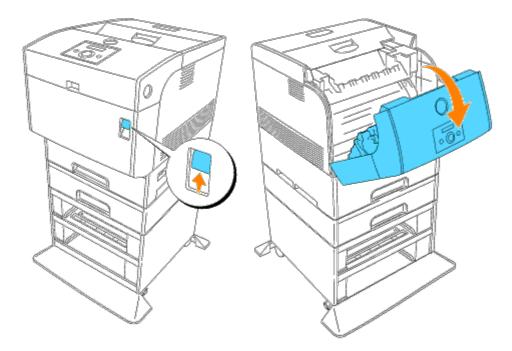

5. Close the front cover.

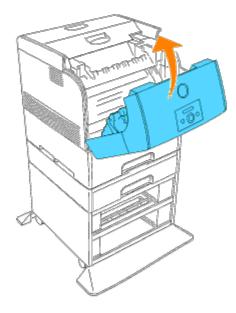

6. Insert the trays into the printer. Push the trays in until they stop.

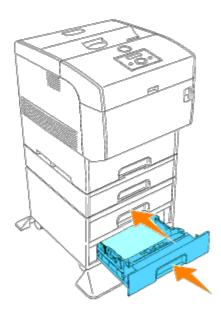

# Troubleshooting

## **Troubleshooting Guide**

This section consists of the following instructions.

Configuration of your printer instructions

**User Settings** 

- Menu Map
- Setup printing Letter Plain 1 from Multipurpose Feeder
- Setup printing Letter Plain 1 from Tray1
- <u>Setup printing Letter Plain 1 from Tray2</u>
- Setup printing Transparency from Multipurpose Feeder
- Setup printing Envelope from Multipurpose Feeder
- Setup Paper Size
- Setup Paper Type

### Configuration

- Parallel Printing
- USB Printing
- Setup Network
- <u>Setup Security</u>

### **Trouble Shooting Instructions**

- Diagnostic Menu Map (Customer Mode)
- Testing "Print Quality"
- Testing "Toner Pallet Check" or "Contamination Chk"
- <u>Clear NVRAM</u>

### Others

- How to replace the Imaging Drum
- How to install the Toner Cartridge
- How to install the Transfer Roller
- How to install the Fuser
- Basic toner cleaning instructions

The section will help you solve problems with the printer, options, or print quality.

- Display Problems
- Printing Problems
- Print Quality Problems
- Option Problems
- Other Problem
- Contacting Service

## **Basic Printer Problems**

Some printer problems can be easy to resolve. If a problem occurs with your printer, check each the following:

- If a message displays on the operator panel, see "Understanding Printer Messages."
- The printer power cable is plugged into the printer and a properly grounded electrical outlet.
- The printer power is on.
- The electrical outlet is not turned off at any switch or breaker.
- Other electrical equipment plugged into the outlet is working.
- All options are properly installed.
- If you have checked all of the above and still have a problem, turn off the printer, wait for 10 seconds, and then turn on the printer. This often fixes the problem.

NOTICE: If an error message appears, see "Understanding Printer Messages."

## **Display Problems**

| Problem                                                       | Action                                                                                                    |
|---------------------------------------------------------------|----------------------------------------------------------------------------------------------------|
| Operator panel displays only diamonds or is blank.            | <ul> <li>Turn off the printer, wait for 10 seconds, and turn on the printer.</li> <li>Self Test Message appears on the operator panel. When the test is completed, Ready to Print is displayed.</li> </ul>                                                                                          |
| Menu settings changed from the operator panel have no effect. | <ul> <li>Settings in the software program, the printer driver, or the printer utilities are overriding the settings made on the operator panel.</li> <li>Change the menu settings from the printer driver, the printer utilities, or the software program instead of the operator panel.</li> </ul> |

## **Printing Problems**

| Problem                                            | Action                                                                                                    |  |
|----------------------------------------------------|----------------------------------------------------------------------------------------------------|--|
| Job did not print or incorrect characters printed. | Make sure Ready to Print appears on the operator panel before you send a job to print. Press <b>Menu</b> to return to Ready to Print. |  |
|                                                    | Make sure print media is loaded in the printer. Press <b>Menu</b> to return to Ready to Print.                                        |  |
|                                                    | Verify the printer is using the correct page-description language (PDL).                                                              |  |
|                                                    | Verify that you are using the correct printer driver.                                                                                 |  |

|                                                               | Make sure you are using the correct Ethernet, USB, or IEEE cable and it is securely connected at the back of the printer.                                                                     |
|---------------------------------------------------------------|----------------------------------------------------------------------------------------------------|
|                                                               | Verify that the correct print media size is selected.                                                                                                    |
|                                                               | If using a print spooler, verify that the spooler has not stalled.                                                                                                    |
|                                                               | Check the printer interface from the Configure menu.<br>Determine the host interface you are using. Print a Panel Settings page to verify that<br>the current interface settings are correct. |
| Print media misfeeds<br>or multiple feeds occur.              | Make sure the print media you are using meets the specifications for your printer. See "Print Media Supported" for more information.                                                          |
|                                                               | Flex print media before loading it in any of the sources.                                                                                                    |
|                                                               | Make sure the print media is loaded correctly.                                                                                                    |
|                                                               | Make sure the width and length guides on the print media sources are adjusted correctly.                                                                                                    |
|                                                               | Do not overfill the print media sources.                                                                                                    |
|                                                               | Do not force print media into the multipurpose feeder when you load it; otherwise, it may skew or buckle.                                                                                     |
|                                                               | Remove any curled print media from sources.                                                                                                    |
|                                                               | Load the recommended print side correctly for the type of print media you are using.<br>See "Loading Print Media in Standard and Optional Trays" for more information.                        |
|                                                               | Turn the print media over or around and try printing again to see if feeding improves.                                                                                                    |
|                                                               | Do not mix print media types.                                                                                                    |
|                                                               | Do not mix reams of print media.                                                                                                    |
|                                                               | Remove the top and bottom sheets of a ream before loading the print media.                                                                                                    |
|                                                               | Load a print media source only when it is empty.                                                                                                    |
| Envelope misfeeds or multiple feeds occur.                    | Remove the stack of envelopes from the multipurpose feeder.                                                                                                    |
| Page breaks in unexpected places.                             | Check the <u>Job Timeout</u> in the Basic Settings menu. Increase the setting.                                                                                                    |
| Job prints from the wrong source or on the wrong print media. | Check the <u>Paper Type</u> in the Tray Settings menu on the printer operator panel and in the printer driver.                                                                                |
| Print media does not stack neatly in the output bin.          | Turn the print media stack over in the tray or multipurpose feeder.                                                                                                    |
| Printer does not duplex pages.                                | Make sure Duplex is selected in both the PCL (Printer Control Language) menu on the printer operator panel and in the printer driver.                                                         |
|                                                               | Make sure you have enough printer memory installed.                                                                                                    |

# **Print Quality Problems**

| Problem | Action                                                                                                    |
|---------|----------------------------------------------------------------------------------------------------|
|         | <ul> <li>The toner may be low. Confirm the amount of the toner and change the toner cartridges if necessary.</li> <li>Set the <b>Draft Mode</b> check box to off in the <b>Advanced</b> tab in the printer driver.</li> <li>If you are printing on an uneven print surface, change the Paper Type settings in the Tray</li> </ul> |

| ABC<br>DEF                                                | Settings menu. See " <u>Paper Type</u> ."<br>• Verify that the correct print media is being used.<br>• The imaging drum may need to be replaced. Change the imaging drum.<br>• The developer is damaged. Contact Dell. See "Contacting Dell" in the <i>Owner's Manual</i> .                                                                                                    |
|-----------------------------------------------------------|----------------------------------------------------------------------------------------------------|
| Toner smears or print comes off page.                     | <ul> <li>If you are printing on an uneven print surface, change the Paper Type settings in the Tray Settings menu. See "Paper Type."</li> <li>Verify that the print media is within the printer specifications.</li> <li>The fuser is old or damaged. Replace the fuser. See "Replacing the Fuser and Separator Roller".</li> </ul>                                              |
| Toner spots appear on<br>the page/printing is<br>blurred. | <ul> <li>Check the toner cartridge to make sure it is installed correctly.</li> <li>Change the imaging drum. See "<u>Replacing the Imaging Drums</u>."</li> <li>The developer is damaged. Contact Dell. See "Contacting Dell" in the <i>Owner's Manual</i>.</li> </ul>                                                                                                    |
| Entire page is white.                                     | <ul> <li>Make sure the packaging material is removed from the toner cartridge.</li> <li>Check the toner cartridge to make sure it is installed correctly.</li> <li>The toner may be low. Change the toner cartridge. See "<u>Replacing the Toner Cartridge</u>."</li> <li>The developer is damaged. Contact Dell. See "Contacting Dell" in the <i>Owner's Manual</i>.</li> </ul> |
| Streaks appear on the page.                               | <ul> <li>The toner may be low. Change the toner cartridge. See "<u>Replacing the Toner Cartridge</u>."</li> <li>If you are using preprinted forms, make sure the toner can withstand temperatures of 0 °C to 35 °C.</li> </ul>                                                                                                    |

| ABC<br>DEF                                                  |                                                                                                    |
|-------------------------------------------------------------|----------------------------------------------------------------------------------------------------|
| Characters have<br>jagged or uneven<br>edges.<br>ABC<br>DEF | <ul> <li>Change the Print Mode in the Graphics tab (or Advanced dialog box) to Standard in the printer driver.</li> <li>If you are using downloaded fonts, verify that the fonts are supported by the printer, the host computer, and the software program.</li> </ul> |
| Part or all of the page prints in black.                    | · Check the toner cartridge to make sure it is installed correctly.                                                                                                    |
| The job prints, but the top and side margins are incorrect. | • Make sure the margins are set correctly in your software program.                                                                                                    |
| Printing on both ends<br>of the transparencies<br>is faded. | <ul> <li>This occurs when the printer is operating in a location where relative humidity reaches 85% or<br/>more. Adjust the humidity or relocate the printer to an appropriate environment.</li> </ul>                                                                |

| ABC<br>DEF                                               |                                                                                                    |
|----------------------------------------------------------|----------------------------------------------------------------------------------------------------|
| Color registration is out of alignment.                  | <ul> <li>Print the color registration chart and adjust the color registration from the operator panel by using the chart.</li> <li>See "<u>Color Reg Adj</u>" for more details.</li> </ul>                                                                                            |
| Colored dots are<br>printed at regular<br>intervals.     | <ul> <li>Clean the imaging drum.</li> <li>See "<u>Cleaning the Imaging Drum</u>" for more details.</li> </ul>                                                                                                    |
| Partial blanks, creased<br>paper or blotted<br>printing. | <ul> <li>Condensation inside the printer causes partial blanks or creased paper. Turn on the printer and<br/>leave it one hour at least to get rid of the condensation. If the problems still occur, contact<br/>Dell. See "Contacting Dell" in the <i>Owner's Manual</i>.</li> </ul> |

| ABC<br>DEF      |                                                                                        |
|-----------------|----------------------------------------------------------------------------------------|
| Vertical blanks | · The developer is damaged. Contact Dell. See "Contacting Dell" in the Owner's Manual. |

## **Option Problems**

If an option does not operate correctly following installation or stops working:

- Turn off the printer, wait for 10 seconds, and then turn on the printer. If this does not fix the problem, unplug the printer, and check the connection between the option and the printer.
- Print the Printer Settings page to see if the option is listed in the Installed Options list. If the option is not listed, reinstall it. See "Printing a Printer Settings Page."
- Make sure the option is selected in the printer driver you are using.

The following table lists printer options and corrective actions for related problems. If the suggested corrective action does not correct the problem, call customer service.

| Problem             | Action                                                                                                    |  |
|---------------------|----------------------------------------------------------------------------------------------------|--|
| Optional tray       | <ul> <li>Make sure a secure connection exists between trays (500-sheet tray module or 1000-sheet tray module).</li> <li>Make sure the print media is loaded correctly. See "Loading Print Media in Standard and Optional Trays" for more information.</li> </ul> |  |
| Memory card         | · Make sure the memory card is securely connected to the printer system board.                                                                                                    |  |
| Multi protocol card | <ul> <li>Make sure the card is securely inserted to the correct slot.</li> <li>Make sure you are using the correct card.</li> </ul>                                                                                                    |  |
| Hard drive          | $\cdot$ Make sure the hard drive is securely connected to the printer system board.                                                                                                    |  |

## **Other Problem**

| Problem          | Action                                                                                                    |
|------------------|----------------------------------------------------------------------------------------------------|
| Condensation has | • This occurs when the printer is operating in a location where relative humidity reaches 85% or more. Adjust the humidity or relocate the printer to an appropriate environment. |

## **Contacting Service**

When you call for printer service, be prepared to describe the problem you are experiencing or the error message on the display.

You need to know your printer model type and serial number. See the label on the back of the printer near the controller card for this information.

## **Troubleshooting Guide**

## **Configuration of your printer instructions**

**User Settings** 

Menu Map

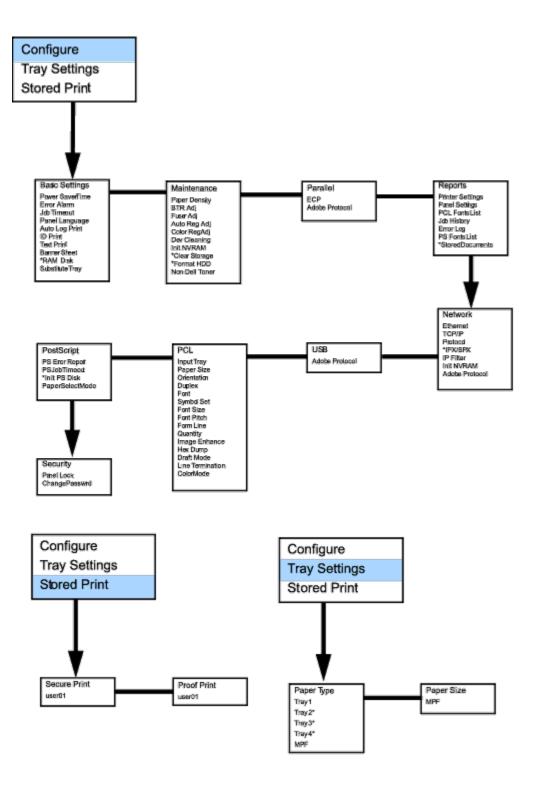

### Setup printing Letter Plain 1 from Multipurpose Feeder

- 1. On the printer operator panel press MENU.
- 2. Press ▼ to get to Tray Settings.
- 3. Press ▶ to select Tray Settings.
- 4. Press ▼ to get to Paper Size. (ONLY ON 3x00cn)
- 5. Press 🕨 to select Paper Size. (ONLY ON 3x00cn)
- 6. Press ▼ to get to MPF. (ONLY ON 3x00cn)
- 7. Press ▶ to select MPF. (ONLY ON 3x00cn)

- 8. Using ▲ and ▼, select the appropriate paper size (Letter). (ONLY ON 3x00cn)
- 9. Press the middle button, SELECT, once Letter is displayed on the lower line, this puts a \* by it. (ONLY ON 3x00cn)
- 10. Now we have the MPF Size set to Letter. (ONLY ON 3x00cn)
- 11. Now press **MENU** to get back to Tray Settings/Paper Size.
- 12. Press ▼ to get to Paper Type.
- 13. Press **b** to select Paper Type.
- 14. Press ▼ to get to MPF.
- 15. Press ▼ to select MPF.
- 16. Using  $\blacktriangle$  and  $\triangledown$ , select the appropriate paper type (Plain 1).
- 17. Press SELECT, once Plain 1 is displayed on the lower line.
- 18. Now we have the MPF Type set to Plain 1.
- 19. Now press MENU to get back to Ready to Print
- 20. Now insert the Letter-sized stack of paper into the MPF.
- 21. On the screen MPF/Letter will appear. (ONLY ON 3x00cn)
- 22. Press SELECT to confirm this. (ONLY ON 3x00cn)
- 23. Now on the screen MPF/Plain 1 will appear.
- 24. Press **SELECT** to confirm this.
- 25. We now have all the hardware settings on the printer correct

Now, all software settings screen shots are from WORD, this was done in Word. However if in any application, you go **File Print** and then click the **Properties** button, you will get this same driver properties window.

- 26. Open up Word and create a new document.
- 27. Go to File ® Print.
- 28. Select the Dell Color Laser Printer from the printers list
- 29. Click the Properties button to the right.
- 30. This brings up Driver Properties.
- 31. Click on the Paper Tray Tab.
- 32. Change the Paper Source to MPF.
- 33. Click the Paper Tab.
- 34. Select in paper size, Letter.
- 35. Select for Output Size, Same as Paper Size.
- 36. Click OK.
- 37. Click Close.
- 38. Now the printer driver is setup correctly.
- 39. Now go to File ® Page Setup.
- 40. Click the Paper Tab.
- 41. Change Paper Size to Legal.

- 42. Change the Paper source settings BOTH to "DEFAULT TRAY AS PER PRINTER".
- 43. Click OK.
- 44. Type in some gibberish in the body of the document and click Print!

### Setup printing Letter Plain 1 from Tray1

- 1. On the printer operator panel press MENU.
- 2. Press ▼ to get to Tray Settings.
- Press ▶ to select Tray Settings.
- 4. Press ▼ to get to Paper Size. (ONLY ON 3x00cn)
- 5. Press 🕨 to select Paper Size. (ONLY ON 3x00cn)
- 6. Press ▼ to get to Tray 1. (ONLY ON 3x00cn)
- 7. Press ▶ to select Tray 1. (ONLY ON 3x00cn)
- 8. Using ▲ and ▼, select the appropriate paper size (Letter). (ONLY ON 3x00cn)
- 9. Press the middle button, SELECT, once Letter is displayed on the lower line, this puts a \* by it. (ONLY ON 3x00cn)
- 10. Now we have the Tray 1 Size set to Letter. (ONLY ON 3x00cn)
- 11. Now press **MENU** to get back to Tray Settings/Paper Size.
- 12. Press ▼ to get to Paper Type.
- 13. Press ▶ to select Paper Type.
- 14. Press ▼ to get to Tray 1.
- 15. Press ▶ to select Tray 1.
- 16. Using ▲ and ▼, select the appropriate paper type (Plain 1).
- 17. Press **SELECT**, once Plain 1 is displayed on the lower line.
- 18. Now we have the Tray 1 Type set to Plain 1.
- 19. Now press MENU to get back to Ready to Print.
- 20. Now insert the Letter-sized stack of paper into the Tray 1.
- 21. On the screen Tray 1/Letter will appear. (ONLY ON 3x00cn)
- 22. Press SELECT to confirm this. (ONLY ON 3x00cn)
- 23. Now on the screen Tray 1/Plain 1 will appear.
- 24. Press SELECT to confirm this.
- 25. We now have all the hardware settings on the printer correct.

Now, all software settings screen shots are from WORD, this was done in Word. However if in any application, you go **File ® Print** and then click the **Properties** button, you will get this same driver properties window.

- 26. Open up Word and create a new document.
- 27. Go to File ® Print.
- 28. Select the Dell Color Laser Printer from the printers list.

- 29. Click the Properties button to the right.
- 30. This brings up Driver Properties.
- 31. Click on the Paper Tray Tab.
- 32. Change the Paper Source to Tray 1.
- 33. Click the Paper Tab.
- 34. Select in paper size, Letter.
- 35. Select for Output Size, Same as Paper Size.
- 36. Click OK.
- 37. Click Close.
- 38. Now the printer driver is setup correctly.
- 39. Now go to File ® Page Setup.
- 40. Click the Paper Tab.
- 41. Change Paper Size to Legal.
- 42. Change the Paper source settings BOTH to "DEFAULT TRAY AS PER PRINTER".
- 43. Click OK.
- 44. Type in some gibberish in the body of the document and click Print!

## Setup printing Letter Plain 1 from Tray2

- 1. On the printer operator panel press MENU.
- 2. Press ▼ to get to Tray Settings.
- 3. Press ▶ to select Tray Settings.
- 4. Press ▼ to get to Paper Size. (ONLY ON 3x00cn)
- 5. Press 🕨 to select Paper Size. (ONLY ON 3x00cn)
- 6. Press ▼ to get to Tray 2. (ONLY ON 3x00cn)
- 7. Press ▶ to select Tray 2. (ONLY ON 3x00cn)
- 8. Using ▲ and ▼, select the appropriate paper size (Letter). (ONLY ON 3x00cn)
- 9. Press the middle button, SELECT, once Letter is displayed on the lower line, this puts a \* by it. (ONLY ON 3x00cn)
- 10. Now we have the Tray 2 Size set to Letter. (ONLY ON 3x00cn)
- 11. Now press **MENU** to get back to Tray Settings/Paper Size.
- 12. Press ▼ to get to Paper Type.
- 13. Press ▶ to select Paper Type.
- 14. Press ▼ to get to Tray 2.
- 15. Press ▼ to select Tray 2.
- 16. Using ▲ and ▼,, select the appropriate paper type (Plain 1).
- 17. Press SELECT, once Plain 1 is displayed on the lower line.
- 18. Now we have the Tray 2 Type set to Plain 1.

- 19. Now press MENU to get back to Ready to Print
- 20. Now insert the Letter-sized stack of paper into the Tray 2.
- 21. On the screen Tray 2/Letter will appear. (ONLY ON 3x00cn)
- 22. Press SELECT to confirm this. (ONLY ON 3x00cn)
- 23. Now on the screen Tray 2/Plain 1 will appear.
- 24. Press SELECT to confirm this.
- 25. We now have all the hardware settings on the printer correct

Now, all software settings screen shots are from WORD, this was done in Word. However if in any application, you go **File Print** and then click the **Properties** button, you will get this same driver properties window.

- 26. Open up Word and create a new document.
- 27. Go to File ® Print.
- 28. Select the Dell Color Laser Printer from the printers list
- 29. Click the Properties button to the right.
- 30. This brings up Driver Properties.
- 31. Click on the Paper Tray Tab.
- 32. Change the Paper Source to Tray 2.
- 33. Click the Paper Tab.
- 34. Select in paper size, Letter.
- 35. Select for Output Size, Same as Paper Size.
- 36. Click OK.
- 37. Click Close.
- 38. Now the printer driver is setup correctly.
- 39. Now go to File ® Page Setup.
- 40. Click the Paper Tab.
- 41. Change Paper Size to Legal.
- 42. Change the Paper source settings BOTH to "DEFAULT TRAY AS PER PRINTER".
- 43. Click OK.
- 44. Type in some gibberish in the body of the document and click Print!

### Setup printing Transparency from Multipurpose Feeder

- 1. On the printer operator panel press MENU.
- 2. Press ▼ to get to Tray Settings.
- 3. Press ▶ to select Tray Settings.
- 4. Press ▼ to get to Paper Size. (ONLY ON 3x00cn)
- 5. Press 🕨 to select Paper Size. (ONLY ON 3x00cn)
- 6. Press ▼ to get to MPF. (ONLY ON 3x00cn)

- 7. Press ▶ to select MPF. (ONLY ON 3x00cn)
- 8. Using ▲ and ▼, select the appropriate paper size (Transparency). (ONLY ON 3x00cn)
- 9. Press the middle button, **SELECT**, once Transparency is displayed on the lower line, this puts a \* by it. (ONLY ON 3x00cn)
- 10. Now we have the MPF Size set to Transparency. (ONLY ON 3x00cn)
- 11. Now press **MENU** to get back to Tray Settings/Paper Size.
- 12. Press ▼ to get to Paper Type.
- 13. Press **b** to select Paper Type.
- 14. Press ▼ to get to MPF.
- 15. Press ▼ to select MPF.
- 16. Using  $\blacktriangle$  and  $\blacksquare$ , select the appropriate paper type (Plain 1).
- 17. Press SELECT, once Plain 1 is displayed on the lower line.
- 18. Now we have the MPF Type set to Plain 1.
- 19. Now press MENU to get back to Ready to Print
- 20. Now insert the Transparency-sized stack of paper into the MPF.
- 21. On the screen MPF/Transparency will appear. (ONLY ON 3x00cn)
- 22. Press SELECT to confirm this. (ONLY ON 3x00cn)
- 23. Now on the screen MPF/Plain 1 will appear.
- 24. Press SELECT to confirm this.
- 25. We now have all the hardware settings on the printer correct

Now, all software settings screen shots are from WORD, this was done in Word. However if in any application, you go **File Print** and then click the **Properties** button, you will get this same driver properties window.

- 26. Open up Word and create a new document.
- 27. Go to File ® Print.
- 28. Select the Dell Color Laser Printer from the printers list
- 29. Click the Properties button to the right.
- 30. This brings up Driver Properties.
- 31. Click on the Paper Tray Tab.
- 32. Change the Paper Source to MPF.
- 33. Click the Paper Tab.
- 34. Select in paper size, Transparency.
- 35. Select for Output Size, Same as Paper Size.
- 36. Click OK.
- 37. Click Close.
- 38. Now the printer driver is setup correctly.
- 39. Now go to File ® Page Setup.

- 40. Click the Paper Tab.
- 41. Change Paper Size to Legal.
- 42. Change the Paper source settings BOTH to "DEFAULT TRAY AS PER PRINTER".
- 43. Click OK.
- 44. Type in some gibberish in the body of the document and click Print!

### Setup printing Envelope from Multipurpose Feeder

- 1. On the printer operator panel press MENU.
- 2. Press ▼ to get to Tray Settings.
- 3. Press **b** to select Tray Settings.
- 4. Press ▼ to get to Paper Size. (ONLY ON 3x00cn)
- 5. Press 🕨 to select Paper Size. (ONLY ON 3x00cn)
- 6. Press ▼ to get to MPF. (ONLY ON 3x00cn)
- 7. Press 🕨 to select MPF. (ONLY ON 3x00cn)
- 8. Using ▲ and ▼, select the appropriate paper size (Envelope). (ONLY ON 3x00cn)
- 9. Press the middle button, **SELECT**, once Envelope is displayed on the lower line, this puts a \* by it. (ONLY ON 3x00cn)
- 10. Now we have the MPF Size set to Envelope. (ONLY ON 3x00cn)
- 11. Now press MENU to get back to Tray Settings/Paper Size.
- 12. Press ▼ to get to Paper Type.
- 13. Press **b** to select Paper Type.
- 14. Press ▼ to get to MPF.
- 15. Press ▼ to select MPF.
- 16. Using ▲ and ▼, select the appropriate paper type (Plain 1).
- 17. Press SELECT, once Plain 1 is displayed on the lower line.
- 18. Now we have the MPF Type set to Plain 1.
- 19. Now press MENU to get back to Ready to Print
- 20. Now insert the Envelope-sized stack of paper into the MPF.
- 21. On the screen MPF/Envelope will appear. (ONLY ON 3x00cn)
- 22. Press SELECT to confirm this. (ONLY ON 3x00cn)
- 23. Now on the screen MPF/Plain 1 will appear.
- 24. Press SELECT to confirm this.
- 25. We now have all the hardware settings on the printer correct

Now, all software settings screen shots are from WORD, this was done in Word. However if in any application, you go **File Print** and then click the **Properties** button, you will get this same driver properties window.

- 26. Open up Word and create a new document.
- 27. Go to File ® Print.
- 28. Select the Dell Color Laser Printer from the printers list
- 29. Click the Properties button to the right.
- 30. This brings up Driver Properties.
- 31. Click on the Paper Tray Tab.
- 32. Change the Paper Source to MPF.
- 33. Click the Paper Tab.
- 34. Select in paper size, Transparency.
- 35. Select for Output Size, Same as Paper Size.
- 36. Click OK.
- 37. Click Close.
- 38. Now the printer driver is setup correctly.
- 39. Now go to File ® Page Setup.
- 40. Click the Paper Tab.
- 41. Change Paper Size to Legal.
- 42. Change the Paper source settings BOTH to "DEFAULT TRAY AS PER PRINTER".
- 43. Click OK.
- 44. Type in some gibberish in the body of the document and click Print!

### Setup Paper Size

- 1. Start Here
- 2. On the printer press MENU.
- 3. Press ▼ to get to Tray Settings.
- 4. Press ► to select Tray Settings.
- 5. Press **V** to get to Paper Size.
- 6. Press ▶ to select Paper Size.
- 7. Press ▼ to get to MPF.
- 8. Press ▶ to select MPF.
- 9. Using ▲ and ▼, select the appropriate paper size (Letter).
- 10. Press the middle button, SELECT, once Letter is displayed on the lower line, this puts a \* by it.
- 11. Now we have the MPF Size set to Letter.
- 12. Now press **MENU** to get back to Tray Settings/Paper Size.
- 13. Press **V** to get to Paper Type.
- 14. Press ▶ to select Paper Type.
- 15. Press ▼ to get to MPF.

- 16. Press ▼ to select MPF.
- 17. Using  $\blacktriangle$  and  $\triangledown$ , select the appropriate paper type (Plain 1).
- 18. Press SELECT, once Plain 1 is displayed on the lower line.
- 19. Now we have the MPF Type set to Plain 1.
- 20. Now press MENU to get back to Ready to Print
- 21. Now insert the Letter-sized stack of paper into the MPF.
- 22. On the screen MPF/Letter will appear.
- 23. Press SELECT to confirm this.
- 24. Now on the screen MPF/Plain 1 will appear.
- 25. Press **SELECT** to confirm this.
- 26. We now have all the hardware settings on the printer correct

Now, all software settings screen shots are from WORD, this was done in Word. However if in any application, you go **File Print** and then click the **Properties** button, you will get this same driver properties window.

- 27. Open up Word and create a new document.
- 28. Go to File ® Print.
- 29. Select the Dell Color Laser Printer from the printers list
- 30. Click the Properties button to the right.
- 31. This brings up Driver Properties.
- 32. Click on the Paper Tray Tab.
- 33. Change the Paper Source to MPF.
- 34. Click the MPF Settings button.
- 35. Select Plain 1 from the list of paper types.
- 36. Click OK.
- 37. Now click the Paper Tab.
- 38. Select in paper size, Letter.
- 39. Select for Output Size, Same as Paper Size.
- 40. Click OK.
- 41. Click Close.

### Setup Paper Type

| Paper type | Weight (gsm) | Remarks |
|------------|--------------|---------|
| Plain1     | 60-80        | -       |
| Plain2     | 81-105       | -       |
| Covers1    | 106-163      | -       |
| Covers2    | 164-216      | -       |

| Coated1      | 106-163 | BJP (Bubble Jet Printer) paper cannot be used. |
|--------------|---------|------------------------------------------------|
| Coated2      | 164-216 | BJP (Bubble Jet Printer) paper cannot be used. |
| Transparency | -       | BJP (Bubble Jet Printer) paper cannot be used. |
| Label        | -       | BJP (Bubble Jet Printer) paper cannot be used. |
| Envelopes    | -       | -                                              |

## Configuration

## **Parallel Printing**

A local printer is a printer attached to your computer or a print server using a USB or parallel cable.

### Installing Printer Drivers

Connecting the Printer to the Computer Before Inserting the Drivers and Utilities CD

**NOTE:** Using this setup method, make sure your printer is not connected to your computer when you begin.

After the printer driver has been installed, you need to do the Installable Options settings in Printer Property are needed according to the options you installed.

### Windows 98, Me, 2000, XP and Server 2003

- 1. Connect your printer to your computer.
- 2. When the Found New Hardware Wizard appears, click Cancel.
- 3. Insert the Drivers and Utilities CD into your computer.
- 4. Click Personal Installation.
- 5. Click Install. The Found New Hardware Wizard appears.
- 6. Click Next. The wizard automatically finds and installs the corresponding printer driver.
- 7. When the Complete the Found New Hardware Wizard screen appears, click Finish.
- 8. Select either the **Typical Installation** or **Custom Installation** checkbox, and then click **Next**. If you select **Custom Installation**, you can select the specific software you want to install.
- 9. When using Windows 98 or Me, the Adobe License Agreement appears, click to accept the agreement and then click **Install**.
- 10. When the **Congratulations!** screen appears, in Windows 2000, Windows XP, and Server 2003, click **Printer Test Page** if necessary. Click **Finish**.
- 11. Click Cancel.

### Windows 95 and NT 4.0

- 1. Connect your printer to your computer.
- 2. Insert the Drivers and Utilities CD into your computer.
- 3. Click Personal Installation.
- 4. On the **Add Printer** screen, select the port name from the **Port Name** combo box, and then set the printer's options under **Printer Configuration**. Click **Next**.
- 5. Select either the **Typical Installation** or **Custom Installation** checkbox, and then click **Next**. If you select **Custom Installation**, you can select the specific software you want to install.

- 6. The Adobe License Agreement appears, click to accept the agreement and then click Install.
- 7. When the Congratulations! screen appears, click Finish.
- 8. Click Cancel.

### **USB** Printing

A local printer is a printer attached to your computer or a print server using a USB or parallel cable.

### Installing Printer Drivers

Connecting the Printer to the Computer Before Inserting the Drivers and Utilities CD

**NOTE:** Using this setup method, make sure your printer is not connected to your computer when you begin.

After the printer driver has been installed, you need to do the Installable Options settings in Printer Property are needed according to the options you installed.

#### Windows 98, Me, 2000, XP and Server 2003

- 1. Connect your printer to your computer.
- 2. When the Found New Hardware Wizard appears, click Cancel.
- 3. Insert the Drivers and Utilities CD into your computer.
- 4. Click Personal Installation.
- 5. Click Install. The Found New Hardware Wizard appears.
- 6. Click Next. The wizard automatically finds and installs the corresponding printer driver.
- 7. When the Complete the Found New Hardware Wizard screen appears, click Finish.
- 8. Select either the **Typical Installation** or **Custom Installation** checkbox, and then click **Next**. If you select **Custom Installation**, you can select the specific software you want to install.
- 9. When using Windows 98 or Me, the Adobe License Agreement appears, click to accept the agreement and then click **Install**.
- 10. When the **Congratulations!** screen appears, in Windows 2000, Windows XP, and Server 2003, click **Printer Test Page** if necessary. Click **Finish**.
- 11. Click Cancel.

#### Windows 95 and NT 4.0

- 1. Connect your printer to your computer.
- 2. Insert the Drivers and Utilities CD into your computer.
- 3. Click Personal Installation.
- 4. On the Add Printer screen, select the port name from the Port Name combo box, and then set the printer's options under Printer Configuration. Click Next.
- 5. Select either the **Typical Installation** or **Custom Installation** checkbox, and then click **Next**. If you select **Custom Installation**, you can select the specific software you want to install.
- 6. The Adobe License Agreement appears, click to accept the agreement and then click Install.
- 7. When the Congratulations! screen appears, click Finish.
- 8. Click Cancel.

### **Setup Network**

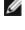

**NOTE:** To use this printer in a UNIX or Linux environment, you need to install a UX Filter or Linux Driver. For more information on how to install and use these, refer to your User's Guide.

**NOTE:** When using a CD drive in a Linux environment, you need to mount the CD according to your system environment. The command strings are mount/media/cdrom.

#### Disable Microsoft® Windows® XP Firewall Before Printer Software Installation

NOTE: This step may not be necessary if you have Windows XP Service Pack 2 installed.

If your printer is connected directly to a network and the Windows XP firewall is enabled, you cannot view your networked printer(s) when you run the Dell<sup>™</sup> printer installation software. To prevent this situation, disable the Windows XP firewall before you install the Dell printer software. To disable or enable your XP firewall, perform the following steps.

NOTICE: Dell recommends that you enable your Windows XP firewall after you install the printer software. Enabling the Windows XP firewall after you install the printer software does not limit the use of your network printer.

- 1. Click the Start button and click Help and Support.
- 2. In the Search box, type firewall and then click the green arrow.
- 3. In the Pick a Task list, click Enable or disable Internet Connection Firewall and then follow the instructions on the screen.

### Print and Check the Printer Settings Page

- 1. Print the Printer Settings page.
  - a. When Ready to Print appears in the LCD, press Menu.
  - b. Press ▼ until Configure appears, and then press ▶ or ◀.
  - c. Press ▼ until Reports appears, and then press ▶ or ◀.
  - d. Printer Settings is displayed. Press 🖊 .

The Printer Settings page is printed.

2. Under the TCP/IP heading, verify the IP address.

If the IP address is 0.0.0.0, wait for a few minutes to resolve the IP address automatically, and then print the Printer Settings page again.

### **Run the Installation Software**

- 1. Insert the Drivers and Utilities CD into your computer.
- 2. The Drivers and Utilities CD should launch the installation software automatically.

If the CD does not automatically launch, click **Start** B **Run**, type D:\CDFE.exe (where D is the drive letter of your CD), and then click **OK**.

- When the Drivers and Utilities CD screen appears, click Network Installation Install the printer for use on a network. If using Windows XP, Windows 2000, Windows NT 4.0, or Windows 2003 Server, go to step 4. For all other operating systems, go to step 5.
- 4. For local installation, select Local Installation Install printer on this computer, and then click Next.

For remote installation:

a. Select Remote Installation - Install printer on one or more remote computers, and then click Next.

- b. Enter your Administrator user name, password, and clients or servers and then click Add.
- c. Click Next.
- e. Select the network printer you would like to install. If you do not see your printer listed, click **Update** to refresh the list or click **Add Printer** to add a printer to the network. You may update the IP address and port name at this point. Click **Next**.
- **NOTE:** When using AutoIP, 0.0.0.0 is displayed in the installer. Before you can continue, you must enter a valid IP address.
- 6. Select your printer from the list. If you would like to change the printer name listed, enter a new name in the Printer Name field.
- 7. If you want other users on the network to access this printer, select **Share this printer with other computers on the network**, and then enter a share name that users will easily identify.
- 8. If you want to set a printer as the default, select the printer and then click the **Set this printer as default** check box.
- 9. If you want to restrict color printing, select the appropriate **Color Track** option. Enter the password.
- 10. If the **PS Driver** is available and you want to install it, click on the check box.
- 11. Click Next.
- 12. Select the software and documentation you want to install. You can specify the destination folder to install the Dell software and documentation. To change the destination folder, click **Browse...**.
- 13. Click Next.
- 14. For PostScript Driver Installation Only- If the Adobe License Agreement appears, click to accept the agreement and then click Install.
- 15. When the Congratulations! screen appears, select whether or not to restart your computer, and then click Finish.

Use the Dell Printer Configuration Web Tool to monitor the status of your network printer without leaving your desk. You can view and/or change the printer configuration settings, monitor toner level, and when it is time to order replacement consumables, just click the Dell supplies link right from your Web browser.

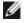

**NOTE:** The **Dell Printer Configuration Web Tool** is not available when the printer is locally attached to a computer or a print server.

To launch the Dell Printer Configuration Web Tool, type the network printer IP address in your Web browser, and the printer configuration appears on the screen. Refer to your *User's Guide* for more information.

You can set up the Dell Printer Configuration Web Tool to send you an email when the printer needs supplies or intervention.

To set up e-mail alerts:

- 1. Launch the Dell Printer Configuration Web Tool.
- 2. Click E-Mail Alert link.
- 3. Under **Setup E-Mail Lists and Alerts**, enter the Primary SMTP Gateway, the Reply Address, and enter your email address or the key operator's email address in the email list box.
- 4. Click Apply New Settings.

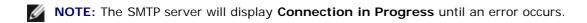

### **Setup Security**

1. Press Menu.

- 2. Press V until Printer Settings appears, and then press b or 4.
- 3. Press 🔻 until Printer Settings appears, and then press 🕨 or 🕌 .
- Press ▼ until Security Settings appears, and then press ▶ or ◀ . Security Settings is displayed.

To set or change the password to limit access to the menus from the operator panel.

Set the password of the Dell Printer Configuration Web Tool from Set Password in Print Server Settings.

### Values:

| Panel Lock        | Specifies whether to limit access to the menus. |
|-------------------|-------------------------------------------------|
| Change Password   | Sets a password to limit access to the menus.   |
| Re-enter Password | Type the new password again to confirm.         |

**NOTE:** This menu sets a password to lock the operator panel. When changing the password for the **Dell Printer Configuration Web Tool**, click **Set Password** on the left frame and set the password.

## **Trouble Shooting Instructions**

Use the Customer Mode to locate the unit in the printer that causes a problem.

## Diagnostic Menu Map (Customer Mode)

- 1. Turn off the printer.
- Turn on the printer while holding down ▲ and ▼. The Customer Mode menu appears.

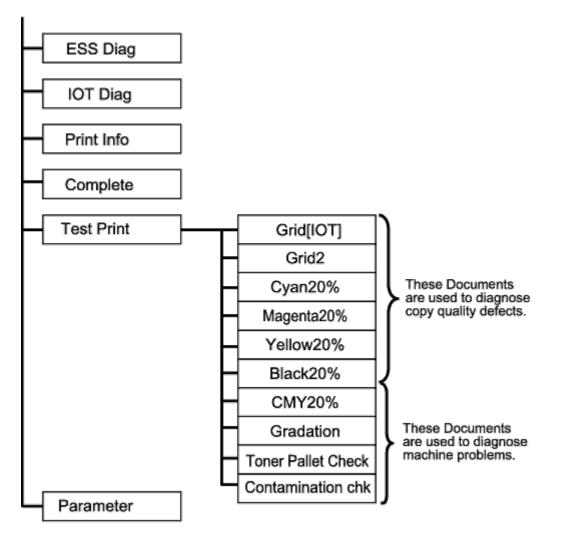

## **Testing "Print Quality"**

"Print Quality" is used to diagnose print quality defects.

1. On the Customer Mode menu, go down to Cyan20%, Magenta20%, Yellow20%, or Black20% and press 4 .

| Cyan20%    | Outputs cyan toner at 20% density on the whole area of the paper.    |
|------------|----------------------------------------------------------------------|
| Magenta20% | Outputs magenta toner at 20% density on the whole area of the paper. |
| Yellow20%  | Outputs yellow toner at 20% density on the whole area of the paper.  |
| Black20%   | Outputs black toner at 20% density on the whole area of the paper.   |

After you output the test results, contact Dell.

## Testing "Toner Pallet Check" or "Contamination Chk"

"Toner Pallet Check" and "Contamination Chk" are used to diagnose machine problems.

1. On the Customer Mode menu, go down to TonerPalletCheck or ContaminationChk, and press 4 .

| Toner Pallet<br>Check | pictures or photos.                                                                                       |
|-----------------------|----------------------------------------------------------------------------------------------------|
| Contamination         | Allows you to check for any regular lines or spots when printing if print quality problems are occurring. |

After you output the test results, contact Dell.

## **Clear NVRAM**

You can restore the original factory default menu settings by initializing NVRAM.

- 1. Press Menu.
- 2. Press ▼ until Configure appears, and then press ▶ or ◀.
- 3. Press ▼ until Maintenance appears, and then press ▶ or ◀.
- 4. Press ▼ until Init NVRAM appears, and then press ▶ or ◀.
- 5. The Are you sure? message appears on the operator panel. Press 🕌 .

Turn off the printer, and then on again.

## **Others**

## How to replace the Imaging Drum

**CAUTION**: Before performing any of the following procedures, read and follow the safety instructions in your *Owner's Manual*.

**CAUTION:** Never throw a used imaging drum into a fire. It could explode resulting in burns and injuries.

Dell cartridges are available only through Dell. You can order more online at **http://www.dell.com/supplies** or by phone. To order by phone, see your *Owner's Manual*.

Dell recommends Dell imaging drums for your printer. Dell does not provide warranty coverage for problems caused by using accessories, parts, or components not supplied by Dell.

**NOTE:** Remove any print jobs from the center output tray, and close the multipurpose feeder cover before opening the front cover.

1. Push the front latch up and fully open the front cover.

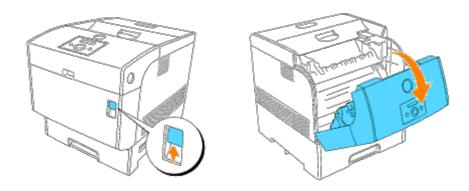

2. Push the button as shown in the following illustration and open the imaging drum cover.

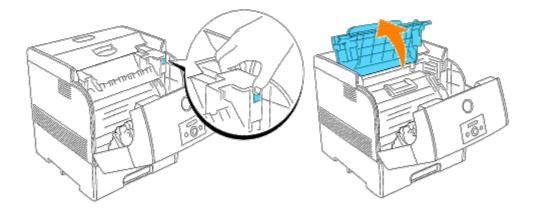

3. Grab the imaging drum by the handle, and pull it up and out.

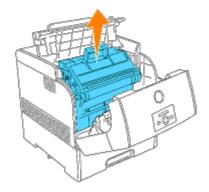

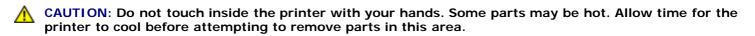

4. Remove the protective cover from the imaging drum.

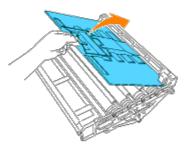

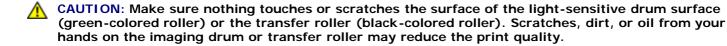

5. Holding the imaging drum by the handle with the flat part facing the back of the printer, align the plastic guides on both sides of the imaging drum with the slots in front of the arrows on the printer.

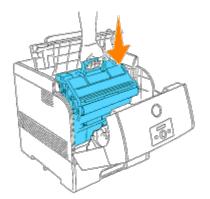

6. Pull the protective cover on the imaging drum straight up to remove it.

**NOTICE:** Do not touch the transfer roller (black-colored roller). Make sure that nothing touches or scratches the roller surface. Scratches or oil from your hands on the roller deteriorates print quality.

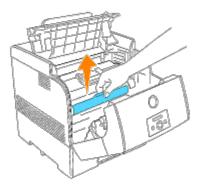

7. Close the imaging drum cover.

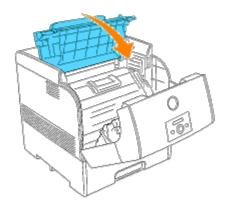

8. Close the front cover.

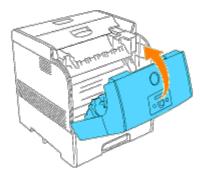

#### How to install the Toner Cartridge

# **CAUTION:** Before performing any of the following procedures, read and follow the safety instructions in your *Owner's Manual*.

In addition to the toner level indicator that appears each time you send a job to print, a message appears on the operator panel to alert you when it's time to order a new toner cartridge.

Dell toner cartridges are available only through Dell. You can order more toner online at **http://www.dell.com/supplies** or by phone. To order by phone, see "Ordering toner cartridges" in your *Owner's Manual*.

Dell recommends Dell toner cartridges for your printer. Dell does not provide warranty coverage for problems caused by using accessories, parts, or components not supplied by Dell.

# **CAUTION:** Never throw used toner cartridges into a fire. The residual toner could explode resulting in burns and injuries.

**NOTE:** Remove any print jobs from the outer front cover before removing the top cover.

1. Remove the top cover.

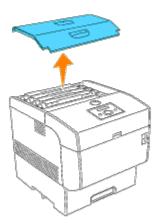

2. Grip the levers at the ends of the toner cartridge that you want to replace and pull them up.

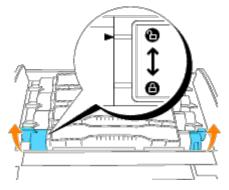

3. Pull out the toner cartridge.

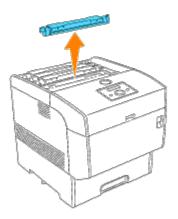

4. Select the new toner cartridge whose color matches the cartridge carrier and remove it from its packaging.

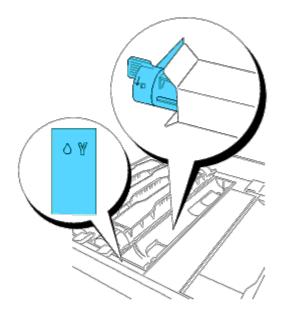

5. Shake the toner cartridge several times as illustrated to distribute the toner evenly.

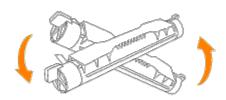

6. Align the toner cartridge with the corresponding cartridge carrier in the printer and insert it.

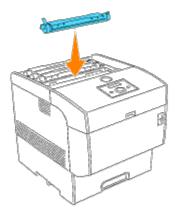

7. Grip the levers at each end of the toner cartridge with your fingers, then push down firmly to rotate the levers forward.

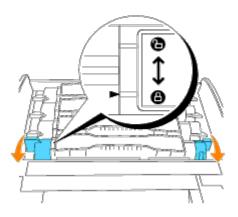

8. Pull the toner seal straight up to remove it.

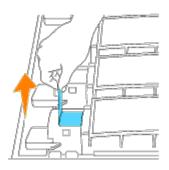

**NOTICE:** Pull the toner seal straight up. Pulling the toner seal diagonally may tear the seal.

• NOTICE: If it takes more than five seconds until you remove the toner seal after inserting the toner cartridge in the printer, an error message may appear. In this case, perform step 4 again, or turn the printer off once and then on again.

9. Replace the top cover by inserting its front side into the printer first.

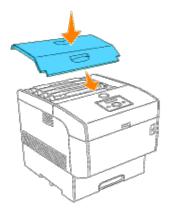

#### How to install the Transfer Roller

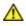

**CAUTION:** Before performing any of the following procedures, read and follow the safety instructions in your *Owner's Manual*.

**CAUTION:** Never throw a used transfer roller into a fire. It could explode resulting in burns and injuries.

**CAUTION:** Do not touch the edge of the plate at the upper side of the transfer roller because it is sharp.

Dell transfer rollers are available only through Dell. You can order more online at **http://www.dell.com/supplies** or by phone. To order by phone, see your *Owner's Manual*.

Dell recommends Dell transfer roller for your printer. Dell does not provide warranty coverage for problems caused by using accessories, parts, or components not supplied by Dell.

**NOTE:** Remove any print jobs from the center output tray, and close the multipurpose feeder cover before opening the front cover.

1. Push the front latch up and fully open the front cover.

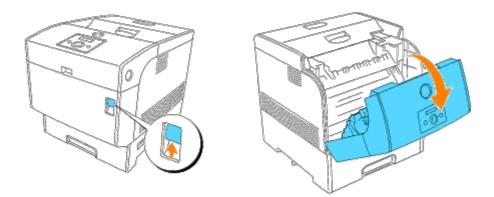

2. Grip the tabs at both ends of the transfer roller and gently lift it out of the printer.

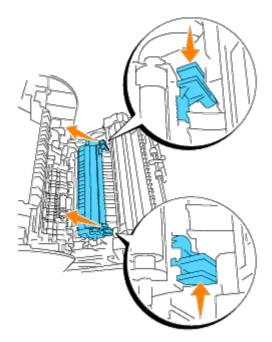

**CAUTION:** Do not touch inside the printer with your hands. Some parts may be hot. Allow time for the printer to cool before attempting to remove parts in this area.

3. Unpack a new transfer roller and grip the tabs as shown.

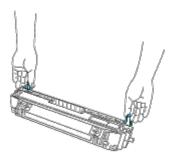

4. Align the arrow marks on the transfer roller to the marks on the printer, and gently push the roller into the printer.

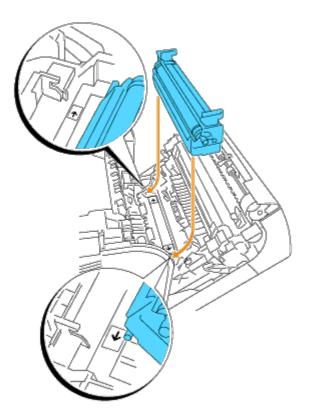

5. To lock the transfer roller into the printer push down the tabs until you hear a click.

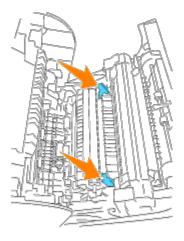

6. Close the front cover.

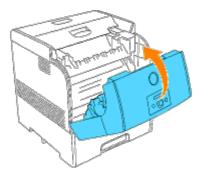

#### How to install the Fuser

To avoid burns, do not replace the fuser immediately after printing, as the fuser gets very hot during this process.

CAUTION: To prevent electric shock, always turn off the printer and disconnect the power cable from the grounded outlet before cleaning the printer or performing maintenance.

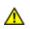

CAUTION: Before performing any of the following procedures, read and follow the safety instructions in your *Owner's Manual*.

Dell fuser are available only through Dell. You can order more online at **http://www.dell.com/supplies** or by phone. To order by phone, see your Owner's Manual.

Dell recommends Dell fuser for your printer. Dell does not provide warranty coverage for problems caused by using accessories, parts, or components not supplied by Dell.

**NOTE:** Remove any print jobs from the center output tray, and close the multipurpose feeder cover before opening the outer front cover.

- 1. Turn off the printer and wait for 30 minutes.
- 2. Push the side button and open the outer front cover.

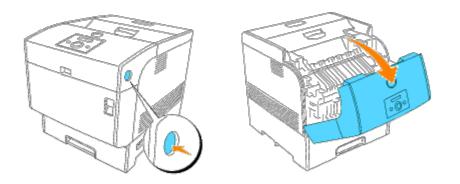

3. Lift up the levers next to both ends of the fuser.

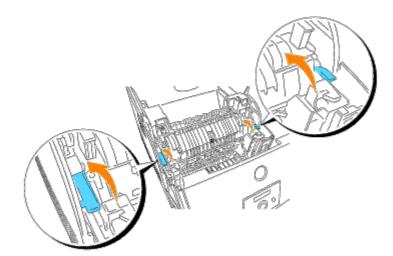

4. Grip the knobs and gently lift the fuser out of the printer.

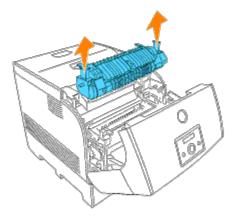

5. Unpack a new fuser, grip the fuser by the knobs, align it with the slots in the printer, and slowly push it in.

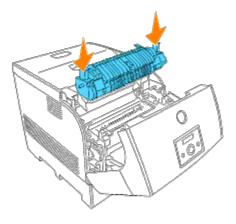

6. Completely push down the fuser by holding the knobs at both ends of the fuser until the levers next to both ends of the fuser return to their original position.

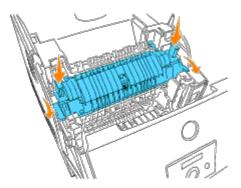

7. Close the outer front cover.

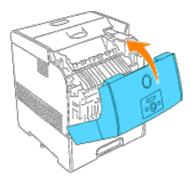

#### **Basic toner cleaning instructions**

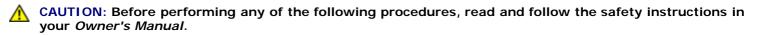

**CAUTION:** Do not touch the edge of the plate at the upper side of the transfer roller because it is sharp.

When the printer's automatic density control (CTD) sensor is dirty, follow the procedure below to clean it.

- 1. Turn off the printer.
- 2. Push the front latch up and fully open the front cover.

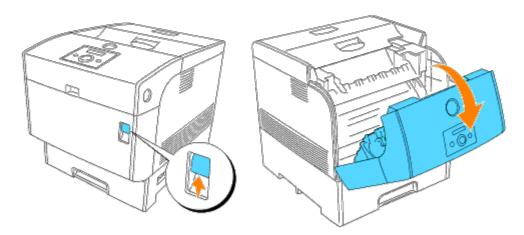

3. Grip the tabs at both ends of the transfer roller and gently lift it out of the printer.

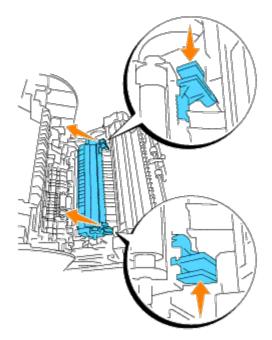

**CAUTION:** Do not touch inside the printer with your hands. Some parts may be hot. Allow time for the printer to cool before attempting to remove parts in this area.

4. Gently wipe the automatic density control (CTD) sensor window with a clean dry cloth or cotton swab.

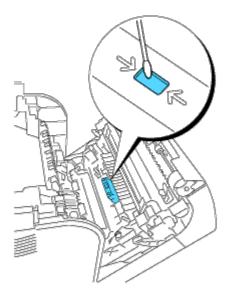

**NOTE:** Do not allow anything hard to come in contact with the automatic density control (CTD) sensor window. Do not use excessive force to clean the window.

5. Replace the transfer roller. Grip the tabs as shown.

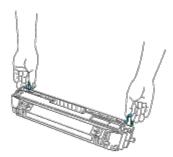

6. Align the arrow marks on the transfer roller to the marks on the printer, and gently push the roller into the printer.

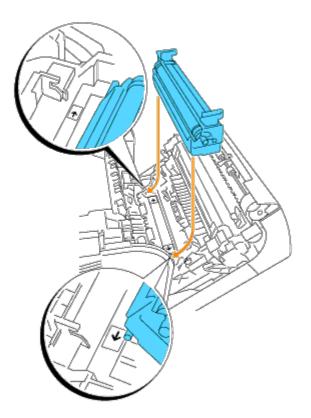

7. To lock the transfer roller into the printer push down the tabs until you hear a click.

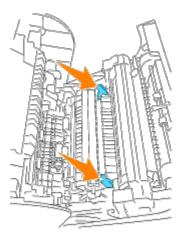

8. Close the front cover.

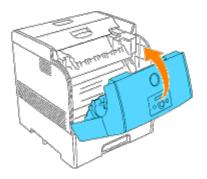

9. Turn on the printer.

# **Maintaining Your Printer**

Periodically your printer requires you to complete certain tasks to maintain optimum print quality. If several people are using the printer, you may want to designate a key operator to maintain your printer. Refer printing problems and maintenance tasks to this key operator.

- Determining the Status of Supplies
- Conserving Supplies
- Ordering Supplies
- Storing Print Media
- Storing Consumables
- Replacing the Imaging Drums
- Replacing the Toner Cartridge
- Replacing the Transfer Roller
- Replacing the Fuser and Separator Roller
- Cleaning the Automatic Density Control (CTD) Sensor
- Cleaning the Imaging Drum
- Adjusting Color Registration

## **Determining the Status of Supplies**

If your printer is connected to the network, the **Dell Printer Configuration Web Tool** can provide instant feedback on remaining toner levels. Type the printer IP address in your Web browser to view this information. To use the E-Mail Alert Setup feature that notifies you when the printer requires new supplies, type your name or the name of the key operator in the e-mail list box.

On the operator panel, you can also confirm the following:

- Any supply or maintenance items that require attention replacing (However, the printer can only display information about one item at a time.)
- Remains of each toner cartridges

## **Conserving Supplies**

You can change several settings in your software program or on the operator panel to conserve toner and paper.

| Supply         | Setting                             | Function                                                                                                    | For more information |
|----------------|-------------------------------------|----------------------------------------------------------------------------------------------------|----------------------|
| Toner          | Draft<br>Mode in<br>the<br>Advanced | This check box allows the users to select a print mode that uses less toner. When this feature is used, the image quality will be lower than when it is not used.                                                                                                    |                      |
| Print<br>media | Multiple<br>Up                      | The printer prints two or more pages on one side of a sheet. Values for <b>Multiple Up</b> are 2 Up, 4 Up, 8 Up, 16 Up, or 32 Up. Combined with the duplex setting, <b>Multiple Up</b> allows you to print up to 64 pages on one sheet of paper. (32 images on the front and 32 on the back) |                      |
|                | Duplex                              | Double-sided printing is available. This allows you to print on both sides of a sheet of paper.                                                                                                    | " <u>Duplex</u> "    |

## **Ordering Supplies**

You can order consumables from Dell on the Internet when using a networked printer. Type the IP address of your printer in your Web browser, launch the **Dell Printer Configuration Web Tool**, and click the **Order Supplies at:** to order toner for your printer.

You can also order toner by the following method.

1. Click Start ® All Programs ® Dell Printers ® Dell Laser Printer 5100cn ® Dell Supplies Management System.

#### The Dell Supplies Management System window appears.

- 2. If ordering from the Web:
  - a. When you cannot get information from the printer automatically by two-way communication, a window that prompts you to type the Service Tag number appears. Type your Dell printer Service Tag number in the field provided.

Your Service Tag number is located inside the front door of your printer.

- b. Click Visit Dell printer supplies ordering web site.
- 3. If ordering by phone, call the number that appears under the **By Telephone** heading.

### **Storing Print Media**

To avoid potential paper feeding problems and uneven print quality, there are several things you can do.

- To achieve the best possible print quality, store print media in an environment where the temperature is approximately 21°C (70°F) and the relative humidity is 40%.
- Store cartons of print media on a pallet or shelf, rather than directly on the floor.
- If you store individual packages of print media out of the original carton, make sure they rest on a flat surface so the edges do not buckle or curl.
- Do not place anything on top of the print media packages.

### **Storing Consumables**

Store consumables in their original packaging until you need to use them. Do not store consumables in:

- Temperatures greater than 40°C (104°F).
- An environment with extreme changes in humidity or temperature.
- Direct sunlight.
- Dusty places.
- A car for a long period of time.
- An environment where corrosive gases are present.
- An environment with salty air.

### **Replacing the Imaging Drums**

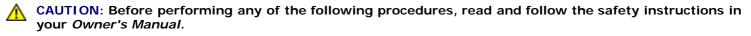

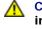

CAUTION: Never throw a used imaging drum into a fire. It could explode resulting in burns and injuries.

Dell cartridges are available only through Dell. You can order more online at http://www.dell.com/supplies or by phone. To order by phone, see your Owner's Manual.

Dell recommends Dell imaging drums for your printer. Dell does not provide warranty coverage for problems caused by using accessories, parts, or components not supplied by Dell.

### Removing the Used Imaging Drum

Ø NOTE: Remove any print jobs from the center output tray, and close the multipurpose feeder cover before opening the front cover.

1. Push the front latch up and fully open the front cover.

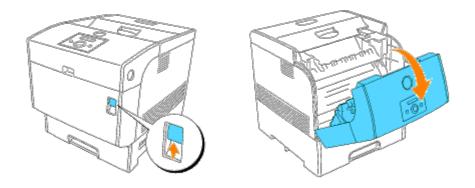

2. Push the button as shown in the following illustration and open the imaging drum cover.

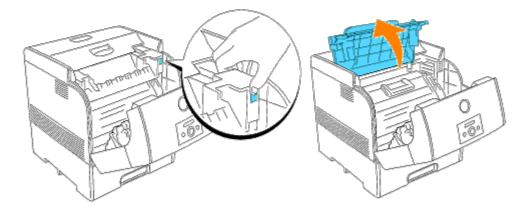

3. Grab the imaging drum by the handle, and pull it up and out.

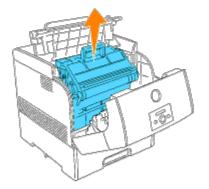

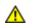

CAUTION: Do not touch inside the printer with your hands. Some parts may be hot. Allow time for the printer to cool before attempting to remove parts in this area.

### Installing the New Imaging Drum

1. Remove the protective cover from the imaging drum.

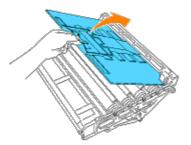

CAUTION: Make sure nothing touches or scratches the surface of the light-sensitive drum surface (green-colored roller) or the transfer roller (black-colored roller). Scratches, dirt, or oil from your hands on the imaging drum or transfer roller may reduce the print quality.

2. Holding the imaging drum by the handle with the flat part facing the back of the printer, align the plastic guides on both sides of the imaging drum with the slots in front of the arrows on the printer.

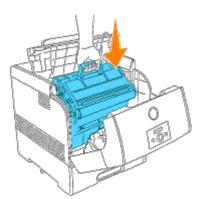

3. Pull the protective cover on the imaging drum straight up to remove it.

**NOTICE:** Do not touch the transfer roller (black-colored roller). Make sure that nothing touches or scratches the roller surface. Scratches or oil from your hands on the roller deteriorates print quality.

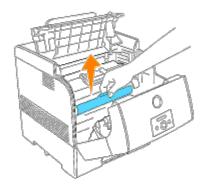

4. Close the imaging drum cover.

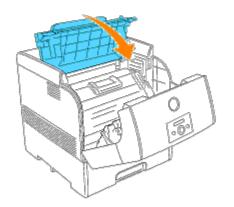

5. Close the front cover.

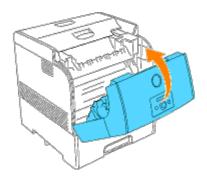

## **Replacing the Toner Cartridge**

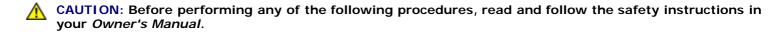

In addition to the toner level indicator that appears each time you send a job to print, a message appears on the operator panel to alert you when it's time to order a new toner cartridge.

Dell toner cartridges are available only through Dell. You can order more toner online at **http://www.dell.com/supplies** or by phone. To order by phone, see "Ordering toner cartridges" in your *Owner's Manual*.

Dell recommends Dell toner cartridges for your printer. Dell does not provide warranty coverage for problems caused by using accessories, parts, or components not supplied by Dell.

A CAUTION: Never throw used toner cartridges into a fire. The residual toner could explode resulting in burns and injuries.

#### **Removing the Used Toner Cartridge**

**NOTE:** Remove any print jobs from the outer front cover before removing the top cover.

1. Remove the top cover.

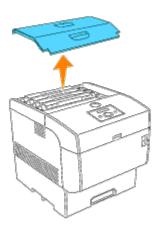

2. Grip the levers at the ends of the toner cartridge that you want to replace and pull them up.

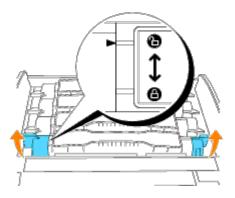

3. Pull out the toner cartridge.

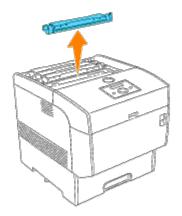

#### Installing the New Toner Cartridge

1. Select the new toner cartridge whose color matches the cartridge carrier and remove it from its packaging.

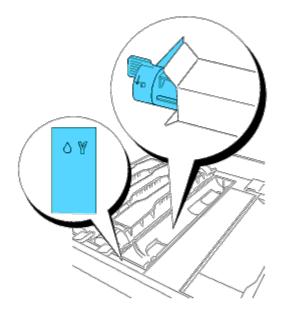

2. Shake the toner cartridge several times as illustrated to distribute the toner evenly.

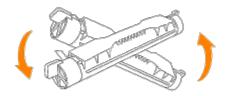

3. Align the toner cartridge with the corresponding cartridge carrier in the printer and insert it.

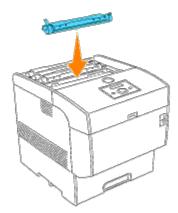

4. Grip the levers at each end of the toner cartridge with your fingers, then push down firmly to rotate the levers forward.

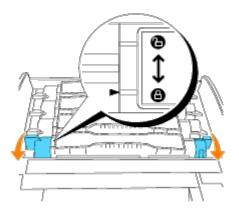

5. Pull the toner seal straight up to remove it.

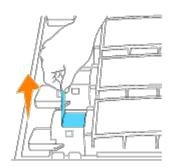

**NOTICE:** Pull the toner seal straight up. Pulling the toner seal diagonally may tear the seal.

**NOTICE:** If it takes more than five seconds until you remove the toner seal after inserting the toner cartridge in the printer, an error message may appear. In this case, perform step 4 again, or turn the printer off once and then on again.

6. Replace the top cover by inserting its front side into the printer first.

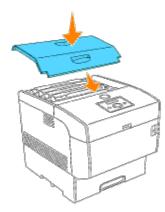

### **Replacing the Transfer Roller**

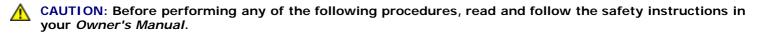

**CAUTION:** Never throw a used transfer roller into a fire. It could explode resulting in burns and injuries.

**CAUTION:** Do not touch the edge of the plate at the upper side of the transfer roller because it is sharp.

Dell transfer rollers are available only through Dell. You can order more online at **http://www.dell.com/supplies** or by phone. To order by phone, see your *Owner's Manual*.

Dell recommends Dell transfer roller for your printer. Dell does not provide warranty coverage for problems caused by using accessories, parts, or components not supplied by Dell.

### **Removing the Used Transfer Roller**

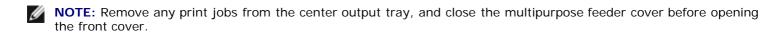

1. Push the front latch up and fully open the front cover.

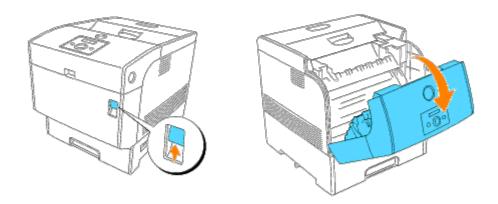

2. Grip the tabs at both ends of the transfer roller and gently lift it out of the printer.

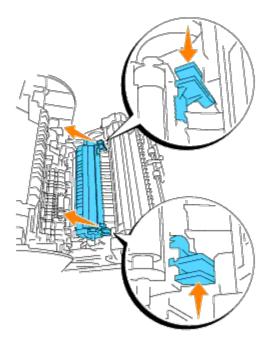

**CAUTION:** Do not touch inside the printer with your hands. Some parts may be hot. Allow time for the printer to cool before attempting to remove parts in this area.

#### Installing the New Transfer Roller

1. Unpack a new transfer roller and grip the tabs as shown.

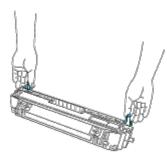

2. Align the arrow marks on the transfer roller to the marks on the printer, and gently push the roller into the printer.

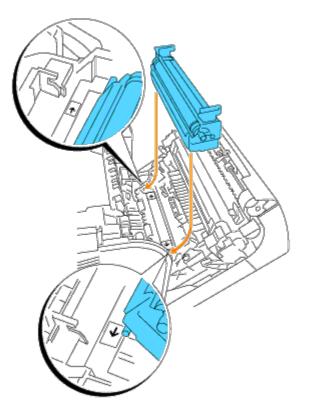

3. To lock the transfer roller into the printer push down the tabs until you hear a click.

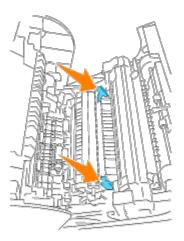

4. Close the front cover.

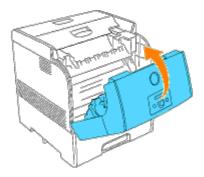

### **Replacing the Fuser and Separator Roller**

To avoid burns, do not replace the fuser immediately after printing, as the fuser gets very hot during this process.

Δ

CAUTION: To prevent electric shock, always turn off the printer and disconnect the power cable from the grounded outlet before cleaning the printer or performing maintenance.

**CAUTION:** Before performing any of the following procedures, read and follow the safety instructions in your *Owner's Manual*.

Dell fuser are available only through Dell. You can order more online at **http://www.dell.com/supplies** or by phone. To order by phone, see your Owner's Manual.

Dell recommends Dell fuser for your printer. Dell does not provide warranty coverage for problems caused by using accessories, parts, or components not supplied by Dell.

### **Removing the Used Fuser**

**NOTE:** Remove any print jobs from the center output tray, and close the multipurpose feeder cover before opening the outer front cover.

- 1. Turn off the printer and wait for 30 minutes.
- 2. Push the side button and open the outer front cover.

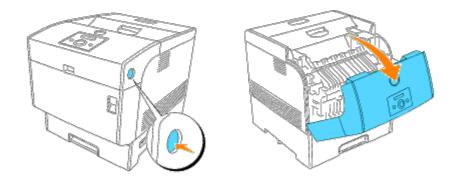

3. Lift up the levers next to both ends of the fuser.

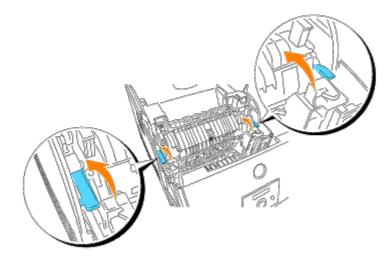

4. Grip the knobs and gently lift the fuser out of the printer.

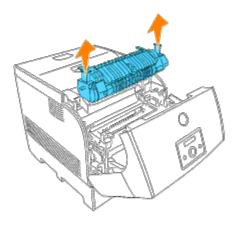

### **Installing the New Fuser**

1. Unpack a new fuser, grip the fuser by the knobs, align it with the slots in the printer, and slowly push it in.

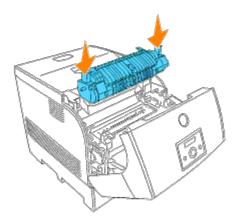

2. Completely push down the fuser by holding the knobs at both ends of the fuser until the levers next to both ends of the fuser return to their original position.

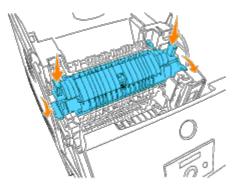

3. Close the outer front cover.

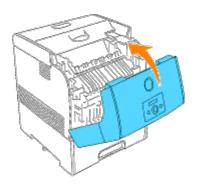

### **Removing the Used Separator Roller**

**NOTE:** Remove any print jobs from the tray before pulling the tray out of the printer.

1. Pull the tray out of the printer until it stops. Hold the tray with both hands, lift the front slightly, and remove it from the printer.

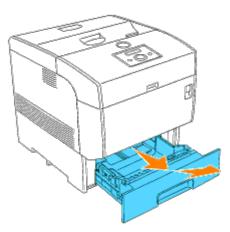

2. Press both tabs inward and hold while gently lifting the separator roller cover to the open position.

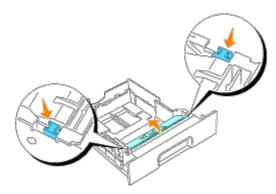

3. Gently raise the separator roller assembly, and slide it to the left.

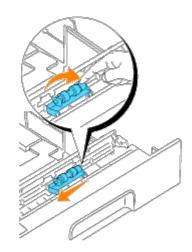

### Installing the New Separator Roller

1. Align the holes of the new separator roller with the projections in the tray and slide the separator roller until it stops. Then, release your hand from the separator roller.

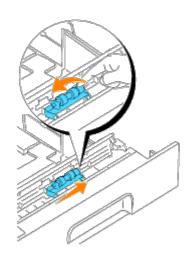

2. Close the separator roller cover.

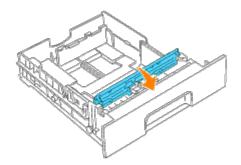

3. Replace the printer's tray into the printer.

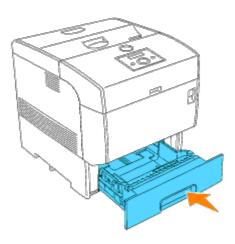

## **Cleaning the Automatic Density Control (CTD) Sensor**

**CAUTION:** Before performing any of the following procedures, read and follow the safety instructions in your *Owner's Manual*.

#### **CAUTION:** Do not touch the edge of the plate at the upper side of the transfer roller because it is sharp.

When the printer's automatic density control (CTD) sensor is dirty, follow the procedure below to clean it.

- 1. Turn off the printer.
- 2. Push the front latch up and fully open the front cover.

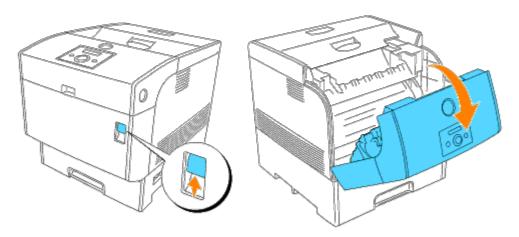

3. Grip the tabs at both ends of the transfer roller and gently lift it out of the printer.

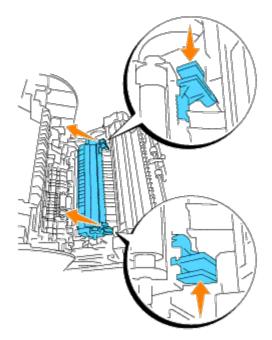

**CAUTION:** Do not touch inside the printer with your hands. Some parts may be hot. Allow time for the printer to cool before attempting to remove parts in this area.

4. Gently wipe the automatic density control (CTD) sensor window with a clean dry cloth or cotton swab.

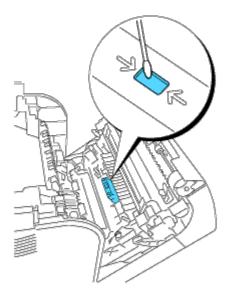

**NOTE:** Do not allow anything hard to come in contact with the automatic density control (CTD) sensor window. Do not use excessive force to clean the window.

5. Replace the transfer roller. Grip the tabs as shown.

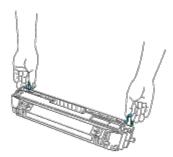

6. Align the arrow marks on the transfer roller to the marks on the printer, and gently push the roller into the printer.

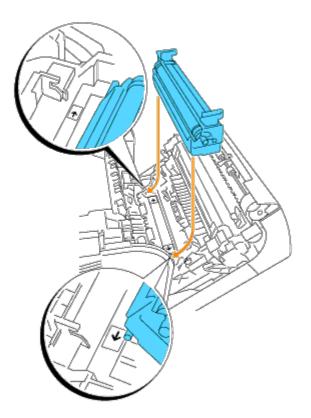

7. To lock the transfer roller into the printer push down the tabs until you hear a click.

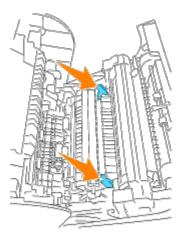

8. Close the front cover.

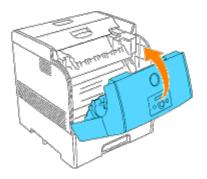

9. Turn on the printer.

### **Cleaning the Imaging Drum**

**NOTE:** Remove any print jobs from the center output tray, close the multipurpose feeder cover before opening the front door.

1. Push the front latch up and fully open the front cover.

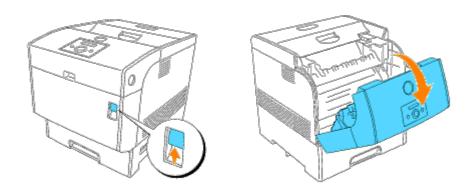

2. Push the button as shown in the following illustration and open the imaging drum cover.

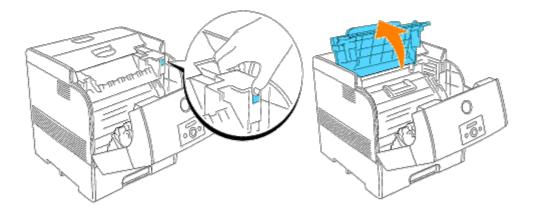

3. Grab the imaging drum by the handle, and pull it up and out.

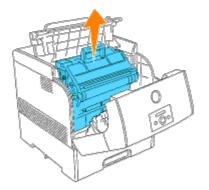

**CAUTION:** Do not touch inside the printer with your hands. Some parts may be hot. Allow time for the printer to cool before attempting to remove parts in this area.

4. Place the imaging drum next to the print sample on which the colored dots appear to find the part that needs to be

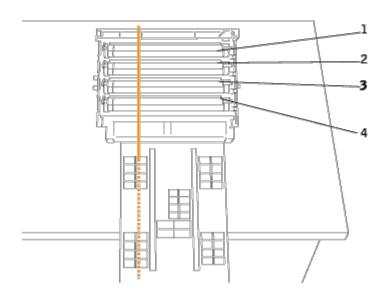

- **NOTE:** You must find the part to be cleaned yourself.
- **NOTE:** The above graphic shows the parts, one to four, to be cleaned.
- **NOTE:** To prevent the light-sensitive drum being overexposed, do the operation quickly.
  - 5. Align the colored dots printed on the print sample with the corresponding part of the imaging drum.

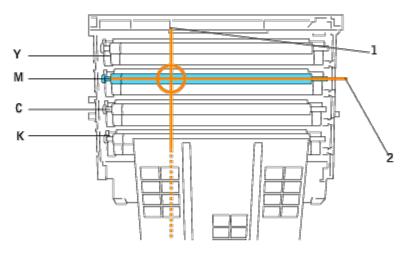

- 1 indicates the lateral position of the colored dots.
- 2 indicates the color of the colored dots.
- **NOTE:** The graphic shows an example with magenta colored dots.
  - 6. Determine the position where colored dots were printed. Then turn the transfer roller (black-colored roller) by rolling it with your finger on its left side to find the dirt.

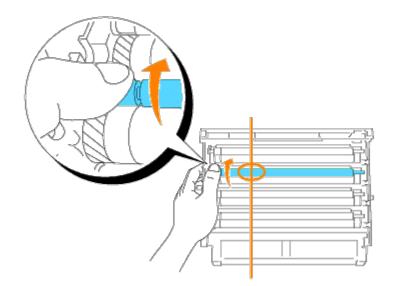

7. Clean any dirt from the roller.

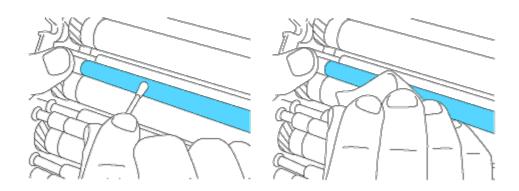

**NOTE:** Use a soft cloth, such as cotton for cleaning.

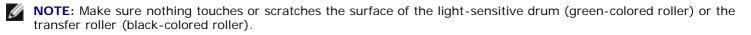

8. Replace the imaging drum. Holding the imaging drum by the handle with the flat part facing the back of the printer, align the plastic guides on both sides of the imaging drum with the slots in front of the arrows on the printer.

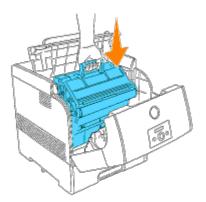

9. Close the imaging drum cover.

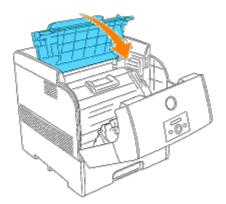

10. Close the front cover.

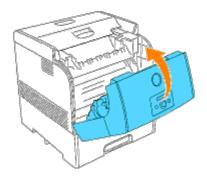

### **Adjusting Color Registration**

To adjust the color registration when you first install the printer or after moving it to a new location, follow the procedure below. See "<u>Operator Panel</u>" and "<u>Color Reg Adj</u>" for information about the operator panel.

#### **Printing the Color Registration Chart**

Use the operator panel to print the color registration chart.

- 1. Press Menu.
- 2. Press ▼ until Configure appears, and then press ▶ or ◀.
- 3. Press ▼ until Maintenance appears, and then press ▶ or ◀.
- 4. Press ▼ until Color Reg Adj appears, and then press ▶ or ◀.
- 5. Press 🔻 until Correction Chart appears, and then press 🗳 .

The color registration chart is printed.

#### **Determining Values**

From the lines to the right of the Y (yellow), M (magenta), and C (cyan) pattern, find the values of the straightest lines.

**NOTE:** You can also use the densest colors of the lattice pattern to find the straightest lines. The colors printed at

the highest density are those next to the straightest lines. When 0 is the value nearest the straightest line, you do not need to adjust the color registration. When the value is not 0, follow the procedure outlined in "Entering <u>Values</u>".

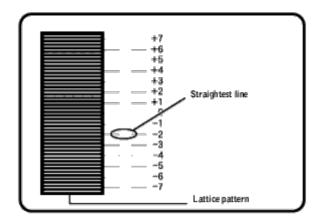

#### **Entering Values**

Using the operator panel, enter the values that you found in the color registration chart to make adjustments.

- 1. Press Menu.
- 2. Press ▼ until Configure appears, and then press ▶ or ◀
- 3. Press ▼ until Maintenance appears, and then press ▶ or ◀.
- 4. Press ▼ until Color Reg Adj appears, and then press ▶ or ♥.
- 5. Press V until Enter Number appears, and then press v or 4. The cursor is located at the first digit of the Enter Number.
- 6. Press ▲ ▼ until you reach the value (for example, +3) displayed on the chart.
- 7. Press bonce and move the cursor to the next value.
- 8. Repeat steps 6 and 7 to enter all of the digits of the Enter Number, and then press 🕌.
- 9. Press ▼ until Correction Chart appears, and then press ♥ . The color registration chart is printed with the new values.
- 10. Color registration adjustment is complete when the straightest Y (yellow), M (magenta), and C (cyan) lines are next to the O line.

# CAUTION: After printing the color registration chart, do not turn off the printer until the printer motor has stopped running.

**NOTE:** If **O** is not next to the straightest lines, determine the values and adjust the printer again.

# **Removing Options**

If the printer location needs to change or the printer and print media handling options need to be shipped to a new location, all print media handling options must be removed from the printer. For shipping, pack the printer and print media handling options securely to avoid damage.

- Removing Optional Tray Modules
- Removing the Optional Memory Card
- Removing the Optional Multi Protocol Card
- Removing the Optional Hard Drive

# **Removing Optional Tray Modules**

**NOTE:** To lift the printer safely and replace the optional 500-sheet tray module or 1000-sheet tray module requires two people to stand in front (operator panel side) and behind the printer and to lift at the same time. Do not try to lift the printer from the sides.

CAUTION: To lift the printer safely, remove the imaging drum and lift it with two people.

• **NOTICE:** Place the imaging drum on a clean flat surface. Also, cover the imaging drum with something like newspaper to keep it out of direct light.

Some instructions may vary depending on the tray module configuration in your printer.

- 1. Turn off the printer and unplug the printer power cable.
- 2. Remove the paper tray cover from the back of the printer.

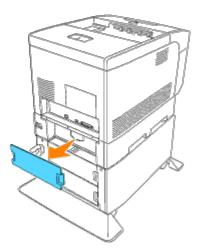

3. Pull the printer's tray out until it stops. Hold the tray with both hands, lift the front slightly and remove it from the printer.

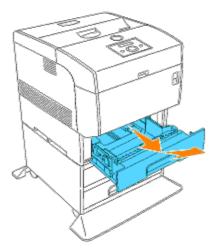

4. Using a coin, remove the four screws inside the printer.

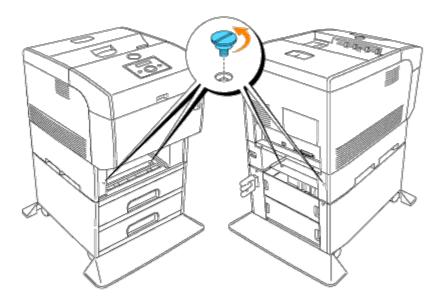

5. Gently lift the printer off the tray module, and place it on a level surface.

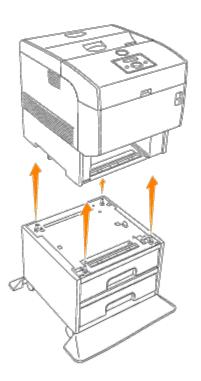

6. Insert the tray into the printer. Reattach the paper tray cover to the back of the printer.

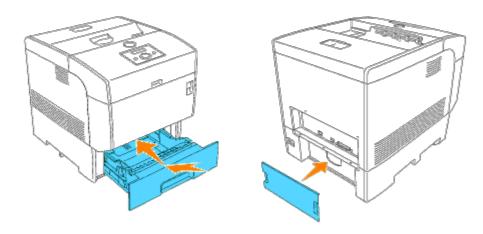

# **Removing the Optional Memory Card**

- 1. Make sure that the printer is turned off and unplug all cables including the power cord from the rear of the printer.
- 2. Pull the paper tray cover so that the top edge tilts out, then lift the paper tray cover off its hinges.

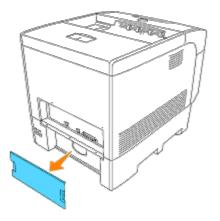

3. Remove the three screws on the controller card from the back side of the printer.

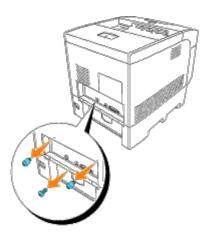

4. Remove the controller card from the printer by the handles.

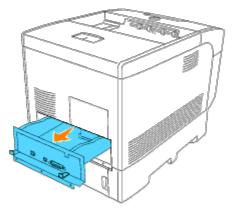

5. Place the controller card on the table so that its edge hangs over the edge of the table and the controller card is horizontal. Push the clips on both sides of the slot outward. Remove the memory card from the slot.

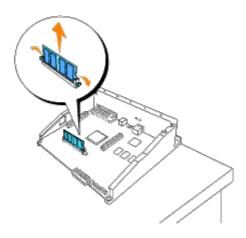

6. Insert the controller card into the printer.

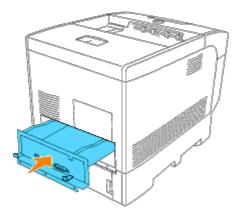

7. Tighten the three screws on the controller card from the back side of the printer.

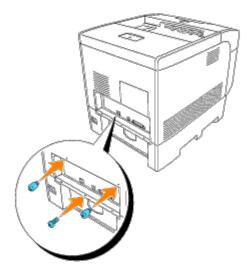

8. Reattach the paper tray cover to the back of the printer.

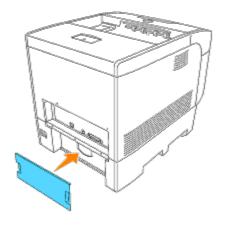

# **Removing the Optional Multi Protocol Card**

- 1. Make sure that the printer is turned off and unplug all cables including the power cord from the rear of the printer.
- 2. Pull the paper tray cover so that the top edge tilts out, then lift the paper tray cover off its hinges.

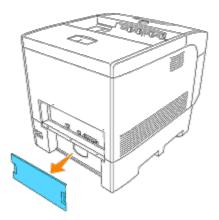

3. Remove the three screws on the controller card from the back side of the printer.

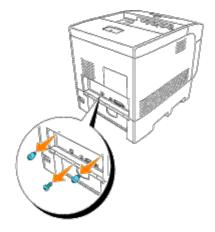

4. Remove the controller card from the printer by the handles.

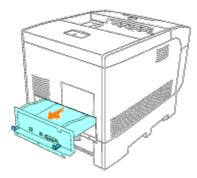

5. Replace the two screws from the back side of the controller card.

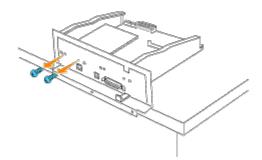

6. Hold the multi protocol card and remove it from the controller card.

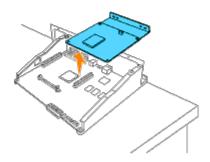

7. Insert the controller card into the printer.

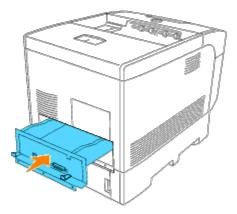

8. Tighten the three screws on the controller card from the back side of the printer. The two screws on the upper side are different in shape from the one on the lower side. Be careful not to confuse them.

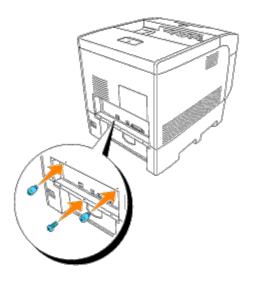

9. Reattach the paper tray cover to the back of the printer.

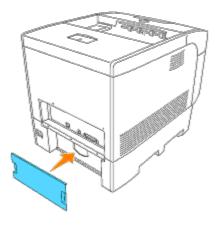

# **Removing the Optional Hard Drive**

- 1. Make sure that the printer is turned off and unplug all cables including the power cord from the rear of the printer.
- 2. Pull the paper tray cover so that the top edge tilts out, then lift the paper tray cover off its hinges.

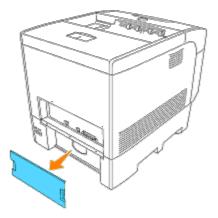

3. Remove the three screws on the controller card from the back side of the printer.

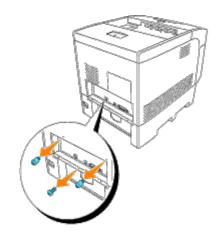

4. Remove the controller card from the printer by the handles.

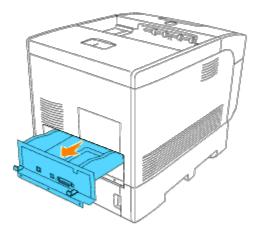

5. Replace the two screws from the back side of the controller card.

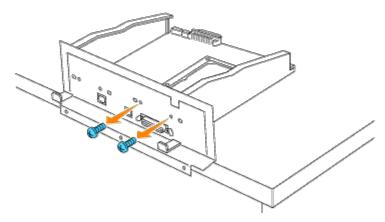

6. Hold the hard drive and remove it from the controller card.

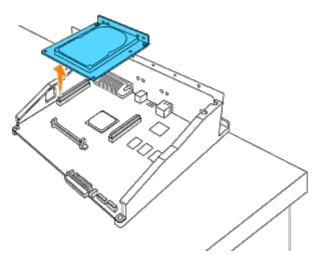

7. Insert the controller card into the printer.

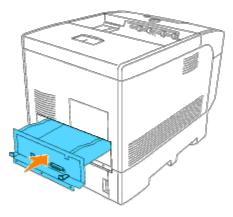

8. Tighten the three screws on the controller card from the back side of the printer. The two screws on the upper side are different in shape from the one on the lower side. Be careful not to confuse them.

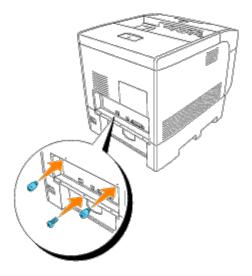

9. Reattach the paper tray cover to the back of the printer.

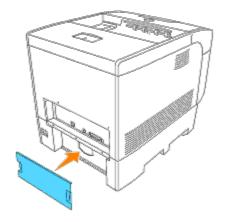

# **Printer Specifications**

- OS Compatibility
- Power Supply
- Dimensions
- Memory
- Page-description Language (PDL)/Emulation, Operating System, and Interface
- Cartridge and Printer Life
- Environmental
- Cables

# **OS Compatibility**

Compatible with Windows<sup>®</sup> (XP, Me, 2000, Server 2003, NT 4.0, 9x); Novell<sup>®</sup> (3.x, 4.x, 5.x, 6.x) but not supported 1; Red Hat Linux<sup>®</sup> (7.3, AS2.1) but not supported 2;

1 Dell networked Printers are compatible with Microsoft, Novell and Linux operating systems, but Dell telephone support only supports factory-installed operating systems (Microsoft) for the first 30 days for free. See http://www1.us.dell.com/content/products/compare.aspx/laser?c=us&cs=555&l=en&s=biz for more details. The customer will have to purchase technical support from the manufacturer of the operating system in order to get technical assistance beyond 30 days.

2 If the customer has other operating systems, such as Novell or Linux, and has purchased Gold Technical Support (for more information on Gold Technical Support, see http://www.dell.com/us/en/gen/services/service\_gts.htm), the telephone support will be a "best effort" attempt to resolve the operating system issue. If the manufacturer needs to be contacted, the customer must pay an additional fee for that support. The only time that Dell pays for the third party support is when Dell is responsible for the issue. In the case of getting the printers installed and working, this is configuration and the customer would be responsible for paying.

# **Power Supply**

| Rated Voltage | 220 to 240 VAC | 110 to 127 VAC |
|---------------|----------------|----------------|
| Frequency     | 50/60 Hz       | 50/60 Hz       |
| Current       | 5 A            | 11 A           |

# **Dimensions**

Height: 457 mm (18 in.) Width: 429 mm (16.9 in.) Depth: 580 mm (22.8 in.) Weight (not including cartridge): 31.5 kg (69.3 lb)

# Memory

| Base memory    | 128 MB |
|----------------|--------|
| Maximum memory | 640 MB |

| Connector | 144PIN SO-DIMM Non-ECC |
|-----------|------------------------|
| DIMM Size | 128 MB, 256 MB, 512 MB |
| Speed     | PC133, CL=2 or 3       |

# Page-description Language (PDL)/Emulation, Operating System, and Interface

| PDL/Emulations | PostScript 3, PCL 6, PCL5e                                                                                                    |  |  |
|----------------|----------------------------------------------------------------------------------------------------|--|--|
| OSes           | Windows 95/98/Me/2000/NT4.0/XP, Windows Server 2003, UNIX (Solaris 9, HP-UX 11- <i>i</i> ), Linux (Red Hat 8/9, Red Hat Enterprise Linux AS 2.1, SuSE 8.2/9), Mac OS 9/Mac OS X 10.2.8/10.3.X |  |  |
| Interfaces     | Standard local:     USB, IEEE 1284       Standard network:     10/100Base-Tx Ethernet                                                                                                    |  |  |

### **MIB** Compatibility

A Management Information Base (MIB) is a database containing information about network devices (such as adapters, bridges, routers, or computers). This information helps network administrators manage the network (analyze performance, traffic, errors, and so on). The 5100cn complies with standard industry MIB specifications, allowing the printer to be recognized and managed by various printer and network management software systems, such as IBM Tivoli, Hewlett-Packard OpenView, CA Unicenter, Hewlett-Packard Web JetAdmin, and so on.

# Cartridge and Printer Life

| Toner cartridge yield at approximately 5% coverage | 9,000 pages (Black)<br>8,000 pages (Yellow/Magenta/Cyan)           |
|----------------------------------------------------|--------------------------------------------------------------------|
| Imaging drum                                       | 35,000 pages equivalent                                            |
| Duty cycle (maximum)                               | 30,000 pages/month (color)<br>90,000 pages/month (black and white) |
| Transfer roller                                    | 35,000 pages                                                       |
| Fuser                                              | 100,000 pages                                                      |
| Separator roller                                   | 100,000 pages                                                      |
| Separator roller (multipurpose feeder)             | 45,000 pages                                                       |
| Printer life                                       | 300,000 pages or 5 years, whichever comes first                    |

# **Environmental**

### Operation

| Temperature       | 5°C to 32°C                        |
|-------------------|------------------------------------|
| Relative humidity | 15% RH to 85% RH (no-condensation) |

## **Print Quality Guarantee**

| Temperature       | 15°C to 28°C                                                                        |
|-------------------|-------------------------------------------------------------------------------------|
| Relative humidity | 20% RH to 70% RH (no-condensation) (Temperature should be 28°C or below at 85% RH.) |

# Storage

| Temperature range      | 0 °F to 104 °F (-20°C to 40°C)    |
|------------------------|-----------------------------------|
| Storage humidity range | 5% RH to 95% RH (no-condensation) |

## Altitude

| Operating | Up to 3,100 m (10,000 feet) |
|-----------|-----------------------------|
| Storage   | 70.9275 Kpa                 |

# **Chemical Emission**

Concentration of ozone 0.019 mg/m<sup>3</sup>

# Cables

Your interconnection cable must meet the following requirements:

|   | Connection             | Cable certification            |
|---|------------------------|--------------------------------|
| 1 | Parallel (IEEE 1284)   | (Computer side) (Printer side) |
| 2 | USB                    | USB2.0                         |
| 3 | 10/100Base-Tx Ethernet | CAT-5E                         |

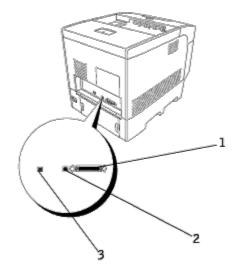

# Printing With UX Filter (UNIX/Linux)

- Overview
- Installing the UX Filter
- Uninstalling the UX Filter
- Printing and Using the Utilities
- Precautions and Limitations

### **Overview**

### The UX Filter

This section describes the features of the UX filter and its operating environment.

### **Features**

The UX filter is a utility software which converts files created by the UNIX workstation into a format which conforms to the PostScript language loaded in the printer. The utility provides software that converts text files, SunRaster image files (for Sun/Solaris only), TIFF image files and XWD image files into the PostScript language program. Also, it makes use of the printer features to output in the following manner.

- Input paper selection
- Double-sided printing
- Output paper selection

**NOTICE:** Depending on the configurations of the printers, some may not be able to use the UX filter.

### **Operating Environment**

Text files, SunRaster image files (for Solaris only), TIFF image files and XWD image files received from a workstation connected to a printer by a USB cable or parallel cable (hereinafter referred to as the local workstation), or from one located on the network (hereinafter referred to as the remote workstation), can be converted into the PostScript language program and output to the printer.

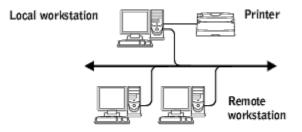

In addition, it can also be used in an environment where a printer, installed with an interface board, is connected directly to the network.

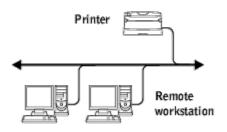

### **Before Using UX Filter**

Check the following items before using the UX filter. Before setting up the workstation, set up the printer as follows.

1. Make sure the lpd port is working or not when using the network environment. If the lpd port is not working, set LPD to On on the operator panel. (Mandatory) See "Protocol" for more information.

When a parallel or USB port is to be used, make sure these are working. (Mandatory)

- 2. Set up IP address and subnet mask when the printer is used in the network environment. (Mandatory)
- 3. Make TBCPFilter function available if TBCPFilter function is installed on the printer. See "<u>Adobe Protocol</u>" for more information.

# Installing the UX Filter

### **Before Installation**

The following are required for the installation.

 Supported operating system is described in "<u>Page-description Language (PDL)/Emulation, Operating System, and</u> <u>Interface</u>."

Disk capacity: 20 MB of free disk space required, including temporary working space for installation.

- Log on as a root account to perform the operation here. If you have no root privilege, contact your system administrator.
- Output printer must be registered in the workstation before using UX filter. (HP-UX) Use sam command for registration of output printer. For more information, see the HP-UX related manual.

### Files Added by the Installation

The following files will be added when the UX filter is installed.

### Solaris

| Directory                | File name | Contents                |
|--------------------------|-----------|-------------------------|
| /usr/local/dellbin5100cn | txt2ps2   | Text conversion utility |
|                          |           |                         |

|                        | sunras2ps2                 | SunRaster conversion utility                                                                |
|------------------------|----------------------------|---------------------------------------------------------------------------------------------|
|                        | tiff2ps2                   | TIFF conversion utility                                                                     |
|                        | xwd2ps2                    | XWD conversion utility                                                                      |
|                        | dellpsif                   | Input filter                                                                                |
| /usr/lib/lp/postscript | dellposttxt5100cn          | Symbolic link file to txt2ps2                                                               |
|                        | dellpostps5100cn           | Symbolic link file to dellpsif                                                              |
|                        | dellbinpath5100cn          | Directory description file for the UX filter print tool                                     |
| /usr/lib/lp/model      | Model interface program    | Source file of the model interface program (stored as the printer name during registration) |
| /etc/lp/interfaces     | Model interface<br>program | Interface program for PRINTER (stored as the printer name during registration)              |
| /etc/lp/fd             | posttxt5100cn.fd           | Filter description file for txt2ps2                                                         |
|                        | dell5100cn.fd              | dell5100cn filter description file for Dell Laser Printer 5100cn                            |
|                        | postio5100cn.fd            | dellpostio Filter description file                                                          |
|                        | download5100cn.fd          | delldownload Filter description file                                                        |
| /usr/share/man/man1    | txt2ps25100cn.1            | Manual page file for txt2ps2                                                                |
|                        | sunras2ps25100cn.1         | Manual page file for sunras2ps2                                                             |
|                        | tiff2ps25100cn.1           | Manual page file for tiff2ps2                                                               |
|                        | xwd2ps25100cn.1            | Manual page file for xwd2ps2                                                                |
|                        | dellpsif5100cn.1           | Manual page file for dellpsif                                                               |

**NOTE:** The directories listed are default directories.

### Linux

| Directory                | File name           | Contents                      |
|--------------------------|---------------------|-------------------------------|
| /usr/local/dellbin5100cn | txt2ps2             | Text conversion utility       |
|                          | tiff2ps2            | TIFF conversion utility       |
|                          | xwd2ps2             | XWD conversion utility        |
|                          | printcap. sample    | Printcap file sample          |
|                          | dellpsif            | Input Filter                  |
|                          | dellpsdefault5100cn | Default command option file   |
| /usr/share/man/man1      | txt2ps25100cn.1     | Manual page file for txt2ps2  |
|                          | tiff2ps25100cn.1    | Manual page file for tiff2ps2 |
|                          | xwd2ps25100cn.1     | Manual page file for xwd2ps2  |
|                          | dellpsif5100cn.1    | Manual page file for dellpsif |

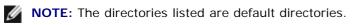

| Directory                           | File name                  | Contents                                                                       |
|-------------------------------------|----------------------------|--------------------------------------------------------------------------------|
| /usr/local/dellbin5100cn            | txt2ps2                    | Text conversion utility                                                        |
|                                     | xwd2ps2                    | XWD conversion utility                                                         |
|                                     | tiff2ps2                   | TIFF conversion utility                                                        |
| /usr/lib/lp/postscript              | dellbinpath5100cn          | Directory description file for the UX filter print tool                        |
| /usr/spool/lp/interface             | Model interface<br>program | Interface program for PRINTER (stored as the printer name during registration) |
| /usr/share/man/man1 txt2ps25100cn.1 |                            | Manual page file for txt2ps2                                                   |
|                                     | tiff2ps25100cn.1           | Manual page file for tiff2ps2                                                  |
|                                     | xwd2ps25100cn.1            | Manual page file for xwd2ps2                                                   |

**NOTE:** The directories listed are default directories.

### **Installation Procedure Overview**

This section provides information on the installation of the UX filter using the UNIX workstation.

### Linux

- 1. Setup the printer and network.
- 2. Insert the Drivers and Utilities CD into the local workstation.
- 3. Run the installer and begin the installation.
- 4. Edit /etc/printcap and print for testing the printer.

### Solaris

- 1. Setup the printer and network.
- 2. Insert the Drivers and Utilities CD into the local workstation.
- 3. Run the installer and begin the installation.
- 4. Print for testing the printer.

### HP-UX

- 1. Setup the printer and network.
- 2. Insert the Drivers and Utilities CD into the local workstation.
- 3. Run the installer and begin the installation.
- 4. Print for testing the printer.

### **Operation on Linux**

### **Installation of Software**

- Insert the Drivers and Utilities CD in the CD-ROM drive of the local workstation. If CD-ROM drive is not mounted on your workstation, extract files by using another workstation that has a CD-ROM drive to transfer those files to your workstation.
- 2. Log on as a root account and extract the installation script from the Drivers and Utilities CD.

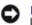

NOTICE: If you have no root privilege, contact your system administrator.

# mount /dev/cdrom /mnt/cdrom
# cd /tmp
# cp /mnt/cdrom/UNIXFilter/Linux/UXFILTER.tar /tmp
# tar xvf ./UXFILTER.tar

**NOTE:** CD-ROM is sometimes mounted automatically.

3. Type ./install.sh and run the installer.

```
#./install.sh
```

4. Select the printer model to install.

```
Printer Model?
    1. Dell Laser Printer 5100cn
    2. Exit
Enter Process No(1/2)? : 1
```

5. It asks whether you want to install the filter. Type  $\langle y \rangle$ .

Install Filter? (y/n) [y] : y

**NOTE:** If [] appears in a message, the default value will appear inside the []. It will be selected when you press the <Enter> key.

The disk status on the workstation appears. 20 MB of free disk space is required for the installation of the filter.

V

6. Specify the directory to install the filter. To install into /usr/local/dellbin5100cn, press the <Enter> key. To change the directory, specify one. Change the directory to.

Enter Library directory name [/usr/local/dellbin5100cn]

7. Confirm the directory to be installed.
directory is '/usr/local/dellbin5100cn' (y/n)[n] :

The software installation is complete.

### **Setting the Printer**

Write printer setting in /etc/printcap or /etc/printcap.local referencing/usr/local/dellbin5100cn/printcap.sample.

Linux (LPRng):

/etc/printcap.local Or /etc/printcap

```
lp:\
   :bk:\
   :bkf:\
   :lpd_bounce=true:\
```

```
:sd=/var/spool/lpd/lp:\
:af=/var/spool/lpd/lp/lp.acct:\
:lf=/var/spool/lpd/lp/log:\
:rm=PrinterHostName:\
:rp=ps:\
:if=/usr/local/dellbin5100cn/dellpsif:
```

**NOTICE:** The directory to spool can be created in the partition with sufficient disk space. If there is no spooling directory, it is not possible to print large files.

**NOTICE:** The account files or logging files can be created with the file name specified in the directory path specified.

### **Operation on Solaris**

### Installation/Printer Setting

- Insert the *Drivers and Utilities* CD in the CD-ROM drive of the local workstation. If CD-ROM drive is not mounted on your workstation, extract files by using another workstation that has a CD-ROM drive to transfer those files to your workstation.
- 2. Log on as a root account and extract the installation script from the Drivers and Utilities CD.

NOTICE: If you have no root privilege, contact your system administrator.

```
# cd /tmp
# cp /cdrom/cdrom0/UNIXFilter/Solaris/UXFILTER.tar /tmp
# tar xvf ./UXFILTER.tar
```

3. Type ./install.sh and run the installer.

```
# ./install.sh
```

4. Select the printer model to install.

Printer Model ?
 1. Dell Laser Printer 5100cn
 2. Exit
Enter Process No (1/2)? : 1

5. The following menu appears. Select <1> and set up the local printer.

Solaris Installation for Dell Laser Printer 5100cn Type Printer
1. Set Local Printer
2. Set Remote Printer
Enter Process No (1/2)? : 1

6. Type the device name of the connection port. Enter port-device-name? [/dev/ecpp0] : /dev/bpp0

O

**NOTICE:** Specify the device file in the communication port available.

7. When Set Remote Printer is selected, type the host name of the server or the host name of the printer.

```
Enter server-hostname? : server
server-hostname is 'server' (y/n)[y] : y
```

NOTICE: The host name of the server must be pre-registered with DNS, NIS, NIS+ or /etc/hosts.

8. When Set Remote Printer is selected, type the remote printer name.

- **NOTICE:** Type ps when the printer is a network connection printer.
- 9. Type the printer name to be registered with the system.

```
Enter printer-name? [dell5100cn] : dell5100cn
Printer-name is 'dell5100cn' (y/n)[y] : y
```

10. Specify the directory to install the utility. To install into /usr/local/dellbin5100cn, press the <Enter> key. To change the directory, specify one.

Enter Binary directory name? [/usr/local/dellbin5100cn] :

- 11. If this utility has been installed earlier, the user will be prompted whether to overwrite the earlier version. directory is '/usr/local/dellbin5100cn' (y/n)[n] : y
- 12. If the server input at step 5 the printer connected by the network, type  $\langle y \rangle$ . If the server and the printer are connected locally, type  $\langle n \rangle$ .

'dell5100cn'is network printer?:(y/n)[y] : y

13. When the other filters have been registered in your workstation, the following message appears. Type  $\langle y \rangle$ . Do you want remove 'XXXXXX' filter and re-install (y/n) [y]

The software installation is complete.

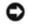

**NOTICE:** When the printing settings are modified or changed by the Administration Tool (admintool) after the installation, printing may not work.

### **Operation on HP-UX**

### Installation Procedure

**NOTE:** The host name of the output printer which you want to specify in step 6 must be pre-registered with a sam command.

- 1. Insert the Drivers and Utilities CD into the CD-ROM drive of the local workstation.
- 2. Log on as a root account and extract the installation script from the Drivers and Utilities CD.

**NOTICE:** If you have no root privilege, contact your system administrator.

```
# mount -F cdfs -o cdcase /dev/dsk/clt2d0 /cdrom
# cd /tmp
# cp /cdrom/unixfilt/hpux/uxfilter.tar /tmp
# tar xvf UXFILTER.tar
```

**NOTE:** /dev/ds/clt2d0 is an example. Specify the CD-ROM device file for all workstations.

3. Type ./install.sh and run the installer.

```
# ./install.sh
```

4. Select the printer model to install.

```
Printer Model ?
   1. Dell Laser Printer 5100cn
   2. Exit
Enter Process No (1/2)? : 1
```

5. Specify the directory to install the utility.

```
Enter install directory name /usr/local/dellbin5100cn] :
directory is '/usr/local/dellbin5100cn' (y/n)[n]: y
```

6. Type the name of the output printer. Type delllp5100cn. Type the printer name to be registered with the system.

```
Enter output-printer-name? : delllp5100cn
output-printer-name is 'delllp5100cn' (y/n)[y]: y
```

**NOTE:** The registered printer name can be verified by executing lpstat -v.

7. Type the logical printer name. Register dell5100cn. Type a printer name that has not already been registered with the system.

```
Enter logical-printer-name? : dell5100cn
Printer-name is 'dell5100cn' (y/n)[y]: y
```

8. The utility will be installed in the directory specified at step 5. Registration will be executed here so that the logical printer registered at step 7 can access the utility. As this process is automatically executed, no input is required. With the above steps, the installation is complete.

### **Uninstalling the UX Filter**

### **About Uninstalling**

The UX filter does not come with an uninstaller. To uninstall the UX filter, follow the following procedure.

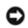

**NOTICE:** Log on as a root account to perform the operation here. If you have no root privilege, contact your system administrator.

### Linux

- 1. Delete the descriptions for each printer from /etc/printcap.
- 2. Delete the added spool directory.
- 3. Restart lpd.
- 4. Delete all the directories that contain the UX filters and the files in these directories created during the installation. <u>The following directories must</u> be deleted.

/usr/local/dellbin5100cn

The above directories are standard directories created during the installation. If you had specified other directories for the installation, delete those directories.

### **Solaris**

1. Delete the printer that was registered with the system. Use the printer name created during the installation and the lpadmin command.

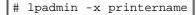

2. Delete the filters registered with the system. Delete the filters registered during the installation using the lpfilter command.

# lpfilter -f dell5100cn -x (for Dell Laser Printer 5100cn)
# lpfilter -f download5100cn -x
# lpfilter -f postio5100cn -x
# lpfilter -f posttxt5100cn -x

 Delete the symbolic files required to call up the filter. Delete the following files from /usr/lib/lp/postscript.

dellposttxt5100cn dellpostps5100cn dellbinpath5100cn

- 4. Delete the interface program files of *Selected printer type name* from /usr/lib/lp/model. Please also delete the interface program files of *Selected printer name* from /etc/lp/interfaces.
- 5. Delete all the directories that contain the UX filters and the files in these directories created during the installation. The following directories must be deleted.

/usr/local/dellbin5100cn

6. Delete the filter description files. Delete the following files from /etc/lp/fd. Filter description files for various printers.

dell5100cn.fd (for Dell Laser Printer 5100cn) download5100cn.fd postio5100cn.fd posttxt5100cn.fd

### **HP-UX**

1. Delete the printer that was registered with the system. Use the sam command to delete the printer set up during the installation.

# sam

2. Delete all the directories that contain the UX filters and the files in these directories created during the installation. The following directories must be deleted.

/usr/local/dellbin5100cn (directory specified during the installation)

### **Printing and Using the Utilities**

# Printing (Linux)

This section provides information on printing with the filter. To print, specify the printer registered with /etc/printcap as the output destination.

### **Printing From Linux**

To print to the default printer:

If the printer is registered as the default printer, the name of the printer can be shortened and specified as shown in the following example.

% lpr *filename* 

To print to other printers:

To print to a printer named *dell5100cn*, type as follows.

% lpr -Pdell5100cn filename

To select a paper tray for printing:

To select a paper tray, you need to define a printer which uses the desired tray by using a .dellpsdefault5100cn file in your home directory. After setting the .dellpsdefault5100cn file, you can print using the command.

About /usr/local/dellbin5100cn/.dellpsdefault5100cn:

This is the file for system default settings when using various utilities via /etc/printcap. Hereinafter, it is referred to as the *default command option setting file*.

#### Method:

To define a printer named *a4d* which prints on A4 with the long-edge binding feature turned on, follow the following steps.

#### Procedure:

1. Register the printer *a4d* with /etc/printcap.

Linux (LPRng):

```
/etc/printcap.local or /etc/printcap
a4d:\
    :bk:\
    :bkf:\
    :lpd_bounce=true:\
    :sd=/var/spool/lpd/a4d:\
    :af=/var/spool/lpd/a4d/a4d.acct:\
    :lf=/var/spool/lpd/a4d/log:\
    :rm=PrinterHostName:\
    :rp=ps:\
    :if=/usr/local/dellbin5100cn/dellpsif_a4d:
```

2. Log on as the root account and create the symbolic links for dellpsif\_a4d of IF Filter for printing on A4 with the long-edge binding feature turned on.

# ln -s /usr/local/dellbin5100cn/dellpsif /usr/local/dellbin5100cn/dellpsif\_a4d

 Add the following descriptions to the default command option setting file that specifies the user defined commands of the dellpsif\_a4d of IF Filter. /usr/local/dellbin5100cn/.dellpsdefault5100cn

dellpsif\_a4d -IA4 -D

4. When the printer name *a*4*d* is specified, printing can be done on A4 with the long-edge binding feature turned on.

### Printing (Solaris)

This section provides information on printing that makes use of the filter. To print from Solaris, specify the printer registered during the installation of filters as the output destination.

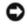

**NOTICE:** To use the lp command, make sure the operating environment of the spooler has been set up correctly (enabled, available) using the lpstat command (lpstat-p all). For details on the options of the lp command

and the lpstat command or how to make use of them, see the related manuals of Solaris.

### Printing From Solaris

To print to the default printer:

If the printer is registered as the default printer, the name of the printer can be shortened and specified as shown in the following example.

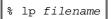

To print to other printers:

To print to a printer named *dell5100cn*, type as follows.

% lp -d dell5100cn filename

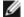

NOTE: The name of the printer can be confirmed by executing lpstat -v.

To change the default printer temporarily for printing:

To change the default printer, set the printer name in the environment variable LPDEST. To set a printer named *dell5100cn* as the default printer for printing, type as follows.

| 8 | set | cenv | LPDEST | dell5100cn |
|---|-----|------|--------|------------|
| % | lp  | file | ename  |            |

NOTE: Using this method, a default printer can be set up for each user.

**NOTE:** The above example describes the setup method executed when csh is used.

To select a paper tray for printing:

To select a paper tray for printing, specify the paper tray after the -y option of the lp command.

**NOTE:** Depending on installed options, the available paper trays are different.

To select and print to a letter size paper of the printer named *dell5100cn* with landscape, specify as follows.

```
% lp -d dell5100cn -y landscape -y letter filename
```

The following options can be specified by the  $\mathtt{lp}$  command. To print text files:

NOTE: It prints according to the length and width specified by the lpadmin command.

-y double

Sets printing to 2-column printing.

-y landscape

Rotates the image by 90<sup>0</sup> and uses the paper in the landscape orientation.

-y size=n

Sets the font size to n point.

-y outcolumn=n

This option converts text to single-byte text and sets printing to start from the nth column.

-y outline=n

Sets printing to start from the nth line.

-y font=font

Sets the font for printing single-byte alphanumeric characters. If the font specified is not available for the printer, the default fonts are used.

**NOTE:** To specify a font, type the font name as-is after the -y font= option. % lp -y font=Courier-Oblique *filename* 

**NOTE:** For information on the available fonts, see the PS Fonts List.

-y margin=u:b:r:l

Specifies the margin of a page in inches. The *u* (upper margin), *b* (bottom margin), *r* (right margin), and *l* (left margin) are positive real numbers (up to two decimal points). The default is *O*.

To print text/PostScript files:

-y DuplexBook

Enables the long-edge binding feature. When it is specified, the printing direction or position will be adjusted and both sides of the paper printed so that the longer edge of the pages can be bound.

-y DuplexList

Enables the short-edge binding feature. When it is specified, the printing direction or position will be adjusted and both sides of the paper printed so that the shorter edge of the pages can be bound.

-y tray-input

The paper tray-related parameters that can be specified by the lp command are as follows.

**NOTE:** When you specify com 10, MxNmm or MxNin and so on, also specify the -y msi option.

tray1 Feed paper from tray 1 (standard 500-sheet tray). trav2 Feed paper from tray 2 (optional 500-sheet tray module or 1000-sheet tray module). trav3 Feed paper from tray 3 (optional 1000-sheet tray module). trav4 Feed paper from tray 4 (optional 1000-sheet tray module). a4 Feed paper from the tray loaded with A4 (210 x 297 mm). a5 Feed paper from the tray loaded with A5 (148 x 210 mm). b5 Feed paper from the tray loaded with B5 (182 x 257 mm). letter Feed paper from the tray loaded with Letter (8.5 x 11 inches). folio Feed paper from the tray loaded with Folio (8.5 x 13 inches). legal Feed paper from the tray loaded with Legal (8.5 x 14 inches). executive Feed paper from the tray loaded with Executive (7.25 x 10.5 inches). monarch Feed paper from the tray loaded with Monarch (3.875 x 7.5 inches). com10 Feed paper from the tray loaded with Envelope #10 (4.125 x 9.5 inches).

d1 Feed paper from the tray loaded with DL (110 x 220 mm). c5 Feed paper from the tray loaded with C5 (162 x 229 mm). *MxNmm* Feed paper from the tray loaded with MxNmm defined by users. Possible range specified: Width: 88.9 to 215.9 mm Length: 139.7 to 355.6 mm

 $M \times N$  in Feed paper from the tray loaded with MxNinches defined by users.

Possible range specified: Width: 3.50 to 8.50 inches Length: 5.50 to 14.0 inches If this option is not specified or the tray specified tray is not available, feed paper from the default tray. -y toner\_save Turns on the save toner mode for printing. The print result will be fainter than that of normal printing. -y nc=n Specifies the number of output copies (the value of copies must be a positive integer). If this option is not specified, 1 will be selected. -y cl Specifies that printing be collated. If the copies option is not specified, this option will be ignored. -y ps The input file will be processed as the PostScript file. If the file does not begin with %!, %! will be output to the beginning line. If a file contains %!, this option will be ignored. -y msi Specifies multipurpose feeder. -y m=type Specifies multipurpose feeder Paper Type. Available multipurpose feeder Paper Types are as follows. FinePaper/Bond/Plain Paper 2 BB FinePaperBack/Bond/Plain Paper 2 - Side 2 D Stationary/Plain/Plain Paper 1 ΡB StationaryBack/Plain/Plain Paper 1 - Side 2 Н1 ThickPaper/Heavyweight 1/Covers 1 H1B ThickPaperBack/Heavyweight 1/Covers 1 - Side 2 ThickPaper2/Heavyweight 2/Covers 2 H2B ThickPaper2Back/Heavyweight 2/Covers 2 - Side 2 OHP Transparency L LabelPaper/Labels C1 CoatingPaper1/Coated 1/Coated Paper 1 C1B CoatingPaper1Back/Coated 1/Coated Paper 1- Side 2 C2 CoatingPaper2/Coated 2/Coated Paper 2 C<sub>2</sub>B CoatingPaper2Back/Coated 2/Coated Paper 2 - Side 2 Ε Envelope If this option is not specified, multipurpose feeder Paper Type for the printer can be used. -y mfo=mode Specifies orientation for multipurpose feeder.

Available orientations for multipurpose feeder are as follows.

le Landscape Landscape (Rotated)

se Portrait

ser

Portrait (Rotated)

-y po=*n* 

Specifies Alternate Tray.

Available Alternate Trays are as follows.

0 Use Printer Settings

1

Display Message

2 Feed from multipurpose feeder

<sup>3</sup> Use Nearest Size (Adjust to Fit) 4

Use Larger Size (Adjust to Fit)

5 Use Nearest Size (No Zoom)

6 Use Larger Size (No Zoom)

-y st=mode

Specifies Feed Separators from.

Available Feed Separators from the following.

auto AutoTray/Auto

1 1stTray/Tray 1 (standard 500-sheet tray)

2

2ndTray/Tray 2 (optional 500-sheet tray module or 1000-sheet tray module)

3

3rdTray/Tray 3 (optional 1000-sheet tray module)

4 4thTray/Tray 4 (optional 1000-sheet tray module)

off Off

-y sp

Specifies Printed Separators.

-y sb Specifies Skip Blank Pages.

-y cm=mode

Specifies Output Color.

Available Output Colors are as follows.

с Color (СМҮК)

<sub>k</sub> Black

-y pr=mode

Specifies Print Mode.

Available Print Modes are as follows.

<sup>hs</sup> High Speed hq High Quality sf Super Fine

-y cc=mode

Specifies RGB Color Correction.

Available RGB Color Corrections are as follows.

0 Off

1 Photo

i noto

2 sRGB

3 Standard/ Normal

4 Presentation

This option is available only for color printing.

-y gc=mode

Specifies RGB Gamma Correction.

Available RGB Gamma Corrections are as follows.

1.0 1.0 1.4 1.4 1.8 1.8 2.2 2.2 2.6 2.6 0ff

-y sc=mode

Off

Specifies Screen.

Available Screens are as follows.

0

Fineness

1 Gradation

2

Auto

3 For Transparency

```
-y gg=mode
```

Specifies Gray Guaranteed.

Available Gray Guaranteed modes are as follows.

on

On

off Off

This option is available only for color printing.

```
-y ct
```

Specifies Color Transformation.

This option is available only for color printing.

-y -hld=PrintType:UserID:Password:DocumentName

```
Secure Print
PrintType
store
Secure Print/Store Print
proof
Proof Print
UserID
Up to eight single-byte characters from 0x20 to 0x7E, except 0x20 " " (blank) and 0x3A": " (colon).
Password
Up to 12 single-byte characters from 0x30 to 0x39 (numeric characters).
DocumentName
Up to 12 single-byte characters from 0x20 to 0x7E, except 0x20 " (blank) and 0x3A":" (colon).
Secure Print
-y hld=store:UserID:Password:DocumentName
-y hld=store:UserID:Password:
Store Print
-y hld=store:UserID::DocumentName
-y hld=store:UserID::
Proof Print
```

```
-y hld=proof:UserID::DocumentName
```

```
-y hld=proof:UserID::
```

# Printing (HP-UX)

This section provides information on printing from the registered logical printer during the installation.

### **Printing From HP-UX**

To print to the default printer:

If the printer is registered as the default printer, the name of the printer can be shortened and specified as shown in the following example.

```
% lp filename
```

To print to other printers:

To print to a printer named dell5100cn, type as follows.

% lp -d dell5100cn filename

To change the default printer temporarily for printing:

To change the default printer, set the printer name in the environment variable PRINTER. To set a printer named dell5100cn as the default printer for printing, type as follows.

```
% setenv PRINTER dell5100cn
% lp filename
```

To print with added options:

To print with the options, specify the option of the lp command using -o as follows. The available options are the same as txt2ps2/tiff2ps/xwd2ps2. Depending on installed options, the available paper trays are different.

%lp -d dell5100cn -o r -o ILT filename

To print using file format:

| To print text files:                     |  |  |  |  |
|------------------------------------------|--|--|--|--|
| % lp -d dell5100cn <i>filename</i>       |  |  |  |  |
| To print XWD files:                      |  |  |  |  |
| % lp -d dell5100cn -o XWD filename       |  |  |  |  |
| To print TIFF format files:              |  |  |  |  |
| % lp -d dell5100cn -o TIF filename       |  |  |  |  |
| To print PostScript files:               |  |  |  |  |
| % lp -d dell5100cn <i>filenam</i> e      |  |  |  |  |
| To print PostScript files as text files: |  |  |  |  |
| % lp -d dell5100cn -o TX filename        |  |  |  |  |
|                                          |  |  |  |  |

However, for PostScript files with options set up, such as paper selection, etc., when the same option is specified, it will be ignored.

## txt2ps2 (Linux/Solaris/HP-UX)

### Format

/usr/local/dellbin5100cn/txt2ps2 [-d] [-D] [-Itray-input] [-t] [-2] [-r] [-F] [-llines] [-wcolumns] [-ooutcolumns] [-Loutlines] [-en] [-ssize] [-E] [-ffont] [-Nc=copies] [-cl] [-ps] [mg=up:bottom:right:left] [-Hd=position:format:page] [-Hffont] [-MSI] [-M=type] [-Mfo=mode] [-Pon] [-St=mode] [-sp] [-Sb] [-Cm=mode] [-Pr=mode] [-Cc=mode] [-Gc=mode] [-Sc=mode] [-Gg=mode] [-Ct] [-Hld=PrintType:UserID:Password:DocumentName] [filename...]

### **Function**

Reads text, converts it to the PostScript language program, and writes to standard output. If the filename is not specified, the standard input will be taken as the command input.

By typing character strings in the environmental variable TXT2PS20PTION, the input of option at the command line can be omitted.

At the environmental variable TXT2PS2OPTION and the command line, if no option is specified, the printer will output in 10-point font size in the portrait orientation.

At the environmental variable TXT2PS20PTION and the command line, if the same option is specified, the one specified at the command line will prevail.

txt2ps2 outputs the PostScript language program that adjusts the line/column according to the paper size. For this reason, the user need not be aware of the paper size. If there is an option to specify the line/column, automatic line feed according to the paper size will not be executed. Printing will be output according to the line/column specified.

txt2ps2 interprets the following control codes. Other control codes/undefined codes will be converted to octal numbers and output as-is.

LF

Line feed

FF

Form feed (modifiable by option)

TAB

8-column tab stop (modifiable by option)

Backspace 1 character

### Option

-d

Enables the short-edge binding feature. When it is specified, the printing direction or position will be adjusted and both sides of the paper printed so that the shorter edge of the pages can be bound.

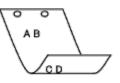

#### -D

Enables the long-edge binding feature. When it is specified, the printing direction or position will be adjusted and both sides of the paper printed so that the longer edge of the pages can be bound.

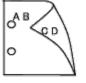

#### - I tray-input

Specifies the paper tray. A paper tray can be selected by directly specifying a tray or by specifying a paper size. When a paper size is specified, the tray loaded with paper of the specified size will be found and selected automatically.

The parameters for selecting a paper tray are as follows.

#### 1

Feed paper from tray 1 (standard 500-sheet tray).

### 2

Feed paper from tray 2 (optional 500-sheet tray module or 1000-sheet tray module).

### 3

Feed paper from tray 3 (optional 1000-sheet tray module).

#### 4

Feed paper from tray 4 (optional 1000-sheet tray module).

#### Α4

Feed paper from the tray loaded with A4 (210 x 297 mm).

### Α5

Feed paper from the tray loaded with A5 (148 x 210 mm).

### в5

Feed paper from the tray loaded with B5 (182 x 257 mm).

### LT

Feed paper from the tray loaded with Letter (8.5 x 11 inches).

### FL

Feed paper from the tray loaded with Folio (8.5 x 13 inches).

LG

Feed paper from the tray loaded with Legal (8.5 x 14 inches).

#### ΕX

Feed paper from the tray loaded with Executive (7.25 x 10.5 inches).

#### MO

Feed paper from the tray loaded with Monarch (3.875 x 7.5 inches).

### COM10

Feed paper from the tray loaded with Envelope #10 (4.125 x 9.5 inches).

#### DL

Feed paper from the tray loaded with DL (110 x 220 mm).

### C5

Feed paper from the tray loaded with C5 (162 x 229 mm).

#### MxNmm

Feed paper from the tray loaded with MxNmm defined by users. Possible range specified: Width: 88.9 to 215.9 mm Length: 139.7 to 355.6 mm

#### *M*x*N*in

Feed paper from the tray loaded with MxNinches defined by users. Possible range specified: Width: 3.50 to 8.50 inches Length: 5.50 to 14.0 inches

If this option is not specified or the tray specified is not available, feed paper from the default tray.

#### -t

Turns on the *save toner* mode for printing. The print result will be fainter than that of normal printing. In some cases, this option will be ignored.

#### - 2

Sets printing to 2-column printing.

#### -r

Rotates the image by 90° and uses the paper in the landscape orientation.

#### – F

Ignores the form feed code (FF).

#### -llines

Specifies the number of lines per page.

#### -wcolumns

Specifies the number of columns per line.

#### -ooutcolumns

Converts print data to single-byte text and sets printing to start from outcolumns.

### -Loutlines

Prints text from the outline columns.

Expands horizontal tabs to n columns (space). The default is 8.

#### -ssize

Specifies the font size as point size. The default is 10.

#### -E

This function turns on the image enhancement function. In some cases, this option will be ignored.

#### -ffont

Sets the font.

MOTE: The available fonts are limited to the font in the printer. For more information, see "Understanding Fonts."

#### -Nc=copies

Specifies the number of output copies (the value of copies must be a positive integer).

#### -cl

Specifies that printing be collated. If the copies option is not specified, this option will be ignored.

#### -ps

The input file will be processed as the PostScript file. If the file does not begin with <code>%!, %!</code> will be output to the beginning line. If a file contains <code>%!, it will be processed in the same way as dellpsif.</code>

#### -mg=up:bottom:right:left

Specifies the margin of a page in inches. The upper margin, bottom margin, right margin, and left margin are positive real numbers (up to two decimal points). The default is 0.

#### -mg=0:0:0:3

Sets the left margin to 3 inches.

#### -mg=3:3:0:5

Sets the upper margin to 3 inches; bottom margin, 3 inches; and left margin, 5 inches. If the margin is 0, it can be omitted.

-mg=:::3

Sets the left margin to 3 inches.

### -Hd=position:format:page

Specifies the position that the user information of the header or footer is output at. *position* specifies output position. But this option is available only for converting text files.

ul

Output on the upper left corner of the paper.

```
ur
```

Output on the upper right corner of the paper.

dl

Output on the lower left corner of the paper.

dr

Output on the lower right corner of the paper.

*format* specifies the contents and the order to output. This option is omissible. If this option is omitted, uh is specified as the default value.

u

User name

h

Host name

t

Date and time

If the output contents are specified as tuh, it is output as follows. Date and Time User: *username* Host: *hostname* 

page specifies the page to output. This option is omissible.

f

Output the top page only.

(default in case of PostScriptfiles conversion)

а

Output all pages.

(default in case of Text files conversion)

Specify these options as follows. In the case that convert text file, output the host name following the user name on the upper right corner of the paper, output all pages.

(User name, Host name, all page output are default)

-Hd=ur -Hd=ur:uh -Hd=ur:uh:a

In the case that convert PostScript file, output the host name following the date and time on the lower left corner of the paper, output all pages (a option value is necessary because *output the top page only* is default when PostScript file is converted.)

-Hd=dl:th:a

**NOTICE:** If the paper size is not specified, it outputs the header and footer at the position of A4 size by default. If the paper size is specified by 1p command, the output position of the header or footer is not changed from the position of the paper size specified by txt2ps2. Specify the paper size at the same time when the header and footer option is used. Sometimes all pages are not printed despite specifying all page output when PostScript file conversion is specified. In such cases, specify *output the top page only*. By using TZ environmental variable, specify time zone (GMT etc.).

-Hffont

Specify the font to print the header and footer. European fonts the same as half size alphanumeric fonts can be specified. Helvetica is specified as default. If the wrong font is specified, the default European font of the printer can be used. If the header/footer output option is specified, the font specification for the header/footer is ignored.

-MSI

Specifies multipurpose feeder.

-M=type

Specifies multipurpose feeder Paper Type. Available multipurpose feeder Paper Types are as follows.

В

FinePaper/Bond/Plain Paper 2

#### ΒB

FinePaperBack/Bond/Plain Paper 2- Side 2

#### Ρ

Stationary/Plain/Plain Paper 1

ΡB

StationaryBack/Plain/Plain Paper 1 - Side 2

#### H1

ThickPaper/Heavyweight 1/Covers 1

H1B

```
ThickPaperBack/Heavyweight 1/Covers 1 - Side 2
н2
      ThickPaper2/Heavyweight 2/Covers 2
H2B
      ThickPaper2Back/Heavyweight 2/Covers 2 - Side 2
OHP
      Transparency
L
      LabelPaper/Labels
C1
      CoatingPaper1/Coated 1/Coated Paper 1
C1B
      CoatingPaper1Back/Coated 1/Coated Paper 1 - Side 2
C2
      CoatingPaper2/Coated 2/Coated Paper 2
C2B
```

CoatingPaper2Back/Coated 2/Coated Paper 2 - Side 2

Е

Envelope

If this option is not specified, multipurpose feeder Paper Type of the printer can be used.

#### -Mfo=mode

Specifies orientation for multipurpose feeder. Available orientations for multipurpose feeder are as follows.

le

Landscape

ler

Landscape (Rotated)

se

Portrait

ser

Portrait (Rotated)

-Pon

Specifies Alternate Tray. Available Alternate Trays are as follows.

0

Use Printer Settings

1

Display Message

2

Feed from multipurpose feeder

3

Use Nearest Size (Adjust to Fit)

```
4
```

Use Larger Size (Adjust to Fit)

5

Use Nearest Size (No Zoom)

6

Use Larger Size (No Zoom)

#### -St=mode

Specifies Feed Separators from. Available Feed Separators froms are as follows.

auto

AutoTray/Auto

1

1stTray/Tray 1 (standard 500-sheet tray)

2

2ndTray/Tray 2 (optional 500-sheet tray module or 1000-sheet tray module)

#### 3

3rdTray/Tray 3 (optional 1000-sheet tray module)

#### 4

4thTray/Tray 4 (optional 1000-sheet tray module)

off

Off

#### -Sp

Specified Printed Separators. Available only when the paper tray for separators is specified.

#### -Sb

Specifies Skip Blank Pages.

#### -Cm=mode

Specifies Output Color. Available Output Colors are as follows.

С

Color (CMYK)

k

Black

-Pr=mode

Specifies Print Mode. Available Print Modes are as follows.

hs

High Speed

hq

High Quality

sf

Super Fine

-Cc=mode

```
Specifies RGB Color Correction.
Available RGB Color Corrections are as follows.

O
Off
Photo
SRGB
Standard/ Normal
Presentation
```

This option is available only for color printing.

#### -Gc=mode

Specifies RGB Gamma Correction. Available RGB Gamma Corrections are as follows.

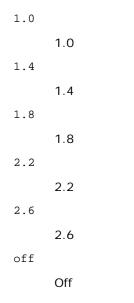

-Sc=mode

Specifies Screen. Available Screens are as follows.

0

Fineness

1

Gradation

2

Auto

3

For Transparency

-Gg=mode

Specifies Gray Guaranteed. Available Gray Guaranteed options are as follows. on

off

On

0.

Off

This option is available only for color printing.

#### -Ct

Specifies Color Transformation. This option is available only for color printing.

-Hld=PrintType:UserID:Password:DocumentName

Secure Print

PrintType

store

Secure Print/Store Print

proof

Proof Print

#### UserID

Up to eight single-byte characters from 0x20 to 0x7E, except 0x20 " " (blank) and 0x3A": " (colon).

Up to 12 single-byte characters from 0x30 to 0x39 (numeric characters).

DocumentName

Up to 12 single-byte characters from 0x20 to 0x7E, except 0x20 " " (blank) and 0x3A ":" (colon).

Secure Print

-Hld=store:UserID:Password:DocumentName

-Hld=store:UserID:Password:

Store Print

-Hld=store:UserID::DocumentName

-Hld=store:UserID::

Proof Print

-Hld=proof:UserID::DocumentName

-Hld=proof:UserID::

**NOTICE:** Make sure you specify Secure Print only when you directly print data to a printer. Secure Print may not be available if you specify it when data need to be printed through another server or data need to be handled by another program such as PostScript files. Collate is automatically specified when you specify Proof Print.

## Example

To convert the program list of the file.txt file into the PostScript language program that sets the paper to the landscape orientation and prints in the 2-column mode, type as follows:

% txt2ps2 -r -2 file.txt | lpr (for Linux)
% txt2ps2 -r -2 file.txt | lp (for Solaris/HP-UX)

To convert file.txt to the PostScript language program and output it to the file.ps file, type as follows:

% txt2ps2 file.txt > file.ps
% lpr file.ps (for Linux)
% lp file.ps (for Solaris/HP-UX)

To convert the output result of the command into the PostScript language program using txt2ps2 and print it to the printer, type as follows:

% ls -alF | txt2ps2 | lpr (for Linux) % ls -alF | txt2ps2 | lp (for Solaris/HP-UX)

## **Environmental Variable**

#### TXT2PS2OPTION

Optional settings based on the environmental variable. To output in the 2-column mode, 8 points and the landscape orientation, type as follows:

% setenv TXT2PS20PTION "-2 -s8 -r"

To use the same options as those of the dellpsif filter specified by printcap, type as follows:

% setenv TXT2PS20PTION "<dellpsif>"

## File

/usr/local/dellbin5100cn/.dellpsdefault5100cn This is the default command option setting file for individual users.

#### Important

- When the same option is specified twice, the later setting will prevail. As TXT2PS2OPTION is analyzed before the option of the command line, it is possible to temporarily modify the options already set in TXT2PS2OPTION by typing at the command line.
- The comment description (%\*page:m n) of the page number cannot be output to the PostScript program file which is output by the default option of txt2ps2. Thus, when the output of txt2ps2 is to be taken as the output of another application (psrev of TRANSCRIPT, etc.), add the page number description by inserting the line command (- *llines*).
- If a BS code is found at the beginning of a line, the print position of the next character will be located at the left of the beginning of the line.
- When there are multiple tab codes in one line, the tab position may be off as a result of automatic line feed. In such case, use the -I or -w option.
- The number of columns specified by the -w option is not the actual number of printed characters. The actual number of single-byte characters to be printed is derived by deducting the output column position (outcolumns) specified by the o option from the number of columns specified by the -w option. The -mg option cannot be specified when -w, -1, -o, and -L option are specified. The start positions of margin of the margin command (-mg=u:b:r:1) are not set against the edge of the paper. The margins are set against the printable area of the paper allowed by the printer. Use the -ps option only when a PostScript file that contains no %! at the beginning of the file is used as the PostScript file. If a normal text file is input, it will not function correctly.
- In HP-UX, txt2ps2 considers files written by PostScript that contain %! at the beginning of the file as the PostScript files. To print PostScript files as text files, specify the TX option. With this option, PostScript files will be processed as text files.

# sunras2ps2 (Solaris)

## Format

/usr/local/dellbin5100cn/sunras2ps2 [-d] [-D] [-Itray-input] [-t] [-r] [-n] [-l=left,bottom s=width,height] [-S=width] [-E] [-Nc=copies] [-Cl] [-Hd=position: format] [-Hffont] [-MSI] [-M=type]
[-Mfo=mode] [-Pon] [-St=mode] [-Sp] [-Sb] [-Cm=mode] [-Pr=mode] [-Cc=mode] [-Gc=mode] [-Sc=mode] [Gg=mode] [-Ct] [-Hld=PrintType:UserID:Password:DocumentName] [filename...]

## **Function**

Reads SunRaster data, converts it to the PostScript language program and writes to standard output. If the filename is not specified, the standard input will be taken as the command input. SunRaster files with a pixel depth of 1, 8, 24, and 32 bits can be specified.

sunran2ps2 takes filename as having been created in 72dpi and calculates the output size. Thus, to convert SunRaster files created in other resolutions, specify the size option (-s, -s) explicitly.

## Option

#### -d

Enables the short-edge binding feature. When it is specified, the printing direction or position will be adjusted and both sides of the paper printed so that the shorter edge of the pages can be bound.

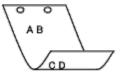

#### -D

Enables the long-edge binding feature. When it is specified, the printing direction or position will be adjusted and both sides of the paper printed so that the longer edge of the pages can be bound.

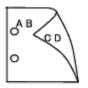

#### -Itray-input

Specifies the paper tray.

A paper tray can be selected by directly specifying a tray or by specifying a paper size. When a paper size is specified, the tray loaded with paper of the specified size will be found and selected automatically.

The parameters for selecting a paper tray are as follows.

#### 1

Feed paper from tray 1 (standard 500-sheet tray).

#### 2

Feed paper from tray 2 (optional 500-sheet tray module or 1000-sheet tray module).

#### 3

Feed paper from tray 3 (optional 1000-sheet tray module).

#### 4

Feed paper from tray 4 (optional 1000-sheet tray module).

#### Α4

Feed paper from the tray loaded with A4 (210 x 297 mm).

#### Α5

Feed paper from the tray loaded with A5 (148 x 210 mm).

#### A6

Feed paper from the tray loaded with A6 (105 x 148 mm).

в5

|       | Feed paper from the tray loaded with B5 (182 x 257 mm).                     |
|-------|-----------------------------------------------------------------------------|
| LT    | Feed paper from the tray loaded with Letter (8.5 $\times$ 11 inches).       |
| FL    | Feed paper from the tray loaded with Folio (8.5 $\times$ 13 inches).        |
| LG    | Feed paper from the tray loaded with Legal (8.5 $\times$ 14 inches).        |
| EX    | Feed paper from the tray loaded with Executive (7.25 $\times$ 10.5 inches). |
| MO    | Feed paper from the tray loaded with Monarch (3.875 $\times$ 7.5 inches).   |
| COM10 |                                                                             |

Feed paper from the tray loaded with Envelope #10 (4.125  $\times$  9.5 inches).

#### DL

Feed paper from the tray loaded with DL (110 x 220 mm).

#### C5

Feed paper from the tray loaded with C5 (162 x 229 mm).

#### LP 210x900

Feed paper from the tray loaded with LP210x900 (210 x 900 mm).

MxNmm

Feed paper from the tray loaded with MxNmm defined by users.

Possible range specified: Width: 88.9 to 215.9 mm Length: 139.7 to 355.6 mm

#### *M*x*N*in

Feed paper from the tray loaded with MxN inches defined by users.

Possible range specified: Width: 3.50 to 8.50 inches Length: 5.50 to 14.0 inches

If this option is not specified or the tray specified is not available, feed paper from the default tray.

-t

Turns on the *save toner* mode for printing. The print result will be fainter than that of normal printing. In some cases, this option will be ignored.

#### -r

Rotates the image by 90o and uses the paper in the landscape orientation.

#### -n

Disables the addition of the showpage. It is used when files converted to the PostScript language program are merged with files created with other applications.

#### -l=left,bottom

Specifies the print position. Printing will be executed from the left and bottom of the page. The default is 0.25 inches for both left and bottom.

Specifies the output size. Printing will be executed with the width and height in inches.

#### -S=width

Sets the width of the output size in inches. The height will be calculated automatically according to the width.

#### – E

This function turns on the image enhancement function. In some cases, this option will be ignored.

#### -Nc=copies

Specifies the number of output copies (the value of copies must be a positive integer).

#### -Cl

Specifies that printing be collated. If the copies option is not specified, this option will be ignored.

-Hd=position:format

Specifies the position to be output the user information as the header or footer. *position* specifies output position. But this option is available only for converting text files.

#### ul

Output on the upper left corner of the paper.

#### ur

Output on the upper right corner of the paper.

dl

Output on the lower left corner of the paper.

dr

Output on the lower right corner of the paper.

*format* specifies the contents and the order to output. This option is omissible. If this option is omitted, uh is specified as the default value.

u

User name

h

Host name

t

Date and time If the output contents are specified as tuh, it is output as follows. Date and Time User: *username* Host: *hostname*.

Specify these options as follows.

In the case that convert text file, output the host name following the user name on the upper right corner of the paper, output all pages.

(User name, Host name, all page output are default)

-Hd=ur -Hd=ur:uh

#### -Hffont

Specify the font to print the header and footer. European fonts the same as half size alphanumeric fonts can be specified. Helvetica is specified as default.

If the wrong font is specified, default European font of the printer can be used.

If header/footer output option is specified, the font specification of header/footer is ignored.

#### -MSI

Specifies multipurpose feeder.

|             | FinePaper/Bond/Plain Paper 2                       |
|-------------|----------------------------------------------------|
| BB          |                                                    |
|             | FinePaperBack/Bond/Plain Paper 2 - Side 2          |
| Ρ           |                                                    |
|             | Stationary/Plain/Plain Paper 1                     |
| PB          |                                                    |
|             | StationaryBack/Plain/Plain Paper 1 - Side 2        |
| Н1          | ThiskDepar (Leonandight 1/Covers 1                 |
| H1B         | ThickPaper/Heavyweight 1/Covers 1                  |
| IIID        | ThickPaperBack/Heavyweight 1/Covers 1 - Side 2     |
| Н2          |                                                    |
|             | ThickPaper2/Heavyweight 2/Covers 2                 |
| н2в         |                                                    |
|             | ThickPaper2Back/Heavyweight 2/Covers 2 - Side 2    |
| OHP         |                                                    |
|             | Transparency                                       |
| L           |                                                    |
|             | LabelPaper/Labels                                  |
| C1          |                                                    |
| <b>G1</b> D | CoatingPaper1/Coated 1/Coated Paper 1              |
| C1B         | CoatingPaper1Back/Coated 1/Coated Paper 1 - Side 2 |
| C2          | Coatingraper Dack/Coated 1/Coated Paper 1 - Side 2 |
| -           | CoatingPaper2/Coated 2/Coated Paper 2              |
| C2B         |                                                    |
|             | CoatingPaper2Back/Coated 2/Coated Paper 2 - Side 2 |
| Е           |                                                    |
|             | Envelope                                           |
|             |                                                    |

Specifies orientation for multipurpose feeder. Available orientations for multipurpose feeder are as follows.

le

Landscape

ler

Landscape (Rotated)

se

Portrait

ser

Portrait (Rotated)

-Pon

|       |      | es Alternate Tray.<br>de Alternate Trays are as follows.           |
|-------|------|--------------------------------------------------------------------|
|       | 0    |                                                                    |
|       | I    | Use Printer Settings                                               |
|       | 1    |                                                                    |
|       | ļ    | Display Message                                                    |
|       | 2    |                                                                    |
|       | I    | Feed from multipurpose feeder                                      |
|       | 3    |                                                                    |
|       |      | Use Nearest Size (Adjust to Fit)                                   |
|       | 4    |                                                                    |
|       |      | Use Larger Size (Adjust to Fit)                                    |
|       | 5    |                                                                    |
|       |      | Use Nearest Size (No Zoom)                                         |
|       | 6    |                                                                    |
|       | I    | Use Larger Size (No Zoom)                                          |
| -St=r | node |                                                                    |
|       |      | es Feed Separators from.<br>le Feed Separators from the following. |
|       |      |                                                                    |

#### auto

AutoTray/Auto

#### 1

1stTray/Tray 1 (standard 500-sheet tray)

#### 2

2ndTray/Tray 2 (optional 500-sheet tray module or 1000-sheet tray module)

#### 3

3rdTray/Tray 3 (optional 1000-sheet tray module)

#### 4

4thTray/Tray 4 (optional 1000-sheet tray module)

#### off

Off

#### -Sp

Specifies Specifies Printed Separators. Available only when the paper tray for separators is specified.

#### -Sb

Specifies Skip Blank Pages.

#### -Cm=mode

Specifies Output Color. Available Output Colors are as follows.

#### С

Color (CMYK)

k

Black

-Pr=mode

Specifies Print Mode.

Available Print Modes are as follows.

hs

High Speed

hq

High Quality

sf

Super Fine

-Cc=mode

Specifies RGB Color Correction. Available RGB Color Corrections are as follows. 0 0 0ff 1 Photo 2 sRGB 3 Standard/ Normal 4 Presentation This option is available only for color printing.

-Gc=mode

Specifies RGB Gamma Correction. Available RGB Gamma Corrections are as follows. 1.0 1.4 1.4 1.8 2.2 2.2 2.6 off Off

-Sc=mode

Specifies Screen. Available Screens are as follows. 0

Fineness

1

Gradation

2

Auto

3

For Transparency

#### -Gg=mode

Specifies Gray Guaranteed. Available Gray Guaranteed options are as follows.

on

On

off

Off

This option is available only for color printing.

#### -Ct

Specifies Color Transformation.

This option is available only for color printing.

-Hld=PrintType:UserID:Password:DocumentName

Secure Print

PrintType

store

Secure Print/Store Print

proof

Proof Print

UserID

Up to eight single-byte characters from 0x20 to 0x7E, except 0x20 " " (blank) and 0x3A": " (colon).

Up to 12 single-byte characters from 0x30 to 0x39 (numeric characters).

DocumentName

Up to 12 single-byte characters from 0x20 to 0x7E, except 0x20 " " (blank) and 0x3A ": " (colon).

Secure Print

-Hld=store:UserID:Password:DocumentName

-Hld=store:UserID:Password:

Store Print

-Hld=store:UserID::DocumentName

```
-Hld=store:UserID::
```

Proof Print

-Hld=proof:UserID::DocumentName

-Hld=proof:UserID::

NOTICE: Make sure you specify Secure Print only when you directly print data to a printer. Secure Print may not

be available if you specify it when data need to be printed through another server or data need to be handled by another program such as PostScript files. Collate is automatically specified when you specify Proof Print.

## Example

To output the displayed screen image to a file using the snapshot command and convert the file into the PostScript language program using the sunras2ps2 command, type as follows.

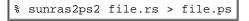

To output the displayed screen image to a file using the snapshot command, convert the file into the PostScript language program using the sunras2ps2 command and output it to a printer, type as follows.

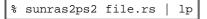

## Important

- When -s and -s are specified at the same time or when the same option is specified twice, the later setting will prevail.
- If the output size option (-s, -s) is not specified, scaling will be executed taking one pixel of the raster data as one pixel of the printer.
- If the print position option specifies a point beyond the printable area of the printer, data beyond the printable area will not be printed.

# tiff2ps2 (Linux/Solaris/HP-UX)

## Format

/usr/local/dellbin5100cn/tiff2ps2 [-d] [-D] [-Itray-input] [-t] [-r] [-n] [-l=left,bottom] [s=width,height] [-S=width] [-E] [-Nc=copies] [-Cl] [-Hd=position:format] [-Hffont] [-MSI] [-M=type] [-Mfo=mode] [-Pon] [-St=mode] [-Sp] [-Sb] [-Cm=mode] [-Pr=mode] [-Cc=mode] [-Gc=mode] [-Sc=mode] [-Gg=mode] [-Ct] [-Hld=PrintType:UserID:Password:DocumentName] [filename...]

## **Function**

Reads TIFF data, converts it to the PostScript language program and writes to standard output. If the filename is not specified, the standard input will be taken as the command input. TIFF files with a pixel depth of 1, 4, 8, 24, and 32 bits can be specified.

There are four types of supported compression formats.

Huffman compression (CCITT Group 3 transformed Huffman run length encoding)

Fax-CCITT3 compression (facsimile-compatible CCITT Group 3)

PackBits compression

Non-compression

Even in the above compression format, the TIFF file that has multiple images in one file is not supported.

tiff2ps2 takes filename as having been created in 72 dpi and calculates the output size. Thus, to convert TIFF files created in other resolutions, specify the size option (-s, -s) explicitly for conversion.

## Option

#### -d

Enables the short-edge binding feature. When it is specified, the printing direction or position will be adjusted and both sides of the paper printed so that the shorter edge of the pages can be bound.

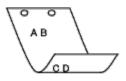

-D

Enables the long-edge binding feature. When it is specified, the printing direction or position will be adjusted and both sides of the paper printed so that the longer edge of the pages can be bound.

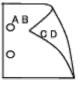

-Itray-input

Specifies the paper tray. A paper tray can be selected by directly specifying a tray or by specifying a paper size. When a paper size is specified, the tray loaded with paper of the specified size will be found and selected automatically. The parameters for selecting a paper tray are as follows. 1 Feed paper from tray 1 (standard 500-sheet tray). 2 Feed paper from tray 2 (optional 500-sheet tray module or 1000-sheet tray module). 3 Feed paper from tray 3 (optional 1000-sheet tray module). 4 Feed paper from tray 4 (optional 1000-sheet tray module). Α4 Feed paper from the tray loaded with A4 (210 x 297 mm). Α5 Feed paper from the tray loaded with A5 (148 x 210 mm). Аб Feed paper from the tray loaded with A6 (105 x 148 mm). в5 Feed paper from the tray loaded with B5 (182 x 257 mm). LTFeed paper from the tray loaded with Letter (8.5  $\times$  11 inches). FL Feed paper from the tray loaded with Folio ( $8.5 \times 13$  inches). LG Feed paper from the tray loaded with Legal ( $8.5 \times 14$  inches). ΕX Feed paper from the tray loaded with Executive  $(7.25 \times 10.5 \text{ inches})$ . MO

Feed paper from the tray loaded with Monarch ( $3.875 \times 7.5$  inches).

#### COM10

Feed paper from the tray loaded with Envelope #10 (4.125  $\times$  9.5 inches).

#### DL

Feed paper from the tray loaded with DL (110 x 220 mm).

#### C5

Feed paper from the tray loaded with C5 (162 x 229 mm).

#### LP 210x900

Feed paper from the tray loaded with LP210x900 (210 x 900 mm).

#### MxNmm

Feed paper from the tray loaded with MxNmm defined by users Possible range specified: Width: 88.9 to 215.9 mm Length: 139.7 to 355.6 mm

MxNin

Feed paper from the tray loaded with MxNinches defined by users Possible range specified: Width: 3.50 to 8.50 inches Length: 5.50 to 14.0 inches

If this option is not specified or the tray specified is not available, feed paper from the default tray.

#### -t

Turns on the *save toner* mode for printing. The print result will be fainter than that of normal printing. In some cases, this option will be ignored.

#### -r

Rotates the image by 90o and uses the paper in the landscape orientation.

#### -n

Disables the addition of the showpage. It is used when files converted to the PostScript language program are merged with files created with other applications.

#### -l=left,bottom

Specifies the print position. Printing will be executed from the left and bottom of the page. The default is 0.25 inches for both left and bottom.

#### -s=width,height

Specifies the output size. Printing will be executed with the width and height in inches.

#### -S=width

Sets the width of the output size in inches. The height will be calculated automatically according to the width.

#### – E

This function turns on the image enhancement function. In some cases, this option will be ignored.

#### -Nc=copies

Specifies the number of output copies (the value of copies must be a positive integer).

#### -Cl

Specifies that printing be collated. If the copies option is not specified, this option will be ignored.

Specifies the position to be output the user information as the header or footer. *position* specifies output position. But this option is available only for converting text files.

ul

Output on the upper left corner of the paper.

ur

Output on the upper right corner of the paper.

dl

Output on the lower left corner of the paper.

dr

Output on the lower right corner of the paper.

*format* specifies the contents and the order to output. This option is omissible. If this option is omitted, uh is specified as the default value.

u

User name

h

Host name

t

Date and time If the output contents are specified as tuh, it is output as follows. Date and Time User: *username* Host: *hostname*.

Specify these options as follows.

In the case that convert text file, output the host name following the user name on the upper right corner of the paper, output all pages.

(User name, Host name, all page output are default)

-Hd=ur -Hd=ur:uh

-Hffont

Specify the font to print header and footer. European fonts the same as half size alphanumeric fonts can be specified. Helvetica is specified as default.

If the wrong font is specified, default European font of the printer can be used.

If header/footer output option is specified, the font specification of header/footer is ignored.

#### -MSI

Specifies multipurpose feeder.

#### -M=type

Specifies multipurpose feeder Paper Type. Available multipurpose feeder Paper Types are as follows.

#### В

FinePaper/Bond/Plain Paper 2

#### BB

FinePaperBack/Bond/Plain Paper 2 - Side 2

Ρ

Stationary/Plain/Plain Paper 1

ΡB

StationaryBack/Plain/Plain Paper 1 - Side 2

Н1

```
H1B
```

```
      H1B
      ThickPaperBack/Heavyweight 1/Covers 1 - Side 2

      H2
      ThickPaper2/Heavyweight 2/Covers 2

      H2B
      ThickPaper2Back/Heavyweight 2/Covers 2 - Side 2

      OHP
      Transparency

      L
      LabelPaper/Labels

      C1
      CoatingPaper1/Coated 1/Coated Paper 1

      C1B
      CoatingPaper1Back/Coated 1Coated Paper 1 - Side 2
```

CoatingPaper2/Coated 2/Coated Paper 2

C2B

CoatingPaper2Back/Coated 2/Coated Paper 2 - Side 2

Е

Envelope

If this option is not specified, multipurpose feeder Paper Type of the printer can be used.

-Mfo=mode

Specifies orientation for multipurpose feeder. Available orientations for multipurpose feeder are as follows.

le

Landscape

ler

Landscape (Rotated)

se

Portrait

ser

Portrait (Rotated)

-Pon

Specifies Alternate Tray. Available Alternate Trays are follows.

0

Use Printer Settings

1

**Display Message** 

2

Feed from multipurpose feeder

3

Use Nearest Size (Adjust to Fit)

```
4
```

Use Larger Size (Adjust to Fit)

5

Use Nearest Size (No Zoom)

6

Use Larger Size (No Zoom)

#### -St=mode

Specifies Feed Separators from. Available Feed Separators from the following.

auto

AutoTray/Auto

1

1stTray/Tray 1 (standard 500-sheet tray)

2

2ndTray/Tray 2 (optional 500-sheet tray module or 1000-sheet tray module)

#### 3

3rdTray/Tray 3 (optional 1000-sheet tray module)

#### 4

4thTray/Tray 4 (optional 1000-sheet tray module)

off

Off

#### -Sp

Specifies Printed Separators. Available only when the paper tray for separators is specified.

#### -Sb

Specifies Skip Blank Pages.

#### -Cm=mode

Specifies Output Color. Available Output Colors are as follows.

С

Color (CMYK)

k

Black

-Pr=mode

Specifies Print Mode. Available Print Modes are as follows.

hs

High Speed

hq

High Quality

sf

Super Fine

-Cc=mode

```
Specifies RGB Color Correction.
Available RGB Color Corrections are as follows.

O
Off
Photo
SRGB
Standard/ Normal
Presentation
```

This option is available only for color printing.

#### -Gc=mode

Specifies RGB Gamma Correction. Available RGB Gamma Corrections are as follows.

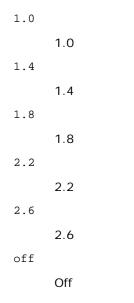

-Sc=mode

Specifies Screen. Available Screens are as follows.

0

Fineness

1

Gradation

2

Auto

3

For Transparency

-Gg=mode

Specifies Gray Guaranteed. Available Gray Guaranteed options are as follows. on

off

On

0.

Off

This option is available only for color printing.

#### -Ct

Specifies Color Transformation. This option is available only for color printing.

-Hld=PrintType:UserID:Password:DocumentName

Secure Print

PrintType

store

Secure Print/Store Print

proof

Proof Print

#### UserID

Up to eight single-byte characters from 0x20 to 0x7E, except 0x20 " " (blank) and 0x3A": " (colon).

Up to 12 single-byte characters from 0x30 to 0x39 (numeric characters).

DocumentName

Up to 12 single-byte characters from 0x20 to 0x7E, except 0x20 " " (blank) and 0x3A ":" (colon).

Secure Print

-Hld=store:UserID:Password:DocumentName

-Hld=store:UserID:Password:

Store Print

-Hld=store:UserID::DocumentName

-Hld=store:UserID::

Proof Print

-Hld=proof:UserID::DocumentName

-Hld=proof:UserID::

**NOTICE:** Make sure you specify Secure Print only when you directly print data to a printer. Secure Print may not be available if you specify it when data need to be printed through another server or data need to be handled by another program such as PostScript files. Collate is automatically specified when you specify Proof Print.

## Example

To convert the TIFF image into the PostScript language program and output it to a file, type as follows.

% tiff2ps2 file.tiff > file1.ps

To output the TIFF image to a printer, type as follows.

% tiff2ps2 file.tiff | lpr (for Linux) % tiff2ps2 file.tiff | lp (for Solaris/HP-UX)

## Important

- When -s and -s are specified at the same time or when the same option is specified twice, the later setting will prevail.
- When the output size option (-s, -s) is not specified, scaling will be executed taking one pixel of the TIFF data as one pixel of the printer.
- If the print position option (-1*left bottom*) specifies a point beyond the printable area of the printer, data beyond the printable area will not be printed.

# xwd2ps2 (Linux/Solaris/HP-UX)

## Format

/usr/local/dellbin5100cn/xwd2ps2 [-d] [-D] [-Itray-input] [-t] [-r] [-n] [-l=left,bottom] [s=width,height] [-S=width] [-E] [-Nc=copies] [-Cl] [-Hd=position:format] [-Hffont] [-MSI] [-M=type] [-Mfo=mode] [-Pon] [-St=mode] [-Sp] [-Sb] [-Cm=mode] [-Pr=mode] [-Cc=mode] [-Gc=mode] [-Sc=mode] [-Gg=mode] [-Ct] [-Hld=PrintType:UserID:Password:DocumentName] [filename...]

## **Function**

Reads XWD data, converts it to the PostScript language program and writes to standard output. If the filename is not specified, the standard input will be taken as the command input. XWD files with a pixel depth of 1, 4, 8, 24, and 32 bits can be specified.

There are three types of supported compression formats.

The visual class is Static Gray and the pixel is 1 bit.

The visual class is Pseudo Color and the pixel is 4 bits or 8 bit. The image format is Zpixmap.

The visual class is True Color and the pixel is 24 bits or 32 bit. The image format is Zpixmap.

xwd2ps2 takes filename as having been created in 72dpi and calculates the output size. Thus, to convert XWD files created in other resolutions, specify the size option (-s, -s) explicitly for conversion.

## Option

#### -d

Enables the short-edge binding feature. When it is specified, the printing direction or position will be adjusted and both sides of the paper printed so that the shorter edge of the pages can be bound.

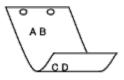

#### -D

Enables the long-edge binding feature. When it is specified, the printing direction or position will be adjusted and both sides of the paper printed so that the longer edge of the pages can be bound.

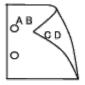

-Itray-input

Specifies the paper tray.

A paper tray can be selected by directly specifying a tray or by specifying a paper size. When a paper size is specified, the tray loaded with paper of the specified size will be found and selected automatically.

```
The parameters for selecting a paper tray are as follows.
```

```
1
      Feed paper from tray 1 (standard 500-sheet tray).
2
      Feed paper from tray 2 (optional 500-sheet tray module or 1000-sheet tray module).
3
      Feed paper from tray 3 (optional 1000-sheet tray module).
4
      Feed paper from tray 4 (optional 1000-sheet tray module).
Α4
      Feed paper from the tray loaded with A4 (210 x 297 mm).
Α5
      Feed paper from the tray loaded with A5 (148 x 210 mm).
Аб
      Feed paper from the tray loaded with A6 (105 x 148 mm).
в5
      Feed paper from the tray loaded with B5 (182 x 257 mm).
LT
      Feed paper from the tray loaded with Letter (8.5 \times 11 inches).
FL
      Feed paper from the tray loaded with Folio (8.5 \times 13 inches).
LG
      Feed paper from the tray loaded with Legal (8.5 \times 14 inches).
ΕX
      Feed paper from the tray loaded with Executive (7.25 \times 10.5 inches).
MO
      Feed paper from the tray loaded with Monarch (3.875 \times 7.5 \text{ inches}).
COM10
      Feed paper from the tray loaded with Envelope #10 (4.125 \times 9.5 inches).
DL
      Feed paper from the tray loaded with DL (110 x 220 mm).
C5
      Feed paper from the tray loaded with C5 (162 x 229 mm).
LP 210x900
      Feed paper from the tray loaded with LP210x900 (210 x 900 mm).
MxNmm
      Feed paper from the tray loaded with MxN mm defined by users.
      Possible range specified:
      Width: 88.9 to 215.9 mm
      Length: 139.7.8 to 355.6 mm
MxNin
      Feed paper from the tray loaded with MxNinches defined by users
      Possible range specified:
      Width: 3.50 to 8.50 inches
      Length: 5.50 to 14.0 inches
```

If this option is not specified or the tray specified is not available, feed paper from the default tray.

-t

Turns on the *save toner* mode for printing. The print result will be fainter than that of normal printing. In some cases, this option will be ignored.

#### -r

Rotates the image by 90o and uses the paper in the landscape orientation

#### -n

Disables the addition of the showpage. It is used when files converted to the PostScript language program are merged with files created with other applications.

#### -l=left,bottom

Specifies the print position. Printing will be executed from the left and bottom of the page. The default is 0.25 inches for both left and bottom.

#### -s=width,height

Specifies the output size. Printing will be executed with the width and height in inches.

#### -S=width

Sets the width of the output size in inches. The height will be calculated automatically according to the width.

#### – E

This function turns on the image enhancement function. In some cases, this option will be ignored.

#### -Nc=copies

Specifies the number of output copies (the value of copies must be a positive integer).

#### -Cl

Specifies that printing be collated. If the copies option is not specified, this option will be ignored.

## -Hd=position:format

Specifies the position to be output the user information as the header or footer. *position* specifies output position. But this option is available only for converting text files.

ul

Output on the upper left corner of the paper.

ur

Output on the upper right corner of the paper.

#### dl

Output on the lower left corner of the paper.

dr

Output on the lower right corner of the paper.

*format* specifies the contents and the order to output. This option is omissible. If this option is omitted, uh is specified as the default value.

u

User name

h

Host name

t

Date and time

If the output contents are specified as tuh, it is output as follows. Date and Time User: *username* Host: *hostname*.

#### -Hffont

Specify the font to print header and footer. European fonts the same as half size alphanumeric fonts can be specified. Helvetica is specified as default.

If the wrong font is specified, default European font of the printer can be used.

If header/footer output option is specified, the font specification of header/footer is ignored.

#### -MSI

Specifies multipurpose feeder.

#### -M=type

В

Specifies multipurpose feeder Paper Type. Available multipurpose feeder Paper Types are as follows.

|    | FinePaper/Bond/Plain Paper 2              |
|----|-------------------------------------------|
| BB |                                           |
|    | FinePaperBack/Bond/Plain Paper 2 - Side 2 |
| Ρ  |                                           |

Stationary/Plain/Plain Paper 1

#### ΡB

StationaryBack/Plain/Plain Paper 1 - Side 2

#### Н1

ThickPaper/Heavyweight 1/Covers 1

#### H1B

```
ThickPaperBack/Heavyweight 1/Covers 1 - Side 2
```

#### Н2

ThickPaper2/Heavyweight 2/Covers 2

## H2B

```
ThickPaper2Back/Heavyweight 2/Covers 2 - Side 2
```

#### OHP

Transparency

#### L

LabelPaper/Labels

#### C1

CoatingPaper1/Coated 1/Coated Paper 1

#### C1B

CoatingPaper1Back/Coated 1/Coated Paper 1 - Side 2

#### C2

CoatingPaper2/Coated 2/Coated Paper 2

#### C2B

CoatingPaper2Back/Coated 2/Coated Paper 2 - Side 2

#### Е

Envelope

If this option is not specified, multipurpose feeder Paper Type of the printer can be used.

#### Specifies orientation for multipurpose feeder. Available orientations for multipurpose feeder are as follows.

#### le

Landscape

#### ler

Landscape (Rotated)

#### se

Portrait

#### ser

Portrait (Rotated)

#### -Pon

Specifies Alternate Tray.

Available Alternate Trays are as follows.

## 0

Use Printer Settings

#### 1

Display Message

#### 2

Feed from multipurpose feeder

#### 3

Use Nearest Size (Adjust to Fit)

#### 4

Use Larger Size (Adjust to Fit)

5

Use Nearest Size (No Zoom)

#### 6

Use Larger Size (No Zoom)

#### -St=mode

Specifies Feed Separators from. Available Feed Separators from the following.

#### auto

AutoTray/Auto

#### 1

1stTray/Tray 1 (standard 500-sheet tray)

#### 2

2ndTray/Tray 2 (optional 500-sheet tray module or 1000-sheet tray module)

#### 3

3rdTray/Tray 3 (optional 1000-sheet tray module)

#### 4

4thTray/Tray 4 (optional 1000-sheet tray module)

#### off

Off

-Sp

Specifies Printed Separators.

Available only when the paper tray for separators is specified.

#### -Sb

Specifies Skip Blank Pages.

#### -Cm=mode

Specifies Output Color. Available Output Colors are as follows.

С

Color (CMYK)

k

Black

-Pr=mode

Specifies Print Mode.

Available Print Modes are as follows.

hs

High Speed

hq

High Quality

sf

Super Fine

#### -Cc=mode

Specifies RGB Color Correction. Available RGB Color Corrections are as follows.

0

1

Photo

Off

2

sRGB

3

Standard/ Normal

4

Presentation

This option is available only for color printing.

### -Gc=mode

Specifies RGB Gamma Correction. Available RGB Gamma Corrections are as follows. 1.0 1.0

1.4

1.4

1.8

|     | 1.8 |  |
|-----|-----|--|
| 2.2 |     |  |
|     | 2.2 |  |
| 2.6 |     |  |
|     | 2.6 |  |
| off |     |  |
|     | Off |  |

#### -Sc=mode

Specifies Screen. Available Screens are as follows.

Fineness

1

Gradation

2

Auto

3

For Transparency

#### -Gg=mode

Specifies Gray Guaranteed. Available Gray Guaranteed options are as follows.

on

On

off

Off

This option is available only for color printing.

### -Ct

Specifies Color Transformation. This option is available only for color printing.

-Hld=PrintType:UserID:Password:DocumentName

Secure Print

PrintType

store

Secure Print/Store Print

proof

Proof Print

## UserID

Up to eight single-byte characters from 0x20 to 0x7E, except 0x20 " " (blank) and 0x3A":" (colon). Password

Up to 12 single-byte characters from 0x30 to 0x39 (numeric characters).

DocumentName

Up to 12 single-byte characters from 0x20 to 0x7E, except 0x20 " " (blank) and 0x3A ":" (colon).

#### Secure Print

```
-Hld=store:UserID:Password:DocumentName
```

```
-Hld=store:UserID:Password:
```

#### Store Print

```
-Hld=store:UserID::DocumentName
```

```
-Hld=store:UserID::
```

Proof Print

-Hld=proof:UserID::DocumentName

-Hld=proof:UserID::

NOTICE: Make sure you specify Secure Print only when you directly print data to a printer. Secure Print may not be available if you specify it when data need to be printed through another server or data need to be handled by another program such as PostScript files. Collate is automatically specified when you specify Proof Print.

## Example

To convert the XWD image into the PostScript language program and output it to a file, type as follows.

```
% xwd2ps2 file.xwd > file.ps
```

To output the XWD image to a printer, type as follows.

```
% xwd2ps2 file.xwd | lpr (for Linux)
% xwd2ps2 file.xwd | lp (for Solaris/HP-UX)
```

## Important

- When -s and -s are specified at the same time or when the same option is specified twice, the later setting will prevail.
- When the output size option (-s, -s) is not specified, scaling will be executed taking one pixel of the TIFF data as one pixel of the printer.
- If the print position option (-1*left bottom*) specifies a point beyond the printable area of the printer, data beyond the printable area will not be printed.

# dellpsif (Linux)

## Format

/usr/local/dellbin5100cn/dellpsif -w width -l length -i indent -n login -h host accountfile

## **Function**

If the first two characters of the input data are not \$!, the dellpsif filter will convert it to the PostScript language program that can be output according to the paper size. If the first two characters of the input data are \$!, it will be considered the PostScript language program and no data conversion will be executed. The following control codes are interpreted for the conversion of input data.

 $\mathbf{LF}$ 

Line feed

 $\mathbf{FF}$ 

Form feed

TAB

#### 8-column tab stop

BS

Backspace 1 character

The dellpsif is the hard link file of txt2ps2. The dellpsif filter will be used as the IF filter specified by /etc/printcap. The lpd daemon will specify the following command options and start up the dellpsif filter.

dellpsif -w width -l length -i indent -n login -h host accountfile

In addition, options useable by txt2ps2 can be specified by the /usr/local/dellbin5100cn/.dellpsdefault5100cn file. With this option, detailed control can be achieved. However, if the input data are PostScript files, only the following options of txt2ps2 will become valid.

#### -d

Enables the short-edge binding feature. When it is specified, the printing direction or position will be adjusted and both sides of the paper printed so that the shorter edge of the pages can be bound.

#### -D

Enables the long-edge binding feature. When it is specified, the printing direction or position will be adjusted and both sides of the paper printed so that the longer edge of the pages can be bound.

#### -Itray-input

Specifies the paper tray. The parameters to be able to specify are the same as txt2ps2.

#### -t

Turns on the *save toner* mode for printing. The print result will be fainter than that of normal printing. In some cases, this option will be ignored.

#### – E

This function turns on the image enhancement function. In some cases, this option will be ignored.

#### -Nc=copies

Specifies the number of output copies (the value of copies must be a positive integer).

#### -Cl

Specifies that printing be collated. If the copies option is not specified, this option will be ignored.

#### -ps

The input file will be processed as the PostScript file. If the file does not begin with <code>%!, %!</code> will be output to the beginning line. For files with <code>%!, this option</code> will be ignored.

#### -M=type

Specifies multipurpose feeder Paper Type. If this option is not specified, multipurpose feeder Paper Type of the printer can be used.

#### -Mfo=mode

Specifies orientation for multipurpose feeder.

#### -Pon

Specifies Alternate Tray.

Specifies Feed Separators from.

#### -Sp

Specifies Printed Separators.

#### -Sb

Specifies Skip Blank Pages.

#### -Cm=*mode*

Specifies Output Color.

#### -Pr=mode

Specifies Print Mode.

#### -Cc=mode

Specifies RGB Color Correction. This option is available only for color printing.

#### -Gc=mode

Specifies RGB Gamma Correction.

#### -Sc=mode

Specifies Screen.

#### -Gg=mode

Specifies Gray Guaranteed. This option is available only for color printing.

#### -Ct

Specifies Color Transformation. This option is available only for color printing.

## File

/usr/local/dellbin5100cn/.dellpsdefault5100cn This is the default command option setting.

## Important

- The dellpsif filter ignores the pw and pl entries of /etc/printcap. Thus, the pw and pl entries cannot be used to change the option of each paper size.
- If the same option is specified for PostScript files which already have added options, such as paper selection, it will be ignored.
- Use the -ps option only when a PostScript file that contains no %! at the beginning of the file is processed as the PostScript file. If a normal text file is input, it will not function correctly.

# **Precautions and Limitations**

# **During Installation**

Pay attention to the following points during the installation.

## **Solaris**

• Use lpadmin command to register the default printer.

# lpadmin -d Printer Name

- To inhibit the banner sheets output, change the value of nobanner=no to nobanner=yes that includes in the file corresponding to the printer name in /etc/lp/interfaces/.
- The printer registered by UX filter must not be changed by admintool.
- When Content types: postscript is displayed by typing lpstat -p printername -1, it's necessary to delete the printer and reinstall.
- To install UX filter into the default directory (/usr/local/dellbin5100cn), it's necessary to create /usr/local directory in advance.

## **HP-UX**

- The printer to specify as an output printer must be registered in your system. To register an output printer, use sam command and so on. See the HP-UX related manual for details.
- To install UX filter into the default directory (/usr/local/dellbin5100cn), it's necessary to create /usr/local directory in advance.

## Linux

• To install UX filter into the default directory (/usr/local/dellbin5100cn), it's necessary to create /usr/local directory in advance.

# **During Printing**

Pay attention to the following points during printing.

# Using lp/lpr Command (Linux/Solaris/HP-UX)

- If an option is specified incorrectly, no error message will be output. If printing is not executed after the lp command is executed, activate each utility individually and error messages will be output. (Using Solaris, the error message is displayed on the screen. Using Linux, the error message is written into the error log file specified by printcap.)
- In text printing, the environmental variable TXT2PS20PTION will be ignored.
- In text printing, if a BS code is found at the beginning of a line, the print position of the next character will be on the left of the beginning of the line.
- In text printing, when there are multiple tab codes in one line, the positions of tab may be off due to automatic line feed. If this happens, specify 1 or w option.
- In text printing, the number of columns specified by the w option does not reflect the number of characters actually printed. The actual number of single-byte characters to be printed is derived by deducting the output column position (out columns) specified by the o option from the number of columns specified by the w option.
- If the same option is specified, or if s, s are both specified, the one specified later will prevail.
- In printing images, If the print position option (1) specifies an area beyond the printable area of the printer, data beyond the printable area will not be printed. (Using Solaris, It's impossible to output images by 1p command.)

# Using txt2ps2 (Linux/Solaris/HP-UX)

- When the same option is specified twice, the later setting will prevail. As TXT2PS2OPTION is analyzed before the option of the command line, it is possible to temporarily modify the options already set in TXT2PS2OPTION by inputting at the command line
- The default output of txt2ps2 cannot output the comment description (%%page:m n)of the page number. This is because the converted PostScript language program controls line feed and form feed. Thus, when the output of txt2ps2 is to be taken as the output of another application (psrev of TRANSCRIPT, etc.), add the page number description by inserting the line command (-Ilines).
- If a BS code is found at the beginning of a line, the print position of the next character will be on the left of the beginning of a line.
- When there are multiple tab codes in one line, the positions of tab may be off due to automatic line feed. If this happens, specify the -1 or -w option.
- The number of columns specified by the -w option does not reflect the number of characters actually printed. The actual number of single-byte characters to be printed is derived by deducting the output column position (out columns) specified by the o option from the number of columns specified by the w option.
- The -mg option cannot be specified when -w, -1, -o, and -L option are specified.
- The start positions of margins of the margin command (-mg=u:b:r:1) are not set against the edge of paper. The margins are set against the printable area for paper allowed by the printer.
- Use the -ps option only when a PostScript file that contains no %! at the beginning of the file is used as the PostScript file. If a normal text file is input, it will not function correctly.
- To use the same options as those of the dellpsif filter by TXT2PS2OPTION, set the user's home directory in the environmental variable HOME. If the environmental variable HOME is not set up, the same options as those of the dellpsif filter cannot be used. (Linux)

## Using sunras2ps2/tiff2ps2/xwd2ps2 (sunras2ps2 apply to Solaris only)

- If the same option is specified, or if s, s are both specified, the one specified later will prevail.
- If the size option (s, s) is not specified, scaling will be executed taking one pixel of the image data as one pixel of the printer.
- If the print position option (-1 left bottom) specifies a point beyond the printable area of the printer, data beyond the printable area will not be printed.

## Using tiff2ps2 (Linux/Solaris/HP-UX)

 There are four types of supported compression formats. Huffman compression (CCITT Group 3 transformed Huffman run length encoding) Fax-CCITT3 compression (facsimile-compatible CCITT Group 3) PackBits compression Non-compression

Even if the format is a supported format, the tiff that has multiple images in one file is not supported.

## Using xwd2ps2 (Linux/Solaris/ HP-UX)

 There are three types of supported compression formats. The visual class is Static Gray and the pixel is 1 bit. The visual class is Pseudo Color and the pixel is 4 bits or 8 bit. The image format is Zpixmap. The visual class is True Color and the pixel is 24 bits. The image format is Zpixmap.

## Using dellpsif (Linux)

• Use the -ps option only when a PostScript file that contains no %! at the beginning of the file is used as the PostScript file. If a normal text file is input, it will not function correctly.

• -w, -l option usually correspond to pw, pl entry of /etc/printcap. However, this UX filter ignore pw, pl entry of /etc/printcap. So, the option cannot be changed by each page size using pw, pl entry.

## Printing PostScript Files (Linux/Solaris/ HP-UX)

• If same options for the PostScript file that contains options, such as paper size, are specified using dellpsif (Linux) or the 1p command (Solaris/HP-UX), the specified option will be ignored.

# Printing Image Files (Solaris)

- To print image files from Solaris the user cannot specify the image file directly with the Ip command for printing. Make use of sunras2ps2, tiff2ps2, xwd2ps2 and convert the file to a PostScript file. Output it using the lp command after the conversion.
  - % xwd2ps2 file.xwd | lp

# Header/footer Option (-Hd=position:format:page, -Hfheaderfont) (txt2ps2,sunras2ps2,tiff2ps2,xwd2ps2)

- If the paper size is not specified when using options, it outputs the header/footer at the position of A4-size paper. To specify the paper size at the same time to use header/footer option. (If the paper size for the PostScript file converted by using the option is specified by the option of 1p command for example, the position of the header and footer cannot be changed.)
- The margin is specified automatically when the option is used. When the option to specify the margin is used at the same time, the value that is smaller than the value specified automatically as follows is ignored. In case of text files
  - Upper margin: 0.23 inch Lower margin: 0.06 inch Right margin: 0.03 inch Left margin: 0.09 inch

In case of images

Lower margin: 0.3 inch

- When using the option, the number of lines and the number of columns specified are ignored. Also, it is impossible to specify landscape and 2-column.
- In case of the PostScript file, it happens that the printer doesn't output all pages despite that *output all page* is specified. In such a case, specify *print the only top page*.
- It's impossible to use lp command in Solaris.

## TBCPFilter (Solaris/Linux/HP-UX)

• Make sure the TBCPFilter is available so the printer can specify the availability of the TBCPFilter.

## As for libtiff

Copyright © 1988-1997 Sam Leffler

Copyright © 1991-1997 Silicon Graphics, Inc.

THE SOFTWARE IS PROVIDED "AS-IS" AND WITHOUT WARRANTY OF ANY KIND, EXPRESS, IMPLIED OR OTHERWISE, INCLUDING WITHOUT LIMITATION, ANY WARRANTY OF MERCHANTABILITY OR FITNESS FOR A PARTICULAR PURPOSE.

IN NO EVENT SHALL SAM LEFFLER OR SILICON GRAGHICS BE LIABLE FOR ANY SPECIAL, INCIDENTAL, INDIRECT OR CONSEQUENTIAL DAMAGES OF ANY KIND, OR ANY DAMAGES WHATSOEVER RESULTING FROM LOSS OF USE, DATA OR PROFITS, WHETHER OR NOT ADVISED OF THE POSSIBILITY OF DAMAGE, AND ON ANY THEORY OF LIABILITY, ARISING OUT OF OR IN CONNECTION WITH THE USE OR PERFORMANCE OF THIS SOFTWARE.

# Printing With CUPS (Linux)

This section provides information for printing or setting up the printer driver with CUPS (Common UNIX Printing System) on Red Hat 8/9 and SuSE 8.2/9.

- Operation on Red Hat 8/9
- Operation on SuSE 8.2/9

# **Operation on Red Hat 8/9**

# **Setting Overview**

If you use Red Hat 8, you need to first confirm that the printing system is set to CUPS on your workstation. But if you use Red Hat 9, you do not need to do this because the CUPS is preinstalled as the default printing system.

Red Hat 8:

- 1. Confirm that the printing system is set to CUPS.
- 2. Install CUPS if necessary.
- 3. Install the printer driver.
- 4. Set up the print queue.
- 5. Specify the default queue.
- 6. Specify the printing options.

#### Red Hat 9:

- 1. Install the printer driver.
- 2. Set up the print queue.
- 3. Specify the default queue.
- 4. Specify the printing options.

# Confirming the Printing System (For Red Hat 8)

**NOTE:** If you use Red Hat 9, skip this section and go to "Installing the Printer Driver."

Make sure that the default printing system is set to CUPS on your operating system.

- 1. Select GNOME Menu ® System Settings ® Printer System Switcher.
- 2. Type the administrator's password.
- When CUPS is selected as Available Printing System, click OK. Go to "Installing the Printer Driver." When LPRng is selected as Available Printing System, select CUPS and click OK. If CUPS is not displayed, CUPS is not installed on your workstation. Go to "Installing CUPS (For Red Hat 8)."
- 4. If you change the printing system in step 3, select **RedHat Menu** 

  B **System Tools** 
  B **Terminal** to activate the terminal window. Type as follows.

su
(Type the administrator's password)
/etc/init.d/cups start
/etc/init.d/lpd stop

# Installing CUPS (For Red Hat 8)

**NOTE:** If you use Red Hat 9, skip this section and go to "Installing the Printer Driver."

- 1. Select RedHat Menu ® System Settings ® Packages.
- 2. Type the administrator's password.
- 3. Scroll down to the bottom of the Add or Remove Packages window.
- 4. Click **Details** in **Printing Support**. The **Printing Support Package Details** window appears.
- 5. Select the CUPS check box in Extra Packages, and then click Close.
- 6. Click Update in the Add or Remove Packages window.
- Click Continue in the Completed System Preparation window. Installation starts. When you are requested to insert the *Red Hat 8* CD during installation, insert it into the CD-ROM disk drive.
- 8. The message Update Complete appears, and the installation is complete. Click OK.
- 9. Click Quit in the Add or Remove Packages window.

The installation is complete. Return to "Confirming the Printing System (For Red Hat 8)."

# **Installing the Printer Driver**

- 1. Double-click Dell-Laser-Printer-5100cn-x.x.x.noarch.rpm in the Drivers and Utilities CD.
- 2. Type the administrator's password.
- 3. Click **Continue** in the **Completed System Preparation** window. Installation starts. When the installation is complete, the window is automatically closed.

# Setting Up the Queue

To execute printing, you must set up the print queue on your workstation.

1. Select **Main Menu** <sup>®</sup> **Run Program**. Type cupsconfig and click **Run** in the **Run Program** window. The browser is activated and the **CUPS** window appears.

NOTE: For Red Hat 8, select GNOME Menu ® System Tools ® CUPS Printer Configuration.

- 2. Click Manage Printers.
- 3. Click Add Printer at the bottom of the window.
- 4. Type root as the user name, and type the administrator's password.
- 5. Type the printer's name in the **Name** box in the **Add New Printer** window, and then click **Continue**. The **Location** and **Description** do not have to be specified.
- 6. Select LPD/LPR Host or Printer from Device menu, and then click Continue.
- Type the printer's IP address in Device URI. Format: lpd://xxx.xxx.xxx (printer's IP address)
- 8. Select Dell from the Make menu, and then click Continue.

9. Select **Dell Laser Printer 5100cn...** from the **Model** menu, and then click **Continue**. The message **Printer xxx has been added successfully.** appears.

The set up is complete.

When you have finished setting up the queue you can print jobs from the software program. Start the print job from the software program, and then specify the queue in the print dialog box.

However, sometimes you can only print from the default queue depending on the software program (for example Mozilla). In these cases, before you start printing, set queue you want to print to as the default queue. For information on specifying the default queue, see "Setting the Default Queue."

# Setting the Default Queue

- 1. Select Main Menu ® System Tools ® Terminal.
- 2. Type the following command in the terminal window.

su (Type the administrator's password) lpadmin -d (The queue name)

# **Specifying the Printing Options**

You can specify the printing options such as color mode or double-sided printing.

1. Select **Main Menu** <sup>®</sup> **Run Program**. Type cupsconfig and click **Run** in the **Run Program** window. The browser is activated and the **CUPS** window appears.

**NOTE:** For Red Hat 8, select GNOME Menu ® System Tools ® CUPS Printer Configuration.

- 2. Click Manage Printers.
- 3. Click **Configure Printer** of the queue for which you want to specify the printing options.
- 4. Type root as the user name, and type the administrator's password.
- 5. Specify the required settings, and then click **Continue**. The message **Printer xxx has been configured successfully.** appears.

The setting is complete. Execute printing from the software program.

# **Uninstalling the Printer Driver**

- 1. Select Main Menu ® System Tools ® Terminal.
- 2. Type the following command in the terminal window.

su (Type the administrator's password) rpm -e Dell-Laser-Printer-5100cn

The printer driver is uninstalled.

# **Operation on SuSE 8.2/9**

# **Installing the Printer Driver**

- 1. Double-click Dell-Laser-Printer-5100cn-x.x-x.noarch.rpm in the Drivers and Utilities CD.
- 2. Click Install package with YaST.
- 3. Type the administrator's password. Installation starts. When the installation is complete, the window is automatically closed.

# Setting Up the Queue

To execute printing, you must set up the print queue on your workstation.

# Setting Up the Queue on SuSE 8.2

1. Select SuSE work menu ® Administration ® YaST2 modules ® Hardware ® Printer

or select SuSE work menu ® System ® YaST2 and then type the password, and select Hardware ® Printer.

- 2. Type the administrator's password.
- 3. **Printer setup: Autodetected printers** is activated. For USB connections:
  - a. Select Dell Inc. Dell Laser Printer 5100cn on USB (//Dell/Laser%20Printer%205100cn? serial=xxxxxxxxx) as Available are, and then click Configure....

For parallel connections:

- a. Select Other (not detected) as Available are in Printers to configure, and then click Configure....
- b. Select Parallel printer as Connection for printer, and then click Next.
- c. Click Next.

For network connections:

- a. Select Other (not detected) as Available are in Printers to configure, and then click Configure....
- b. Select Show more connection types... as Connection for printer, and then click Next.
- c. Select LPD filtering and forwarding queue, and then click Next.
- d. Type the printer's IP address in **Host name of the printer server**, and type the name of the printer queue in **Name of the remote queue** (for example, 1p). Click **Next**.
- 4. Select DELL in Select manufacturer. Select Laser Printer 5100cn as Select Model, and then click Next.
- 5. Confirm the settings in **Printer overview**, and then click **OK**.
- 6. Click Finish.
- 7. Click Continue.

## Setting Up the Queue on SuSE 9

- 1. Select Start Applications ® System ® YaST.
- 2. Type the administrator's password. YaST Control Center is activated.

- 3. Select Hardware from Printer.
- 4. **Printer setup: Autodetected printers** is activated. For USB connections:
  - a. Select Dell Inc. Dell Laser Printer 5100cn on USB (//Dell/Laser%20Printer%205100cn? serial=xxxxxxxxx) as Available are, and then click Configure....
  - b. Confirm the settings in Edit configuration, and then click OK.

For parallel connections:

- a. Select Other (not detected) as Available are in Printers to configure, and then click Configure....
- b. Select Parallel printer as Printer Type, and then click Next.
- c. Click Next.
- d. Set the name of the printer queue in Queue name, and type the queue name for printing in Name for printing.
   The Description of Printer and Location of Printer do not have to be specified.
- e. Select the Do Local Filtering check box, and then click Next.
- f. Select DELL in Select manufacturer. Select Laser Printer 5100cn in Select Model, and then click Next.
- g. Confirm the settings in Edit configuration, and then click OK.

For network connections:

- a. Select Other (not detected) as Available are in Printers to configure, and then click Configure....
- b. Select the Print via LPD-Style Network Server as Printer Type, and then click Next.
- c. Type the printer's IP address in **Host name of the printer server**. And type the name of the printer queue in **Name of the remote queue**, and then click **Next**.
- d. Set the name of the printer queue in Queue name, and type the queue name for printing in Name for printing.
   The Description of Printer and Location of Printer do not have to be specified.
- e. Select the Do Local Filtering check box, and then click Next.
- f. Select DELL as Select manufacturer. Select Laser Printer 5100cn as Select Model, and then click Next.
- g. Confirm the settings in Edit configuration, and then click OK.
- 5. Click Finish.

# Printing From the Application Program

When you have finished setting up the queue you can print jobs from the application program. Start the print job from the application program, and then specify the queue in the print dialog box.

However, sometimes you can only print from the default queue depending on the application program (for example Mozilla). In these cases, before you start printing, set queue you want to print to as the default queue. For information on specifying the default queue, see "Setting the Default Queue."

# Setting the Default Queue

1. To activate the Printer setup: Autodetected printers, do the following.

#### For SuSE 9:

- a. Select Start Applications ® System ® YaST.
- b. Type the administrator's password. YaST Control Center is activated.
- c. Select Hardware from Printer.

For SuSE 8.2:

- a. Select SuSE work menu ® Administration ® YaST2 modules ® Hardware ® Printer.
- b. Type the administrator's password.
- 2. Printer setup: Autodetected printers is activated.
- 3. Click Change....
- 4. Select the printer you wan to set to default, and then click Set as default.
- 5. Click Finish.

**NOTE:** For SuSE 8.2, also click **Continue**.

# **Specifying the Printing Options**

You can specify the printing options such as color mode or double-sided printing.

1. Select **Start Applications** ® **Internet** ® **Web Browser**. The browser is activated.

NOTE: For SuSE 8.2, select Start Applications ® Internet ® WWW ® Konqueror Web Browser.

- 2. Type http://localhost:631/admin in Location, and then press the <Enter> key.
- Type root as the user name, and type the administrator's password. The CUPS window appears.

**NOTE:** If you use SuSE 9, set the password for authority as the printer administrator before setting the printer queue. If you have not set it, go to "<u>Setting the Password for Authority as the Printer Administrator (For SuSE 9)</u>."

- 4. Click Manage Printers.
- Specify the required settings, and then click Continue. The message Printer xxx has been configured successfully. appears.

The setting is complete. Execute printing from the application program.

# Setting the Password for Authority as the Printer Administrator (For SuSE 9)

If you use SuSE 9, you must set the password for authority as the printer administrator to do operations as the printer administrator. If you use SuSE 8.2, you do not need to do this.

- 1. Select Start Applications ® System ® Terminal ® Konsole.
- 2. Type the following command on the terminal window.

# **Uninstalling the Printer Driver**

- 1. Select Start Applications ® System ® Terminal ® Konsole.
- 2. Type the following command on the terminal window.

su (Type the administrator's password) rpm -e Dell-Laser-Printer-5100cn

The printer driver is uninstalled.

# Safety and Regulatory Information

- Safety Information
- Regulatory Information
- Noise Emissions Levels
- Laser Notice
- Energy Star

# **Safety Information**

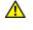

CAUTION: Read and follow all safety instructions in your *Owner's Manual* prior to setting up and operating your printer.

# **Regulatory Information**

# Federal Communications Commission (FCC) Compliance Information Statement (US Only)

The Dell Laser Printer 5100cn has been tested and found to comply with the limits for a Class B digital device, pursuant to Part 15 of the FCC Rules. Operation is subject to the following two conditions: (1) this device may not cause harmful interference, and (2) this device must accept any interference received, including interference that may cause undesired operation.

The FCC Class B limits are designed to provide reasonable protection against harmful interference in a residential installation. This equipment generates, uses and can radiate radio frequency energy and, if not installed and used in accordance with the instructions, may cause harmful interference to radio communications. However, there is no guarantee that interference will not occur in a particular installation. If this equipment does cause harmful interference to radio or television reception, which can be determined by turning the equipment off and on, the user is encouraged to try to correct the interference by one or more of the following measures:

- Reorient or relocate the receiving antenna.
- Increase the separation between the equipment and receiver.
- Connect the equipment into an outlet on a circuit different from that to which the receiver is connected.
- Consult your point of purchase or service representative for additional suggestions.

The manufacturer is not responsible for any radio or television interference caused by using other than recommended cables or by unauthorized changes or modifications to this equipment. Unauthorized changes or modifications could void the user's authority to operate this equipment.

**NOTE:** To assure compliance with FCC regulations on electromagnetic interference for a Class A computing device, use a properly shielded and grounded cable. Use of a substitute cable not properly shielded and grounded may result in a violation of FCC regulations.

# FCC Identification Information

The following information is provided on the device or devices covered in this document in compliance with FCC regulations:

- Model number: Dell Laser Printer 5100cn
- Company name:

Dell Inc. One Dell Way Round Rock, Texas 78682 USA 512-338-4400

# Industry Canada Compliance Statement

This Class B digital apparatus meets all requirements of the Canadian Interference-Causing Equipment Regulations.

# Avis de Conformité aux Normes de l'industrie du Canada

Cet appareil numérique de la classe B respecte toutes les exigences du Règlement sur le matériel brouilleur du Canada.

# **European Community (EC) Directives Conformity**

## With a Network Cable Attached

This product is in conformity with the protection requirements of EC Council directives 89/336/EEC and 73/23/EEC on the approximation and harmonization of the laws of the Member States relating to electromagnetic compatibility and safety of electrical equipment

This product satisfies the Class B limits of EN 55022 and safety requirements of EN 60950.

## Without a Network Cable Attached

This product is in conformity with the protection requirements of EC Council directives 89/336/EEC and 73/23/EEC on the approximation and harmonization of the laws of the Member States relating to electromagnetic compatibility and safety of electrical equipment designed for use within certain voltage limits.

This product satisfies the Class B limits of EN 55022 and safety requirements of EN 60950.

# **CE Notice (European Union)**

Marking by the symbol **C** indicates compliance of this Dell printer to the EMC Directive and the Low Voltage Directive of the European Union. Such marking is indicative that this Dell system meets the following technical standards:

- EN 55022 Information Technology Equipment Radio Disturbance Characteristics Limits and Methods of Measurement.
- EN 55024 Information Technology Equipment Immunity Characteristics Limits and Methods of Measurement.
- EN 61000-3-2 Electromagnetic Compatibility (EMC) Part 3: Limits Section 2: Limits for Harmonic Current Emissions (Equipment Input Current Up to and Including 16 A Per Phase).
- EN 61000-3-3 Electromagnetic Compatibility (EMC) Part 3: Limits Section 3: Limitation of Voltage Fluctuations and Flicker in Low-Voltage Supply Systems for Equipment With Rated Current Up to and Including 16 A.
- EN 60950 Safety of Information Technology Equipment.

**NOTE:** EN 55022 emissions requirements provide for two classifications:

• Class B is for typical domestic areas.

This Dell device is classified for use in a typical Class B domestic environment.

A *Declaration of Conformity* in accordance with the preceding directives and standards has been made and is on file at Dell Inc. Products Europe BV, Limerick, Ireland.

# **CE Mark Notice**

This equipment complies with the essential requirements of the European Union Directive 1999/5/EC.

Cet équipement est conforme aux principales caractéristiques définies dans la Directive européenne RTTE 1999/5/CE.

Die Geräte erfüllen die grundlegenden Anforderungen der RTTE-Richtlinie (1999/5/EG).

Questa apparecchiatura é conforme ai requisiti essenziali della Direttiva Europea R&TTE 1999/5/CE.

Este equipo cumple los requisitos principales de la Directiva 1999/5/CE de la UE, "Equipos de Terminales de Radio y Telecomunicaciones".

Este equipamento cumpre os requisitos essenciais da Directiva 1999/5/CE do Parlamento Europeu e do Conselho (Directiva RTT).

Ο εξοπλισμός αυτός πληροί τις βασικές απαιτήσεις της κοινοτικής οδηγίας ΕU R&TTE 1999/5/ΕΚ.

Deze apparatuur voldoet aan de noodzakelijke vereisten van EU-richtlijn betreffende radioapparatuur en telecommunicatie-eindapparatuur 1999/5/EG.

Dette udstyr opfylder de Væsentlige krav i EU's direktiv 1999/5/EC om Radio- og teleterminaludstyr.

Dette utstyret er i overensstemmelse med hovedkravene i R&TTE-direktivet (1999/5/EC) fra EU.

Utrustningen uppfyller kraven för EU-direktivet 1999/5/EC om ansluten teleutrustning och ömsesidigt erkännande av utrustningens överensstämmelse (R&TTE).

Tämä laite vastaa EU:n radio- ja telepäätelaitedirektiivin (EU R&TTE Directive 1999/5/EC) vaatimuksia.

# NOM Information (Mexico Only)

The following information is provided on the device(s) described in this document in compliance with the requirements of the official Mexican standards (NOM):

| Exporter:            | Dell Inc.<br>One Dell Way<br>Round Rock, TX 78682                                                                                                    |
|----------------------|----------------------------------------------------------------------------------------------------|
| Importer:            | Dell Computer de México, S.A. de C.V.<br>Paseo de la Reforma 2620 - 11° Piso<br>Col. Lomas Altas<br>11950 México, D.F.                                              |
| Ship to:             | Dell Computer de México, S.A. de C.V.<br>al Cuidado de Kuehne & Nagel de México S. de R.L.<br>Avenida Soles No. 55<br>Col. Peñon de los Baños<br>15520 México, D.F. |
| Model number:        | Dell Laser Printer 5100cn                                                                                                    |
| Supply voltage:      | 110-127 VAC                                                                                                    |
| Frequency:           | 50/60 Hz                                                                                                    |
| Current consumption: | 11 A                                                                                                    |

# **Noise Emissions Levels**

The following measurements were made in accordance with ISO 7779 and reported in conformance with ISO 9296.

| 1-meter average sound pressure, B |      |  |
|-----------------------------------|------|--|
| Printing                          | 54 B |  |
| Idling                            | 31 B |  |

# Laser Notice

The printer is certified in the U.S. to conform to the requirements of DHHS 21 CFR Subchapter J for Class I (1) laser products, and elsewhere is certified as a Class I laser product conforming to the requirements of IEC 60825-1.

Class I laser products are not considered to be hazardous. The printer contains internally a Class IIIb (3b) laser that is nominally a 5 milliwatt gallium arsenide laser operating in the wavelength region of 770-795 nanometers. The laser system and printer are designed so there is never any human access to laser radiation above a Class I level during normal operation, user maintenance, or prescribed service condition.

# **Energy Star**

# **ENERGY STAR® Compliance**

Certain configurations of Dell printers comply with the requirements set forth by the Environmental Protection Agency (EPA) for energy-efficient printers. If the front panel of your printer bears the ENERGY STAR<sup>®</sup> Emblem, your original configuration complies with these requirements and all ENERGY STAR<sup>®</sup> power management features of the printer are enabled.

Any Dell printer bearing the ENERGY STAR<sup>®</sup> Emblem is certified to comply with EPA ENERGY STAR<sup>®</sup> requirements as configured when shipped by Dell. Any changes you make to this configuration (such as installing additional expansion cards or drives) may increase the printer's power consumption beyond the limits set by the EPA's ENERGY STAR<sup>®</sup> Computers program.

## **ENERGY STAR® Emblem**

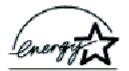

The EPA's ENERGY STAR<sup>®</sup> Office Equipment program is a joint effort between the EPA and computer manufacturers to reduce air pollution by promoting energy-efficient computer products. The EPA estimates that use of ENERGY STAR<sup>®</sup> computer products can save computer users up to two billion dollars annually in electricity costs. In turn, this reduction in electricity usage can reduce emissions of carbon dioxide, the gas primarily responsible for the greenhouse effect, and

sulfur dioxide and nitrogen oxides, the primary causes of acid rain.

You can also help reduce electricity usage and its side effects by turning off your computer when it is not in use for extended periods of time, particularly at night and on weekends.

# Appendix

- Dell Technical Support Policy
- Contacting Dell
- Warranty and Return Policy

# **Dell Technical Support Policy**

Technician-assisted technical support requires the cooperation and participation of the customer in the troubleshooting process and provides for restoration of the operating system, software program and hardware drivers to the original default configuration as shipped from Dell, as well as the verification of appropriate functionality of the printer and all Dell-installed hardware. In addition to this technician assisted technical support, online technical support is available at Dell Support. Additional technical support options may be available for purchase.

Dell provides limited technical support for the printer and any Dell-installed software and peripherals. Support for thirdparty software and peripherals is provided by the original manufacturer, including those purchased and/or installed through Software & Peripherals (DellWare), ReadyWare, and Custom Factory Integration (CFI/DellPlus).

# **Contacting Dell**

You can access Dell Support at support.dell.com. Select your region on the WELCOME TO DELL SUPPORT page, and fill in the requested details to access help tools and information.

You can contact Dell electronically using the following addresses:

- World Wide Web www.dell.com/ www.dell.com/ap/ (for Asian/Pacific countries only) www.euro.dell.com (for Europe only) www.dell.com/la/ (for Latin American countries)
- Anonymous file transfer protocol (FTP) ftp.dell.com/
   Log in as user: anonymous, and use your email address as your password.
- Electronic Support Service mobile\_support@us.dell.com support@us.dell.com apsupport@dell.com (for Asian/Pacific countries only) support.euro.dell.com (for Europe only)
- Electronic Quote Service sales@dell.com apmarketing@dell.com (for Asian/Pacific countries only)
- Electronic Information Service info@dell.com

# Warranty and Return Policy

Dell Computer Corporation ("Dell") manufactures its hardware products from parts and components that are new or equivalent to new in accordance with industry-standard practices. For information about the Dell warranty for your printer, see the *Owner's Manual*.